**Operating Manual** MHM-97924-PBF, Rev 3.4 March 2023

# **AMS Asset Monitor**

### Online Prediction, Protection, and Process Monitor

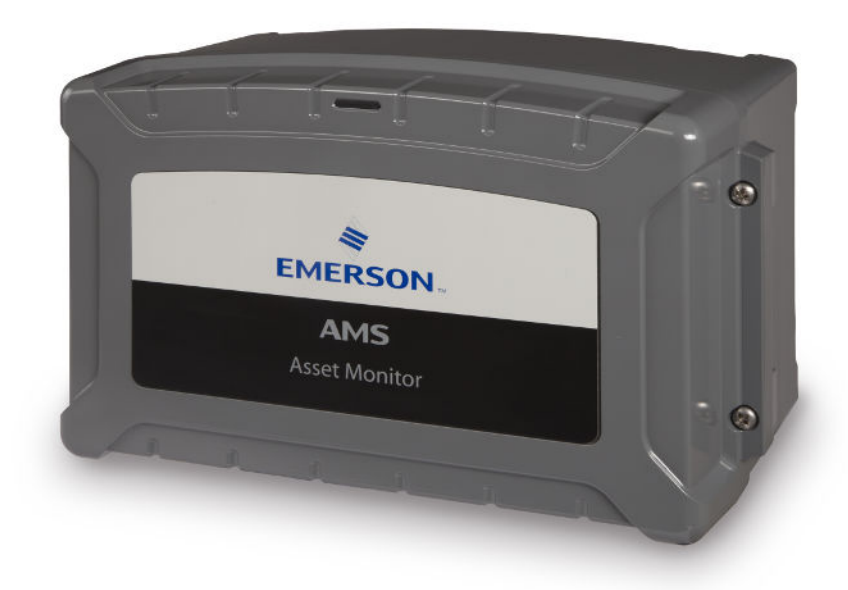

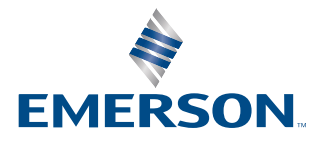

#### **Copyright**

© 2023 by Emerson. All rights reserved.

No part of this publication may be reproduced, transmitted, transcribed, stored in a retrieval system, or translated into any language in any form by any means without the written permission of Emerson.

#### **Disclaimer**

This manual is provided for informational purposes. EMERSON MAKES NO WARRANTY OF ANY KIND WITH REGARD TO THIS MATERIAL, INCLUDING, BUT NOT LIMITED TO, THE IMPLIED WARRANTIES OF MERCHANTABILITY AND FITNESS FOR A PARTICULAR PURPOSE. Emerson shall not be liable for errors, omissions, or inconsistencies that may be contained herein or for incidental or consequential damages in connection with the furnishing, performance, or use of this material. Information in this document is subject to change without notice and does not represent a commitment on the part of Emerson. The information in this manual is not all-inclusive and cannot cover all unique situations.

#### **Patents**

The product(s) described in this manual are covered under existing and pending patents.

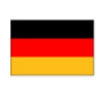

Vermerk zur Installation der Messketten in explosionsgefährdeter Umgebung.

Soll die Messkette in explosionsgefährdeter Umgebung installiert werden, so ist auf die Einhaltung der in der Gebrauchsanweisung enthaltenen Installationshinweise zu achten. Sollten dabei sprachliche Schwierigkeiten auftreten, wenden Sie sich bitte an die Herstellerfirma, sie wird Ihnen eine Übersetzung der relevanten Artikel in der Landessprache des Verwendungslandes zukommen lassen.

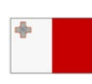

Nota fuq l−installazzjoni tal−ktajjen tal−kejl f'ambjent esplożiv

Jekk il−katina tal−kejl suppost li tigi installata f'ambjent esplożiv, hu importanti li ssegwi l−istruzzjonijiet pertinenti tal−manwal.Jekk issib xi diffikultà bil−lingwa, jekk joghgbok ikkuntattja lill−manifattur biex tikseb traduzz-joni tal −paragrafi rilevanti fil−lingwa mehtiega.

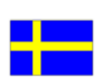

Anmärkning beträffande installation av mätkedjorna i explosionsfarlig miljö.

Ska mätkedjan installeras i explosionsfarlig miljö, måste de anvisningar följas som ges i instruktionsboken beträffande installationen. Skulle därvid språkproblem uppstå, ber vi dig kontakta det tillverkande företaget som då kommer att sända dig en översättning av de relevanta artiklarna på användningslandets språk.

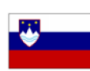

Opomba za namestitev merilne verige v eksplozivno ogroženem okolju Èe se merilna veriga namešèa v eksplozivno ogroženem okolju, je potrebno upoštevati namestitvena opozorila, ki

so v Navodilih za uporabo. Èe se pri tem pojavijo jezikovne težave, se posvetujte z izdelovalcem; poslali vam bodo prevod ustreznih èlankov v jeziku države, kjer se naprava uporablja.

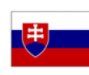

Záznam k inštalácii meracích reťazcov vo výbušnom prostredí

Ak má byť merací reťazec inštalovaný vo výbušnom prostredí, treba dbať na dodržiavanie pokynov k inštalácii, uvedených v návode na použitie. V prípade, že by sa pritom vyskytli jazykové problémy, obráťte sa prosím na výrobcu, ktorý Vám zašle preklad relevantných èlánkov v jazyku Vašej krajiny.

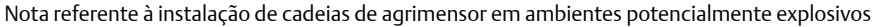

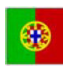

Caso a cadeia de agrimensor deva ser instalada em um ambiente potencialmente explosivo, é imprescindível observar e cumprir as indicações de instalação das instruções de serviço. Caso tenha dificuldades idiomáticas, queira entrar em contato com a firma produtora, esta poderá enviar−lhe uma tradução dos capítulos mais importantes no idioma do país onde o produto deverá ser empregado.

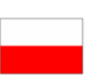

Wskazówka dotycząca instalacji łańcuchów mierniczych w otoczeniach zagrożonych eksplozją.

Jeżeli łańcuch mierniczy ma być zainstalowany w otoczeniu zagrożonym eksplozją, należy uwzględnić wskazówki dotyczące instalacji, które są zawarte w instrukcji obsługi. Jeżeli w trakcie lektury wystąpią jakiekolwiek problemy związane ze zrozumieniem tekstu, prosimy zwrócić się do producenta, który chętnie wykona tłumaczenie wybranych części dokumentacji na język danego kraju.

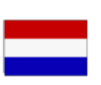

Opmerking m.b.t. installatie van elektrische meet circuits in explosiegevaarlijke omgeving

Dient de installatie van elektrische meet circuits in een explosiegevaarlijke omgeving te geschieden, moet men toezien dat de in de gebruikshandleiding opgenomen installatieinstructies worden nageleefd. Bij taalkundige problemen gelieve contact op te nemen met de fabrikant, deze zal u vervolgens een vertaling in de taal van het gebruiksland doen toekomen.

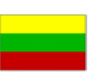

Pastaba dėl matavimo grandinės įrengimo sprogimo atžvilgiu pavojingoje aplinkoje Jei matavimo grandinė turi būti įrengta sprogimo atžvilgiu pavojingoje aplinkoje, privaloma laikytis vartotojo instrukcijoje pateiktų įrengimo nurodymų. Jei kiltų sunkumų dėl kalbos, prašome kreiptis į gamintojo įmonę, kuri pateiks Jums reikiamo skyriaus vertimą į vartotojo valstybės kalbą.

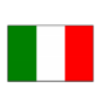

del paese d'impiego.

Nota sull'installazione delle catene per misurazione in ambienti a rischio di esplosioni Nel caso in cui si debbano installare le catene per misurazione in ambienti a rischio di esplosioni, è necessario attenersi alle avvertenze per l'installazione contenute nelle istruzioni d'uso. Per difficoltà di carattere linguistico, rivolgetevi alla ditta produttrice. Quest'ultima Vi farà pervenire una traduzione degli articoli rilevanti nella lingua

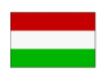

Megjegyzės a mėrőláncok robbanásveszėlyes környezetben törtėnő szerelėsėhez.

Ha a mėrőláncot robbanásveszėlyes környezetben kell felszerelni, akkor ügyeljen a Használati útmutatóban közölt szerelėsi utasítások betartására. Amennyiben nyelvi nehėzsėgek merülnek fel, szíveskedjen a gyártó céghez fordulni, amely elküldni Önnek a felhasználó ország nyelvėre lefordított, erre vonatkozó cikket.

Remarque concernant l'installation des chaînes de mesure dans un environnement présentant un risque d'explosion

Si la chaîne de mesure doit être installée dans un environnement présentant un risque d'explosion, il est impératif de veiller à respecter les consignes d'installation contenues dans les instructions de service. S'il devait ce faisant surgir des problèmes linguistiques, veuillez vous adresser à la société fabricante: elle vous fera parvenir une traduction des articles significatifs dans la langue du pays de mise en oeuvre.

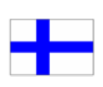

Huomautus mittausketjun asentamisesta räjähdysalttiissa ympäristössä

Jos mittausketju tulee asentaa räjähdysalttiissa ympäristössä, on käyttöohjeessa annettuja asennusohjeita noudatettava. Jos käyttöohjeessa käytetty kieli aiheuttaa ongelmia, kääntykää valmistajayrityksen puoleen. Se toimittaa käyttöönne tarvittavat artikkelit käyttömaan vir alliselle kielelle käännettynä.

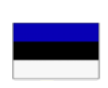

Juhend mõõdukettide ülespanemiseks plahvatusohtlikus piirkonnas.

Kui panna üles mõõdukettid plahvatusohtlikkus piirkonnas, nii tuleb jälgida kasutusjuhendis sisaldatud instalationimärkmeid. Juhul kui tekkivad raskused keelega, siis pöörduge palun tootja poole. Tootja saadab emakeelse tõlge vastavalt artiklile ning maale.

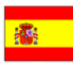

Notas sobre la instalación de cadenas de medición en un entorno potencialmente explosivo. Si ha de instalar la cadena de medición en un entorno potencialmente explosivo, deberá respetar las indicaciones sobre la instalación, contenidas en el manual de uso. Si surgieran dificultades lingüísticas, póngase en contacto con la empresa fabricante, que le facilitará una traducción del artículo en la lengua del país donde se emplee.

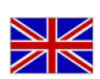

Note on the installation of the measuring chains in an explosive environment

If the measuring chain is supposed to be installed in an explosive environment, it is important to follow the pertinent installation instructions in the manual. Should you encounter difficulties with the language, please contact the manufacturer to obtain a translation of the relevant paragraphs into the language required.

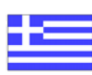

Σημεíωση για τηυ εγκατáσταση αλuσíδωυ μέτρησης σε περιβáλλου, στο oπoío uπàρΧει κíυδuυoς έκρηξης Εáυ η αλuσυδα μέτρησης πρóκειται υα εγκατασταΘεí σε περιβáλλoυ, στo oπoío uπáρΧει κíυδuυoς έκρηξης, πρέπει υα τηρηΘoúυ oπωσδńπoτε oι oδηγíες εγκατáστασης πoυ περιλαμβáυoυται στις oδηγíες Χρńσης. Εáυ υπáρξouυ γλωσσικές δuσκoλíες καταυóησης, παρακαλoúμε υα απεuΘuυΘεíτε στηυ κατασκεuáστρια εταιρεíα, η oπoíα Θα ϕρoυτíσει για τηυ απoστoλń μιας μετáϕρασης τωυ σΧετικωυ áρΘρωυ στη γλωσσα της Χωρας Χρńσης.

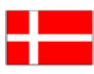

Info vedrørende installation af målekæderne i eksplosionstruede omgivelser

Hvis målekæden skal installeres i eksplosionstruede omgivelser, skal installationsanvisningerne i brugsanvisningen følges. Hvis der i denne forbindelse opstår sproglige problemer, bedes De henvende Dem til produktionsfirmaet, som så vil sørge for, at De modtager en oversætelse af den relevante artikel på Deres sprog.

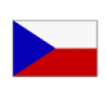

Poznámka k instalaci mĕřicích řetězců v prostředí s nebezpečím výbuchu.

Když má být měřicí řetězec (sestávající z čidla a konvertoru) instalován v prostŕedí s nebezpečím výbuchu, tak je třeba respektovat instalační pokyny, které jsou součástí návodu k upotřebení. Kdyby při tom došlo k jazykovým potížím, tak prosíme kontaktujte výrobní firmu, která Vám relevantní článek zašle v jazyku krajiny použití.

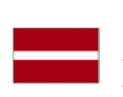

#### Piezīme par mērīšanas ķēžu instalēšanu sprādziena bīstamās zonās.

Ja mērīšanas ķēde jāuzstāda sprādzienbīstamā zonâ, ir jāievēro lietošanas instrukcijā dotie instalēšanas norādījumi. Ja rodas kādas valodas grūtības, lūdzu griezieties pie izgatavotāja firmas, kas Jums nosūtīs nozīmīgâko nodaļu tulkojumus lietotāja valsts valodā.

Emerson epro GmbH Jöbkesweg 3 48599 Gronau Germany T +49 2562 709 0 F +49 2562 709 401 www.Emerson.com

### **Contents**

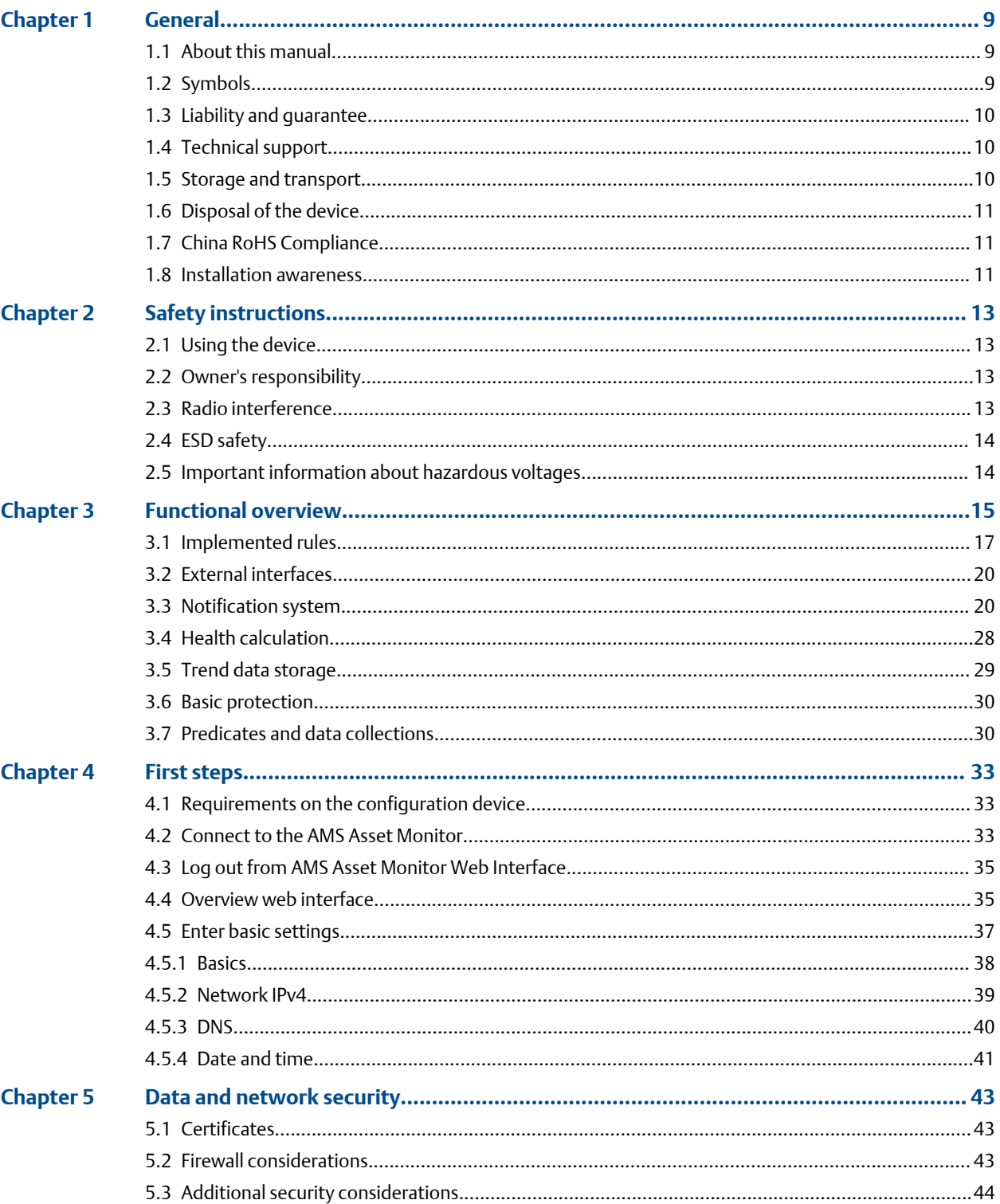

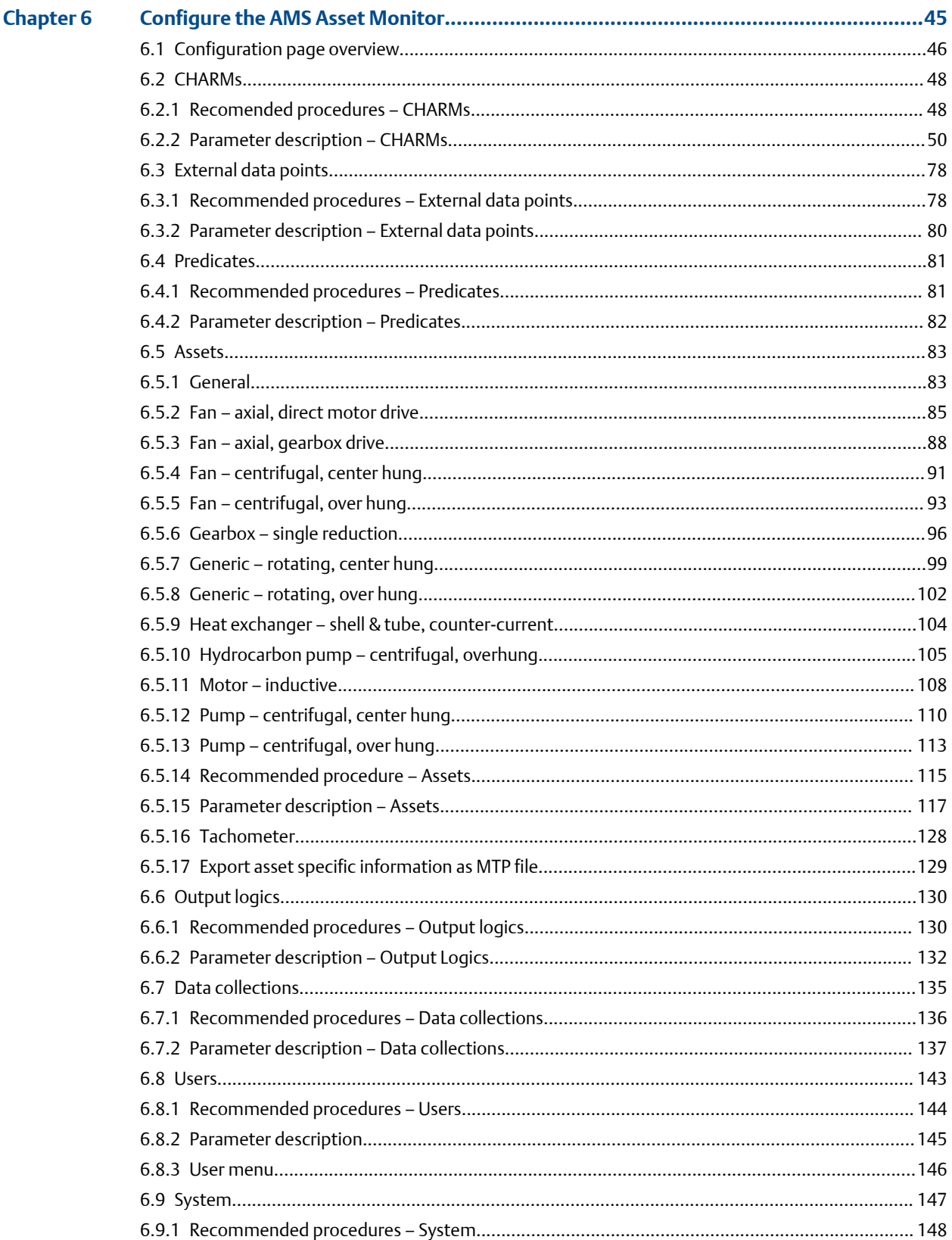

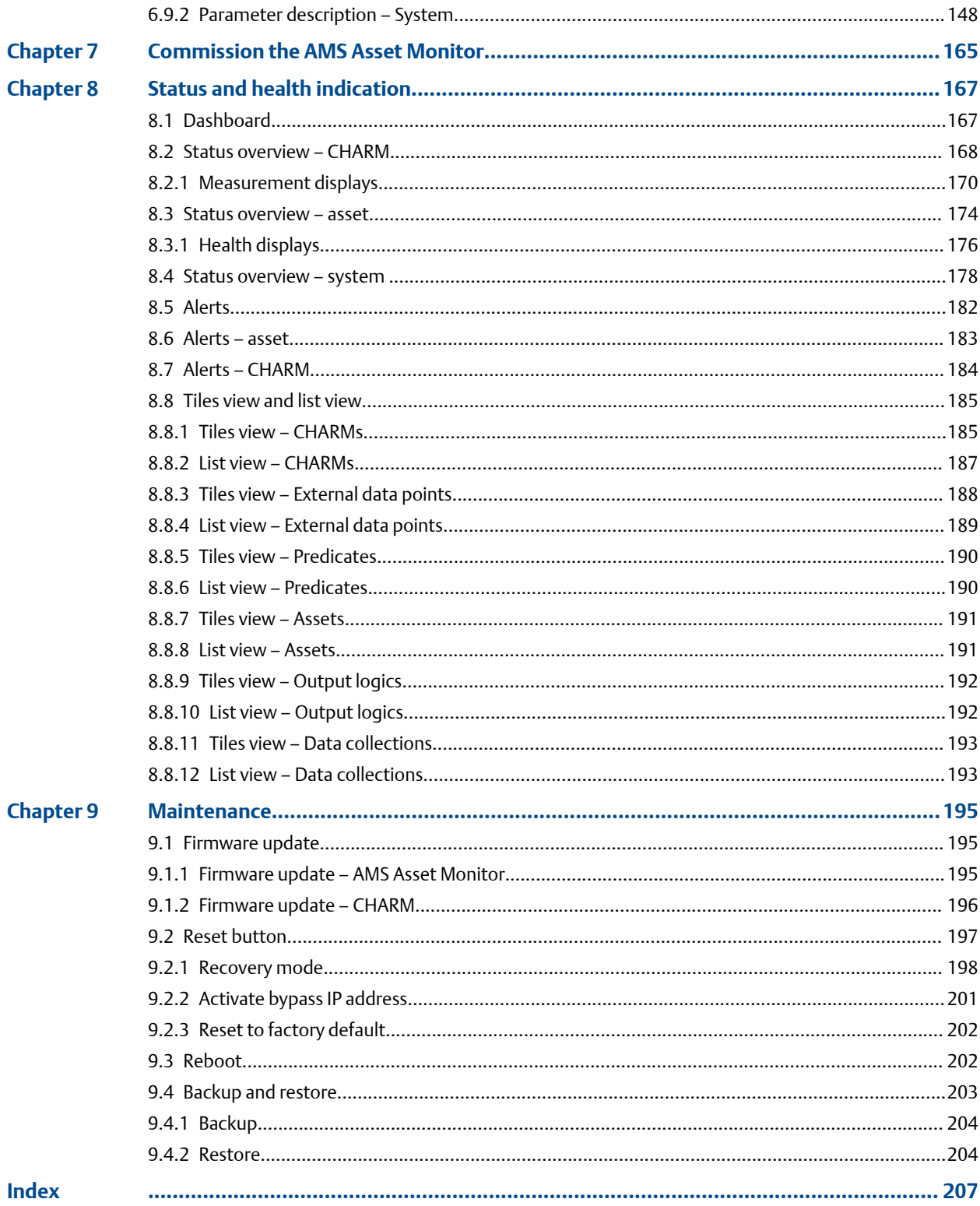

# <span id="page-8-0"></span>1 General

### **1.1 About this manual**

This manual contains information and step-by-step instructions for configuring and operating the AMS Asset Monitor.

Read this manual completely prior to starting installation of the device. Comply with all safety instructions.

This operating manual applies for AMS Asset Monitors with a hardware revision and firmware version listed in Table 1-1. See type plate for hardware revision level. The firmware version is displayed in the status overview of the system (see [Status overview –](#page-177-0) [system\)](#page-177-0).

#### **Table 1-1: Hardware revision and firmware version**

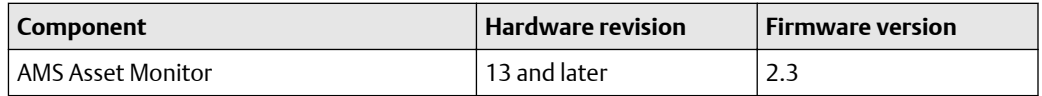

Include the operating manual when transferring the device to third parties.

#### **Note**

When requesting technical support, indicate type and serial number from the type plate.

See Table 1-2 for a list of documents referred to in this operating manual.

#### **Table 1-2: Referenced documents**

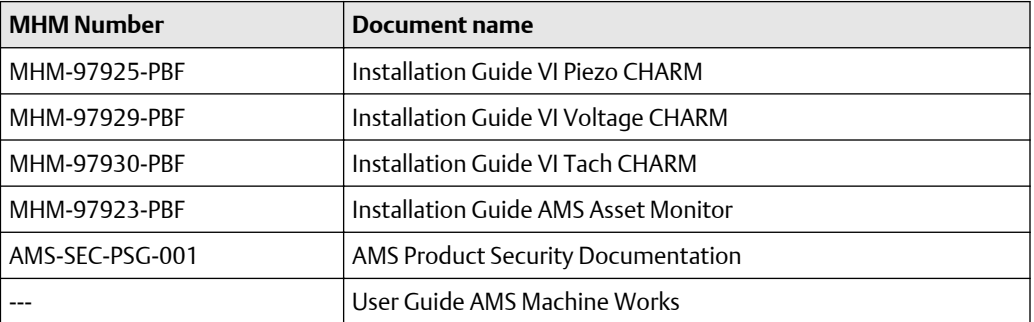

## **1.2 Symbols**

#### **Note**

This symbol marks passages that contain important information.

#### **CAUTION**

This symbol marks operations that can lead to malfunctions or faulty measurements, but will not damage the device.

#### **DANGER**

A danger indicates actions that can lead to property damage or personal injury.

### <span id="page-9-0"></span>**1.3 Liability and guarantee**

Emerson is not liable for damages that occur due to improper use. Proper use also includes the knowledge of, and compliance with, this document.

Customer changes to the device that have not been expressly approved by Emerson will result in the loss of guarantee.

Due to continuous research and further development, Emerson reserves the right to change technical specifications without notice.

### **1.4 Technical support**

You may need to ship this product for return, replacement, or repair to an Emerson Product Service Center. Before shipping this product, contact Emerson Product Support to obtain a Return Materials Authorization (RMA) number and receive additional instructions.

#### **Product Support**

Emerson provides a variety of ways to reach your Product Support team to get the answers you need when you need them:

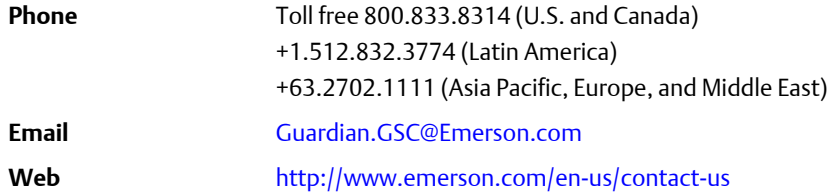

To search for documentation, visit http://www.emerson.com.

To view toll free numbers for specific countries, visit http://www.emersonprocess.com/ technicalsupport.

#### **Note**

If the equipment has been exposed to a hazardous substance, a Material Safety Data Sheet (MSDS) must be included with the returned materials. An MSDS is required by law to be available to people exposed to specific hazardous substances.

### **1.5 Storage and transport**

Store and transport the device only in its original packaging. Technical data specifies the environmental conditions for storage and transport.

### <span id="page-10-0"></span>**1.6 Disposal of the device**

Provided that no repurchase or disposal agreement exists, recycle the following components at appropriate facilities:

- Recyclable metal
- Plastic elements

Sort the remaining components for disposal, based on their condition. National laws or provisions on waste disposal and protection of the environment apply.

#### **Note**

Environmental hazards! Electrical waste and electronic components are subject to treatment as special waste and may only be disposed by approved specialized companies.

### **1.7 China RoHS Compliance**

Our products manufactured later than June 30, 2016 and those which are sold in the People's Republic of China are marked with one of the following two logos to indicate the Environmental Friendly Use Period in which it can be used safely under normal operating conditions.

Products without below mentioned marking are either manufactured before June 30 or are non-electrical equipment products (EEP).

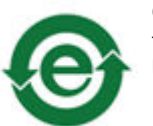

Circling arrow symbol with "e": The product contains no hazardous substances over the Maximum Concentration Value and it has an indefinite Environmental Friendly Use Period.

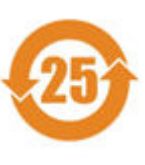

Circling arrow symbol with a number: This product contains certain hazardous substances over the Maximum Concentration Value and it can be used safely under normal operating conditions for the number of years indicated in the symbol. The names and contents of hazardous substances can be found in the folder "China RoHS Compliance Certificates" on the documentation CD or DVD enclosed with the product.

### **1.8 Installation awareness**

#### **Note**

When planning a measurement, observe the following items:

- Consider environmental conditions which might have an influence on the measurement such as temperature, humidity, substances aggressive to the sensor, and pollution.
- Always use a stiff and vibration-free sensor holder.
- Define a suitable measuring range, not larger than necessary, in consultation with the operator of the plant.
- Define the trip limit in consultation with the operator of the plant.
- Take measurement deviations into account when defining the trip limit.
- Use a sensor that meets the requirements of the defined measuring range.
- Ensure an EMC-compatible installation including the use of proper cables.
- Ensure proper function of the measurement before activating the measurement for regular operation.

# <span id="page-12-0"></span>2 Safety instructions

To ensure safe operation, carefully observe all instructions in this manual.

The correct and safe use of this device requires that operating and service personnel both understand and comply with general safety guidelines and observe the special safety comments listed in this manual. Where necessary, safety-sensitive points on the device are marked.

### **DANGER**

Because the device is electrical equipment, commissioning and service must be performed only by trained and authorized personnel. Maintenance must be carried out only by trained, specialized, and experienced personnel.

### **2.1 Using the device**

Install and use the device as specified in this document.

If the device is used in a manner not specified by the manufacturer, the functions and protection provided by the device may be impaired.

### **2.2 Owner's responsibility**

If there is a reason to suspect that hazard-free operation, and thus, adequate machine protection is no longer possible, take the device out of operation and safeguard it from unintentional operation. This is the case:

- if the device shows visible damage.
- if the device no longer works.
- after any kind of overload that has exceeded the permissible limits (such as those detailed in chapter "Technical data," section "Environmental conditions").

### **2.3 Radio interference**

The device is carefully shielded and tested to be technically immune to radio interference and complies with current standards. However, if you operate this device together with other peripheral devices that are not properly shielded against radio interference, disturbances and radio interferences may occur.

### <span id="page-13-0"></span>**2.4 ESD safety**

### **DANGER**

Internal components can be damaged or destroyed due to electrostatic discharge (ESD) during the handling of the device.

Take suitable precautions before handling the device to prevent electrostatic discharges through the electronics. Such measures might include, for example, wearing an ESD bracelet. Transport and storage of electronic components may only be made in ESD-safe packaging.

Handle the device with particular care during dry meteorological conditions with relative humidity below 30% as electrostatic discharges can appear more frequently.

### **2.5 Important information about hazardous voltages**

### **DANGER**

The KL4502X1-MA1 CHARM Relay Output Terminal Block may have hazardous live voltages on its output terminals. This terminal block is capable to switch field power of 250 V AC. Ensure that proper safety precautions, such as de-energizing field power, are observed during installation, maintenance, or any time wiring changes are made to the CHARM Relay Output Terminal Block.

# <span id="page-14-0"></span>3 Functional overview

The AMS Asset Monitor is a field mountable device to collect data from driven and none driven assets (see [Table 3-1\)](#page-15-0) by using different kinds of sensor such as piezoelectric vibration sensors to analyze the machine health and to provide alarms depending on the machine state. The hardware is designed to carry up to 12 CHARMs<sup>1</sup> – AM 5125 VI Piezo CHARMs, VI Tach CHARMs, VI Voltage CHARMs, and compatible DeltaV™ CHARMs – to connect input and output signals. See AMS Asset Monitor Installation Guide for further details on the hardware.

The AMS Asset Monitor can be used as a standalone prediction device with basic protection functions or integrated into a network and connected to subsequent systems such as Emerson's AMS Machine Works or AMS Plantweb Optics.

The installation of additional software on your PC or Laptop is not necessary. Use your web browser to configure and control the AMS Asset Monitor.

The input signals measured by sensors mounted on the equipment to be monitored are connected through sensor specific CHARMs to the signal processing parts of the AMS Asset Monitor. The preprocessed sensor signals are forwarded to the prediction unit for analysis based on predefined rules with configurable parameters. The prediction results are output based on selectable logics through output CHARMs or forwarded to subsequent systems through the Ethernet interface. The input sensor signals are also forwarded to the unit for basic protection. The typical reaction time of the basic protection is < 1 second. Detected alarms are output through output CHARMs.

The AMS Asset Monitor has a data collection function to send specific waveform data to AMS Machine Works.

*<sup>1</sup>* **CHAR***acterizing* **M***odule*

#### <span id="page-15-0"></span>**Figure 3-1: Functional overview**

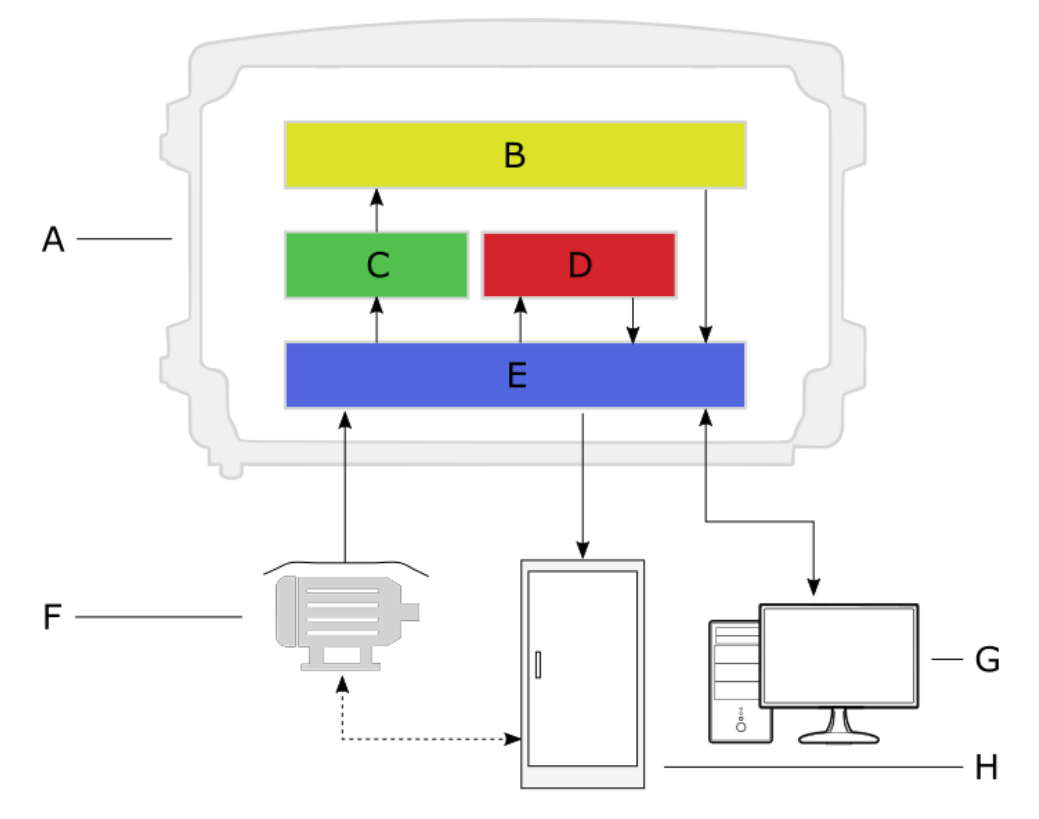

- *A. AMS Asset Monitor*
- *B. Prediction and logic unit*
- *C. Signal preprocessing*
- *D. Basic protection unit*
- *E. Signal input CHARMs and output CHARMs (available input signals depend on installed CHARMs) and Ethernet interface for data exchange through Modbus over TCP/IP, OPC UA, and configuration*
- *F. Equipment to be monitored (see Table 3-1)*
- *G. Configuration PC, Server, etc.*
- *H. Control cabinet of the Equipment*

#### **Table 3-1: Supported assets**

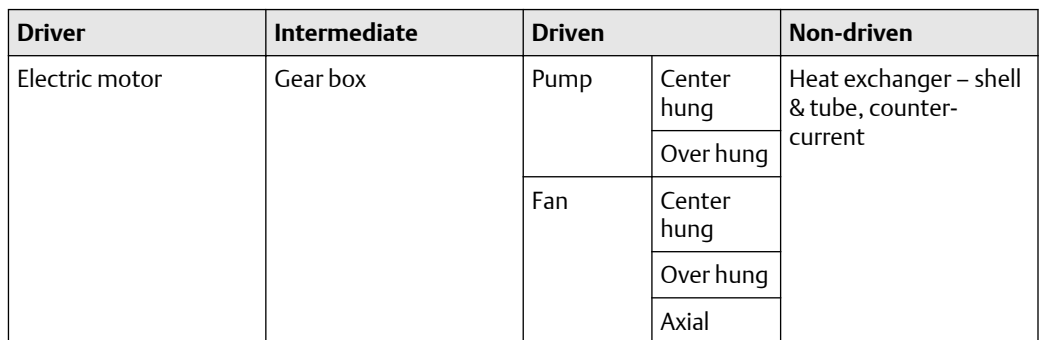

### <span id="page-16-0"></span>**3.1 Implemented rules**

The AMS Asset Monitor has several functions such as FFT, Energy in Bands, or PeakVue Plus™ for analyzing the collected machine data. Predefined rules with configurable parameters are used to evaluate the machine's health based on the used prediction functions. The rules identify the running speed amplitude using data from a tachometer, a DeltaV DI CHARM, from an AI CHARM, from the VI Tach CHARM, from an external data point, or from a manual input.

The following spectrum-based analytics are implemented into the AMS Asset Monitor:

**Alignment** The alignment rule looks at the running speed and two times running speed amplitude relationship. From this relationship the alignment rule determines if there is a likely alignment issue. The rule can be executed at bearing and shaft vibration measurements.

#### **Figure 3-2: Spectrum**

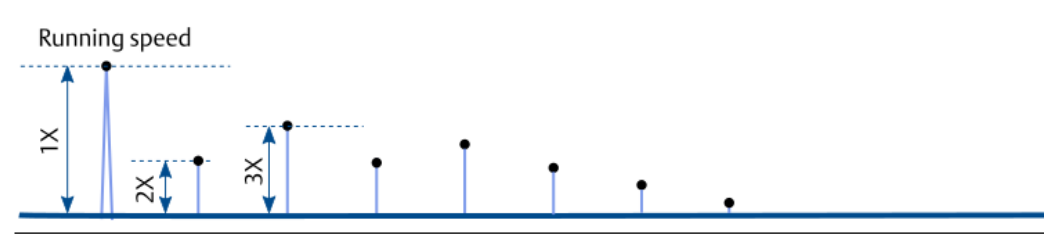

**Bearing** The bearing rule uses the PeakVue Plus™ algorithm to recognize repetitive and non-synchronous events in the frequency spectrum to detect mechanical bearing defects. With known individual mechanical bearing parameters or fault frequencies (FTF, BSF, BPFO, BPFI) fundamental bearing defects can be detected.

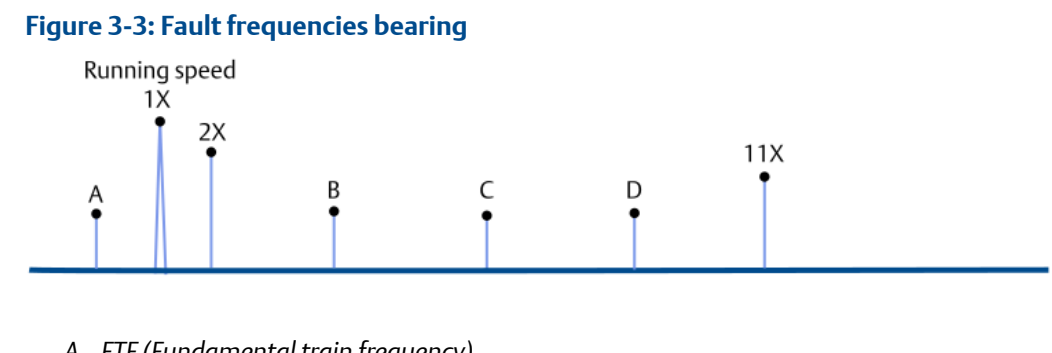

- *A. FTF (Fundamental train frequency)*
- *B. BSF (Ball spin frequency)*
- *C. BPFO (Ball pass frequency outer)*
- *D. BPFI (Ball pass frequency inner)*
- **Balance** The balance rule looks at the asset running speed amplitude to perform its analysis (see Figure 3-2). The rule determines if the one times running speed amplitude is higher than the selected acceptable balance level.

**Blade pass** Typically, the blade pass rule is a blade or vane pass assessment. The blade pass rule looks at the one times and two times pass frequency amplitude for excessive pulsation levels. High amplitudes indicate flow restrictions, impeller clearance problems, and possible resonance problems. There are no general industry standards for the allowable pass amplitude, so the alert limits for this will rely on the vendor of the equipment or customer determined allowable levels.

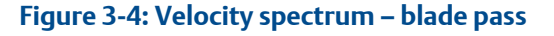

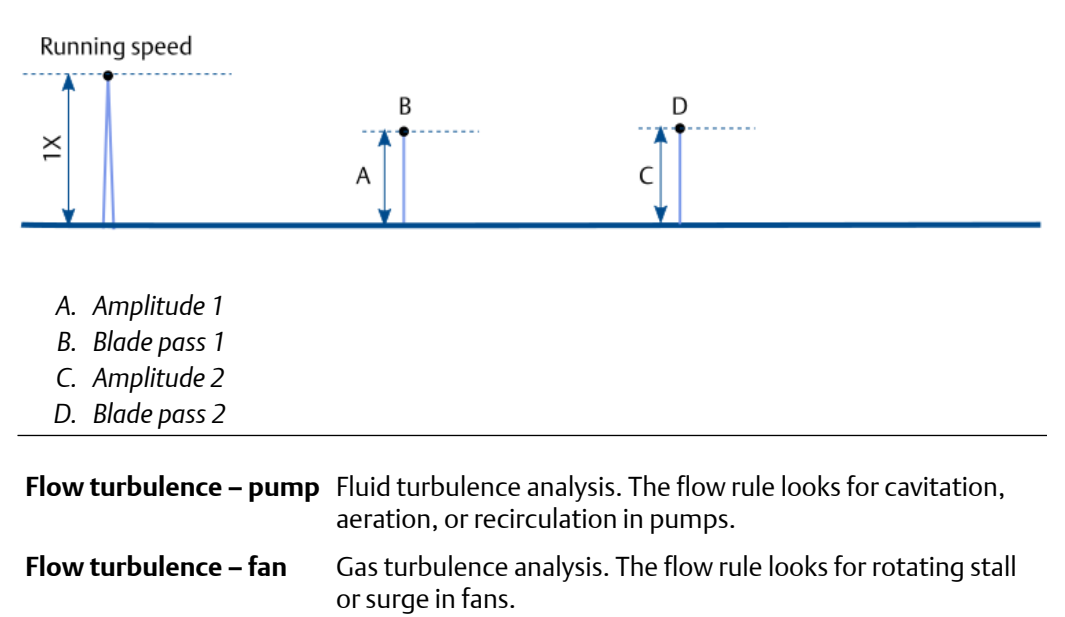

#### **Figure 3-5: Velocity spectrum – flow**

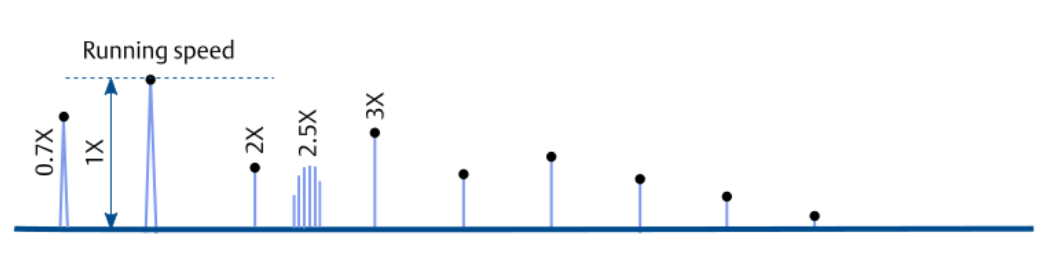

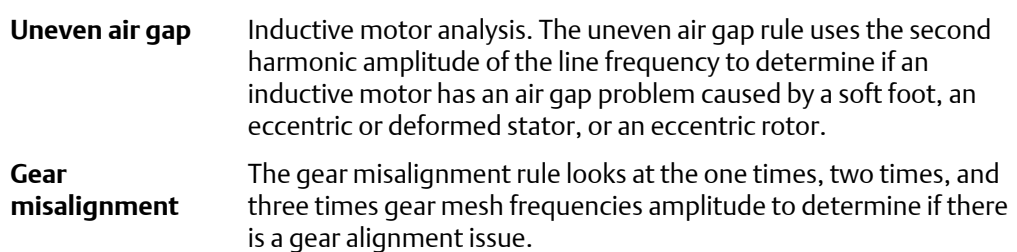

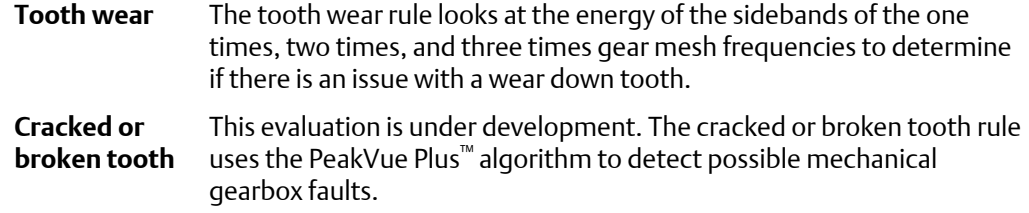

#### **Figure 3-6: Velocity spectrum – example for gear mesh frequency with sidebands**

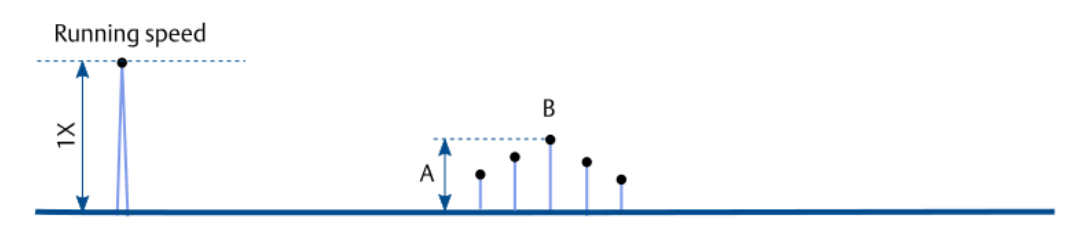

- *A. Gear mesh amplitude*
- *B. Gear mesh frequency*

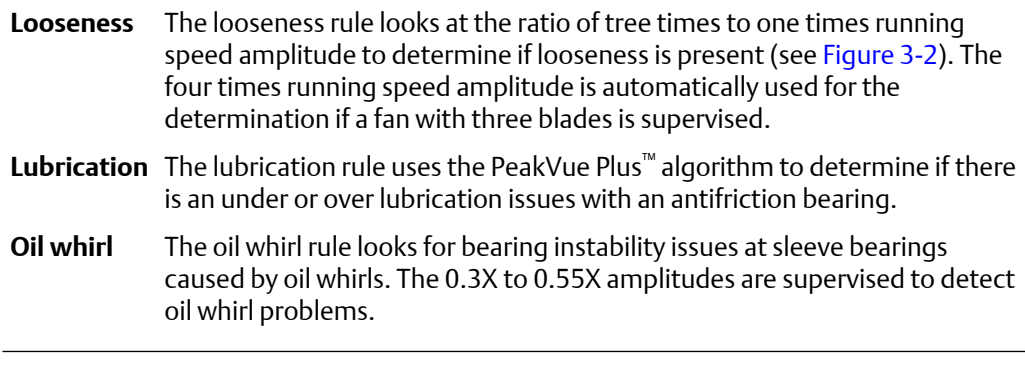

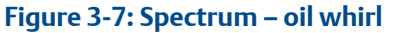

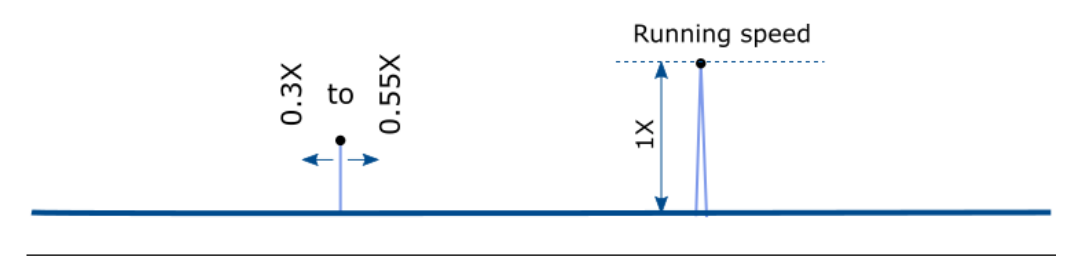

- **Fouling** The fouling rule detects a decreased heat transfer coefficient because of deposits in the heat exchanger by checking process values such as flow and temperature.
- **Duty** The duty rule checks the heat duty on the cold and hot side of the heat exchanger to survey the quality of the flow and temperature measurements used for the fouling detection. The fouling detection can be imprecise if the heat duty on the cold and hot side is uneven.

An integrated bearing database with fault frequencies and mechanical parameters of typically used types of antifriction bearing supports the asset health supervision.

### <span id="page-19-0"></span>**3.2 External interfaces**

The AMS Asset Monitor is equipped with several interfaces such as OPC UA, Modbus TCP, Plantweb Optics Data Collector, and AMS Machine Works to provide data to subsequent systems.

Import external data such as temperature or pressure through the OPC UA or Modbus TCP interface into the AMS Asset Monitor by using external data points (see [External data](#page-77-0) [points\)](#page-77-0).

#### **OPC UA**

The integrated OPC UA (Open Platform Communications United Architecture) server is capable to provide data simultaneously to five OPC UA clients. Up to 1000 OPC items (data points) per connection can be read at a minimum cycle time of one second. See [OPC UA](#page-147-0).

#### **Modbus TCP**

The integrated Modbus server is capable to provide data simultaneously to up to five Modbus TCP clients. Writing data to the AMS Asset Monitor is also supported. Assign internal values to the Modbus registers to get a user defined Modbus table. See [Modbus](#page-151-0) [TCP.](#page-151-0)

#### **Plantweb Optics Data Collector**

The Plantweb Optics Data Collector is specially designed to provide data to Emerson's Plantweb Optics. Create a Plantweb Optics Data Collector user to use this interface with Plantweb Optics. See [Parameter description](#page-144-0) and [Plantweb Optics Data Collector Interface](#page-161-0).

#### **AMS Machine Works**

The Machine Works interface is designed to provide data to Emerson's AMS Machine Works by using the data collection function, see [Data collections.](#page-134-0) Create an AMS Machine Works user to use this interface with AMS Machine Works. See [Parameter description](#page-144-0) and [AMS Machine Works interface.](#page-160-0)

### **3.3 Notification system**

Standardized elements such as a color system, different alert levels and texts help to distinguish the importance level of notifications.

#### **Meaning of the general colors**

Buttons and notifications are colored depending on their functions and meanings.

#### **Table 3-2: General color meaning**

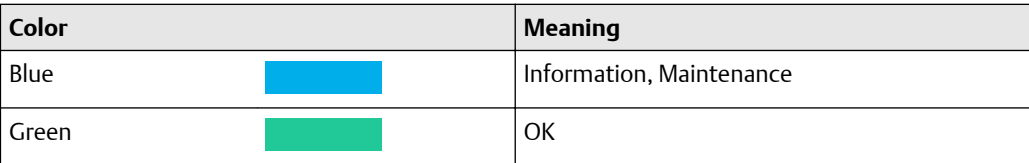

#### **Table 3-2: General color meaning (continued)**

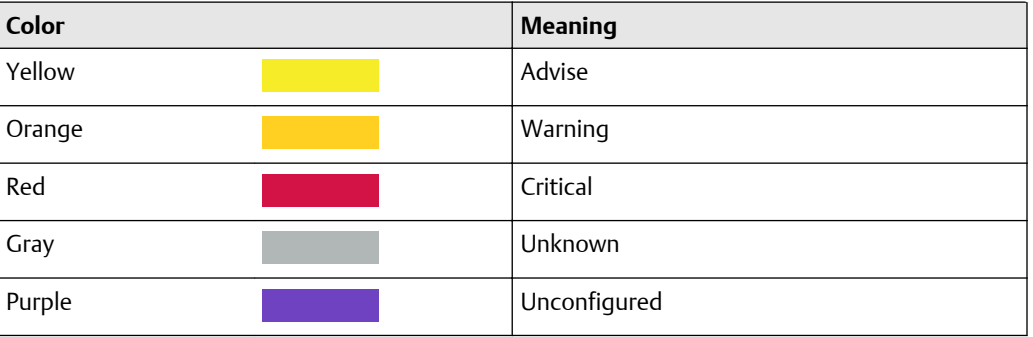

#### **Messages in the notification area**

Detected events that reduce the health status of assets or CHARMs are indicated by messages which appear in the notification area<sup>2</sup>. The background color of the message depends on the alert level.

#### **Figure 3-8: Structure of the message**

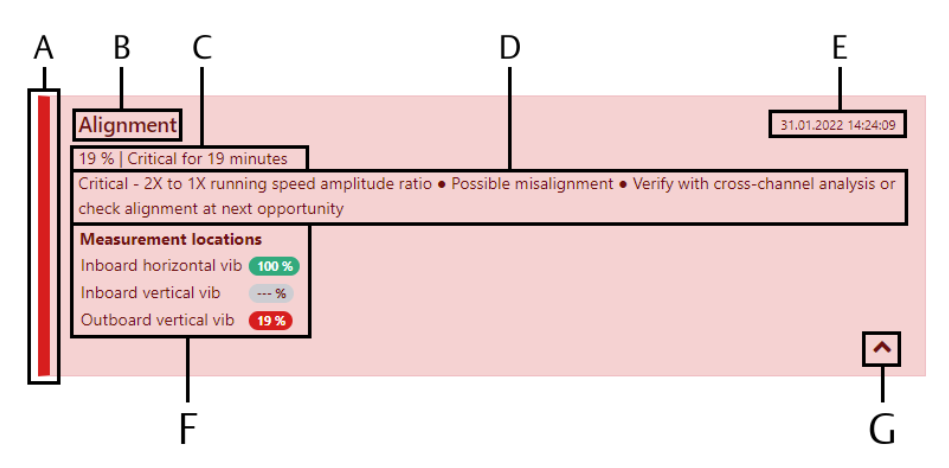

- *A. Colored status bar*
- *B. Name of the analysis function that has detected the event*
- *C. Calculated health value in percent, alert level, and indication how long the event is already present.*
- *D. Description of the detected health event including a recommendation on how to solve it.*
- *E. Time stamp of the event*
- *F. Measurement locations with health indication used for the rule. The measurement location with the lowest health indication provides the overall alert in the rule. Measurement locations without a value ( ---%) are not available for the rules calculation.*
- *G. Button for opening or closing the measurement location information*

#### **Alert levels**

There are three alert levels to indicate the health of the supervised assets and the health of the AMS Asset Monitor.

*<sup>2</sup> See [Status overview – CHARM](#page-167-0) and [Status overview – asset](#page-173-0).*

#### **Table 3-3: Alert levels**

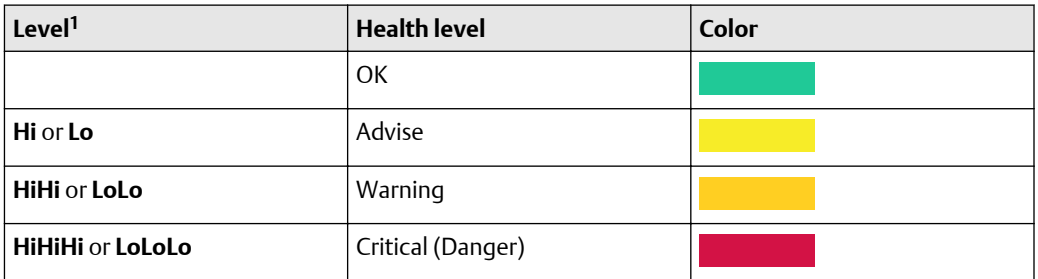

*1 Output logics*

#### **AMS Asset Monitor status in browser tab name**

The system status of the AMS Asset Monitor is indicated with a colored dot in the browser tab.

**Figure 3-9: Status in browser tab**

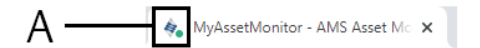

*A. Status indication*

See [Table 3-2](#page-19-0) for color explanation.

#### **Status light of the AMS Asset Monitor**

The most important notifications are also indicated by a bicolored status light at the front of the AMS Asset Monitor.

#### **Table 3-4: Status light of the AMS Asset Monitor**

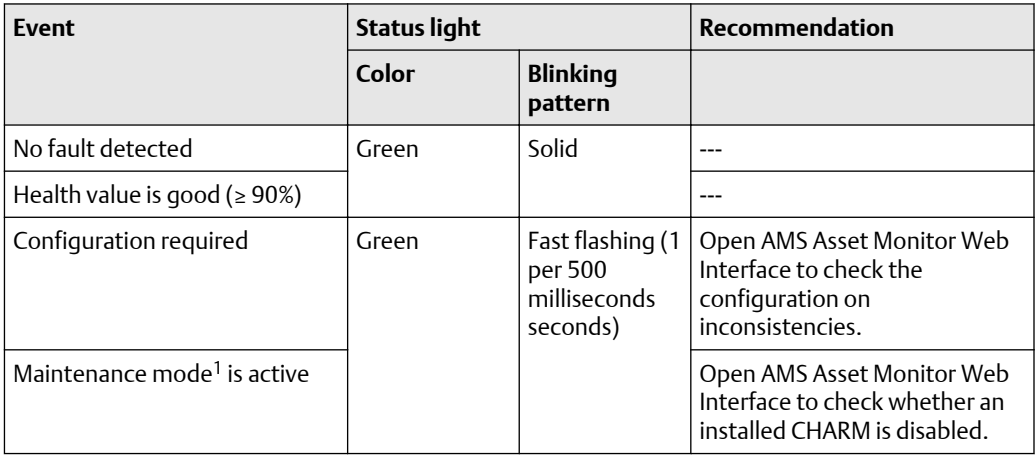

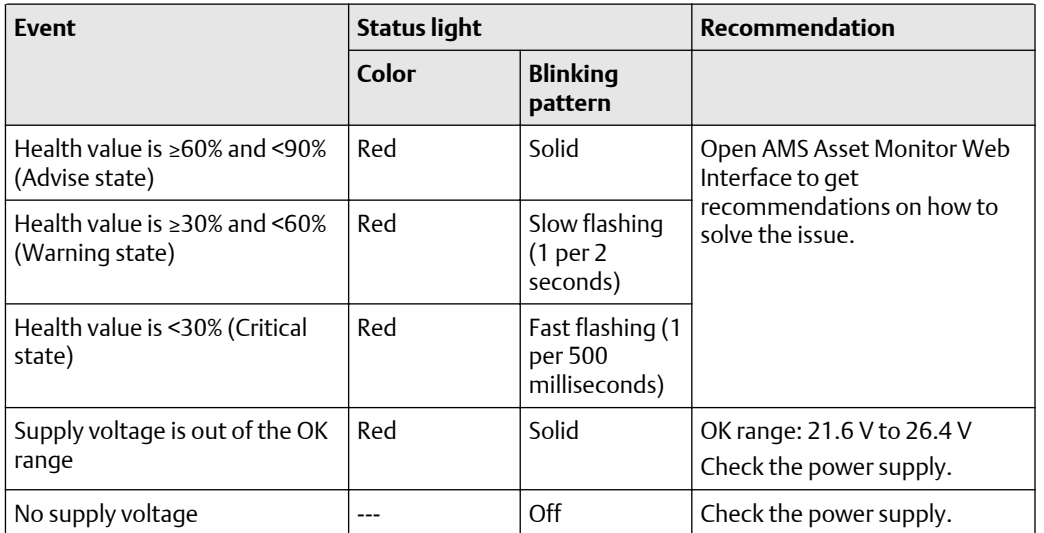

#### <span id="page-22-0"></span>**Table 3-4: Status light of the AMS Asset Monitor (continued)**

*1 At least one of the installed CHARMs is disabled.*

#### **Ethernet socket LEDs**

Each Ethernet socket has two integrated LEDs, a green LED on the left and an orange LED on the right side. See Figure 3-10.

#### **Figure 3-10: Location of the Ethernet socket LEDs**

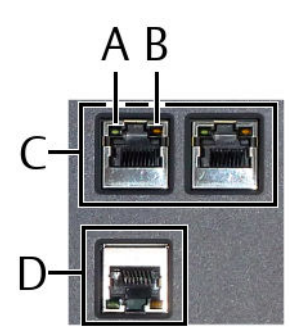

- *A. Green LED (left)*
- *B. Orange LED (right)*
- *C. LAN2 (LAN2.1 and LAN2.2)*
- *D. LAN1*

#### **Table 3-5: Meaning of the Ethernet socket LEDs**

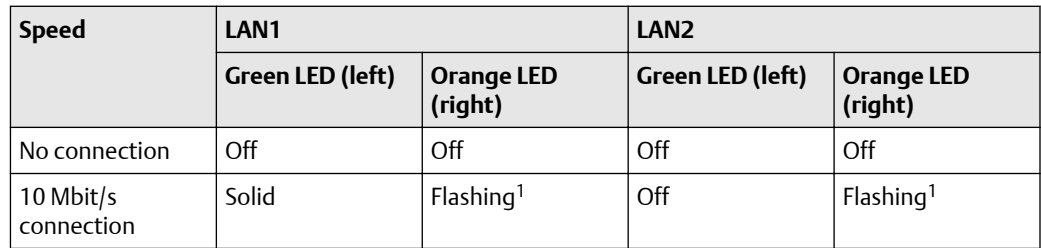

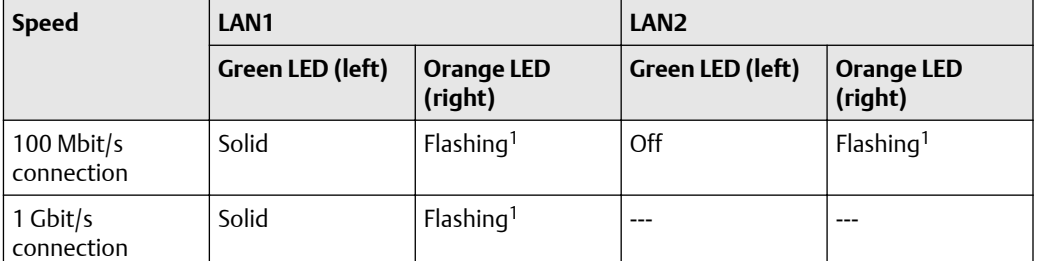

#### <span id="page-23-0"></span>**Table 3-5: Meaning of the Ethernet socket LEDs (continued)**

*1 Frequency depends on the data traffic.*

#### **Status light – analog CHARMs**

Table 3-6 describes the meaning of the colors and patterns of the bicolored LED on the following CHARMs:

- AM 5125 VI Piezo CHARM
- VI Tach CHARM
- VI Voltage CHARM
- AI 4 to 20 mA CHARM
- RTD CHARM
- Thermocouple/mV input CHARM

The following figure describes the position of the bicolored LED.

#### **Figure 3-11: CHARM's LED**

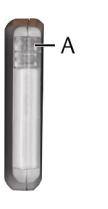

*A. Red/Green LED*

#### **Table 3-6: Meaning of the LED indication – analog CHARMs**

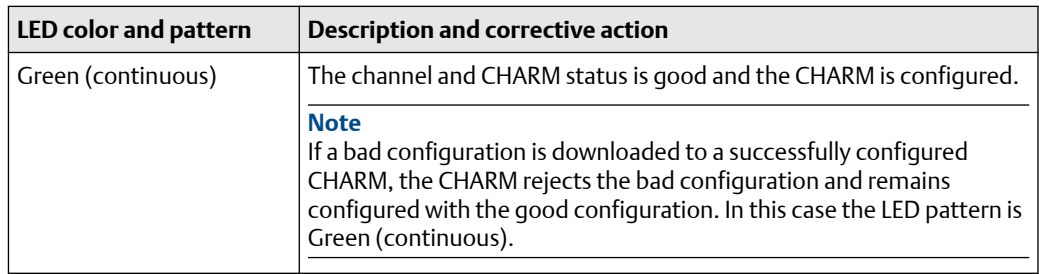

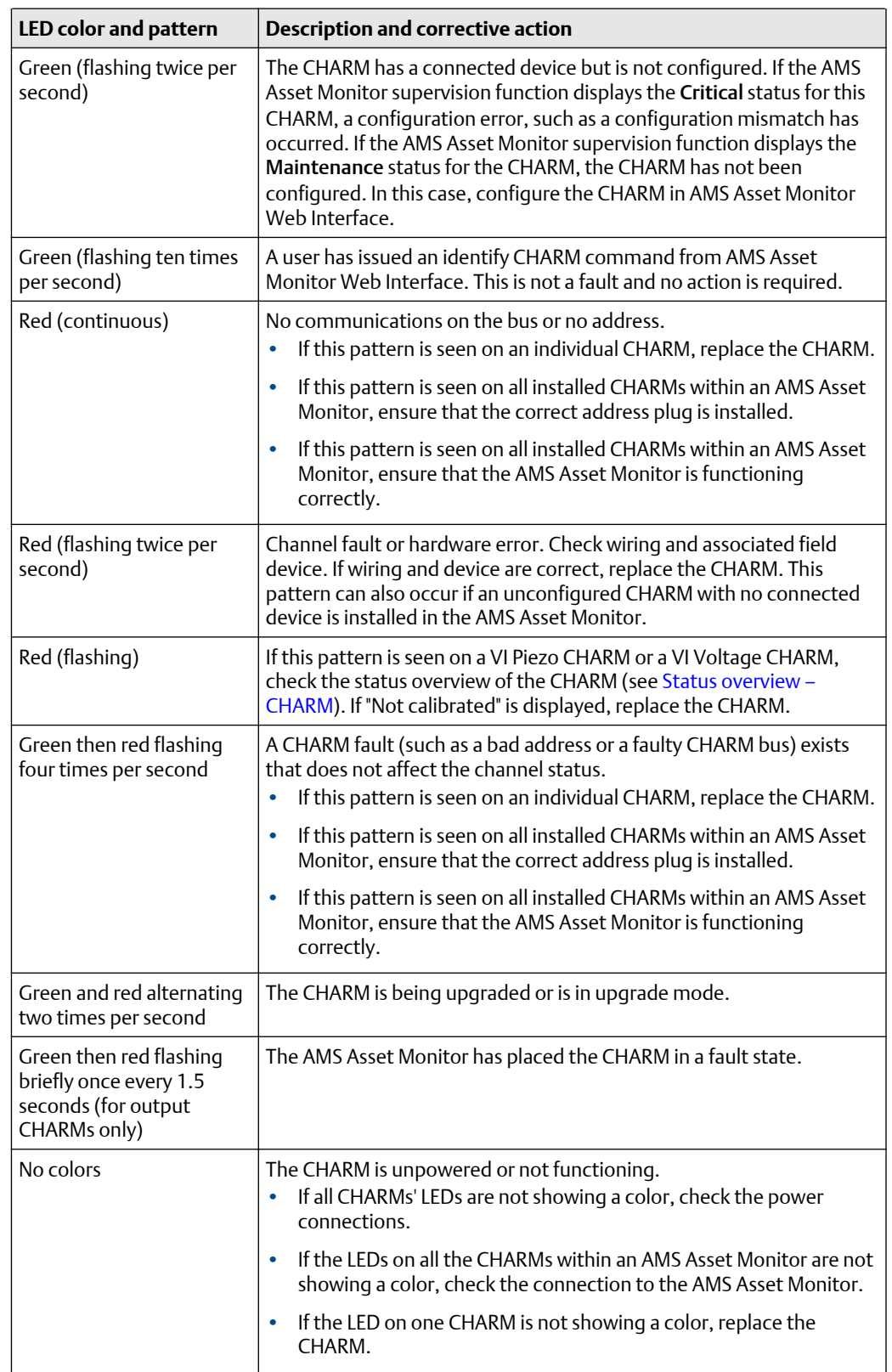

### **Table 3-6: Meaning of the LED indication – analog CHARMs (continued)**

#### **Status light – discrete CHARMs**

Table 3-7 describes the meaning of the colors and patterns of the two LEDs on the following CHARMs:

- DI 24 V DC Low-Side Sens (dry contact) CHARM
- DO 24 V DC High-Side CHARM

The following figure describes the position of both LEDs.

#### **Figure 3-12: CHARM's LED**

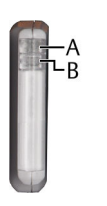

- *A. Red/Green LED*
- *B. Yellow LED*

#### **Table 3-7: Meaning of the LED indication – discrete CHARMs**

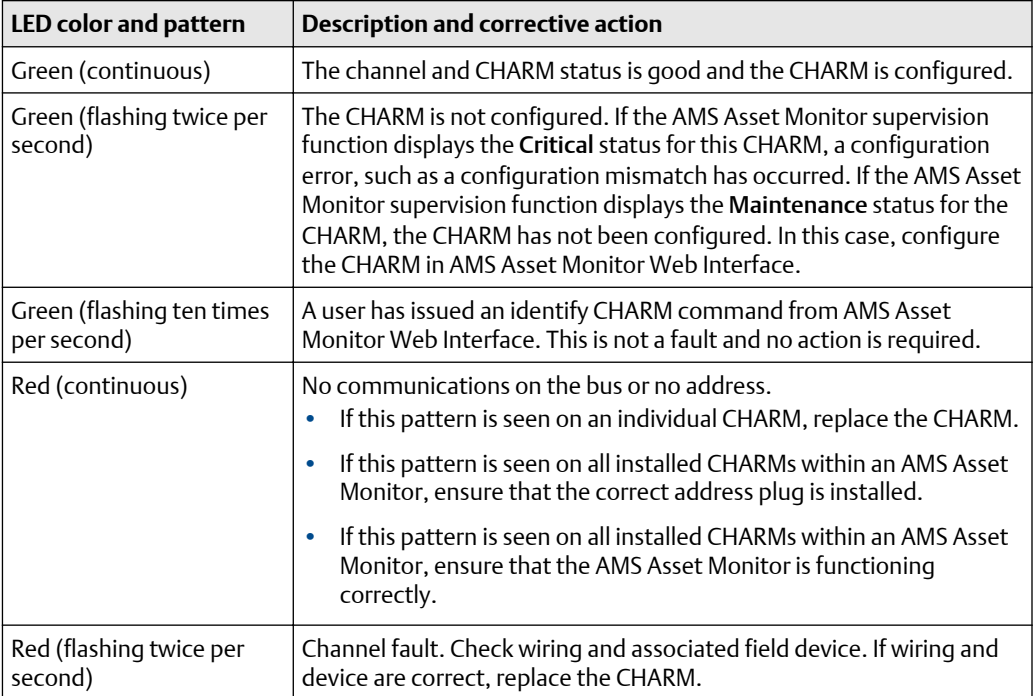

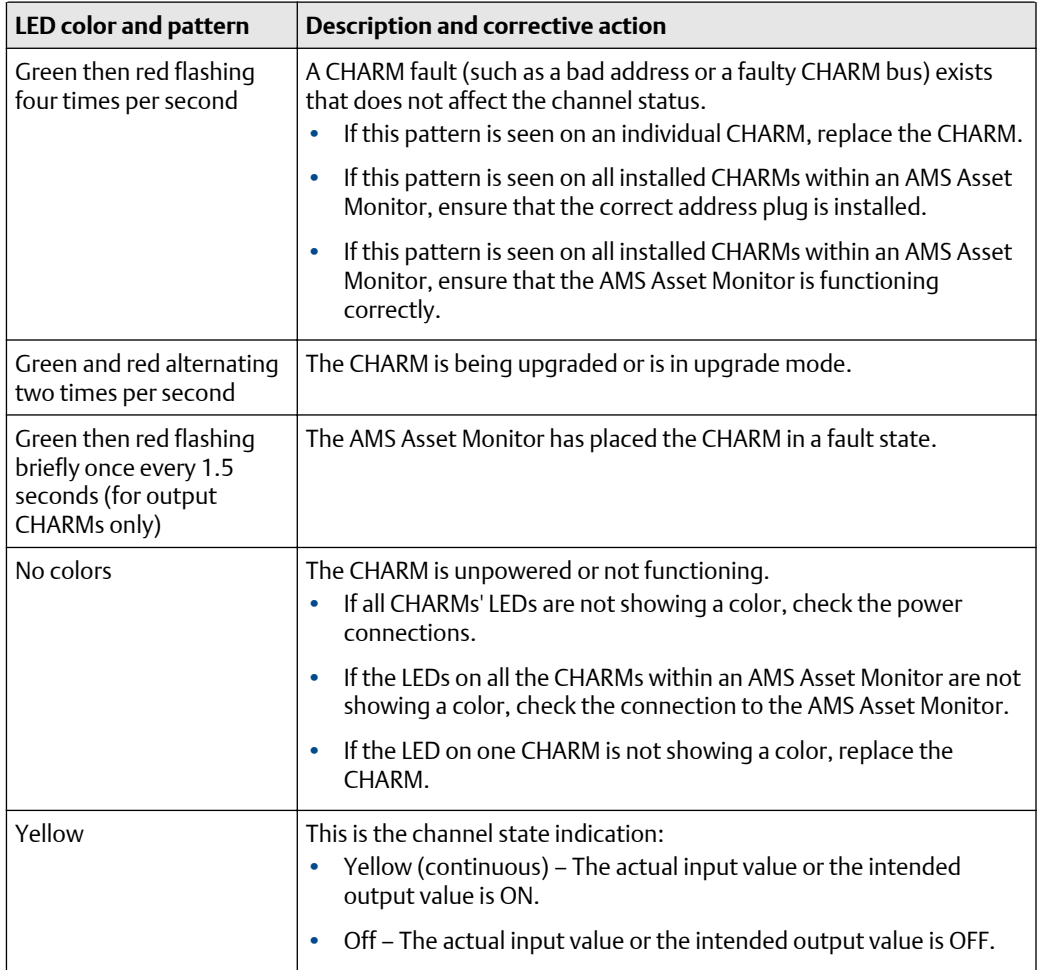

#### **Table 3-7: Meaning of the LED indication – discrete CHARMs (continued)**

### **Meaning of LED indication – AM 5730 +24 V DC Power Module**

[Table 3-8](#page-27-0) describes the meaning of the colors and patterns of the LED on the AM 5730.

The following figure describes the position of the bicolored LED.

#### **Figure 3-13: +24 V DC Power Module LED**

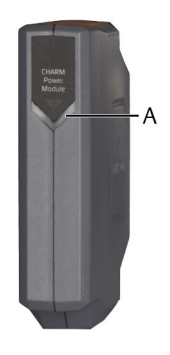

*A. Red and Green LED*

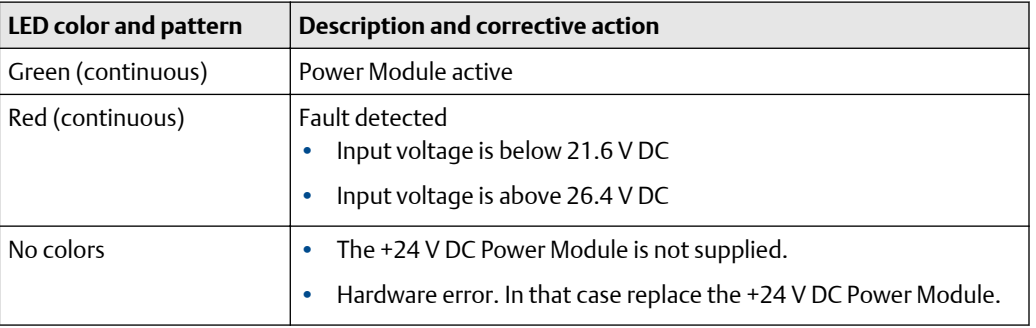

#### <span id="page-27-0"></span>**Table 3-8: Meaning of the LED indication – +24 V DC Power Module**

### **3.4 Health calculation**

The AMS Asset Monitor calculates the health of each configured asset and displays it as a numerical rating. Different rules such as Alignment, Balance, or Looseness (see [Implemented rules](#page-16-0)) and configured measurement alerts (see [Measurement alerts](#page-124-0)) are used for the calculation. The rule or measurement alert with the worst result is used for the health score evaluation of the asset.

#### **Note**

Measurement locations with status Critical are not available for the rule calculation. A rule cannot be calculated if fewer than the required minimum number of measurement locations are available for the rule. See [Assets](#page-82-0) for required measuring locations.

The health score is between 0-100, where 0 is completely unhealthy, and 100 is completely healthy.

The AMS Asset Monitor also uses the health score to derive an overall assets status. The health calculation of the asset with the worst result is used for the indication.

[Figure 3-14](#page-28-0) explains the health score and the different health levels Healthy, Advise, Warning and Critical.

<span id="page-28-0"></span>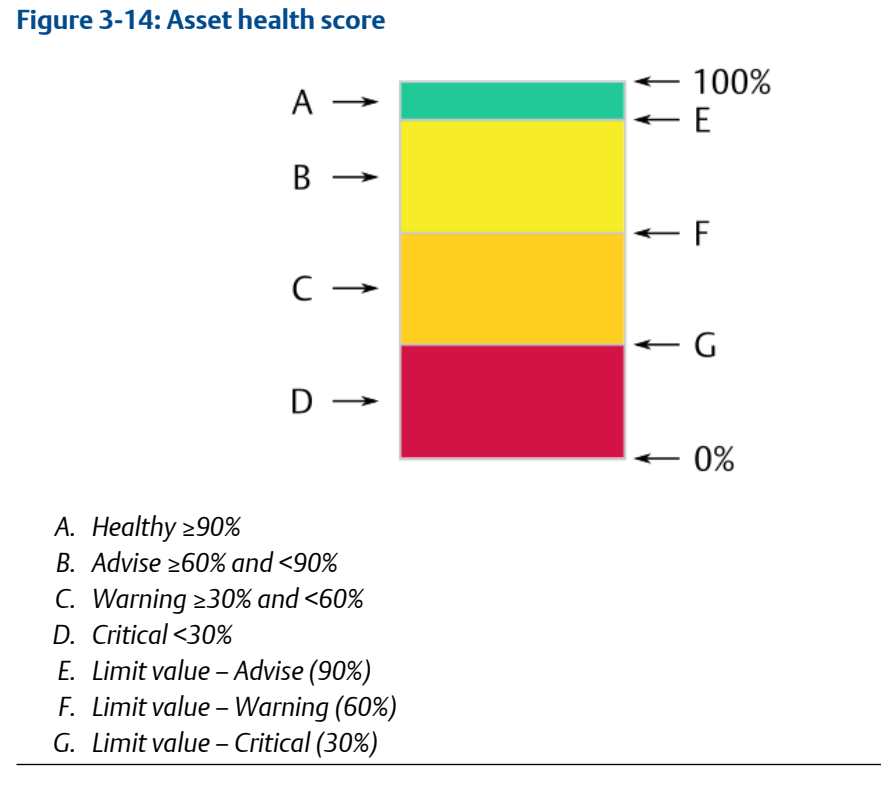

#### **Health calculation cycle**

The health of the configured assets is calculated every 60 minutes. Click the button  $\blacksquare$  in the analytics display to manually start a health calculation (see Status overview - asset). The health is also calculated when Save & Close is clicked in the asset configuration dialog or after a reboot of the AMS Asset Monitor. A manually started health calculation does not affect the 60 minutes cycle.

### **3.5 Trend data storage**

The data visualized by the overall assets health trend (see [Figure 8-1\)](#page-166-0) and the asset specific health trends (see [Figure 8-10\)](#page-174-0) are permanently saved on the AMS Asset Monitor. The data is aggregated depending on the age of the data:

#### **Table 3-9: Data aggregation**

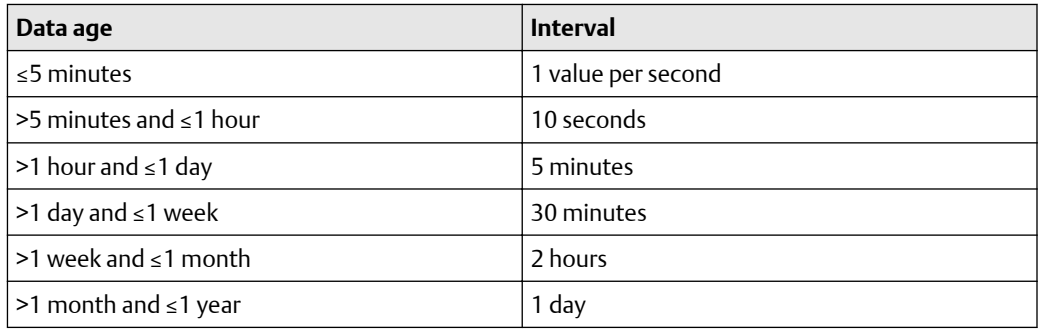

#### <span id="page-29-0"></span>**Table 3-9: Data aggregation (continued)**

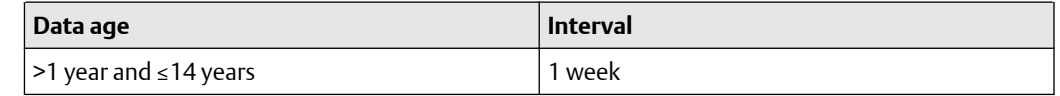

#### **Time stamp**

Trend data and alerts are stored together with the current time of the AMS Asset Monitor.

### **3.6 Basic protection**

The AMS Asset Monitor is equipped with basic functions for machine protection. The following signal evaluations for dynamic signals are available:

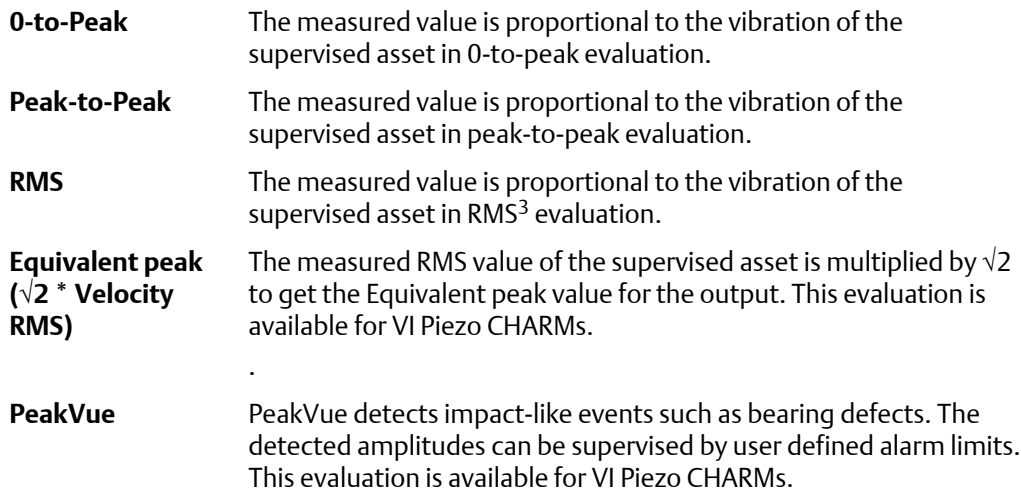

All values measure by CHARMs or imported as an external data point can be supervised on limit violations. Configure alarm limits in the Measurement alerts dialog of the asset where the CHARM or external data point is used that provides the value to be supervised.

### **3.7 Predicates and data collections**

#### **Predicates**

The AMS Asset Monitor is equipped with a logic editor to define predicates to control the execution of data collections and asset health calculations (see [Health calculation](#page-27-0)) based on input signals such as measuring values or logic states. Sources for a predicate:

- Input CHARMs
- External data points
- Assets (speed value)
- Other predicates (predicate-in-predicate)

Up to 20 predicates with up to 10 different conditions can be defined.

*<sup>3</sup> Root Mean Square*

#### **Data collections**

The AMS Asset Monitor has a data collection function to send specific waveform data through the AMS Machine Works interface to AMS Machine Works. The data collection is controlled by user defined time intervals and predicates. Up to 12 data collections are supported by AMS Asset Monitor and AMS Machine Works. The data collection contains up to 24 waveforms. A set of 16 preconfigured data collection setups with maximum signal frequency (Fmax) and lines of resolution (LOR), 11 for vibration signals and five for PeakVue, are available for the configuration of each waveform. One vibration and one PeakVue<sup>4</sup> waveform can be collected for each CHARM. The waveform data is sent along with average speed data. The average speed is calculated over the length of time of the collected waveform. CHARM waveforms are not collected if the CHARM is disabled, has an error, or the configuration is deleted. This function requires AMS Machine Works 1.7.5 or higher.

*<sup>4</sup> Available for VI Piezo CHARMs.*

# <span id="page-32-0"></span>4 First steps

This chapter describes the connection to the AMS Asset Monitor for the first time, provides an overview about the web interface, and explains the basic settings required for operating the AMS Asset Monitor.

### **4.1 Requirements on the configuration device**

The AMS Asset Monitor Web Interface running on the AMS Asset Monitor provides the user interface to configure the AMS Asset Monitor and to provide status and health information. AMS Asset Monitor Web Interface runs on desktop and mobile devices with a compatible web browser. Requirements for the first connection:

- PC, laptop, or similar with one free Ethernet port for a direct one-to-one connection to the AMS Asset Monitor
- Ethernet cable (CAT 5 or better)
- Compatible web browser

#### **Table 4-1: Compatible web browser**

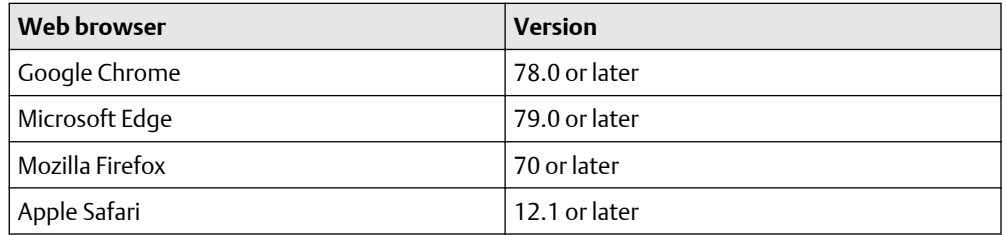

As a first action at any kind of browser issues press Ctrl+F5 to override the browser cache and to reload the page.

### **4.2 Connect to the AMS Asset Monitor**

#### **Procedure**

- 1. Ensure that the AMS Asset Monitor is powered by a +24 V DC power supply.
- 2. Open the AMS Asset Monitor.

The default configuration interface is the lower sockets of the three RJ-45 sockets. See the AMS Asset Monitor Installation Guide for details.

#### **Figure 4-1: Configuration and data exchange interface**

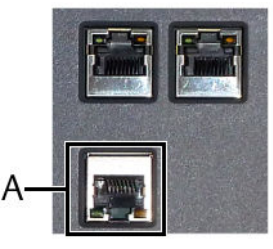

- *A. RJ-45 Ethernet connector for configuration and to connect to subsequent systems.*
- 3. Connect the configuration device through the Ethernet connection to the AMS Asset Monitor.

**Note** The default IP address of the configuration interface is 169.254.153.110

- 4. Ensure that the Ethernet settings of the configuration device match to the IP address of the AMS Asset Monitor.
- 5. Start your web browser and enter the default IP address.
- 6. Add a certificate to verify the identity of the AMS Asset Monitor Web Interface (optional). See [Certificates.](#page-42-0)

The login dialog of the AMS Asset Monitor Web Interface opens.

7. Enter user name and password to log on to the AMS Asset Monitor Web Interface. Credentials for the first login:

User name: **admin**

Password: **admin**

At the first login, the dialog to change the password appears. Change the password of the administration account.

#### <span id="page-34-0"></span>**Figure 4-2: Change password at login**

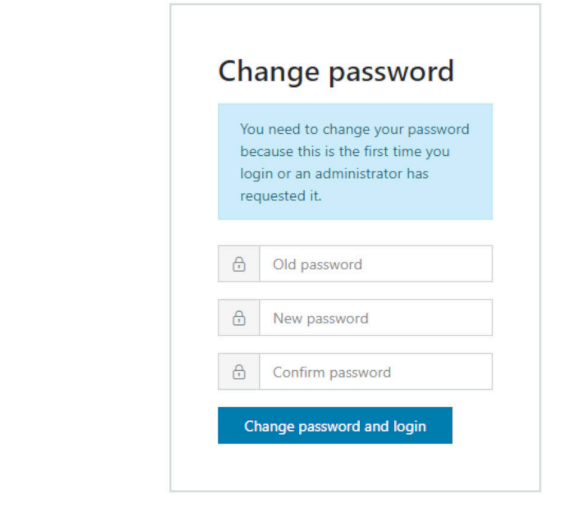

Depending on the user account settings (see [Users](#page-142-0)), a change of the password at the login could also be necessary.

8. Read and confirm the software license agreement. The home screen of the AMS Asset Monitor Web Interface opens. It is recommended that not more than five browsers simultaneously connect to the AMS Asset Monitor Web Interface.

### **4.3 Log out from AMS Asset Monitor Web Interface**

#### **Procedure**

- 1. To log out from the AMS Asset Monitor Web Interface click the user icon in the upper right corner. The user menu opens.
- 2. Click Logout. The AMS Asset Monitor Web Interface closes and the login dialog appears.

#### **Note**

All unsaved changes are lost.

#### **Note**

The current user is automatically logged out 30 minutes after the last user action in the AMS Asset Monitor Web Interface.

### **4.4 Overview web interface**

The AMS Asset Monitor comes with its own web interface called AMS Asset Monitor Web Interface. This section describes the main function of AMS Asset Monitor Web Interface.

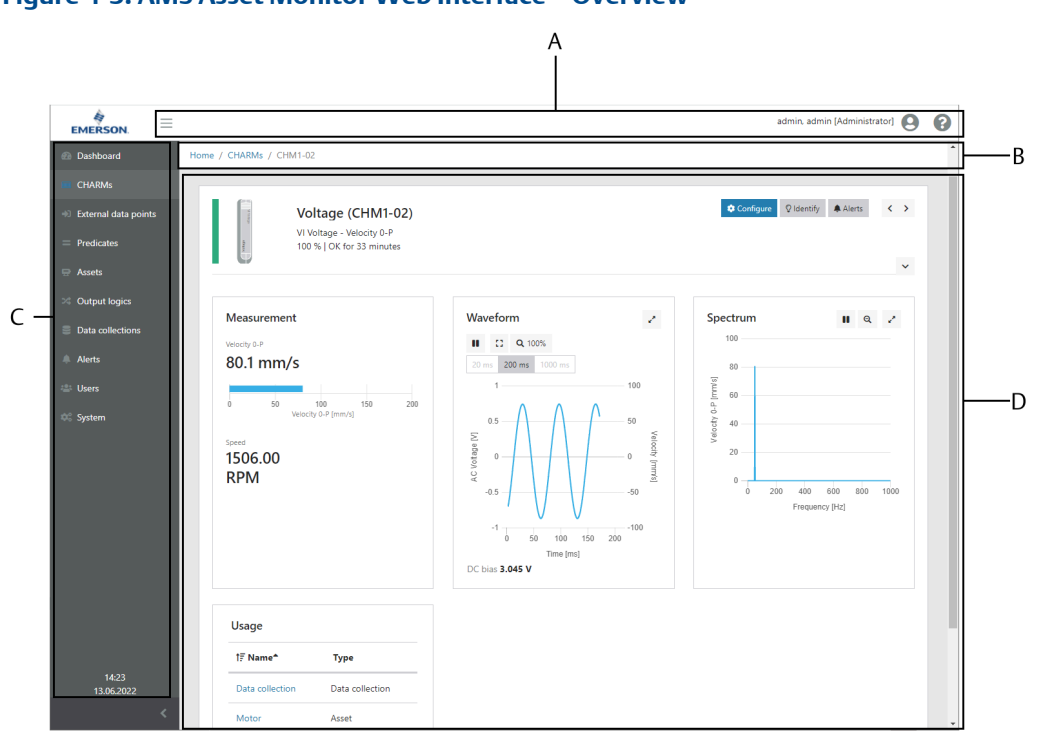

#### **Figure 4-3: AMS Asset Monitor Web Interface – Overview**

- *A. Symbol bar*
- *B. Navigation bar*
- *C. Sidebar*
- *D. Content area*

#### **Symbol bar**

The symbol bar contains several general buttons and displays the name of the logged in user including the assigned user right level in brackets.

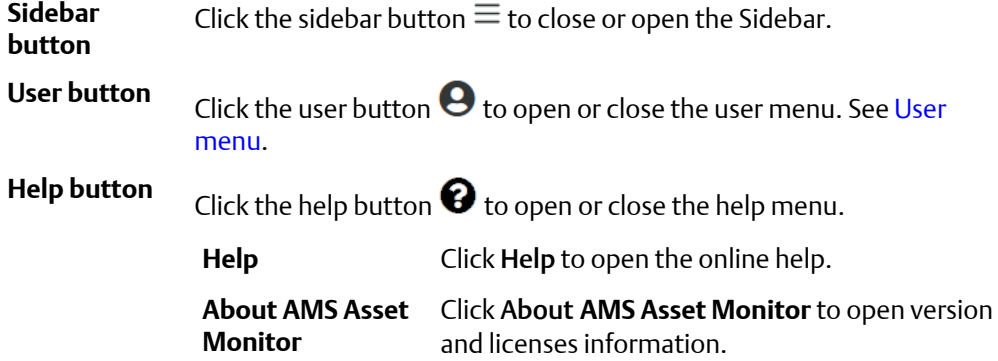

#### **Navigation bar**

The navigation bar indicates the location of the currently displayed page. Click the highlighted page names to easily navigate through the hierarchy.
#### <span id="page-36-0"></span>**Sidebar**

List of all pages. Click a page to open it. The current time and date are displayed below the pages.

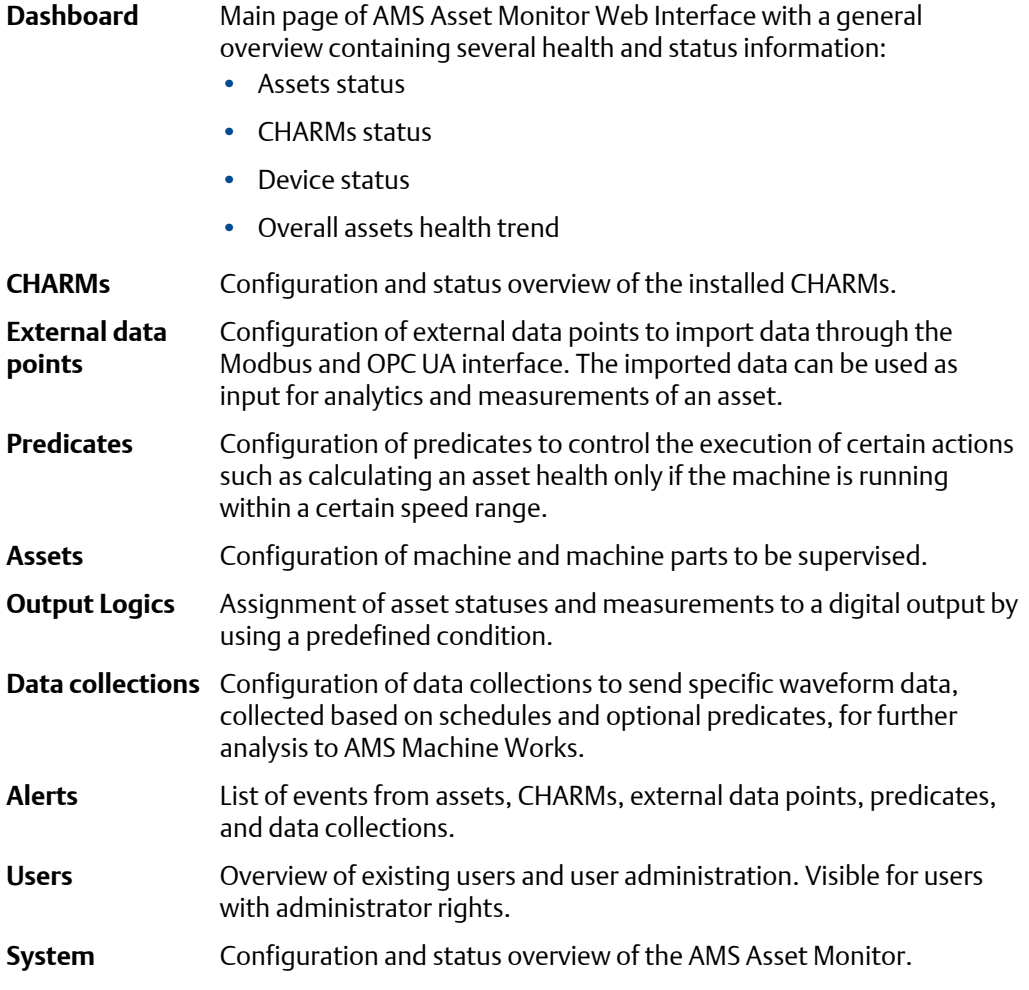

#### **Content area**

The content of the selected page is displayed in this area.

# **4.5 Enter basic settings**

Enter the basic settings for the operation of the AMS Asset Monitor.

#### **Figure 4-4: System configuration dialog**

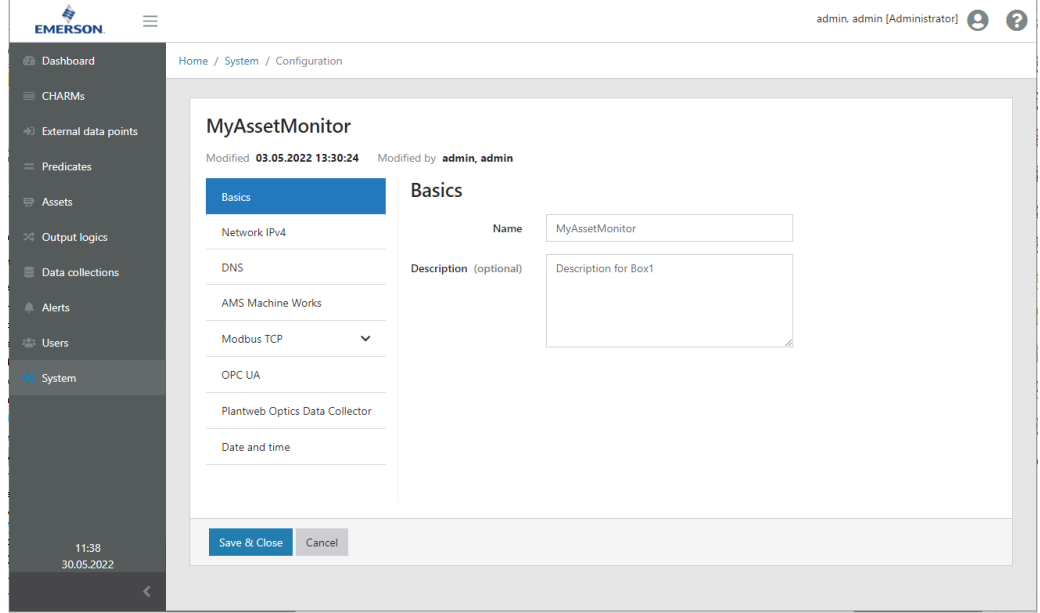

#### **Procedure**

- 1. Go to System and click Configure. The dialog for the system configuration opens. Different dialogs for the system configuration are available.
- 2. Go through the dialogs Basics, Network IPv4, DNS, and Date and time and complete the fields in accordance to your needs. The dialogs AMS Machine Works, Modbus TCP, OPC UA, and Plantweb Optics Data Collector can be completed later, for example after the configuration of the external data points.
- 3. Click Save & Close to save the settings on the AMS Asset Monitor or click Cancel to discard the entries. The changes take effect immediately. Use the new network settings for the connection to the AMS Asset Monitor the next time.

# 4.5.1 Basics

Enter a name and a description for the AMS Asset Monitor.

**Name** Enter a name for the AMS Asset Monitor. The change of the name requires an update of the SSL certificate and can also affect OPC UA, Modbus TCP, AMS Machine Works, and Plantweb Optics Data Collector connections.

**Note**

When updating the firmware from version 1.x.x to 2.x.x, a name already configured in version 1.0.0 is moved to Description and the serial number of the AMS Asset Monitor is entered instead.

**Description** Enter a description of the AMS Asset Monitor.

# 4.5.2 Network IPv4

Enter network settings for the communication with the AMS Asset Monitor.

To avoid connection issues, do not use the IP address ranges listed in Table 4-2, regardless of whether the IP addresses are entered manually or assigned automatically using a DHCP server.

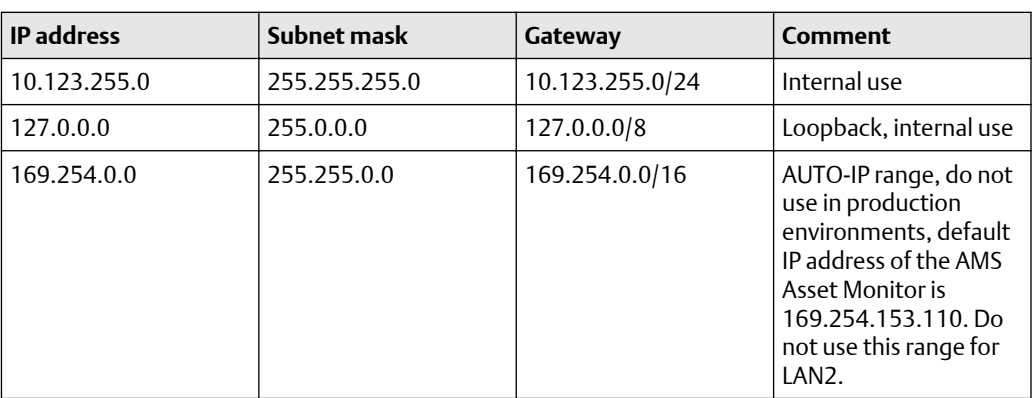

#### **Table 4-2: Excluded IP address ranges**

#### **Note**

Ensure that the networks of LAN1 and LAN2 do not overlap.

#### **LAN1**

These settings are assigned to the lower socket of the three RJ-45 sockets. This 1 Gbit/s interface is the default interface for configuration and data exchange with subsequent systems.

#### **Figure 4-5: Configuration and data exchange interface**

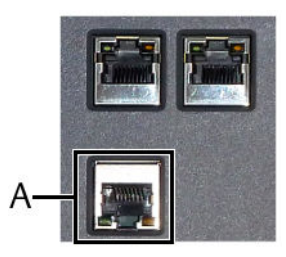

*A. RJ-45 Ethernet connector for configuration and to connect to subsequent systems.*

- Select Obtain an IP address automatically to automatically obtain an IP address from a DNS server.
- Select Use the following IP address to enter IP address settings manually. With this selection, the entry fields for manually entering the IP address are active. The setting for the DNS server and for automatically obtaining the IP address of a NTP server (Date and time  $\rightarrow$  Obtain an IP address automatically) is deactivated. Ask your local network administrator for the required address data.

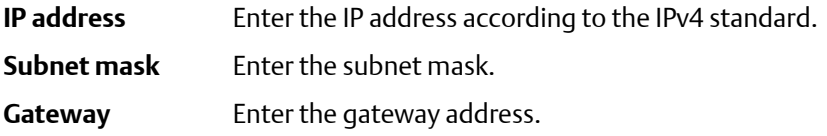

#### **LAN2**

These settings are assigned to the two upper sockets of the three RJ-45 sockets. These 100 Mbit/s interfaces are for building up an AMS Asset Monitor group of AMS Asset Monitors. Because of the possible network traffic, Emerson recommends to daisy chain no more than eight AMS Asset Monitors.

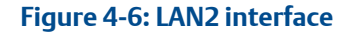

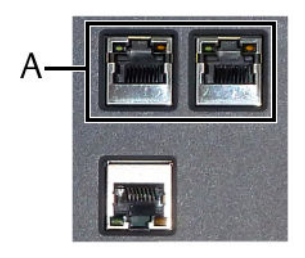

*A. Ethernet switch with two RJ-45 connectors to daisy chain AMS Asset Monitors.*

**Enable** Place a checkmark in the box to enable the LAN2 interface. The entry field for entering the IP address becomes active. Ask your local network administrator for the required address data.

**IP address** Enter the IP address according to the IPv4 standard.

**Subnet mask** Enter the subnet mask.

**Gateway** Enter the gateway address.

## 4.5.3 DNS

The AMS Asset Monitor can use a **D**omain **N**ame **S**ystem (DNS) server to obtain an IP address.

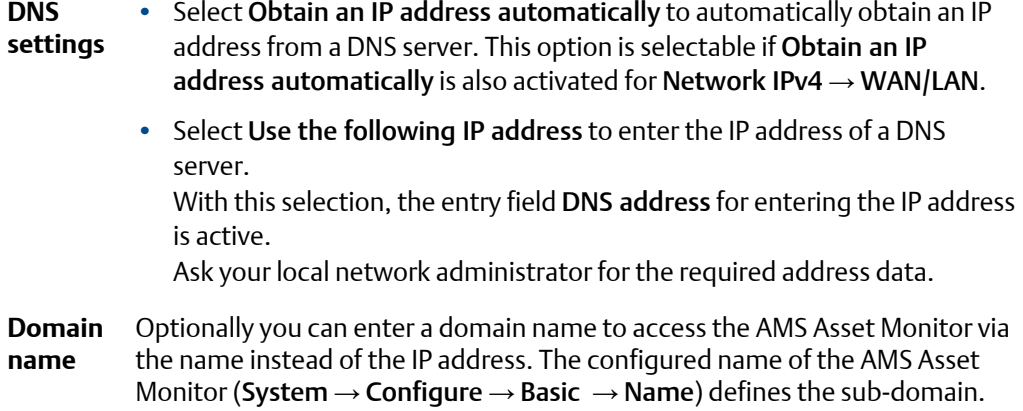

Example: The entered Name  $\rightarrow$  MyAssetMonitor and the entered Domain name → example.com builds MyAssetMonitor.example.com.

The change of the domain name requires an update of the SSL certificate and can also affect OPC UA, Modbus TCP, and Data Collector connections.

# 4.5.4 Date and time

The internal time of the AMS Asset Monitor can manually be set or it can be synchronized with the time provided by a Network Time Protocol (NTP) server to keep the AMS Asset Monitor system's time current. This function requires a permanent connection to a NTP server.

#### **A CAUTION**

The proper system time setting is crucial for the operation of the AMS Asset Monitor. Verify the system time and make any necessary time adjustments before continuing with the AMS Asset Monitor configuration.

A significant time adjustment of the AMS Asset Monitor causes the following issues:

- The current user is logged out after the system time is set more than 30 minutes forward compared to the current system setting. Log in again.
- The AMS Asset Monitor reboots automatically after the system time is set more than 15 minutes (or more than 30 seconds, if time is manually set) backward compared to the current system setting. Health trends and alert lists do not work correctly for some time, waiting changed system time to catch up with the latest collected data timestamps. Depending on the time deviation there are two options to solve the issue – wait or reset:
	- **Less than a few hours**: Wait until the changed system time catches up with the latest collected data timestamps. See next option for how to solve the time deviation immediately.
	- **More than a day**: Reset the AMS Asset Monitor to factory default (see [Reset to](#page-201-0) [factory default](#page-201-0)) and restore the configuration by using a backup file (see [Restore\)](#page-203-0) or create a new configuration.

Emerson recommends to use the time server synchronization to always ensure a correct AMS Asset Monitor system time setting.

The current date and time of the AMS Asset Monitor (System time) is displayed at the top of the configuration page.

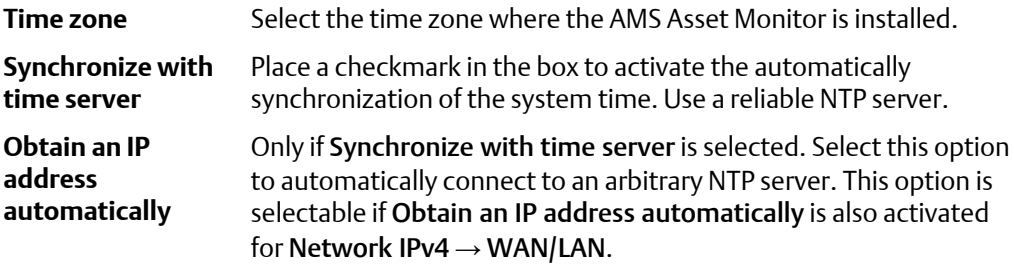

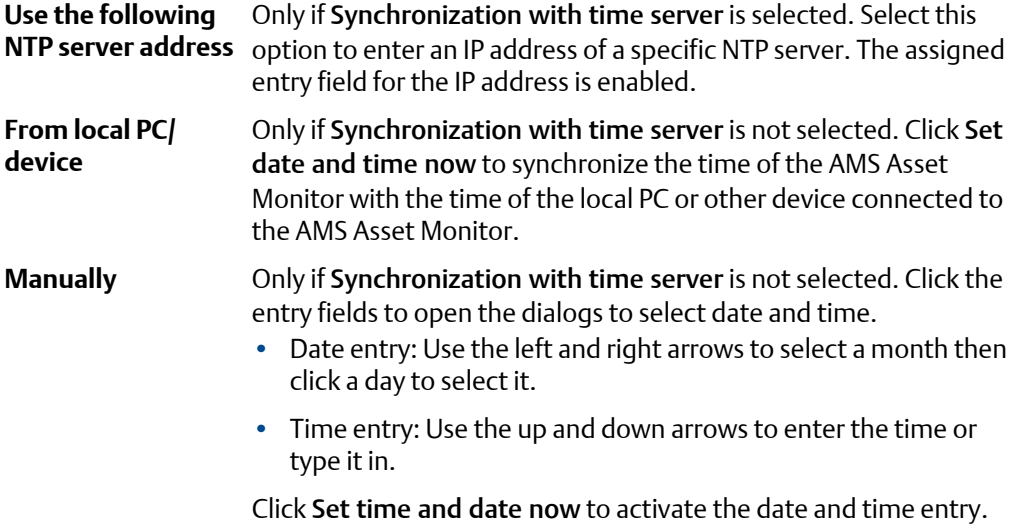

The AMS Asset Monitor contains a real time clock with a 48-hour buffer in case of a failed power supply.

# 5 Data and network security

This chapter provides basic information necessary to setup a system in accordance to cyber security requirements. Emerson recommends working with qualified IT personnel to ensure your installation complies with your plant's network security policy and industry best practices. For more detailed information about cyber security see AMS Product Security Documentation (AMS-SEC-PSG-001).

# **5.1 Certificates**

The AMS Asset Monitor uses the https protocol<sup>5</sup> for encrypted communication. The AMS Asset Monitor creates a certificate that must be added to your browser as a trusted root certificate. Because of the variety of browsers the adding of a certificate is described in a general way.

#### **Procedure**

- 1. Download the certificate from the AMS Asset Monitor to your computer.
	- a) At the first connection to the AMS Asset Monitor the browser indicates an insecure connection. Open the page information.
	- b) Open the certificate information.
	- c) Save the certificate with a unique name.
- 2. Open the settings of your browser and go to the certificate's administration.
- 3. Add the stored certificate as a trusted root certificate to your browser.
- 4. Restart the browser and reconnect to the AMS Asset Monitor.

# **5.2 Firewall considerations**

Before installing the AMS Asset Monitor ensure that the port 443 is open through all firewalls between the AMS Asset Monitor and the computers used for the communication. Depending on the interfaces used, ensure that the ports listed in Table 5-1 are open.

#### **Table 5-1: Ports to be opened for interfaces**

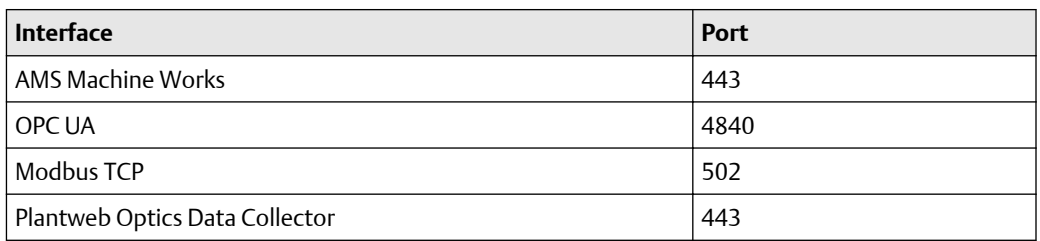

*<sup>5</sup> Hyper Text Transfer Protocol – Secure*

# **5.3 Additional security considerations**

#### **Incident management**

Contact Emerson Product support to report cyber security related incidents. See [Technical](#page-9-0) [support](#page-9-0) for contact details.

#### **User accounts**

User accounts with different roles can be configured. The available roles and assigned permissions are explained in [Parameter description.](#page-144-0)

The default user has the role Administrator. For login credentials see [Connect to the AMS](#page-32-0) [Asset Monitor.](#page-32-0)

#### **Safe deletion of the AMS Asset Monitor's data**

Emerson recommends deleting all user defined data from the AMS Asset Monitor before the disposal of the device or before transferring it to a third party. Use the reset function to safely delete all customized data of the AMS Asset Monitor. See [Reset to factory default](#page-201-0) for details.

# 6 Configure the AMS Asset Monitor

There are eight different elements for the configuration of the AMS Asset Monitor:

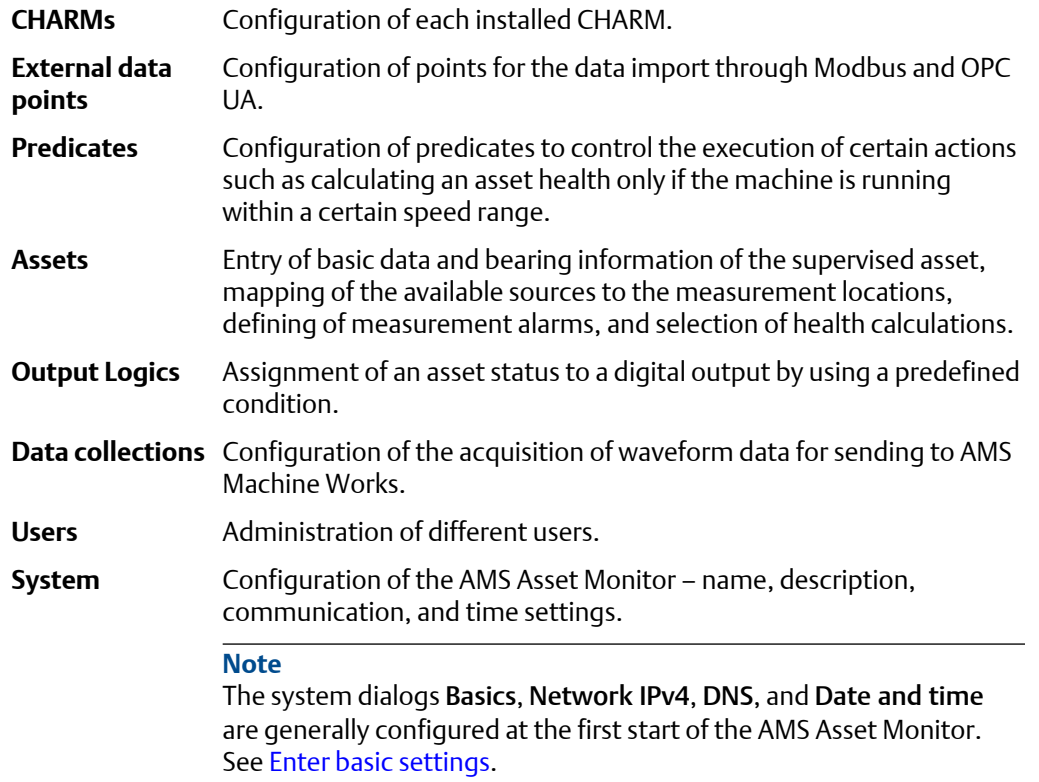

#### **Prerequisites**

- Powered AMS Asset Monitor.
- Connected configuration device (PC or Laptop).
- All CHARMs required for the measuring task are already installed.

#### **Note**

During the system start the installed CHARMs are automatically recognized by the AMS Asset Monitor.

• Installed address plug.

General sequence for the configuration of the AMS Asset Monitor:

- 1. System (dialogs Basics, Network IPv4, DNS, and Date and time)
- 2. User
- 3. CHARMs
- 4. External data points
- 5. Predicates
- 6. System (dialogs AMS Machine Works, OPC UA, Modbus TCP, and Plantweb Optics Data Collector)
- 7. Assets
- 8. Output logics
- 9. Data collections

# **6.1 Configuration page overview**

The configuration page of each configurable element (CHARMs, External data points, Assets, Output logics, Data collections, and System) is structured in the same way.

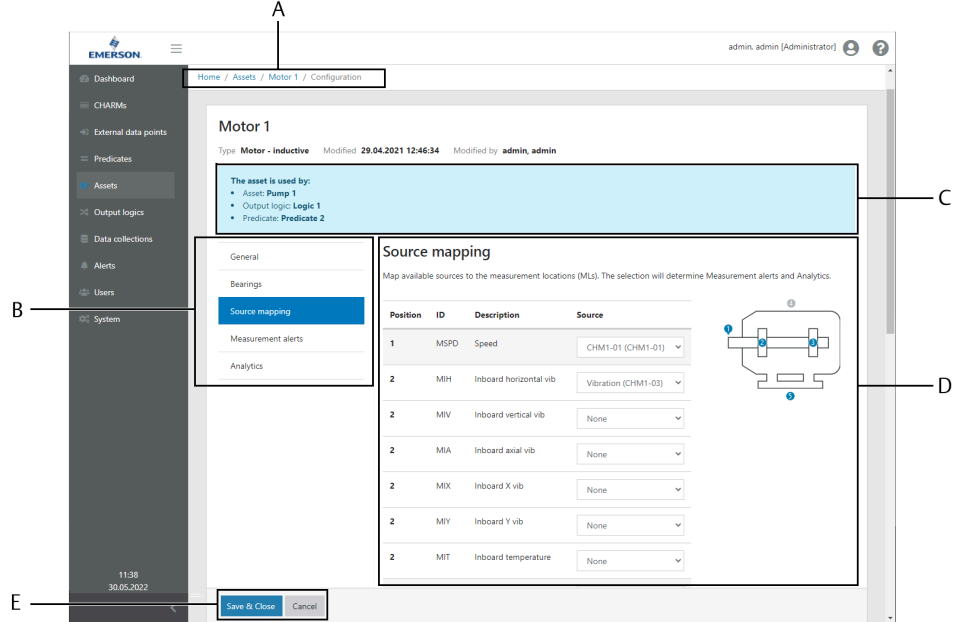

#### **Figure 6-1: Structure configuration page**

- *A. Navigation bar*
- *B. Parameter groups (Asset configuration only)*
- *C. Notification area*
- *D. Input area*
- *E. Buttons*

#### **Navigation bar**

The navigation bar indicates the location of the currently displayed page. Click the highlighted page names to easily navigate backwards through the pages visited before.

#### **Parameter groups**

Related parameters of the asset configuration are combined in groups. Select a group to open the parameters in the input area.

Wrong settings within a parameter group are indicated behind the group name with a red dot that displays the number of errors.

**Figure 6-2: Configuration error indication – parameter group**

# Pump<sub>1</sub> Type Pump - centrifugal, centerhung General  $\bullet$ **Bearings** Source mapping Measurement alerts Analytics

#### **Notification area**

The notification area shows in which other element the configured element is used.

Example: A configured asset is also used in an output logic configuration and in a predicate. Then the name of the output logic and the name of the predicate are listed in the notification area.

#### **Input area**

The input area lists all parameters of a selected parameter group. Enter here the configuration parameters of the selected parameter group.

Required entry fields are red framed if an entry is missing or the entry is out of the permissible range.

#### **Figure 6-3: Configuration error indication – entry fields**

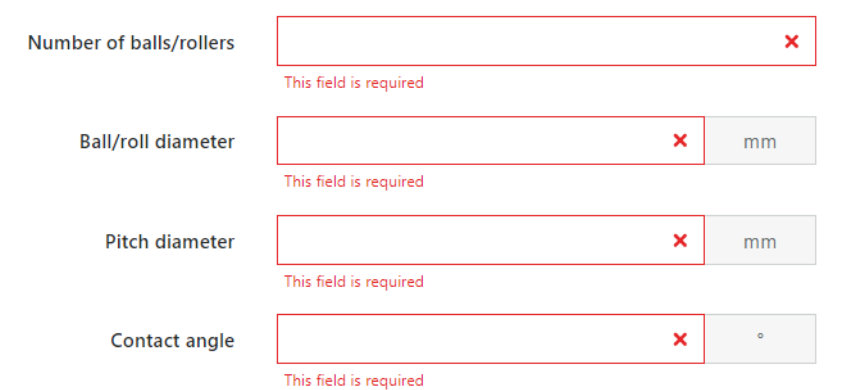

#### **Buttons**

Buttons to decline or accept the parameter entries.

A configuration cannot be saved as long as there are entry fields with an error.

An information box, as shown in Figure 6-4, appears when a configuration is to be saved that affects other configuration elements. Click OK to continue saving the configuration, then check the listed configuration elements and update them as required.

**Figure 6-4: Overview of configuration elements affected by the configuration change**

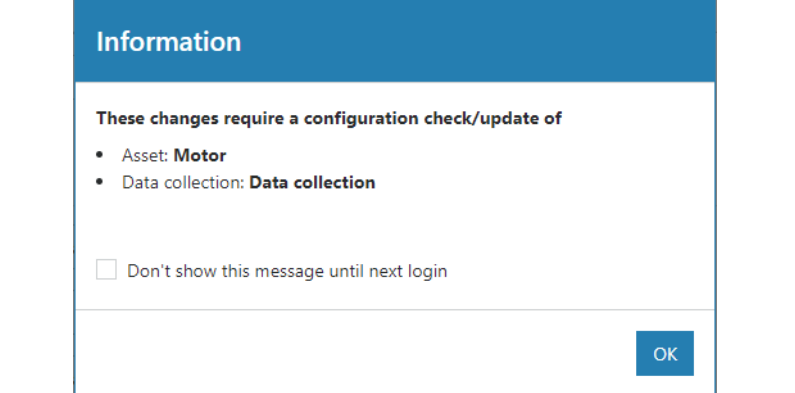

# **6.2 CHARMs**

Recomended procedures – CHARMs describes procedures to create and change a configuration, and to remove or replace a CHARM. [Parameter description – CHARMs](#page-49-0) describes the parameters of all compatible CHARMs.

# 6.2.1 Recomended procedures – CHARMs

### **First configuration – CHARMs**

#### **Procedure**

- 1. Select CHARMs from the sidebar.
- 2. Open the configuration dialog.
	- In the Tiles view, click the gear wheel below the icon of the CHARM to be configured.
	- In the List view, click Configure in the column Action in the row of the CHARM to be configured.
- 3. Enter configuration parameters according to the task of the CHARM.
- 4. Click Save & Close to send the configuration to the CHARM.

# **Configuration change – CHARMs**

#### **CAUTION**

Any work on the system may impair asset health monitoring and machine protection.

#### **Procedure**

- 1. Select CHARMs from the sidebar.
- 2. Open the configuration dialog.
	- In the Tiles view, click the gear wheel below the icon of the CHARM to be configured. See [Tiles view – CHARMs.](#page-184-0)
	- In the List view, click Configure in the column Action in the row of the CHARM to be configured. See [List view – CHARMs.](#page-186-0)
- 3. Check the configuration parameters and change them according to your needs.
- 4. Click Save & Close to send the configuration to the CHARM.

### **Remove or replace a CHARM**

#### **CAUTION**

Any work on the system may impair asset health monitoring and machine protection.

The configuration of the CHARM is part of the AMS Asset Monitor configuration and assigned to the slot where the CHARM is installed. The configuration is not stored in the CHARM. This has the advantage that the CHARM can be replaced without creating a new configuration. The CHARM type is automatically detected by the AMS Asset Monitor. If the new CHARM is equal to the CHARM installed before in the slot, it starts working with the configuration made for the slot. If another CHARM type is installed in the slot, the system issues a type mismatch message.

See AMS Asset Monitor Installation Manual for how to physically install or remove a CHARM.

#### **Remove a CHARM**

#### **Procedure**

- 1. Select CHARMs from the sidebar.
- 2. Open the CHARM overview.
	- In the Tiles view, click the CHARM icon.
	- In the List view, click the CHARM designation in column Name in the row of the respective CHARM.
- 3. Remove the CHARM from the AMS Asset Monitor. The system displays a message that the CHARM is defect or missing. This message contains a button to delete the configuration.
- 4. Click Discard configuration to delete the configuration of the CHARM.

The configuration is deleted and the slot is prepared for the installation of another CHARM type.

### <span id="page-49-0"></span>**Replace a CHARM by the same CHARM type**

The replacement of a CHARM by the same CHARM type dose not require any user action in AMS Asset Monitor Web Interface. Use AMS Asset Monitor Web Interface to follow the automatic process.

#### **Procedure**

- 1. Select CHARMs from the sidebar.
- 2. Open the CHARM overview.
	- In the Tiles view, click the CHARM icon.
	- In the List view, click the CHARM designation in column Name in the row of the respective CHARM.
- 3. Remove the CHARM from the AMS Asset Monitor. The system displays a message that the CHARM is defect or missing.
- 4. Install the new CHARM of the same type. The new CHARM is automatically detected by the AMS Asset Monitor and starts working.

#### **Replace a CHARM by another CHARM type**

#### **Procedure**

- 1. Select **CHARMs** from the sidebar.
- 2. Open the CHARM overview.
	- In the Tiles view, click the CHARM icon.
	- In the List view, click the CHARM designation in column Name in the row of the respective CHARM.
- 3. Remove the CHARM from the AMS Asset Monitor. The system displays a message that the CHARM is defect or missing.
- 4. Install another CHARM. The system issues a type mismatch message. This message contains a button to delete the configuration.
- 5. Click Discard configuration to delete the configuration of the old CHARM. The configuration is deleted and the system indicates that the installed CHARM is not configured. This message contains a button to open the configuration page.
- 6. Click Configure and complete the configuration.

# 6.2.2 Parameter description – CHARMs

Each CHARM has a specific set of parameters to define function and measurement. The CHARM specific parameters of all CHARMs compatible with the AMS Asset Monitor are described in the following chapters. The common parameters are described subsequently.

#### **Note**

The measuring signal used for the rules calculation is not influenced by the signal evaluation and evaluation filters set in the CHRAM configuration.

The type of the installed CHARM, date and time of the last configuration, and the name of the user who made the last configuration is displayed at the top of the configuration page.

Common parameters, available for all CHARM types:

#### **Basic**

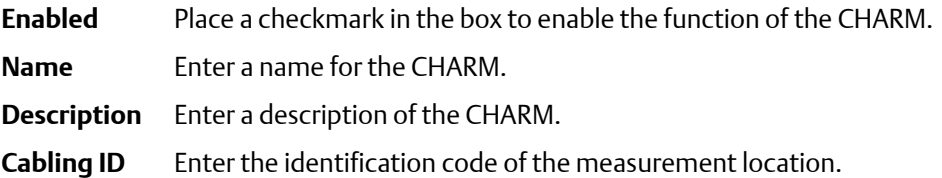

### **VI Piezo CHARM**

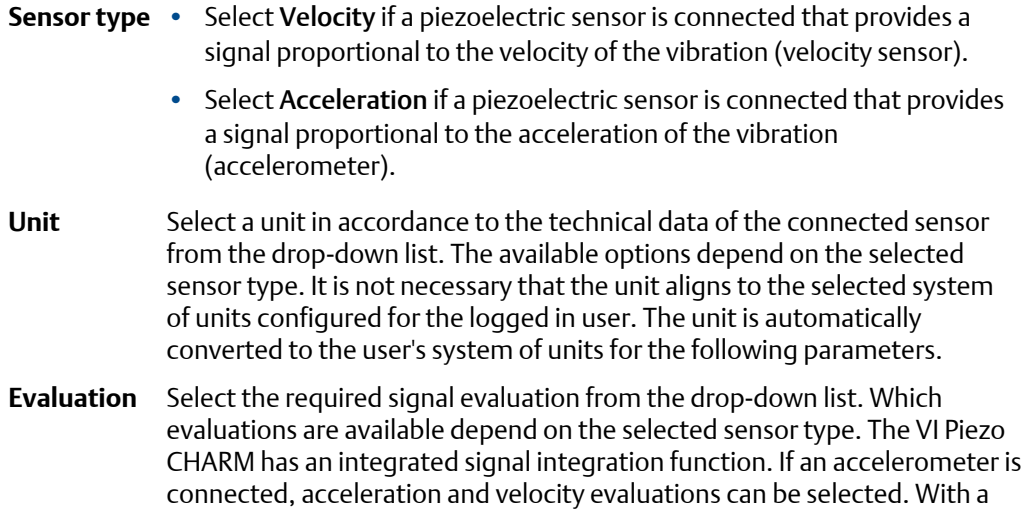

#### **Table 6-1: Selectable evaluations**

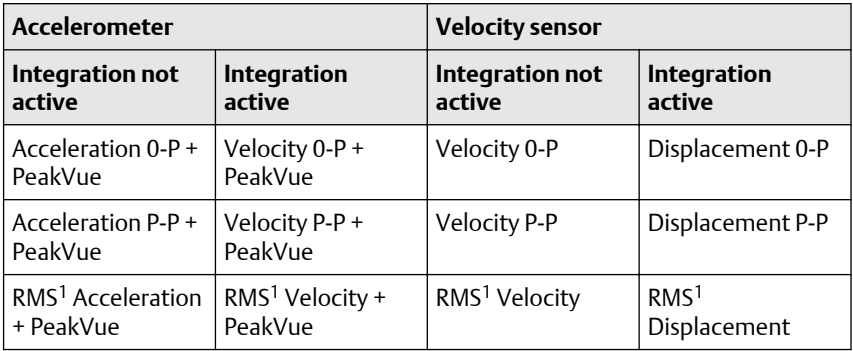

velocity sensor, velocity and displacement evaluations can be selected.

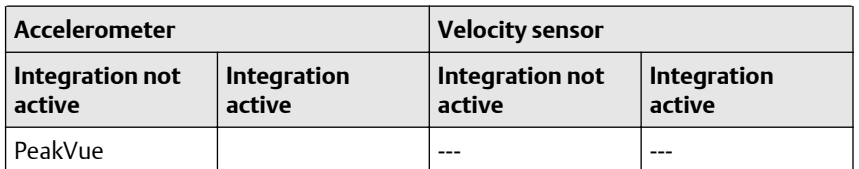

#### <span id="page-51-0"></span>**Table 6-1: Selectable evaluations (continued)**

*1 Root Mean Square*

#### **PeakVue**

PeakVue (Peak Values) is a method to detect impact-like events such as bearing defects. This function can be used if Sensor type  $\rightarrow$  Acceleration is selected.

Use this evaluation in combination with diagnose calculations for bearings to detect bearing faults.

#### **Figure 6-5: Signal evaluation explanation**

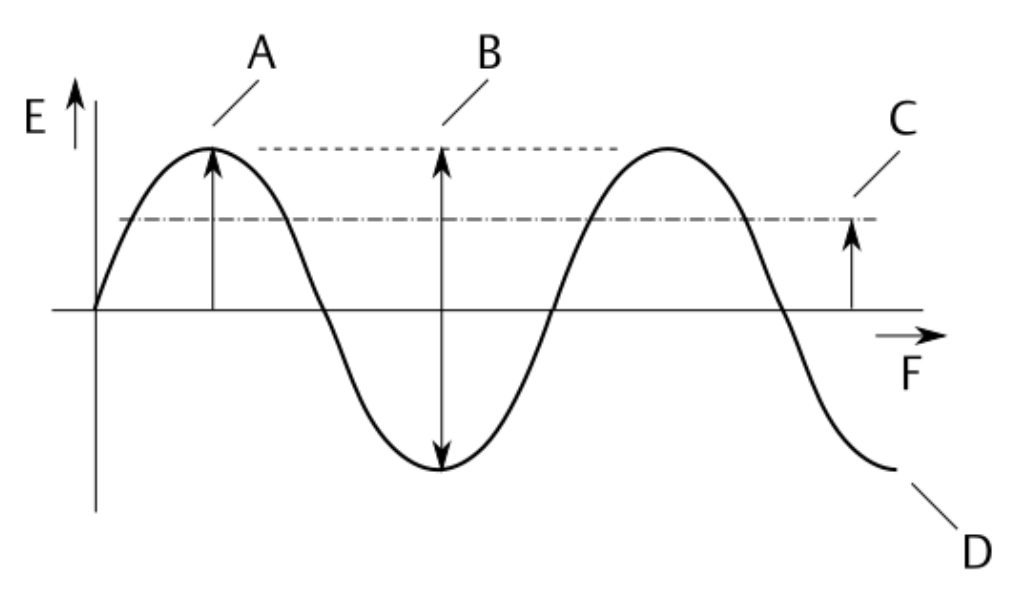

- *A. 0-P: zero-to-peak evaluation.*
- *B. P-P: peak-to-peak evaluation*
- *C. RMS: Root Mean Square evaluation*
- *D. Sensor signal*
- *E. Voltage*
- *F. Time*

**Equivalent peak (√2\*Velocity RMS)**

Place a checkmark in the box to enable the equivalent peak calculation. This function is available for signals from accelerometers with signal evaluation With selected evaluations based on a connected accelerometer the PeakVue value is also displayed in the CHARM's status overview and available through the OPC UA interface. Velocity 0P + PeakVue and for velocity sensors with signal evaluation Velocity 0- P. The RMS value is multiplied by  $\sqrt{2}$  to get the Equivalent peak value for the output. An active equivalent peak calculation is indicated in the CHARM's status view (see [Measurement displays\)](#page-169-0).

#### **Sensitivity** Enter the sensitivity of the connected piezoelectric sensor.

**Evaluation filter**

Select a bandpass filter in accordance to your measurement application. See Table 6-2 for some example settings.

#### **Table 6-2: Example filter settings**

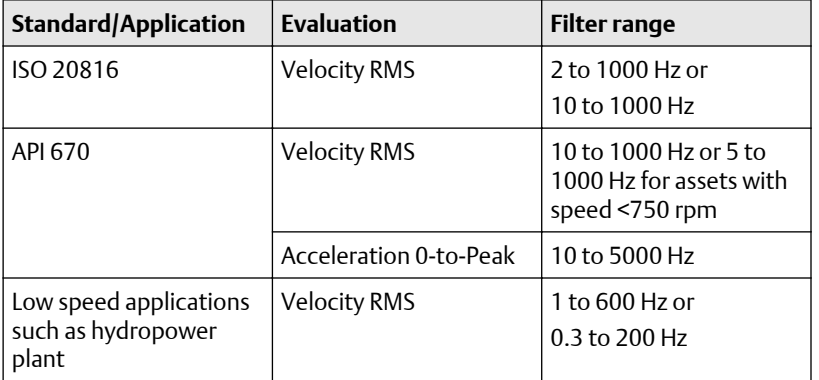

#### **PeakVue evaluation filter**

Select a high pass filter or a bandpass filter for the PeakVue evaluation. See Table 6-3 for some example settings depending on the asset speed when using antifriction bearings.

#### **Table 6-3: Example filter settings**

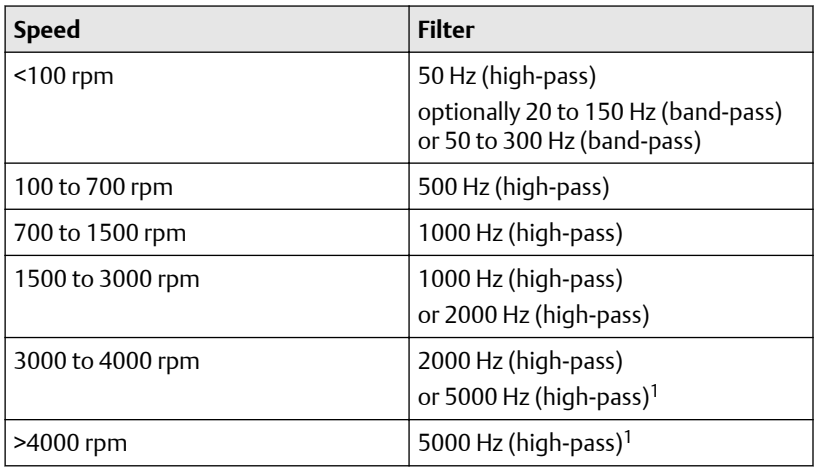

*1 When a 5000 Hz high pass filter is selected ensure that the used accelerometer is stud-mounted to avoid high frequency damping.*

#### **Note**

The selected Evaluation filter and PeakVue evaluation filter are used for the CHARM's internal signal processing. The resulting measurement values are used for the measurement alert function (see [Measurement](#page-124-0)

**Figure 6-6: DC bias range**

[alerts\)](#page-124-0) and are shown in the CHARM's status view. These filters have no influence on the signals used for the rules calculation.

- **Current supply** Place a checkmark in the box to enable the current supply of the CHARM. Enter a current in accordance to the sensor documentation to supply the sensor.
- **DC bias range** Enter a lower limit value and an upper limit value to define a DC bias range for the CHARM supervision. See technical data of the connected sensor for the typical bias voltage. The CHARM's supervision function indicate a not OK status if the DC part of the input voltage is out of the defined OK range.

If the input voltage returns to the OK range the not OK status is reset.

# 24 V ------------------------------B - $\mathsf{C}$  -E D -0 V -G *A. DC voltage range B. Upper limit value C. Bias (DC offset) D. Lower limit value E. Input signal OK range F. Input signal not OK range G. Time*

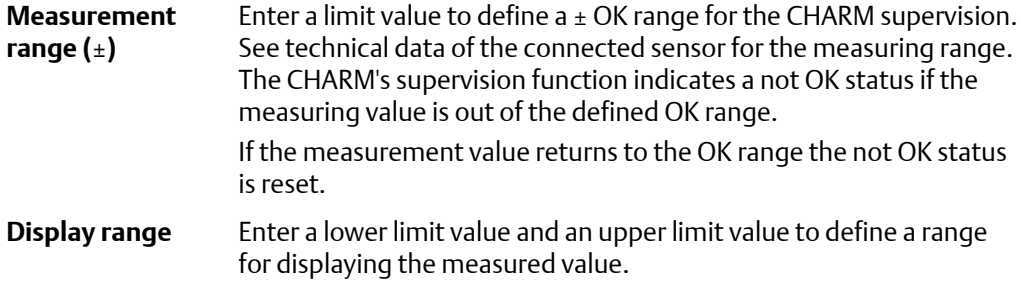

### **VI Tach CHARM**

#### **Requirements and information**

An input signal with a minimum signal amplitude of 2.0 V peak-to-peak is required for a reliable speed measurement. Ensure that the sensor used for the speed measurement is adjusted so that the signal amplitude is always higher than the minimum required signal amplitude.

The key-signal is always generated based on one rotation, regardless of the setting for Measurement mode. Even if a partial gear measuring mode such as Standard or Standard + stabilization (max. speed < 720; increased update time) is used for the speed measurement.

#### **Parameter description**

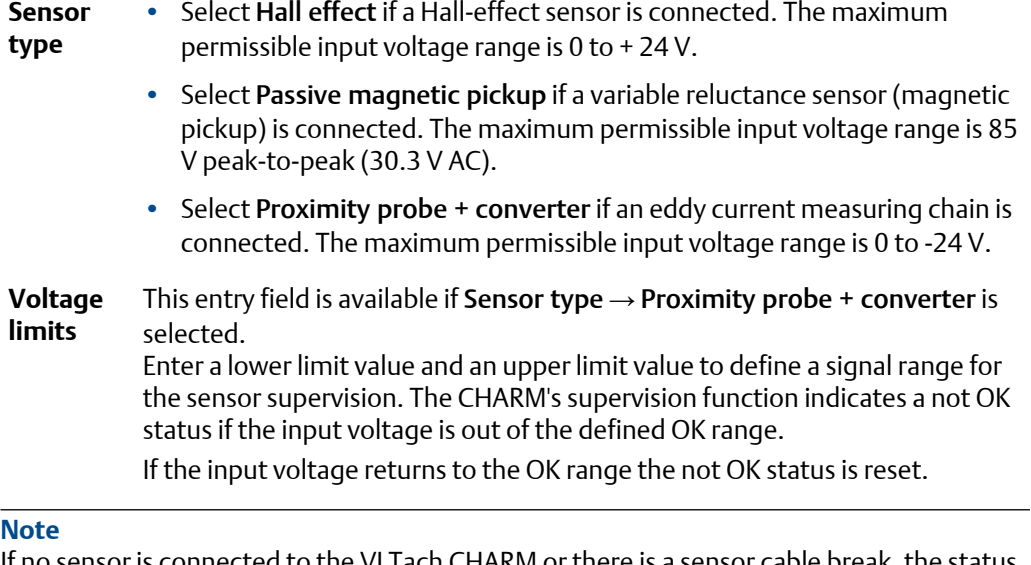

If no sensor is connected to the VI Tach CHARM or there is a sensor cable break, the status overview indicates an open-circuit voltage in the range of +12 V to +17 V. The open-circuit voltage is caused by the sensing current of approximately 240 μA, required for the open sensor circuit detection of Hall-effect and passive magnetic sensors. This behavior is independently of the configured sensor type.

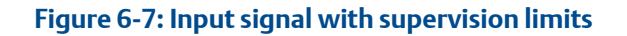

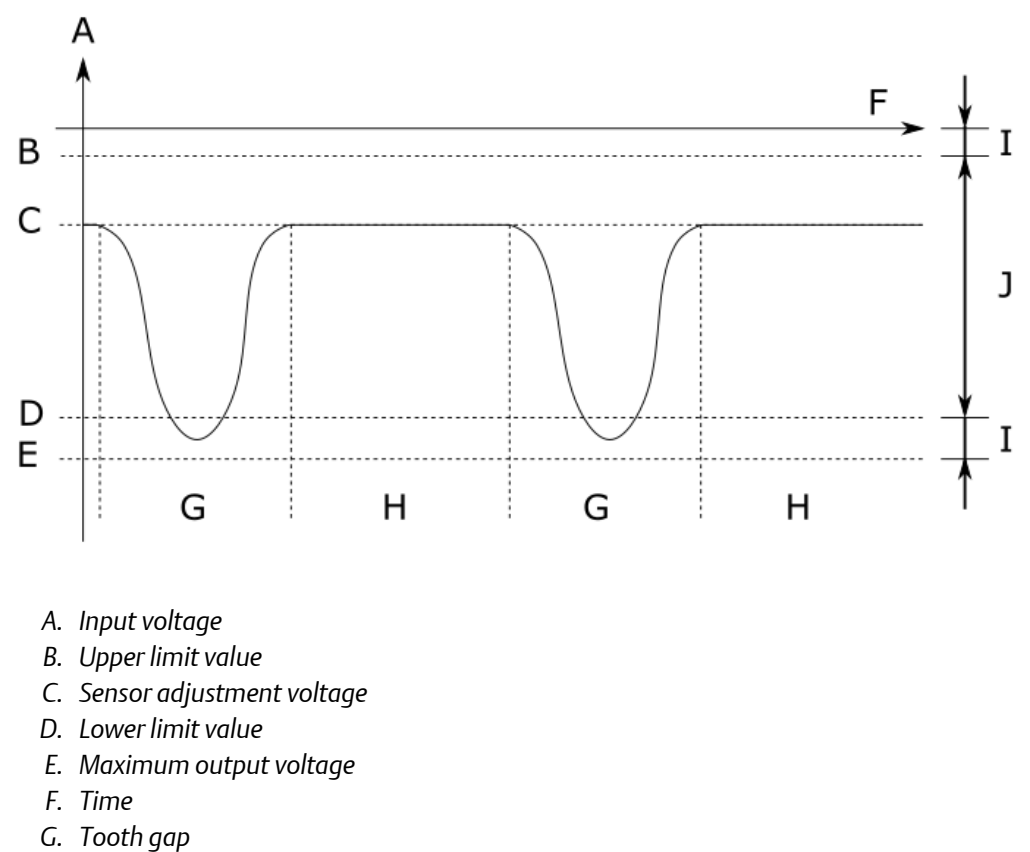

- *H. Tooth*
- *I. Input signal not OK range*
- *J. Input signal OK range*

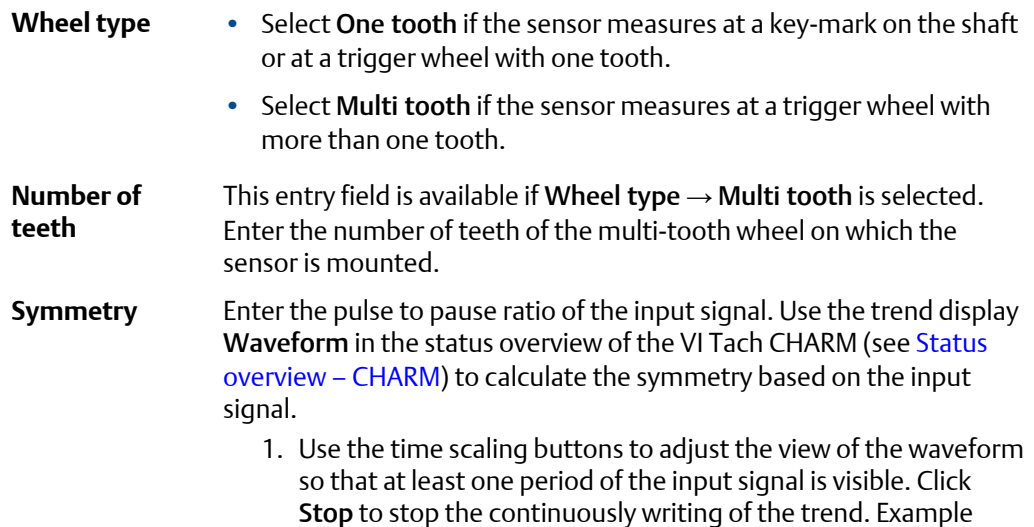

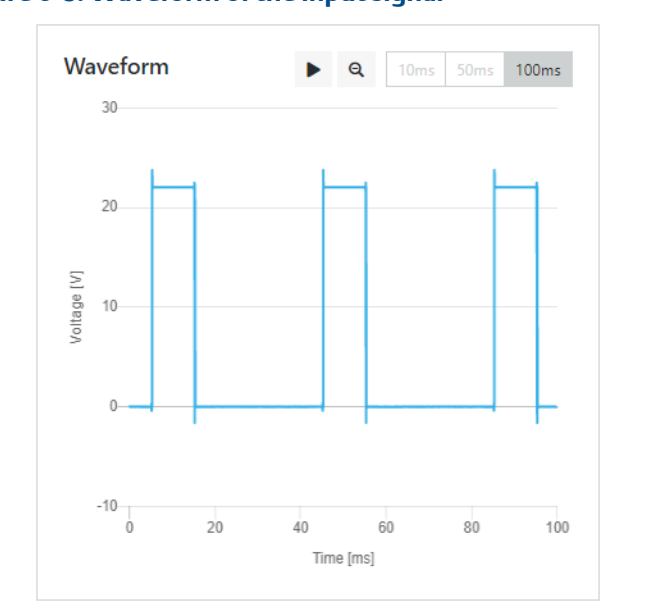

with a signal of a Hall-effect sensor connected to the VI Tach CHARM:

#### **Figure 6-8: Waveform of the input signal**

2. Move the cursor over the waveform. The raw signal in volt and the time in millisecond are displayed at the cursor position. Note down the time of one period. Example:

#### **Figure 6-9: Beginning of the period (Point 1)**

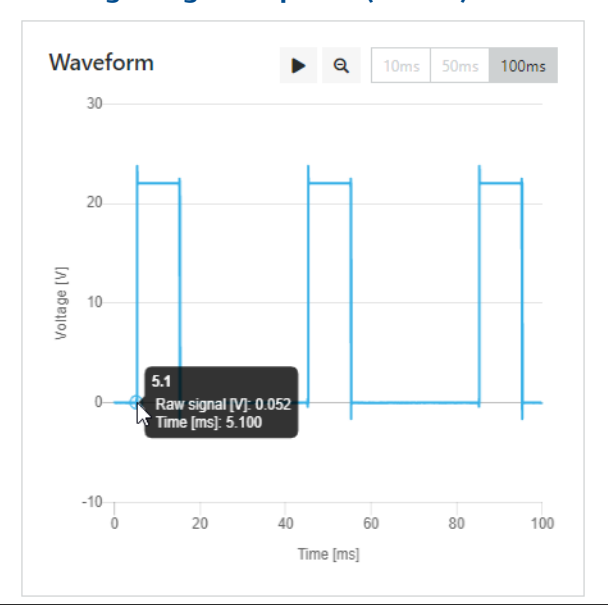

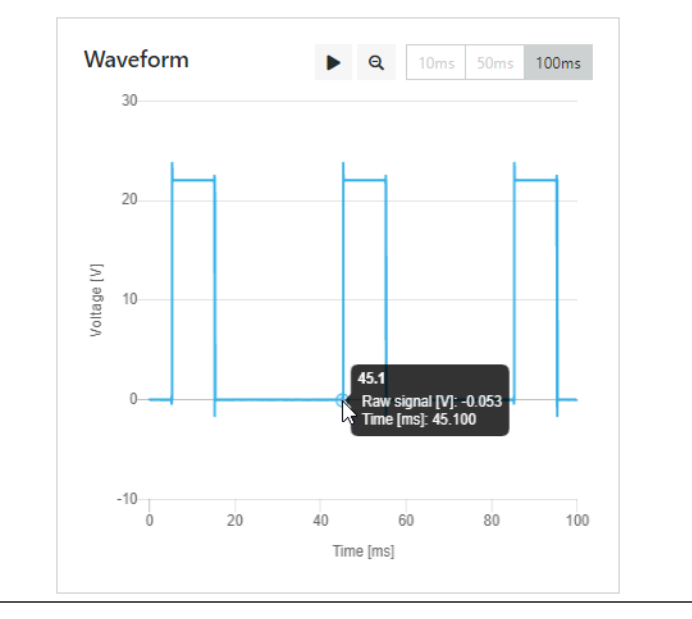

#### **Figure 6-10: End of the period (Point 2)**

The time of one period is the time at end of the period (Point 2) minus the time at the beginning of the period (Point 1). Time of one period = Point 2 - Point 1 Example:

- 45.1 ms 5.1 ms = 40.0 ms
- 3. Note down the time of the period portion which is smaller than or equal to 50%.

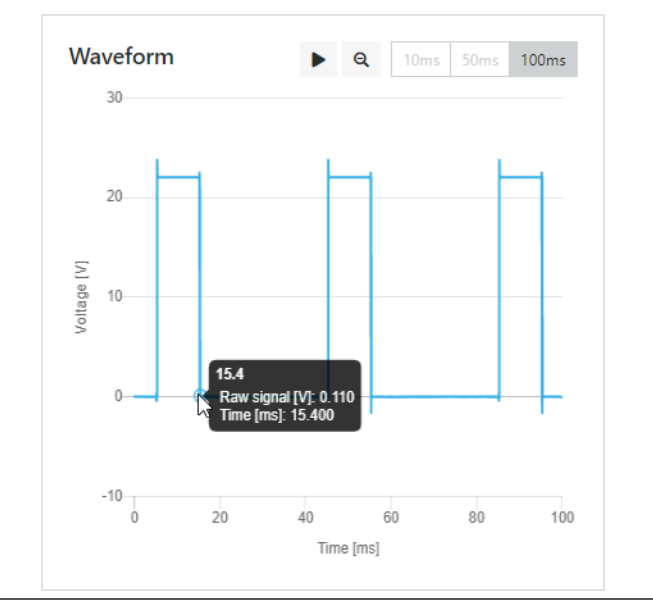

#### **Figure 6-11: End of the period portion smaller than or equal to 50% (Point 3)**

The time of one period portion smaller than or equal to 50% is the time at end of the period (Point 3) minus the time at the beginning of the period (Point 1).

Time of the period portion  $\lt_{50\%}$  = Point 3 - Point 1 Example:

15.4 ms - 5.1 ms = 10.3 ms

- 4. Calculate the symmetry. Symmetry = Period portion<sub><50%</sub>  $*$  100% / Period Example: Symmetry = 10.3 ms \* 100% / 40 ms = 25.75 % Round down the result to the next smaller number as only integer values can be entered.
- 5. Enter the calculated symmetry.

AMS Asset Monitor Web Interface checks the entries of the parameters Number of teeth, Symmetry, and Maximum speed on plausibility. The entry fields are red framed if the entries do not meet the minimum requirements of the VI Tach CHARM. In this case select another wheel as a source for the measurement.

#### **Measurement mode**

This entry field is available if Wheel type  $\rightarrow$  Multi tooth is selected. Select a measurement mode suitable to your machine.

#### • Standard

This mode is suitable for most of the machines. The speed value is refreshed every 104 to 216 ms, regardless of the entered maximum machine speed (Maximum speed). A disadvantage of

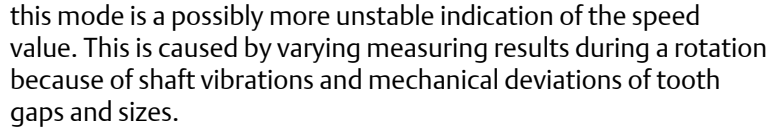

• Standard + stabilization (max. speed < 720; increased update time)

This mode is like Standard but uses higher refresh times at maximum machine speeds (Maximum speed) below 720 rpm to increase stability of the speed value.

• On full rotations (eliminates speed invariance within one rotation)

Select this mode if the machine, on which the speed is measured, has high vibrations. The speed value is refreshed after every rotation.

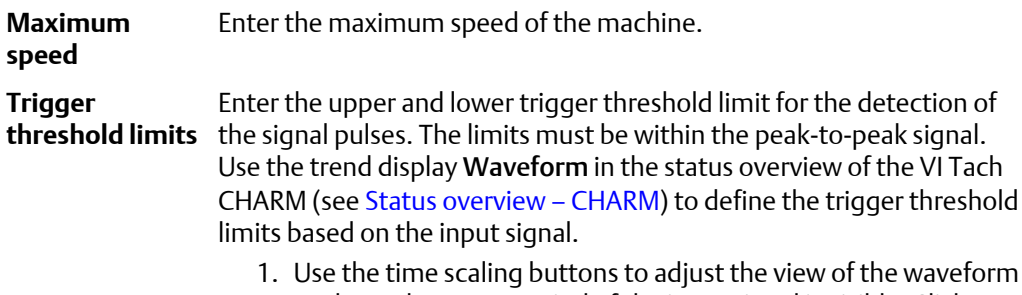

so that at least one period of the input signal is visible. Click Stop to stop the continuously writing of the trend. Example with a signal including DC level of an eddy current measuring chain (Converter) connected to the VI Tach CHARM:

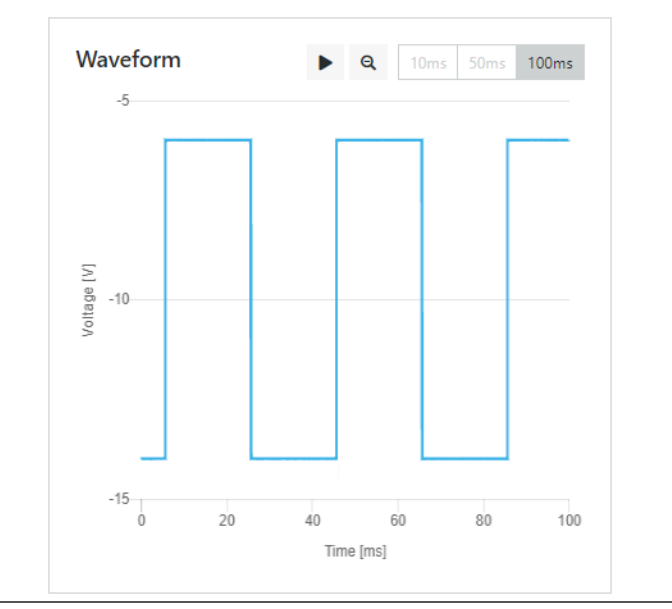

#### **Figure 6-12: Waveform of a negative input signal**

2. Move the cursor over the waveform. The raw signal in volt and the time in millisecond are displayed at the cursor position. Note down the voltage of the lower peak of the signal amplitude (upper peak with a negative input signal). This voltage is also the DC level if using sensors that generate a signal with a DC level. Example:

**Figure 6-13: Upper voltage and DC level of a negative input signal**

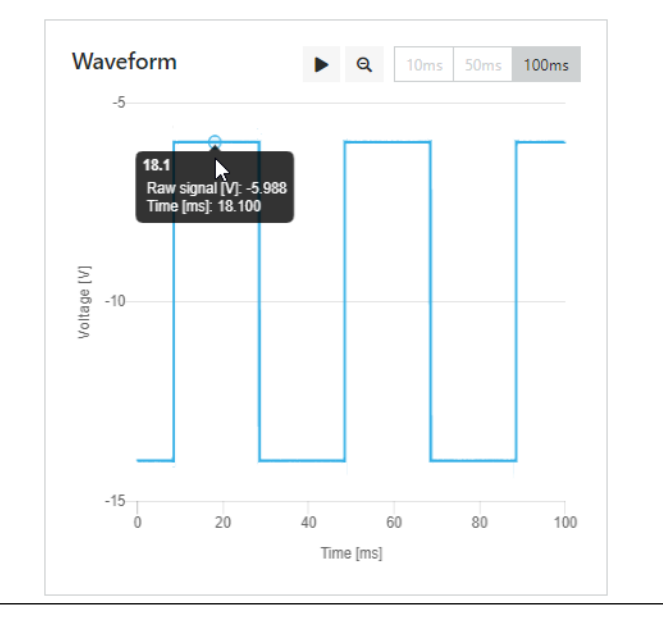

3. Move the cursor over the waveform. Note down the voltage of the upper peak of the signal amplitude (lower peak with a negative input signal). Example:

#### **Figure 6-14: Lower voltage of a negative input signal**

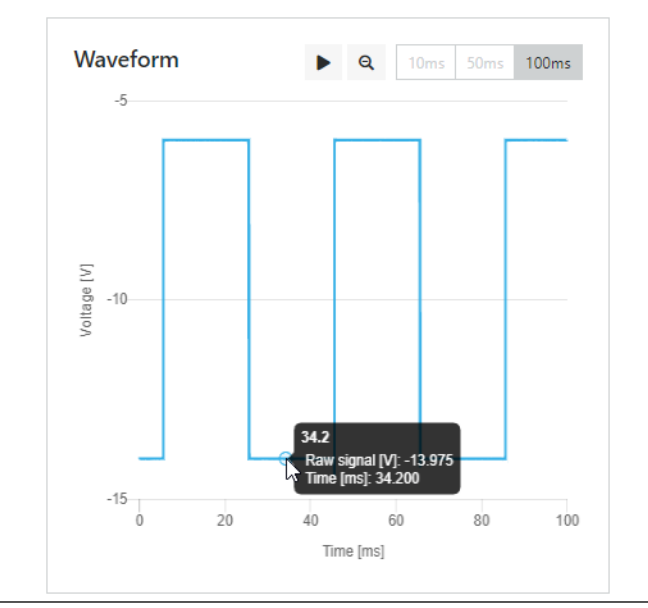

4. Determine the signal amplitude (peak-to-peak voltage). Positive input signal:  $U_{Amplitude}$  = Lower voltage - Upper Voltage Negative input signal:  $U_{Amplitude}$  = | Upper voltage | - | Lower Voltage|

Example for a negative sensor signal:

 $U_{Amplitude}$  = |-14.0 V| - |-6.0 V| = 8 V peak-to-peak

5. Calculate the trigger threshold limits. Select a formula from the table. Experience has shown that values 3/8 and 5/8 of the signal amplitude provide suitable trigger threshold limits.

| Formula                                                                                 | Use case                                                                                                    |
|-----------------------------------------------------------------------------------------|----------------------------------------------------------------------------------------------------|
| $LTT = (-5^*U_{Amplitude}/8) + U_{DC Level}$<br>$UTT = (-3 * UAmplitude/8) + UDC Level$ | Use these formulas if the sensor<br>signal is negative and contains a<br>DC level. Such as a signal from an<br>eddy current measuring chain.                            |
| $LTT = 3 * U_{Amplitude}/8$<br>$UTT = 5 * U_{Amplitude} / 8$                            | Use these formulas if the sensor<br>signal is positive and does not<br>contain a DC level. Such as a<br>signal from a Hall-effect sensor<br>or a magnetic pickup (MPU). |
| $LT = (3 * UAmplitude/8) + UDC Level$                                                   | Use these formulas if the sensor<br>signal is positive and contains a                                                                                                   |

**Table 6-4: Formulas based on the input signal for calculating trigger level thresholds** 

#### **Table 6-4: Formulas based on the input signal for calculating trigger level thresholds (continued)**

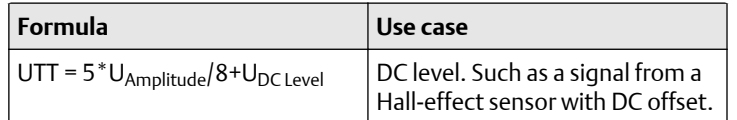

LTT: Lower trigger threshold limit

UTT: Upper trigger threshold limit

UAmplitude: Amplitude of the input signal (peak-to-peak) U<sub>DC Level</sub>: DC offset, such as the sensor adjustment level over a tooth if using an eddy current measuring chain. Example for a negative sensor signal:

LTT =  $(-5 * 8 V / 8) + (-6 V) = -11 V$ 

UTT =  $(-3 * 8 V / 8) + (-6 V) = -9 V$ 

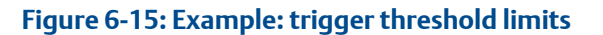

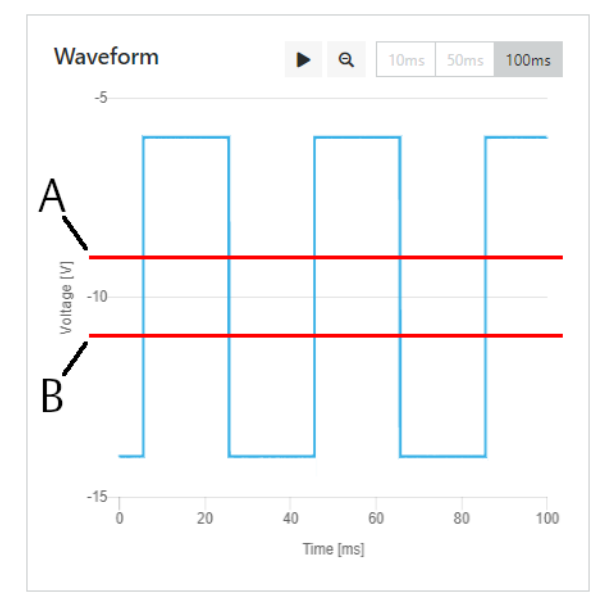

*A. Upper trigger threshold limit: - 9 V B. Lower trigger threshold limit: - 11 V*

6. Enter the calculated trigger threshold limits.

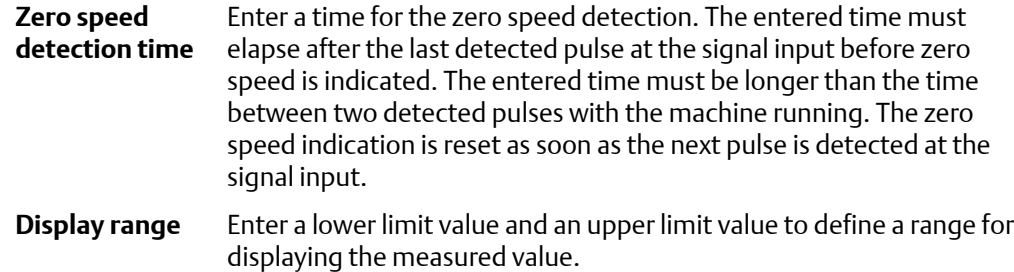

### **VI Voltage CHARM**

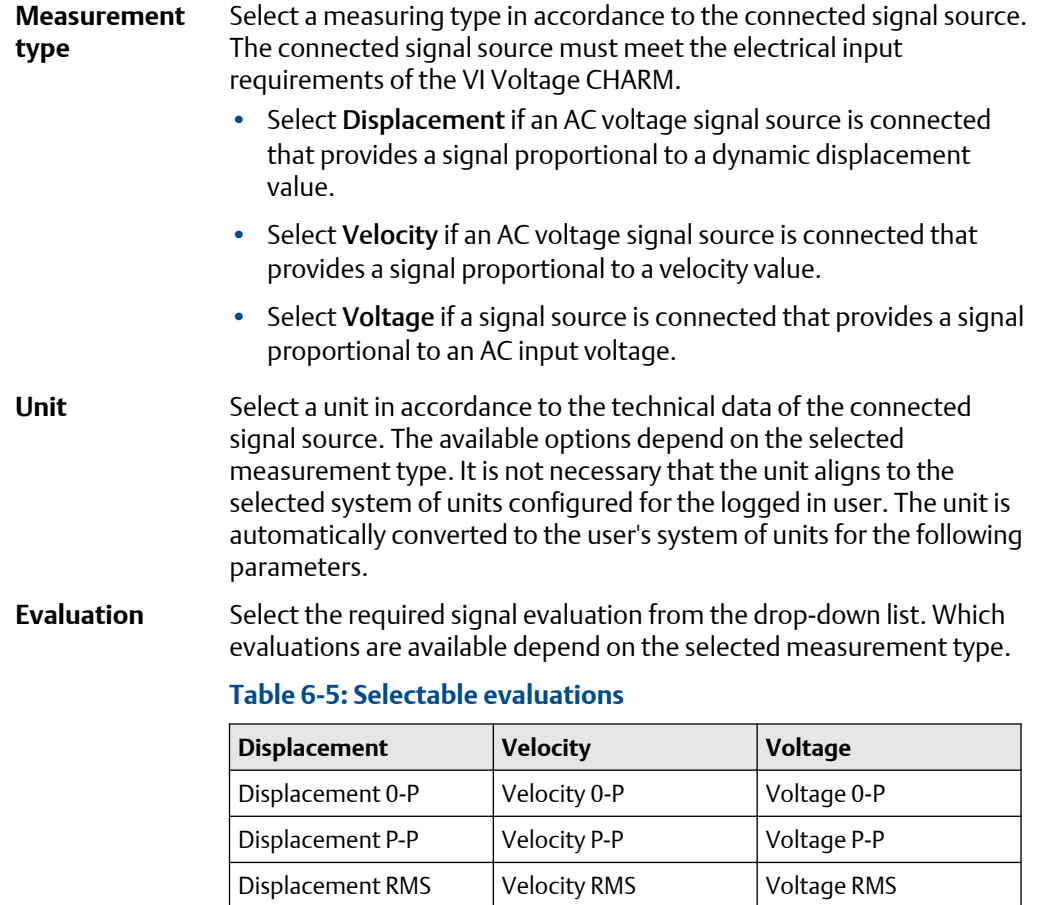

**Sensitivity** Enter the sensitivity of the connected signal source.

**Evaluation filter** Select a bandpass filter in accordance to your measurement application.

**DC bias range** Enter a lower limit value and an upper limit value to define a DC bias range for the CHARM supervision. See technical data of the connected signal source for the typical bias voltage. The CHARM's supervision function indicate a not OK status if the DC part of the input voltage is out of the defined OK range.

If the input voltage returns to the OK range the not OK status is reset.

#### **Figure 6-16: DC bias range**

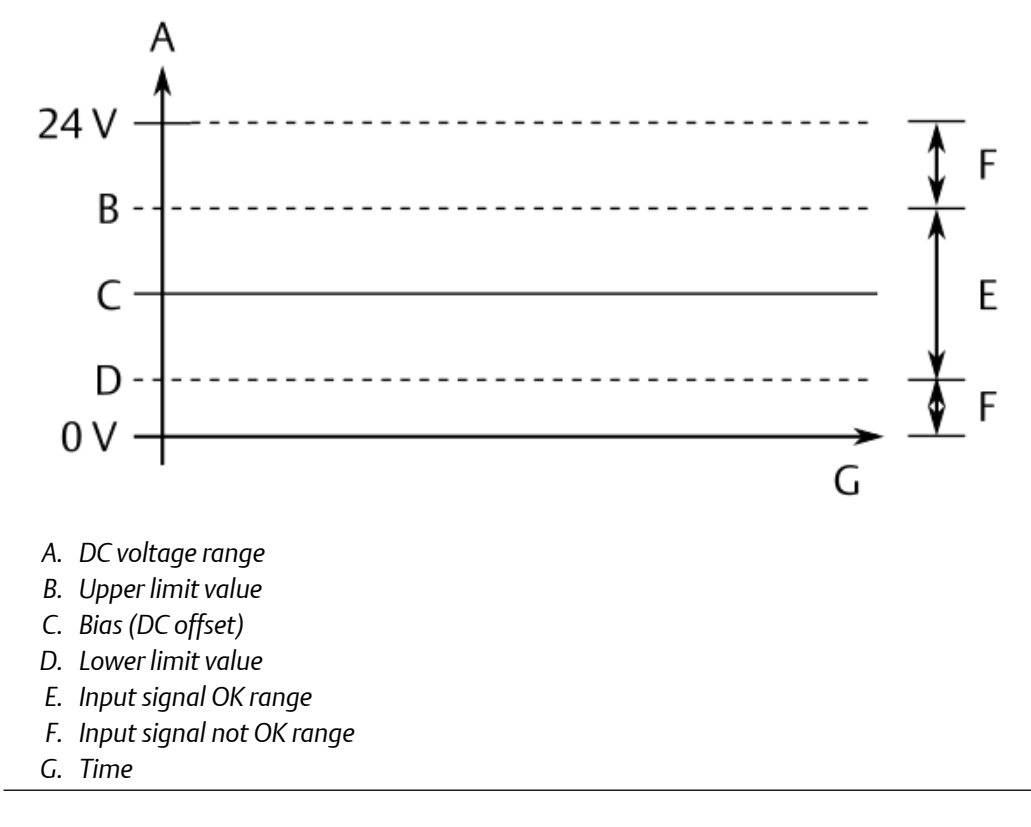

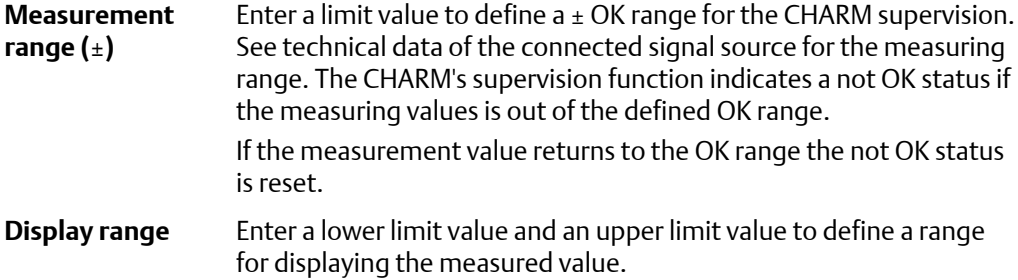

### **RTD CHARM**

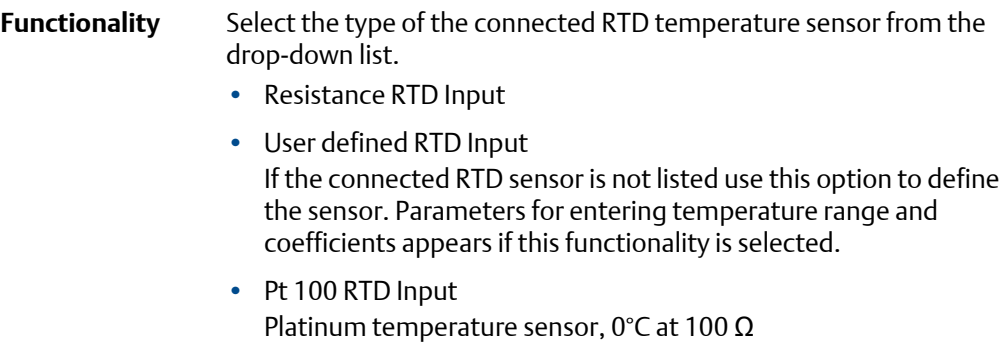

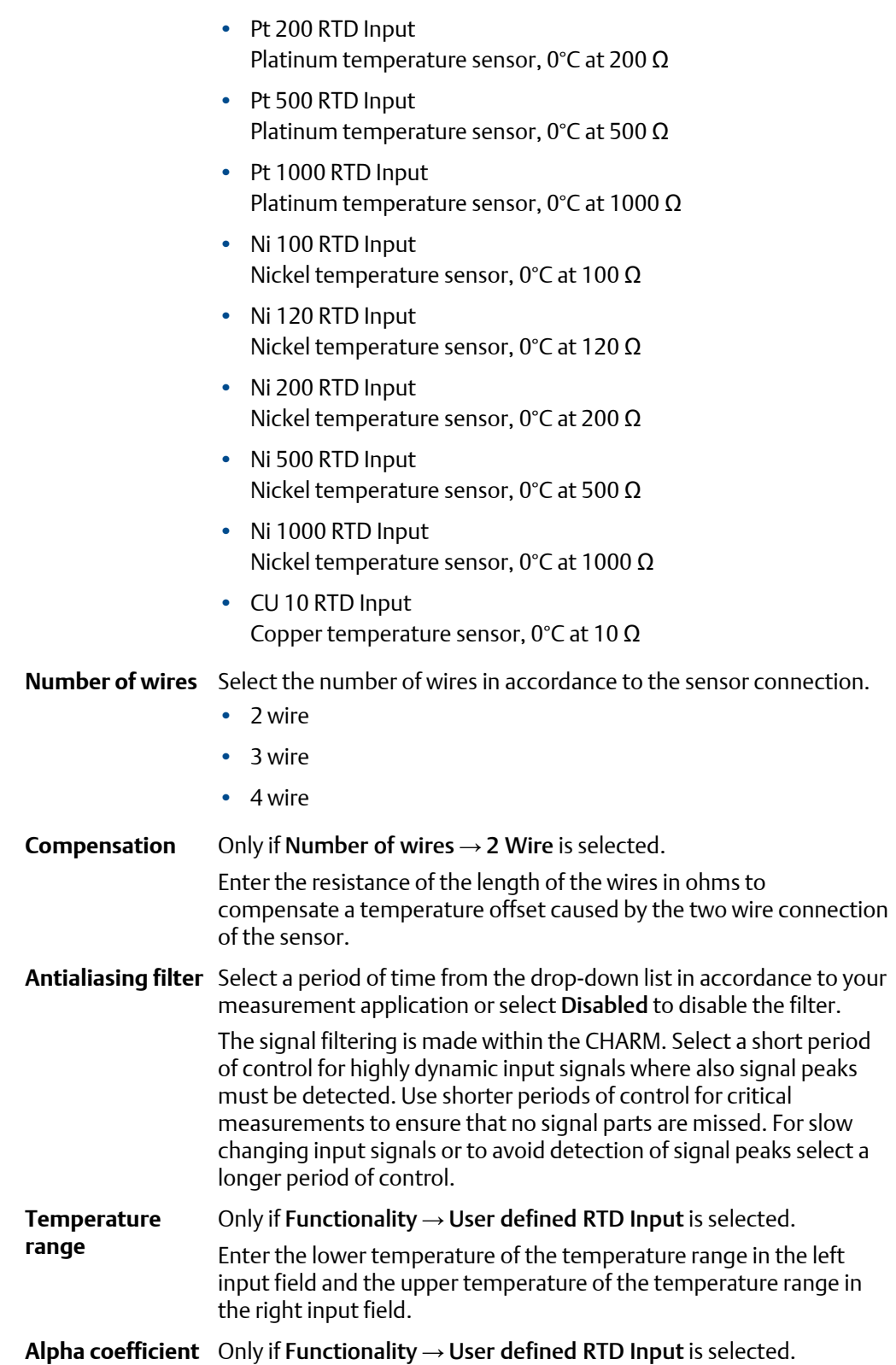

Enter the alpha coefficient. See documentation provided with your RTD sensor for the coefficient.

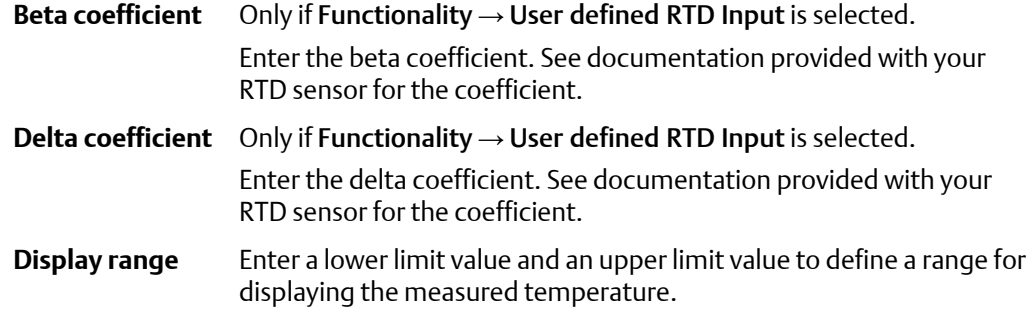

### **TC CHARM**

**Functionality** Select the type of the connected thermocouple temperature sensor or voltage input range from the drop-down list.

- Uncharacterized Thermocouple Input The absolute value of the voltage at the screw terminals is measured. The voltage is uncompensated for temperature. Operating range: ±100 mV
- Type B Thermocouple Input Material: Platinum-Rhodium (Pt30Rh) - Platinum-Rhodium (Pt6Rh) Operating range: 250 to 1820°C
- Type E Thermocouple Input Material: Nickel-Chromium – Copper-Nickel Operating range: -200 to 1000°C
- Type | Thermocouple Input Material: Iron – Copper-Nickel Operating range: -210 to 1200°C
- Type K Thermocouple Input Material: Nickel-Chromium – Nickel-Aluminum Operating range: -200 to 1372°C
- Type N Thermocouple Input Material: Nickel-Chromium-Silicon – Nickel-Silicon Operating range: -200 to 1300°C
- Type R Thermocouple Input Platinum-Rhodium (Pt12Rh) – Platinum (Pt) Operating range: -50 to 1768°C
- Type S Thermocouple Input Material: Platinum-Rhodium (Pt10Rh) – Platinum (Pt) Operating range: -50 to 1768°C
- Type T Thermocouple Input

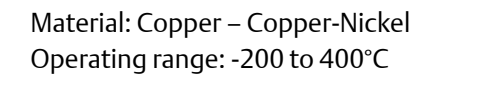

- 20 Millivolt Input Operating range: ±20 mV
- 50 Millivolt Input Operating range: ±50 mV
- 100 Millivolt Input Operating range: ±100 mV

#### **Cold junction temperature source** Select a source for the cold junction compensation.

A thermocouple temperature sensor consists of two different materials welded together. The weld point is called Hot junction (tip of the thermocouple). A second point where two different materials are connected together is the terminal block – connection of the thermocouple wires to copper of the clamps. This point is called Cold junction. A voltage – a thermoelectric voltage – is generated if there is a temperature difference between the hot junction point and the colt junction point. To measure the temperature at the hot junction (tip of the thermocouple) the colt junction temperature must be known. This procedure is called Cold junction compensation. The AMS Asset Monitor provides two options for the cold junction compensation:

- Local Compensation, measurement of the cold junction temperature with the RTD temperature sensor integrated into the Thermocouple/mV Terminal Block.
- CHMx-yy (x: number of the address plug, yy: slot number), measurement of the cold junction temperature with a RTD CHARM. The temperature sensor connected to this CHARM must be installed close to the cold junction of the TC measurement. All installed RTD CHARMs are listed.

### **Figure 6-17: Thermocouple – simplified diagram**

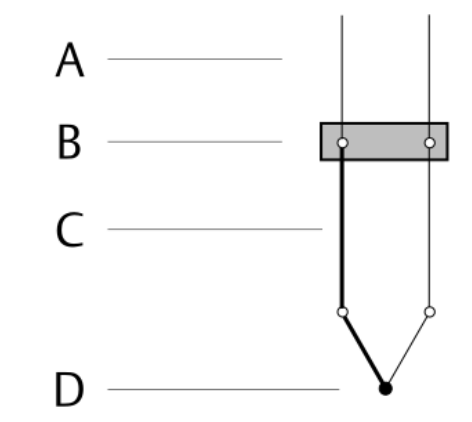

- *A. Regular copper wires*
- *B. Terminal block, cold junction temperature T<sup>0</sup>*
- *C. Compensation wires (same material as the connected thermocouple)*
- *D. Thermocouple, hot junction temperature T<sup>1</sup>*

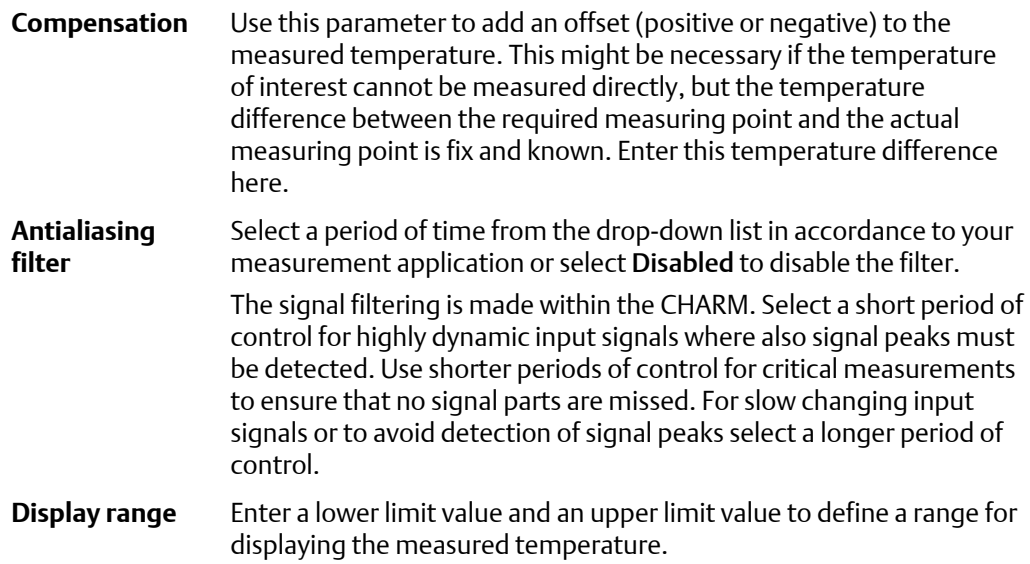

### **24 V DO CHARM**

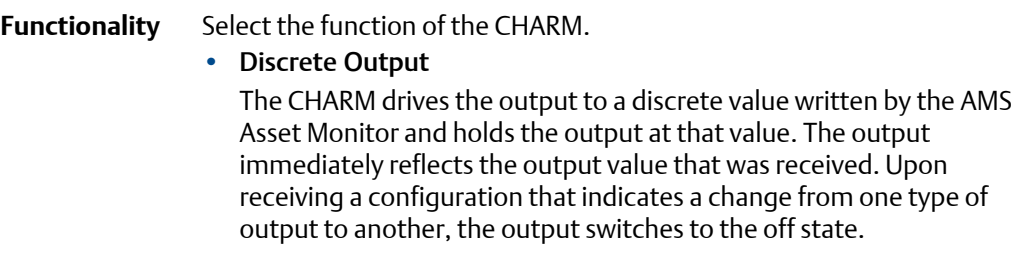

#### • Momentary Output

The CHARM produces a momentary pulse by driving the output active for a specific time period each time the AMS Asset Monitor writes a value of TRUE (1, ON). Upon receiving a new pulse value, the existing pulse is allowed to terminate normally before the new value is written. Upon receiving a configuration that indicates a change from one type of output to another, the output switches to the off state.

• Continuous Pulse Output

The CHARM produces a continuous pulse by driving the channel output value ON for a percentage of the specified time period. Upon receiving a new on-time value (which is a percent of the pulse period), the output of the channel stays on for that amount of time and goes to the OFF state for the remainder of the pulse period. At that time the channel receives a new on-time value from the module.

#### **Failure action mode** Controls the behavior of the channel when the CHARM goes into failure action condition due to lost communication with the system's controller. Select an option: • Hold last value

The channel holds the value at the start of the failure action condition.

• Go to configured failure action value The channel uses the configured failure action value (see Failure action value).

#### **Failure action value** Select the Boolean value the channel goes to when the CHARM goes into failure action condition. This value is used only if Failure action mode Go to configured failure action value is selected.

- $\bullet$  Off (0)
- $\bullet$  On (1)
- **On time** Only if Functionality → Momentary or Continuous Pulse Output is selected.
	- Momentary: Enter the length of time (in milliseconds) that the output is turned on when the CHARM's input value changes from 0 to 1.
	- Continuous Pulse Output: Enter the length of time (in milliseconds) that the output is turned on.

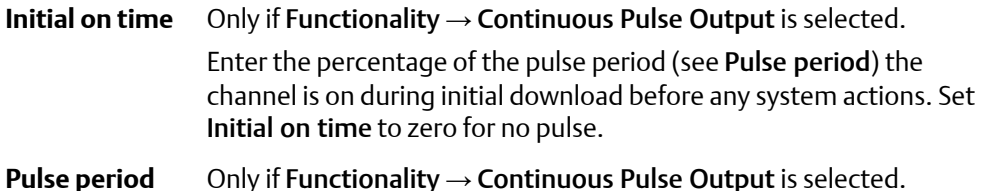

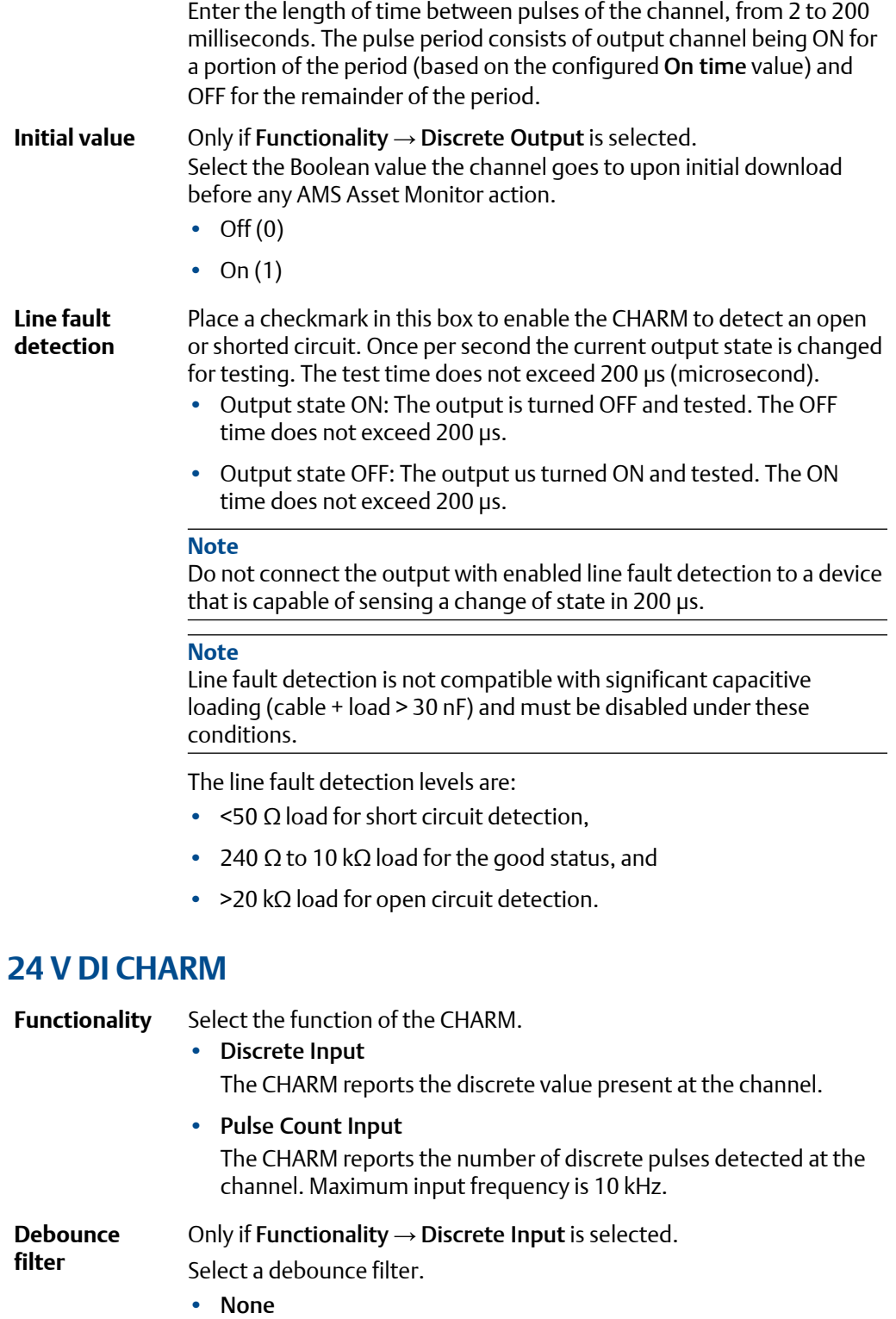

No debounce filter is active. No effect on the input value. The input state equals the raw state. If the system cannot obtain a reading for the raw state in 10 samples, it sets bad status.

• Delay

The input state turns ON or OFF after the raw state has been ON or OFF for at least the configured time duration (see Value).

#### **Figure 6-18: Debounce filter – Delay**

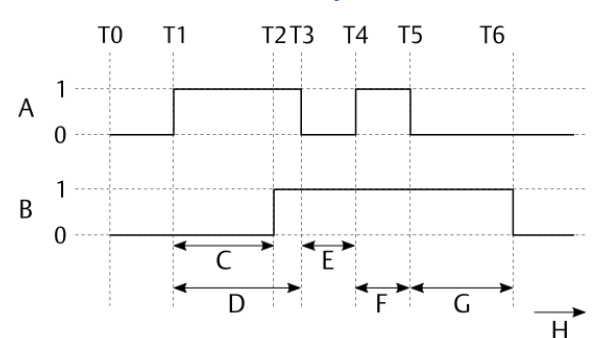

- *A. Raw state*
- *B. Output state*
- *C. Filter time*
- *D. Duration > Filter time*
- *E. Duration < Filter time*
- *F. Duration < Filter time*
- *G. Duration > Filter time*
- *H. Time*
- Glitch

The input state change is held for at least the configured time duration (see Value). A change to the raw state during the hold time causes the input state to response to the change after the hold expires and then hold again for the configured time.
<span id="page-72-0"></span>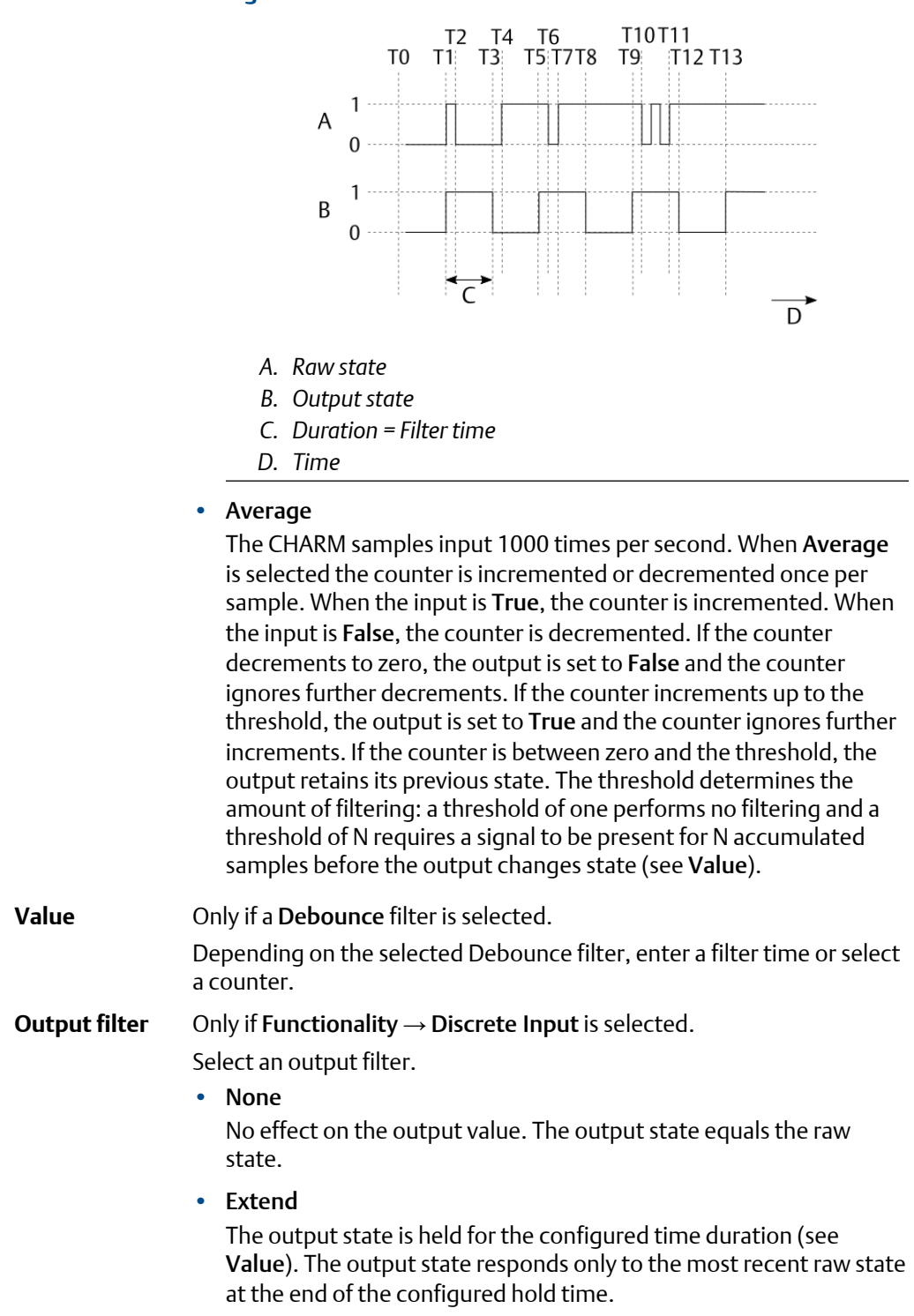

## **Figure 6-19: Debounce filter – Glitch**

#### **Figure 6-20: Output filter – Extend**

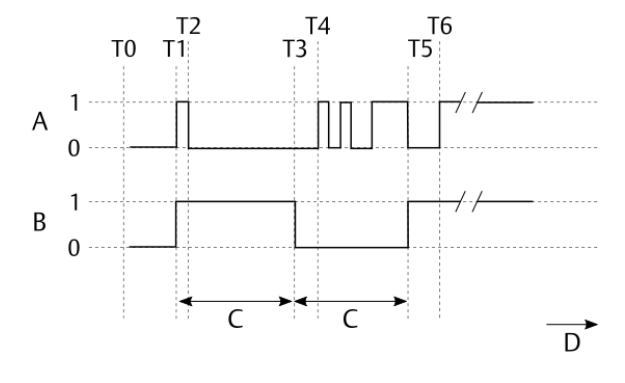

- *A. Raw state*
- *B. Output state*
- *C. Duration = Filter time*
- *D. Time*
- Delay

The output state is delayed by the configured filter time (see Value). The delay affects the output on both changes from OFF to ON and from ON to OFF. If the state changes but does not maintain the state for greater than or equal to filter time, the output state does not change. See [Figure 6-18.](#page-71-0)

• Delay On

The output state turns ON after the raw state has been ON for at least the configured time duration (see Value).

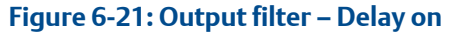

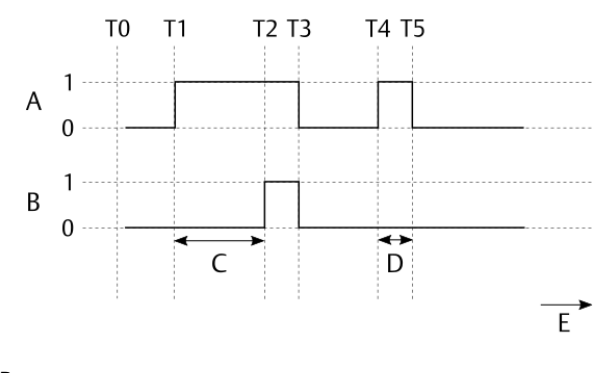

- *A. Raw state*
- *B. Output state*
- *C. Duration = Filter time*
- *D. Duration < Filter time*
- Delay Off

The output state turns Off after the raw state has been Off for at least the configured time duration (see Value).

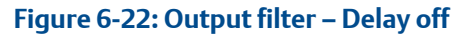

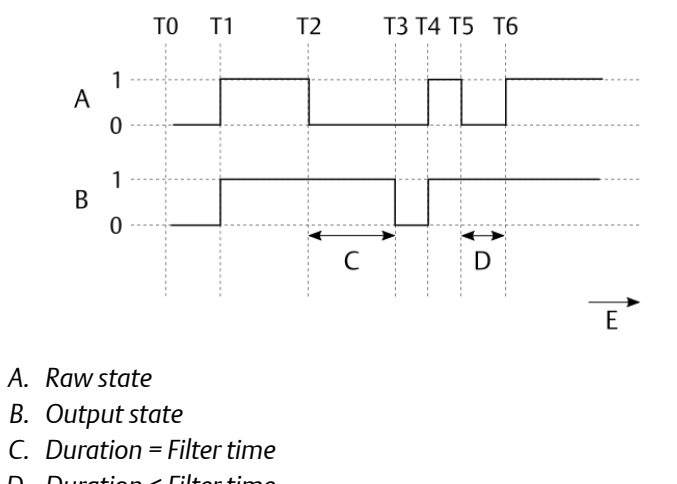

- *D. Duration < Filter time*
- *E. Time*
- Glitch

The input state change is held for at least the configured time duration (see Value). A change to the raw state during the hold time causes the input state to respond to the change after the hold expires and then hold again for the configured time. See [Figure](#page-72-0) [6-19.](#page-72-0)

• Settle

An output state change is held until a matching raw state is maintained for the configured time duration (see Value). A change in the raw state causes a change in the output state.

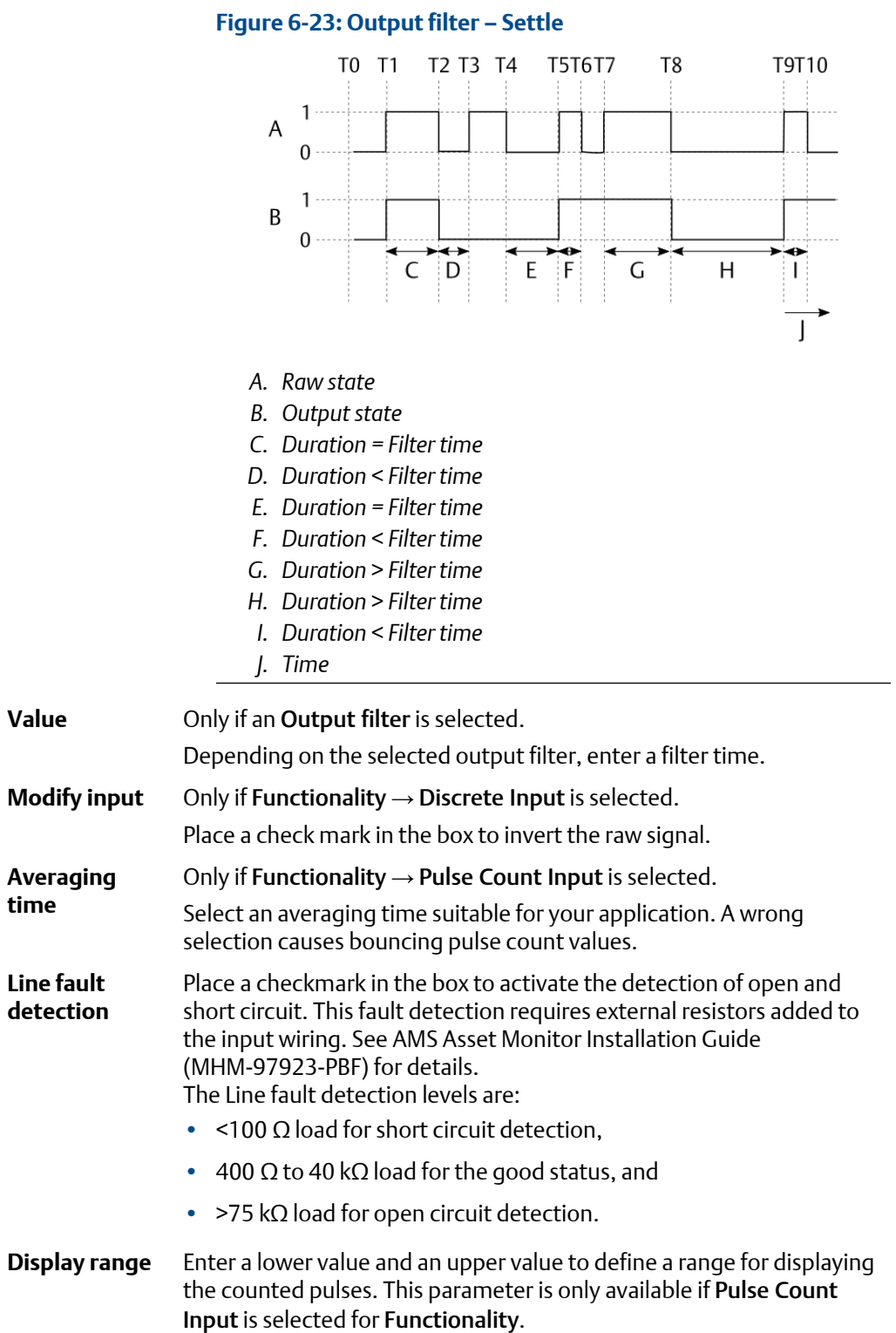

# **4 to 20 mA AI CHARM**

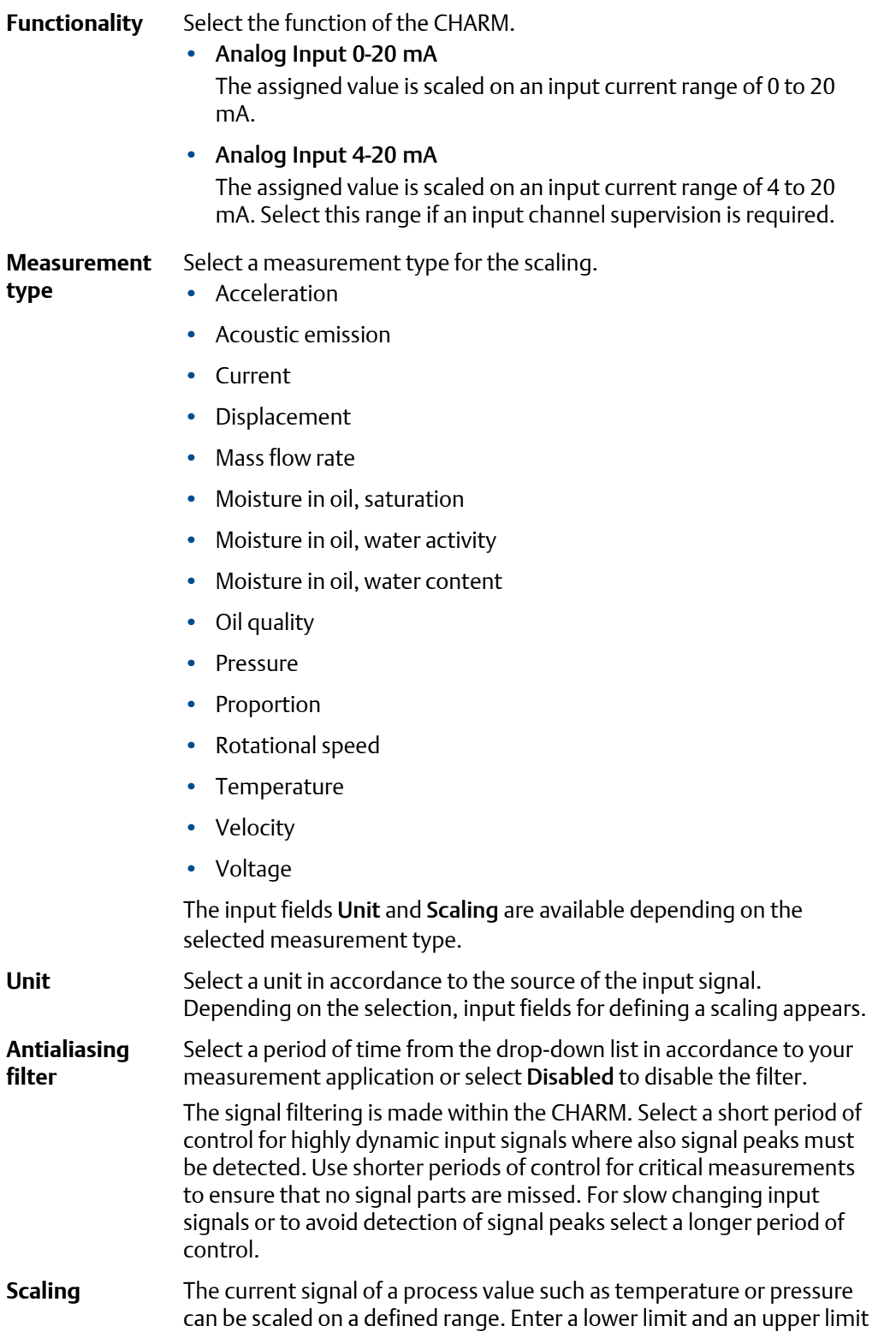

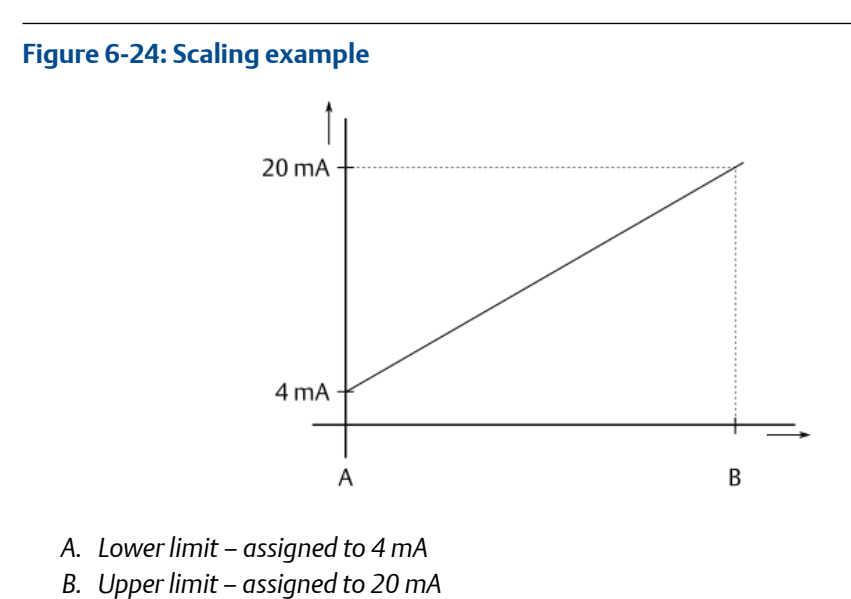

value to define the scaling. See Figure 6-24 for an example where a 4 to 20 mA current input is scaled on a defined range.

**Display range** Enter a lower limit value and an upper limit value to define a range for

displaying the measured value.

# **6.3 External data points**

Recommended procedures – External data points describes procedures to create, change, and delete a configuration of an external data point. [Parameter description – External data](#page-79-0) [points](#page-79-0) describes the parameters to be configured.

# 6.3.1 Recommended procedures – External data points

## **First configuration – External data points**

### **Procedure**

- 1. Select External data points from the sidebar.
- 2. Click + New external data point.

The dialog for defining an external data point opens. Up to 50 external data points can be defined.

- 3. Enter the parameters in accordance to the data to be imported to define the external data point.
- 4. Click Save & Close to accept the entries. A new external data point object appears on the overview page.

#### **Figure 6-25: New external data point**

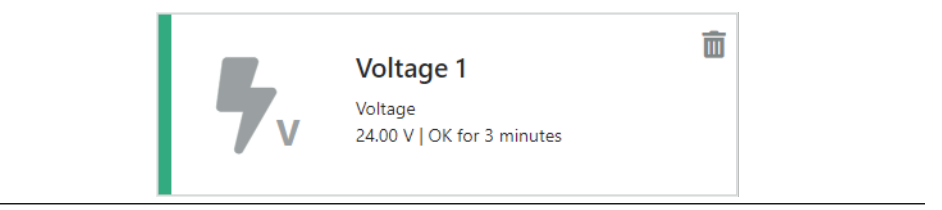

The new external data point is automatically added to the OPC UA Server. To use the new data point with the Modbus TCP communication add it to the holding registers. See [Holding registers](#page-160-0).

## **Configuration change – External data point**

## **CAUTION**

Any work on the system may impair asset health monitoring and machine protection.

#### **Procedure**

- 1. Select External data points from the sidebar.
- 2. Click the external data point object to be changes to open the dialog to define the data point.
	- In the Tiles view, click on the external data point object to be changed to open the configuration. See [Tiles view – External data points.](#page-187-0)
	- In the List view, click Configure in the column Action in the row of the external data point to be configured. See [List view – External data points](#page-188-0).
- 3. Check the settings and change them according to your needs.
- 4. Click Save & Close to accept the entries.

## **Delete an external data point**

### **CAUTION**

Any work on the system may impair asset health monitoring and machine protection.

#### **Procedure**

- 1. Select External data point from the sidebar.
- 2. Delete the External data point.
	- In the Tiles view, click the trash can icon in the data point object to be deleted to remove the data point. See [Tiles view – External data points.](#page-187-0)
	- In the List view, click Delete in the column Action in the row of the external data point to be deleted to remove the data point. See [List view – External data](#page-188-0) [points](#page-188-0).

<span id="page-79-0"></span>3. Confirm the confirmation prompt.

The external data point is automatically removed from the OPC UA tree and assets in which it was used. Check the associated asset configuration and updated the measuring location where the external data point was mapped to (see [Source](#page-120-0) [mapping\)](#page-120-0). An external data point that was used for the Modbus communication is not automatically removed from the Modbus Holding registers. Go to the Modbus configuration and remove the deleted external data point (see [Modbus TCP](#page-151-0)).

# 6.3.2 Parameter description – External data points

#### **Basic**

**Enabled** Place a checkmark in the box to enable the external data point.

**Name** Enter a name for the external data point. This entry is also used to build the name for the OPC UA data point and the Modbus data point.

The external OPC UA data point **Name** consists of:

- Displayname
- Value
- EURange
- EngineeringUnit

The external Modbus data point **Name** has two Modbus registers:

- Externals.**Name**.Value
- Externals.**Name**.Displayname

**Description** Enter a description of the external data point.

### **Value**

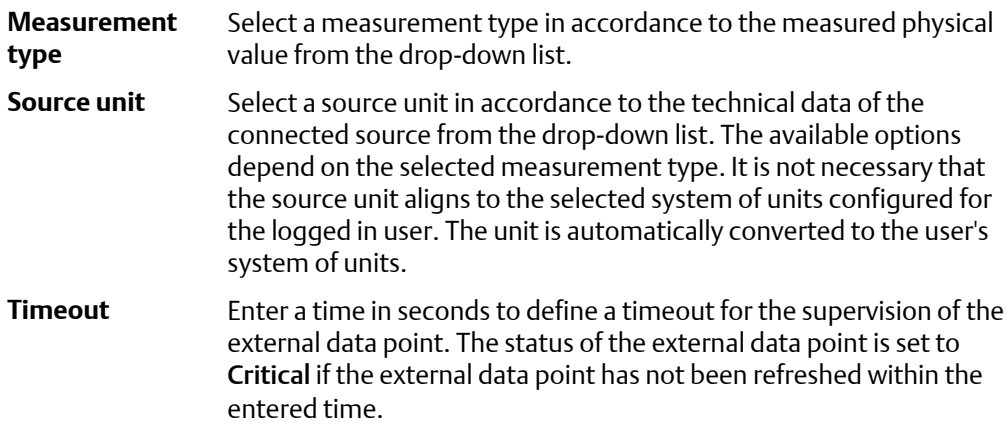

### **Display**

**Display range** Enter a lower limit value and an upper limit value to define a range for displaying the measured value.

# **6.4 Predicates**

Recommended procedures – Predicates describes the procedures to create, change, and delete a configuration of a predicate. [Parameter description – Predicates](#page-81-0) described the parameters to be configured.

# 6.4.1 Recommended procedures – Predicates

## **First configuration – Predicates**

### **Procedure**

- 1. Select Predicates form the sidebar.
- 2. Click +New Predicate.

The dialog for defining a predicates opens. Up to 20 predicates can be defined.

- 3. Define the predicate.
- 4. Click Save & close to accept the entries.

A new predicate object appears on the overview page.

### **Figure 6-26: New predicate object**

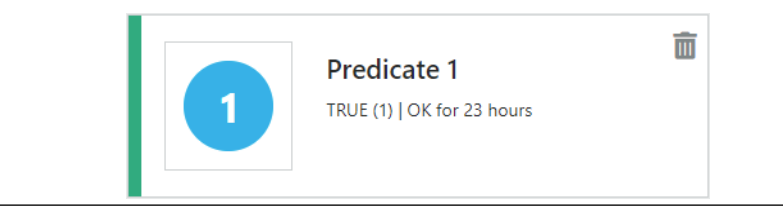

The new predicate can be used for assets and data collections.

## **Configuration change – Predicates**

## **A CAUTION**

Any work on the system may impair asset health monitoring and machine protection.

### **Procedure**

- 1. Select Predicates from the sidebar.
- 2. Click the predicate object to be changed to open the dialog to define the predicate.
	- In the Tiles view, click on the predicate object to be changed to open the configuration. See [Tiles view – Predicates](#page-189-0).
	- In the List view, click Configure in the column Action in the row of the predicate to be configured. See [List view – Predicates](#page-189-0).
- 3. Check the settings and change them according to your needs.
- 4. Click Save & Close to accept the entries.

## <span id="page-81-0"></span>**Delete a predicate**

## **A CAUTION**

Any work on the system may impair asset health monitoring and machine protection.

#### **Procedure**

- 1. Select Predicates from the sidebar.
- 2. Delete the predicate.
	- In the Tiles view, click the trash can icon in the predicate object to be deleted to remove the predicate. See [Tiles view – Predicates](#page-189-0).
	- In the List view, click Delete in the column Action in the row of the predicate to be deleted to remove the predicate. See [List view – Predicates](#page-189-0).
- 3. Confirm the confirmation prompt.

The predicate is removed from the system. Data collections and assets where the predicate to be deleted is used continue to work without the predicate.

# 6.4.2 Parameter description – Predicates

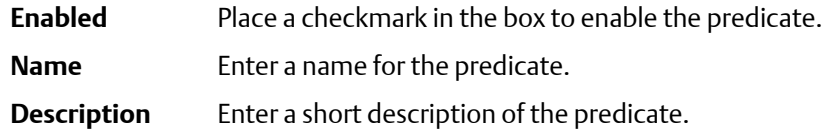

#### **Figure 6-27: Condition configuration**

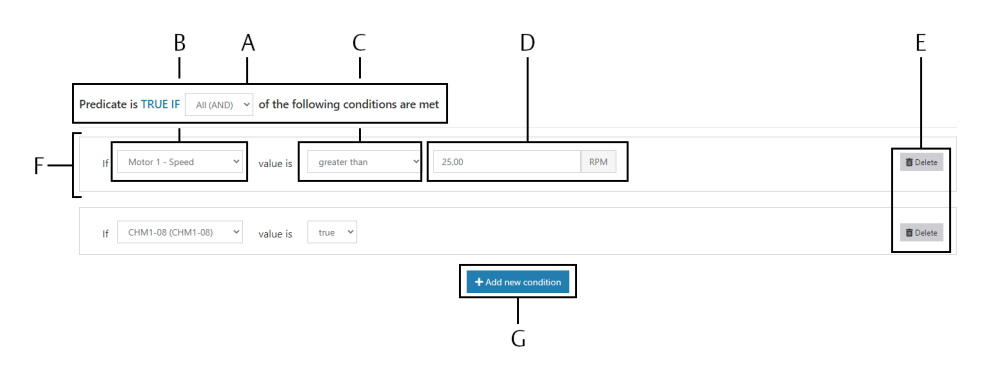

- *A. Execution condition*
- *B. Data source selection*
- *C. Limit condition*
- *D. Limit value*
- *E. Button to delete a condition*
- *F. Condition*
- *G. Button + Add new condition*

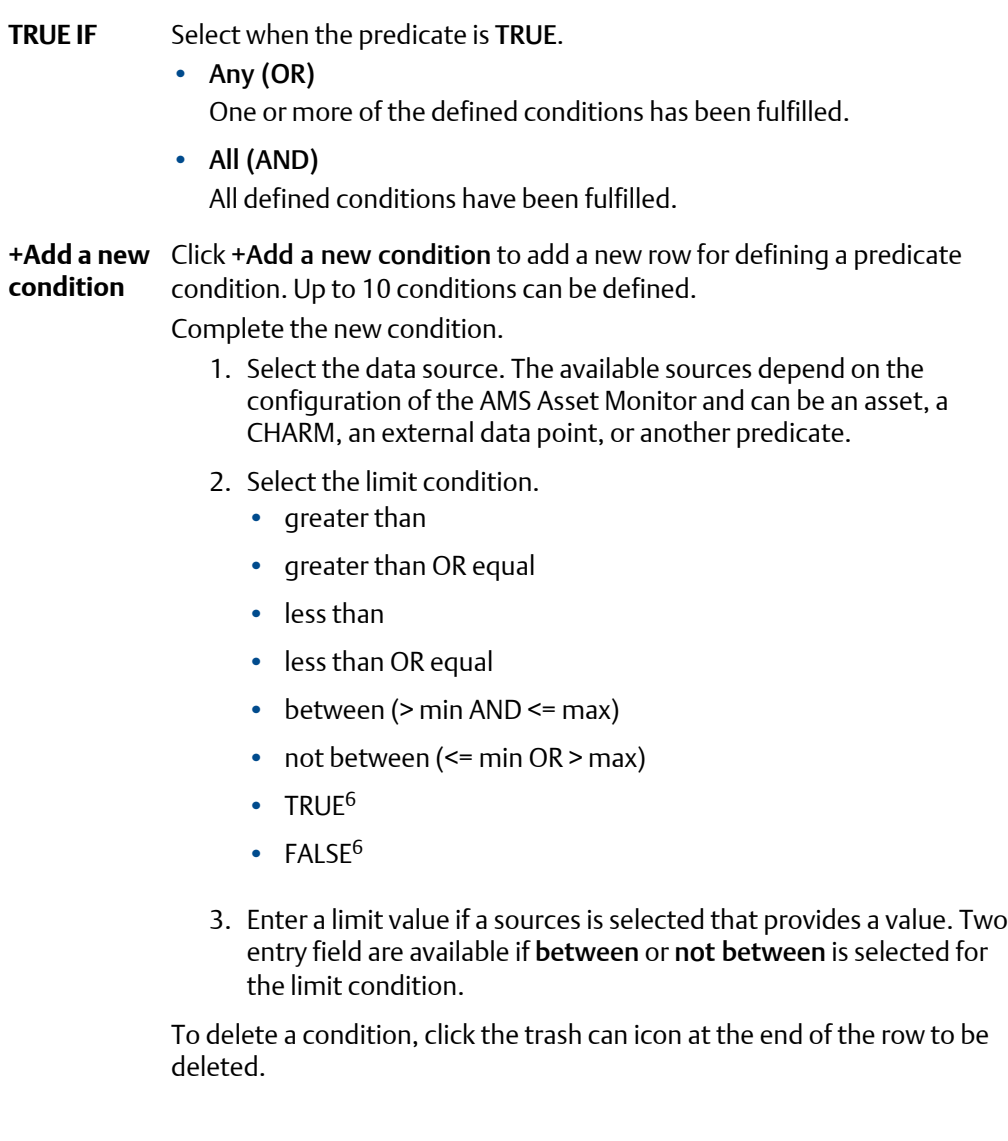

# **6.5 Assets**

Typical measuring points and available rules are described for each asset type. [Recommended procedure – Assets](#page-114-0) describes procedures to create, change, and delete a configuration. [Parameter description – Assets](#page-116-0) describes the parameters of all assets.

## 6.5.1 General

For a proper health detection, sensors must be arranged on the equipment in a certain way. The knowledge about the sensor arrangement is also necessary for the asset configuration.

*<sup>6</sup> For sources that provide a logical state.*

#### **Note**

The more measuring points are equipped, the more accurate is the health calculation of the asset.

General recommendations:

- Use a point distribution that allows some horizontal, vertical, and axial inputs to get a good overview of both the equipment's health and the equipment's general movement.
- A radial measurement is recommended to evaluate balance and alignment.
- Generally measure radial vibration in horizontal direction because of the gravity load of the measurement in vertical direction.
- For a good PeakVue and PeakVue Plus reading, place the sensor near the bearing load zone.
- Select measuring points in accordance to your measuring task.

Some assets such as the Heat exchanger – shell & tube, counter-current and the Hydrocarbon pump – centrifugal, overhung require input signals other than of vibration sensors such as pressure, flow, and temperature sensors. See Table 6-6 for sensor types and CHARMs or external data points required for the measurements.

#### **Table 6-6: Sensor types and CHARMs or external data points required for the measurements**

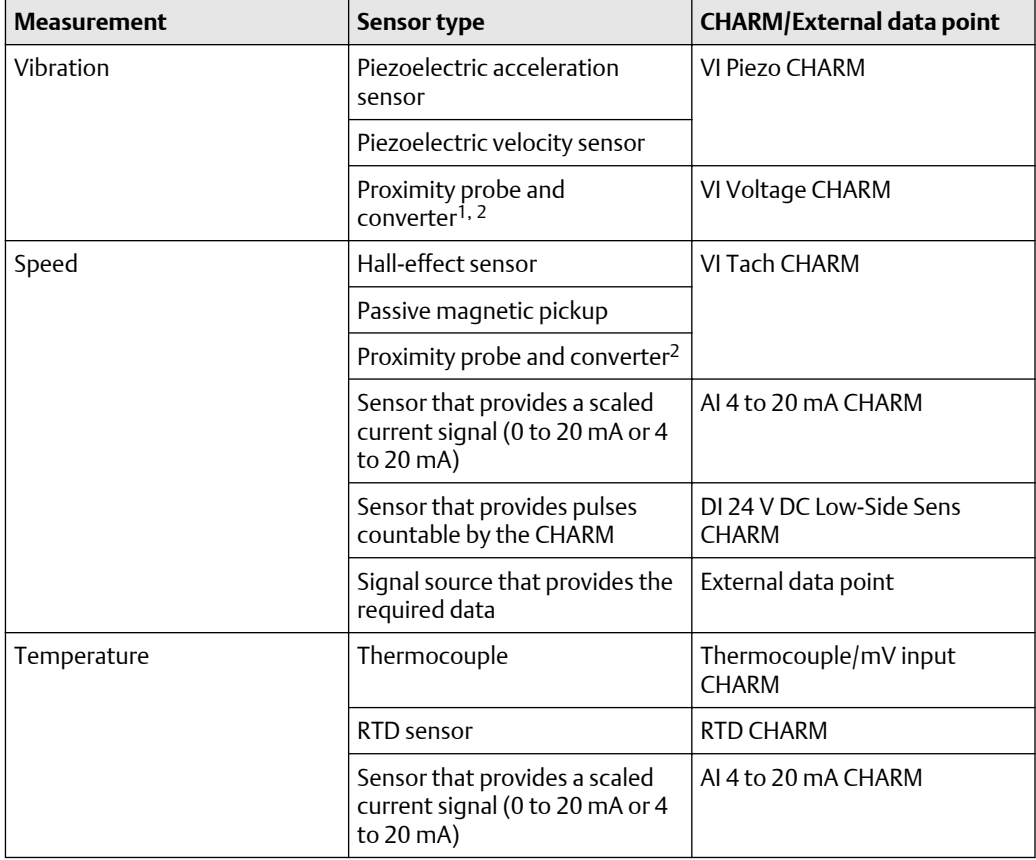

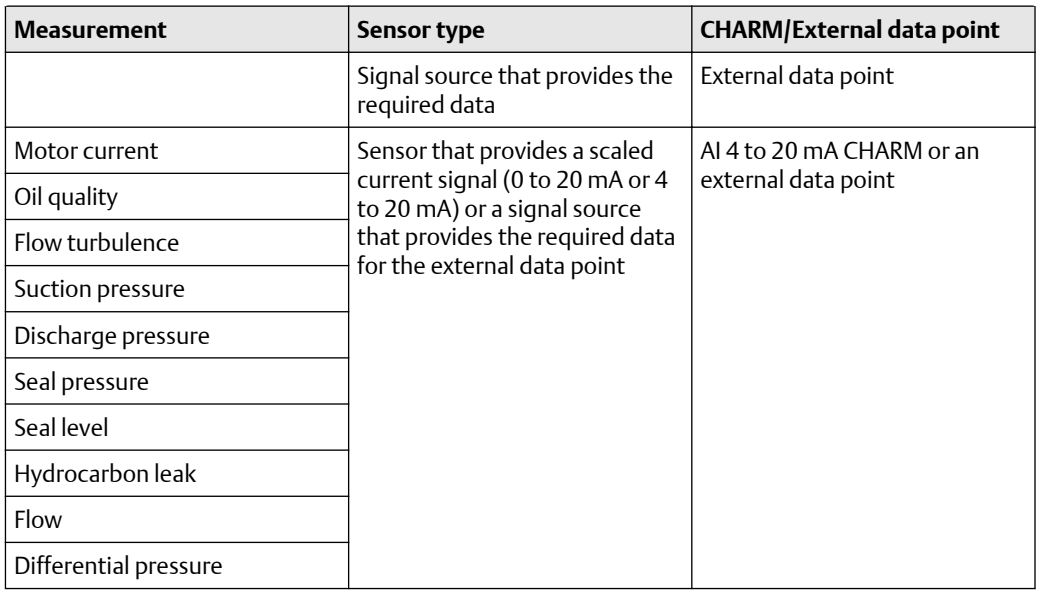

#### <span id="page-84-0"></span>**Table 6-6: Sensor types and CHARMs or external data points required for the measurements (continued)**

*1 For measurement of relative shaft vibration.*

*2 Requires an external voltage supply.*

### **Note**

The measuring signal used for the rules calculation is not influenced by the signal evaluation and evaluation filters set in the CHRAM configuration.

#### **Note**

For installation and operation instructions of the used sensors see related documents.

The following chapters describe for each asset type the typical measurement points, the available rules, and the minimum required CHARMs for the rules. It is not mandatory to install sensors at each shown measuring point but ensure that the minimum requirements of the used rules are fulfilled, otherwise the rules cannot be calculated.

# 6.5.2 Fan – axial, direct motor drive

Asset consisting of a combination of fan and electric motor. The fan is directly connected to the motor without any gearbox in between.

### **Typical measuring points**

## **Figure 6-28: Typical measuring points**

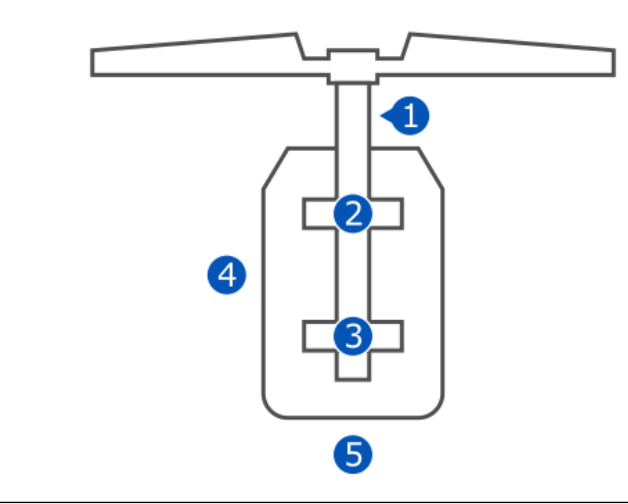

One bearing vibration measurement with a piezoelectric accelerometer on each bearing of the asset is the recommended measurement.

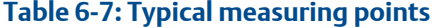

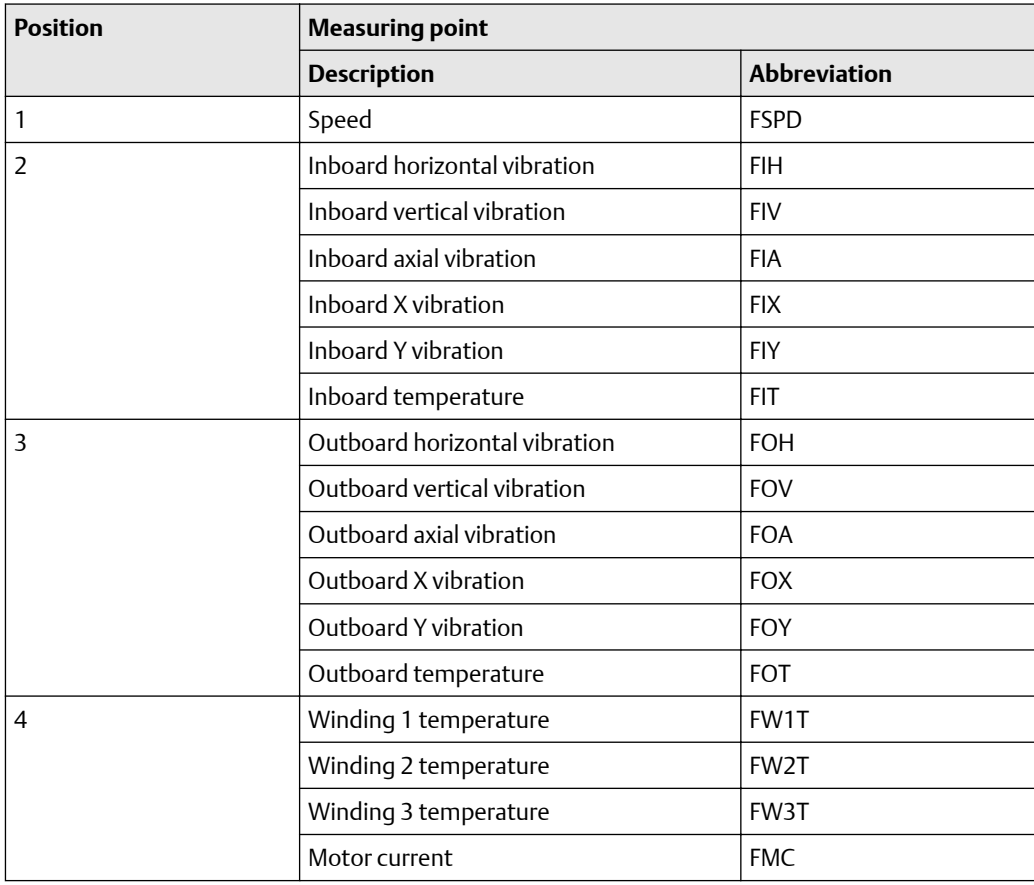

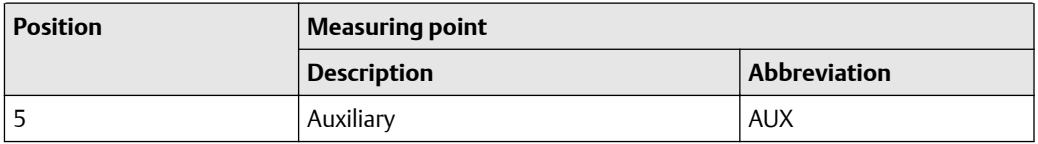

### **Table 6-7: Typical measuring points (continued)**

#### **Available rules**

Table 6-8 lists the selectable rules and their available input signals for the fan – axial, direct motor drive asset.

#### **Table 6-8: Fan – axial, direct motor drive**

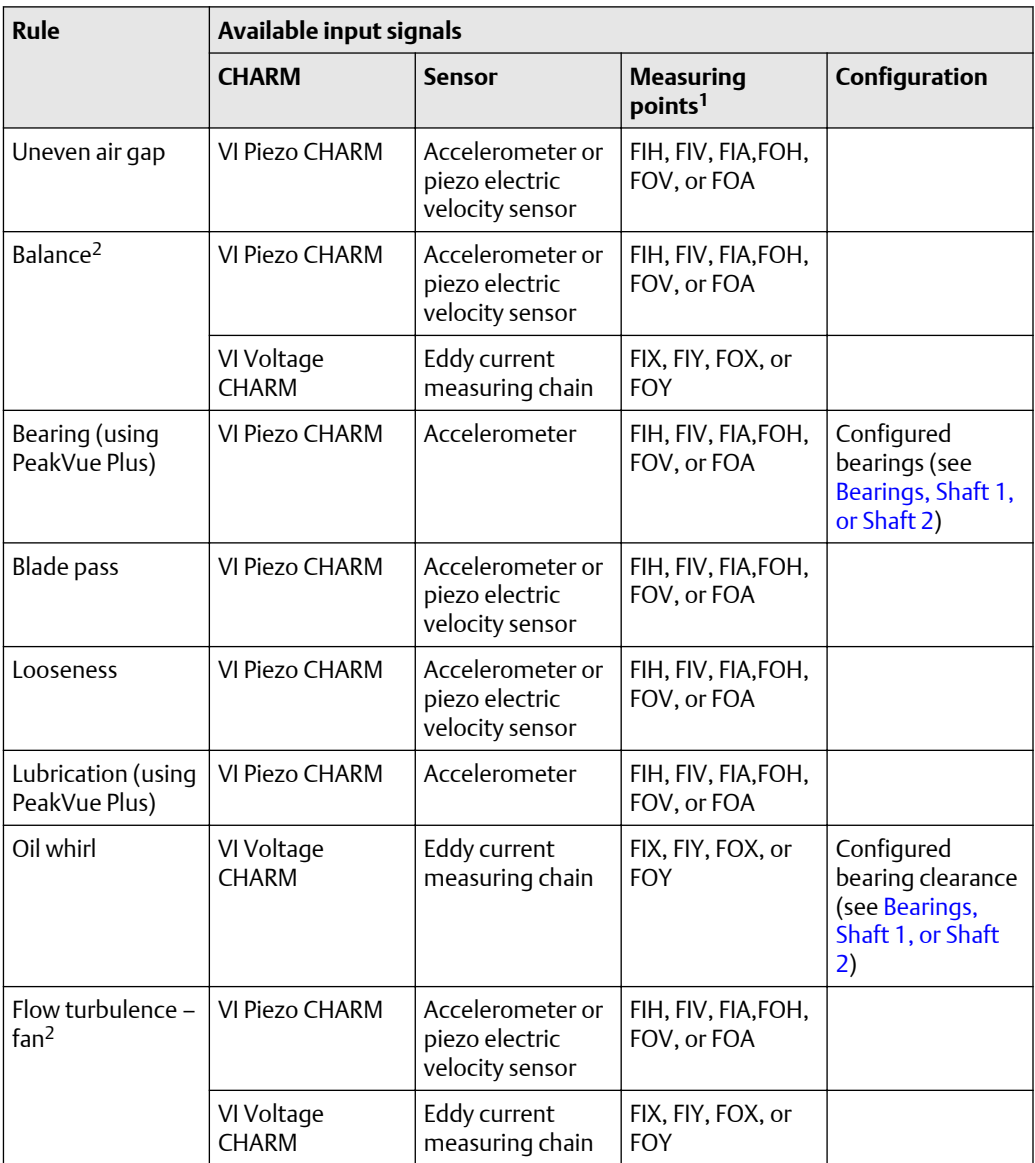

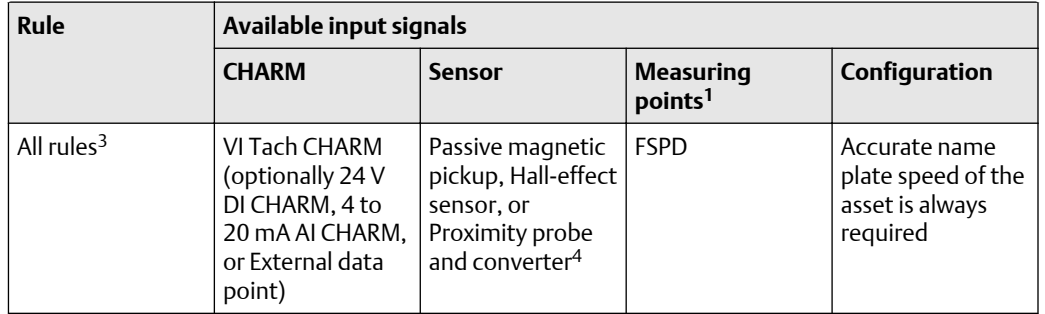

#### <span id="page-87-0"></span>**Table 6-8: Fan – axial, direct motor drive (continued)**

*1 A single measuring point is sufficient to activate the rule.*

*2 One of the listed CHARMs is sufficient for the rule.*

*3 Actual rpm input is recommended.*

*4 Requires an external voltage supply.*

At least one valid vibration sensor (connected and working properly) is needed to activate a rule. The use of multiple sensors and vibration measuring points helps significantly to detect asset condition deterioration and is recommended. The rules can work with configured nominal asset speed (Running speed), but the monitoring of the actual rotor speed with a VI Tach CHARM is recommended.

## 6.5.3 Fan – axial, gearbox drive

Asset consisting of a combination of fan and gearbox where the fan is directly connected to a single reduction gearbox.

#### **Typical measuring points**

#### **Figure 6-29: Typical measuring points**

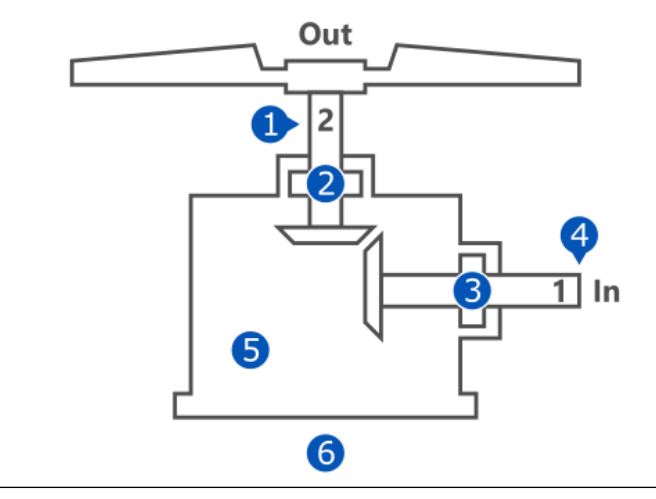

One bearing vibration measurement with a piezoelectric accelerometer on each bearing of the asset is the recommended measurement.

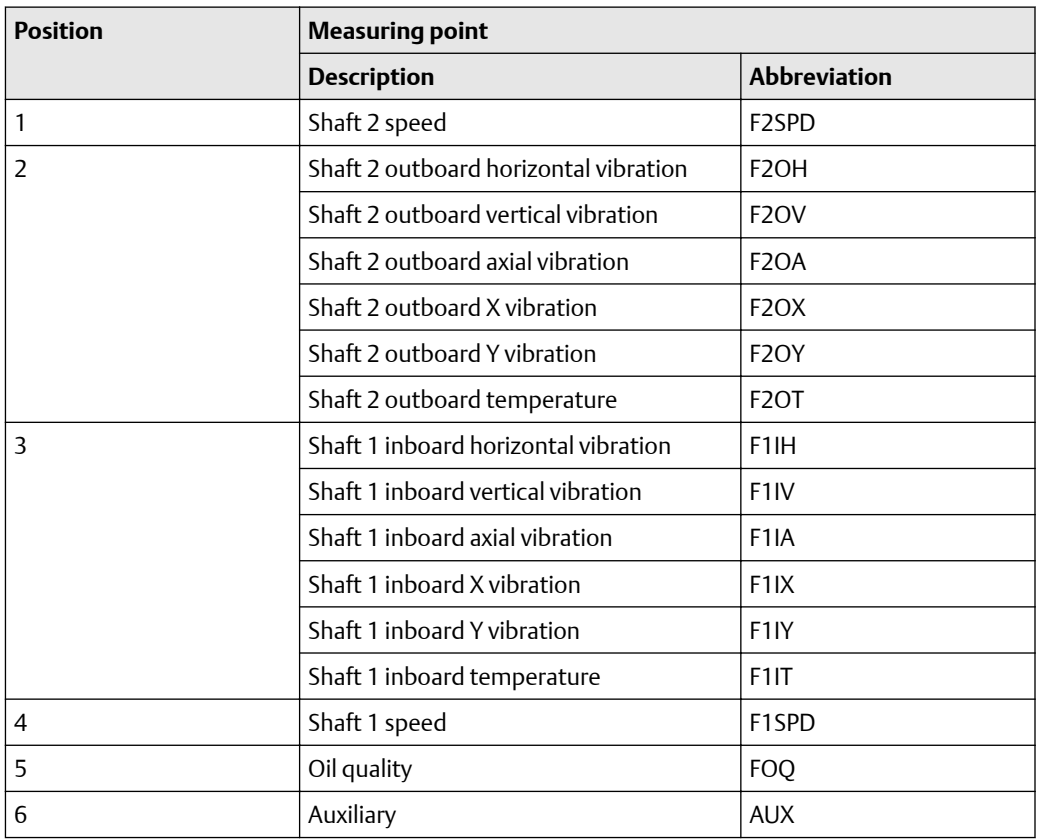

## **Table 6-9: Typical measuring points**

#### **Available rules**

Table 6-10 lists the selectable rules and their available input signals for the fan – axial, gearbox drive asset.

**Table 6-10: Fan – axial, gearbox drive**

| Rule                 | Available input signals    |                                                       |                                                                 |                                       |  |
|----------------------|----------------------------|-------------------------------------------------------|-----------------------------------------------------------------|---------------------------------------|--|
|                      | <b>CHARM</b>               | <b>Sensor</b>                                         | <b>Measuring</b><br>points <sup>1</sup>                         | Configuration                         |  |
| Alignment            | VI Piezo CHARM             | Accelerometer or<br>piezo electric<br>velocity sensor | F1IH, F1IV, F1IA,<br>F2OH. F2OV. or<br>F <sub>2</sub> OA        | Only shaft 1 (In),<br>see Figure 6-29 |  |
|                      | VI Voltage<br><b>CHARM</b> | Eddy current<br>measuring chain                       | F1IX, F1IY, F2OX,<br>or F <sub>2</sub> OY                       |                                       |  |
| Balance <sup>2</sup> | VI Piezo CHARM             | Accelerometer or<br>piezo electric<br>velocity sensor | F1IH, F1IV, F1IA,<br><b>F2OH. F2OV. or</b><br>F <sub>2</sub> OA |                                       |  |
|                      | VI Voltage<br><b>CHARM</b> | Eddy current<br>measuring chain                       | F1IX, F1IY, F2OX,<br>or F <sub>2</sub> OY                       |                                       |  |

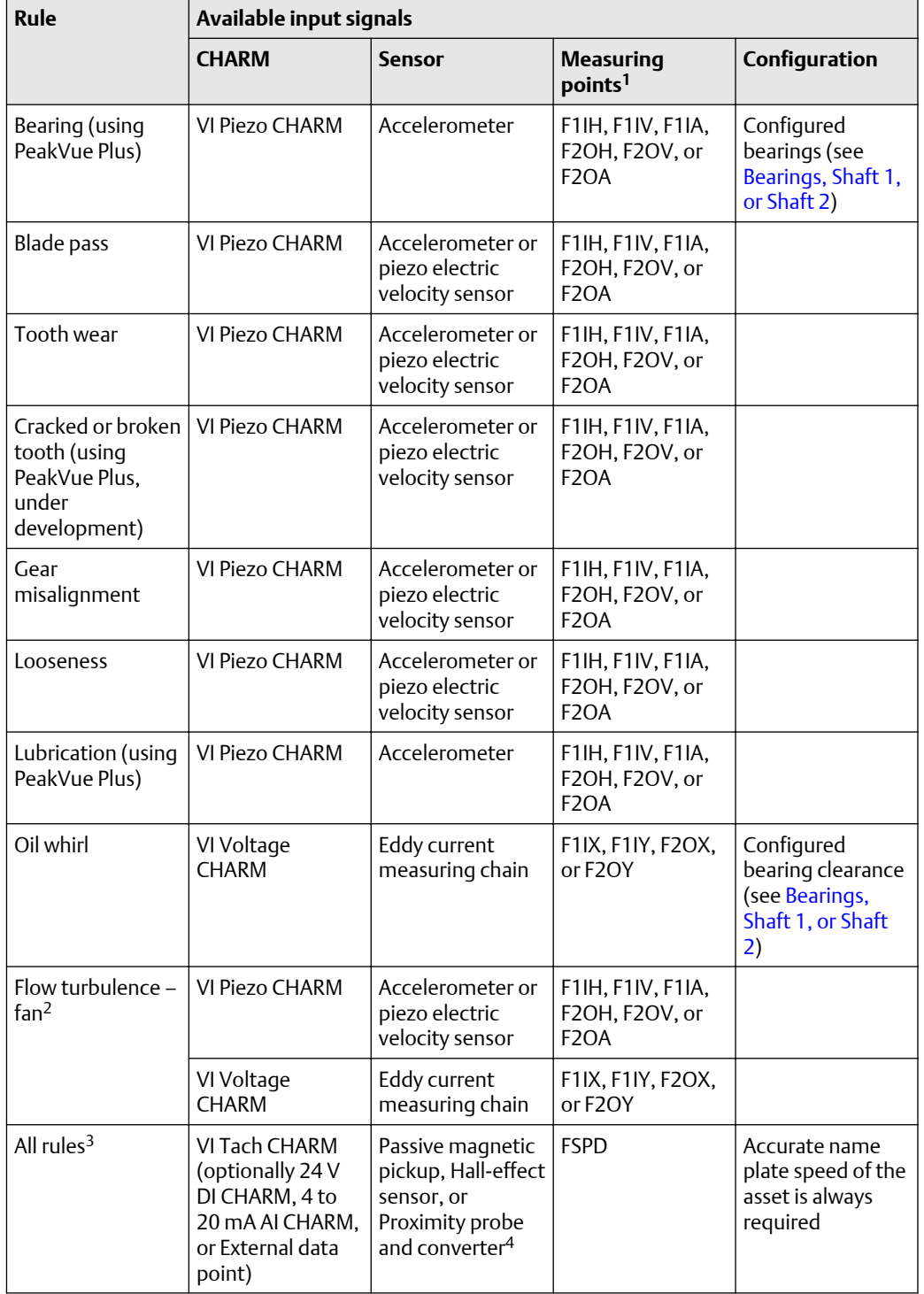

## <span id="page-89-0"></span>**Table 6-10: Fan – axial, gearbox drive (continued)**

*1 A single measuring point is sufficient to activate the rule.*

*2 One of the listed CHARMs is sufficient for the rule.*

*3 Actual rpm input is recommended.*

*4 Requires an external voltage supply.*

At least one valid vibration sensor (connected and working properly) is needed to activate a rule. The use of multiple sensors and vibration measuring points helps significantly to detect asset condition deterioration and is recommended. The rules can work with configured nominal asset speed (Running speed), but the monitoring of the actual rotor speed with a VI Tach CHARM is recommended.

# 6.5.4 Fan – centrifugal, center hung

Asset consisting of a fan with a rotating part mounted in the center of two bearings.

#### **Typical measuring points**

#### **Figure 6-30: Typical measuring points**

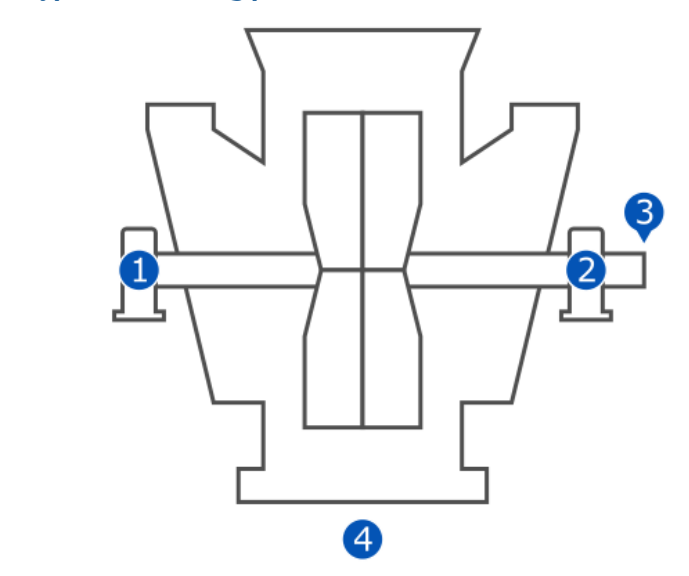

One bearing vibration measurement with a piezoelectric accelerometer on each bearing of the asset is the recommended measurement.

#### **Table 6-11: Typical measuring points**

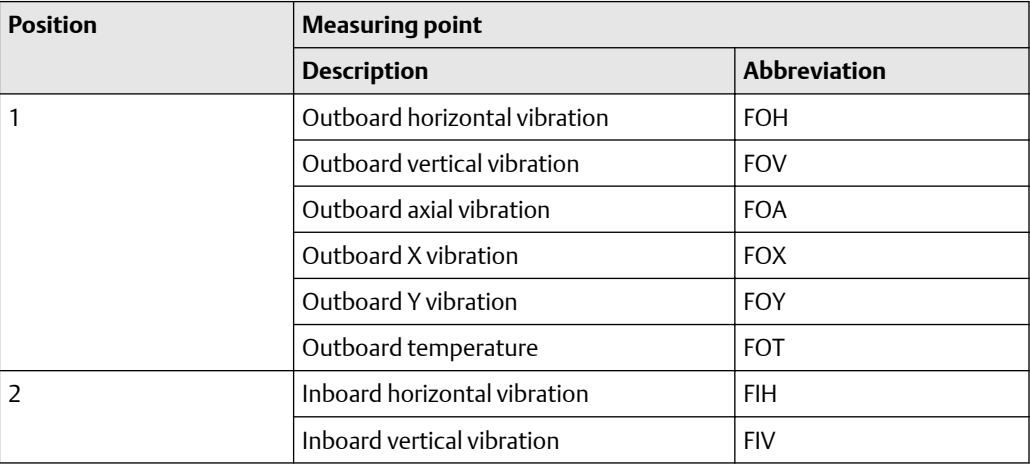

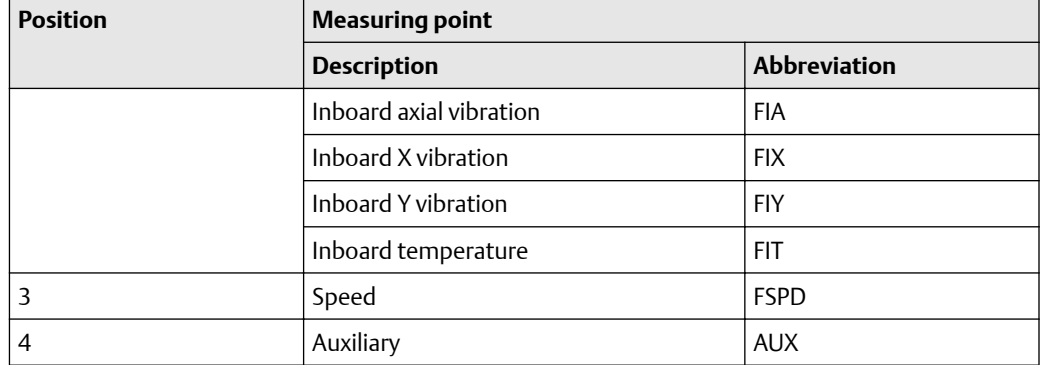

## **Table 6-11: Typical measuring points (continued)**

### **Available rules**

Table 6-12 lists the selectable rules and their available input signals for the fan centrifugal – center hung asset.

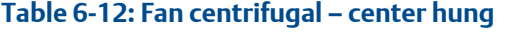

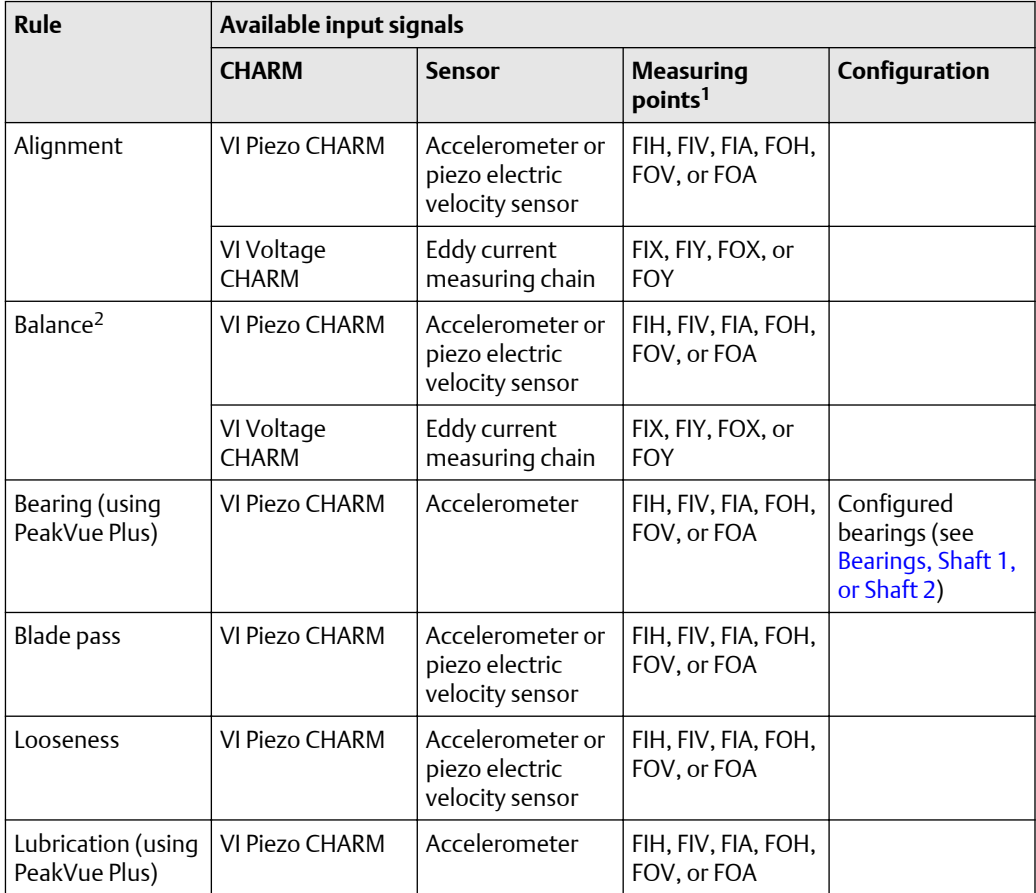

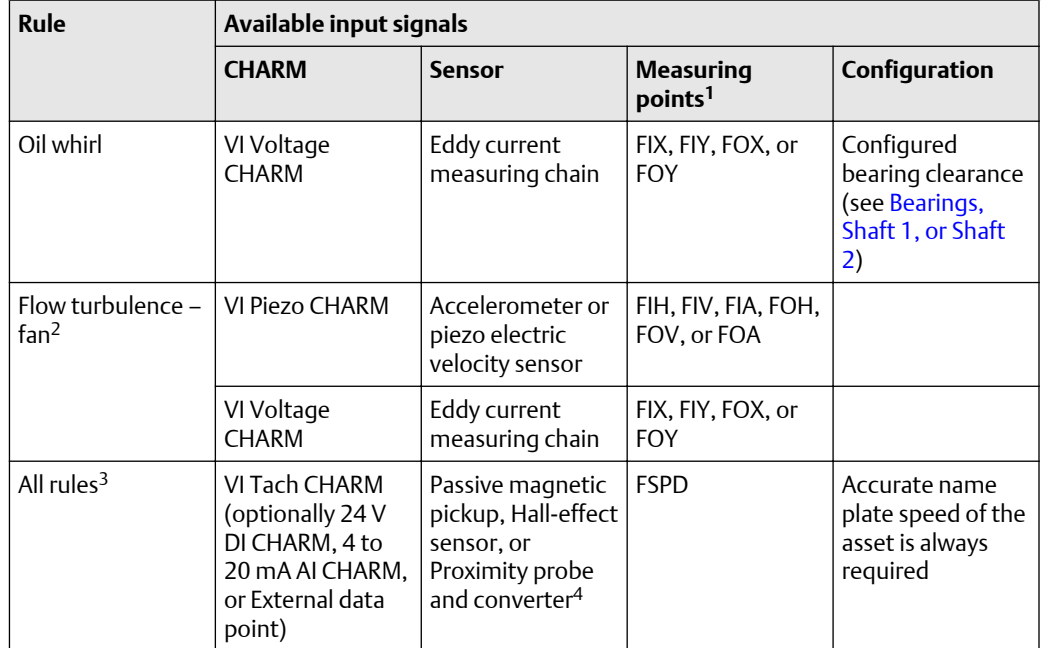

### <span id="page-92-0"></span>**Table 6-12: Fan centrifugal – center hung (continued)**

*1 A single measuring point is sufficient to activate the rule.*

*2 One of the listed CHARMs is sufficient for the rule.*

*3 Actual rpm input is recommended.*

*4 Requires an external voltage supply.*

At least one valid vibration sensor (connected and working properly) is needed to activate a rule. The use of multiple sensors and vibration measuring points helps significantly to detect asset condition deterioration and is recommended. The rules can work with configured nominal asset speed (Running speed), but the monitoring of the actual rotor speed with a VI Tach CHARM is recommended.

# 6.5.5 Fan – centrifugal, over hung

Asset consisting of a fan in which the rotating part is mounted in an overhung position – the rotating part is supported by two bearings at one side of the fan.

### **Figure 6-31: Typical measuring points**

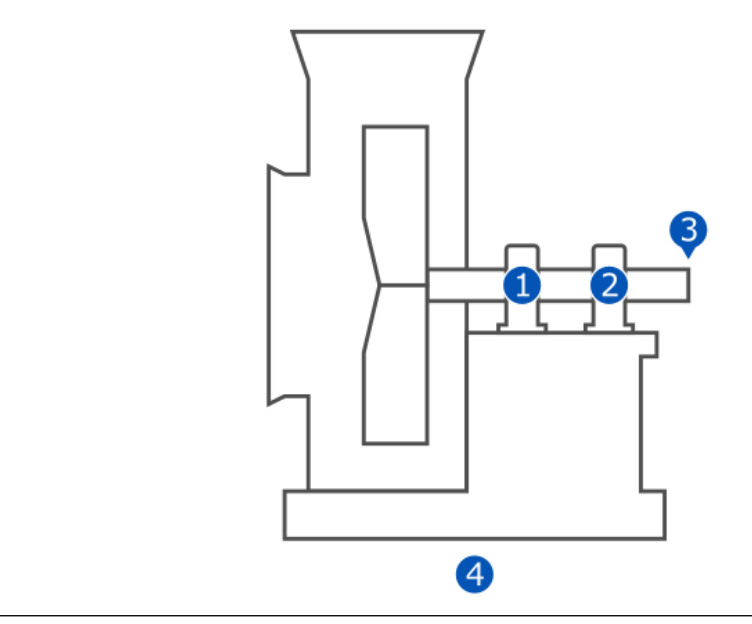

One bearing vibration measurement with a piezoelectric accelerometer on each bearing of the asset is the recommended measurement.

| <b>Position</b> | <b>Measuring point</b>        |                     |  |  |  |
|-----------------|-------------------------------|---------------------|--|--|--|
|                 | <b>Description</b>            | <b>Abbreviation</b> |  |  |  |
| 1               | Outboard horizontal vibration | <b>FOH</b>          |  |  |  |
|                 | Outboard vertical vibration   | <b>FOV</b>          |  |  |  |
|                 | Outboard axial vibration      | <b>FOA</b>          |  |  |  |
|                 | Outboard X vibration          | <b>FOX</b>          |  |  |  |
|                 | Outboard Y vibration          | <b>FOY</b>          |  |  |  |
|                 | Outboard temperature          | <b>FOT</b>          |  |  |  |
| 2               | Inboard horizontal vibration  | <b>FIH</b>          |  |  |  |
|                 | Inboard vertical vibration    | <b>FIV</b>          |  |  |  |
|                 | Inboard axial vibration       | <b>FIA</b>          |  |  |  |
|                 | Inboard X vibration           | <b>FIX</b>          |  |  |  |
|                 | Inboard Y vibration           | <b>FIY</b>          |  |  |  |
|                 | Inboard temperature           | <b>FIT</b>          |  |  |  |
| 3               | Speed                         | <b>FSPD</b>         |  |  |  |
| 4               | Auxiliary                     | <b>AUX</b>          |  |  |  |

**Table 6-13: Typical measuring points**

### **Available rules**

Table 6-14 lists the selectable rules and their available input signals for the fan – centrifugal, over hung asset.

## **Table 6-14: Fan – centrifugal, over hung**

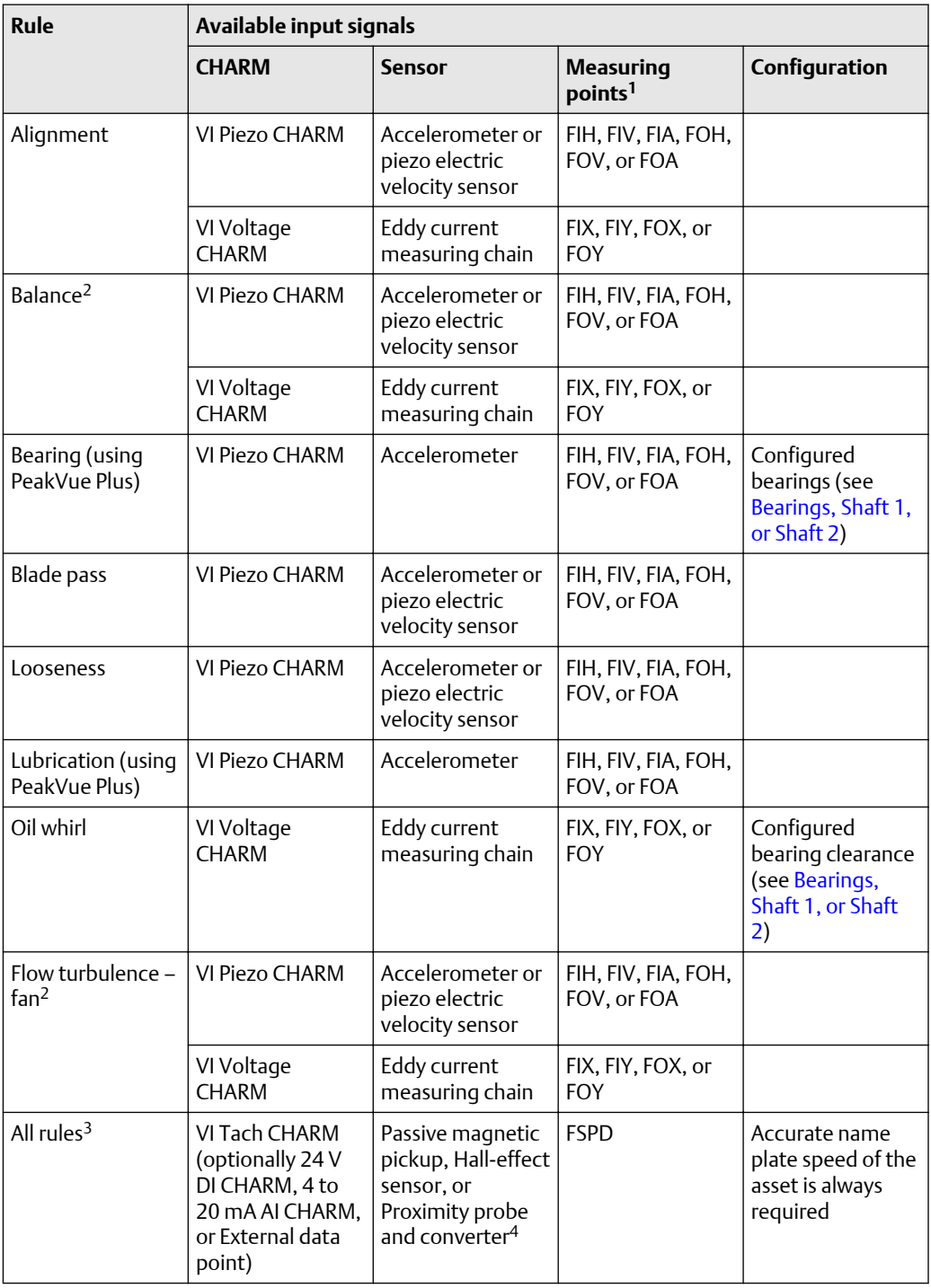

*1 A single measuring point is sufficient to activate the rule.*

- <span id="page-95-0"></span>*2 One of the listed CHARMs is sufficient for the rule.*
- *3 Actual rpm input is recommended.*
- *4 Requires an external voltage supply.*

At least one valid vibration sensor (connected and working properly) is needed to activate a rule. The use of multiple sensors and vibration measuring points helps significantly to detect asset condition deterioration and is recommended. The rules can work with configured nominal asset speed (Running speed), but the monitoring of the actual rotor speed with a VI Tach CHARM is recommended.

## 6.5.6 Gearbox – single reduction

Asset consisting of a single reduction gearbox with an input shaft and an output shaft. Each shaft is supported by two bearings.

#### **Typical measuring points**

#### **Figure 6-32: Typical measuring points**

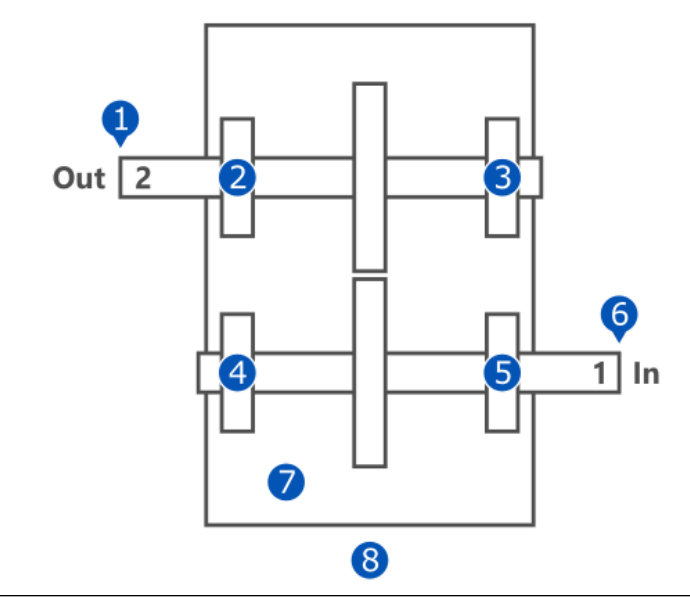

One bearing vibration measurement with a piezoelectric accelerometer on each bearing of the asset is the recommended measurement.

#### **Table 6-15: Typical measuring points**

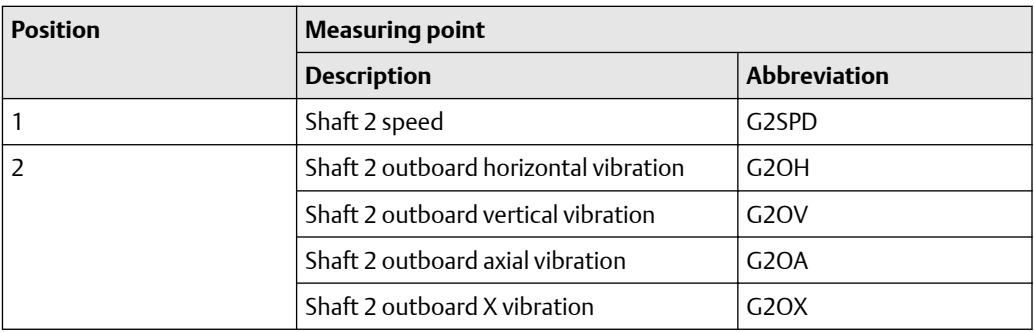

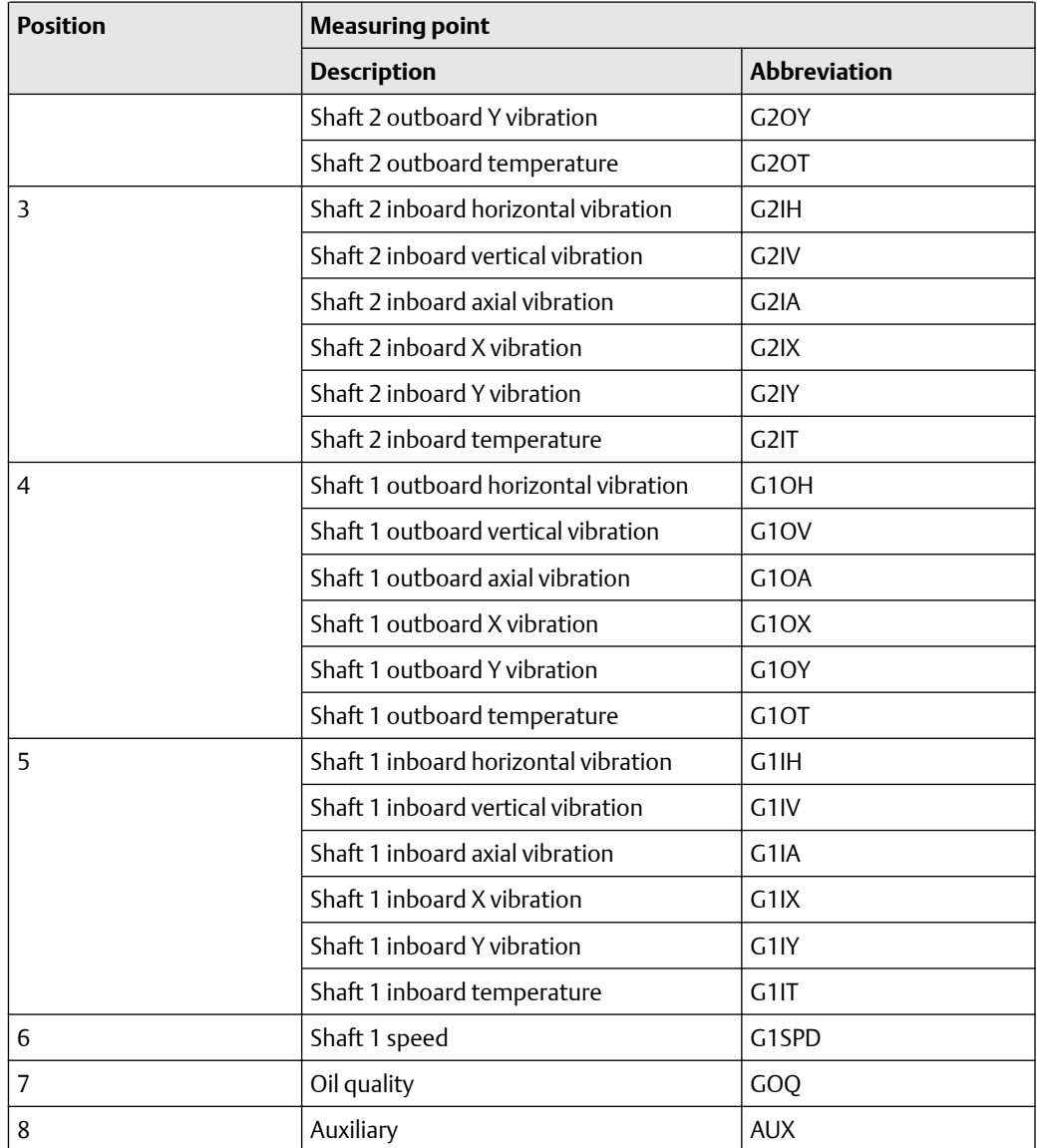

## **Table 6-15: Typical measuring points (continued)**

### **Available rules**

[Table 6-16](#page-97-0) lists the selectable rules and their available input signals for the gearbox – single reduction asset.

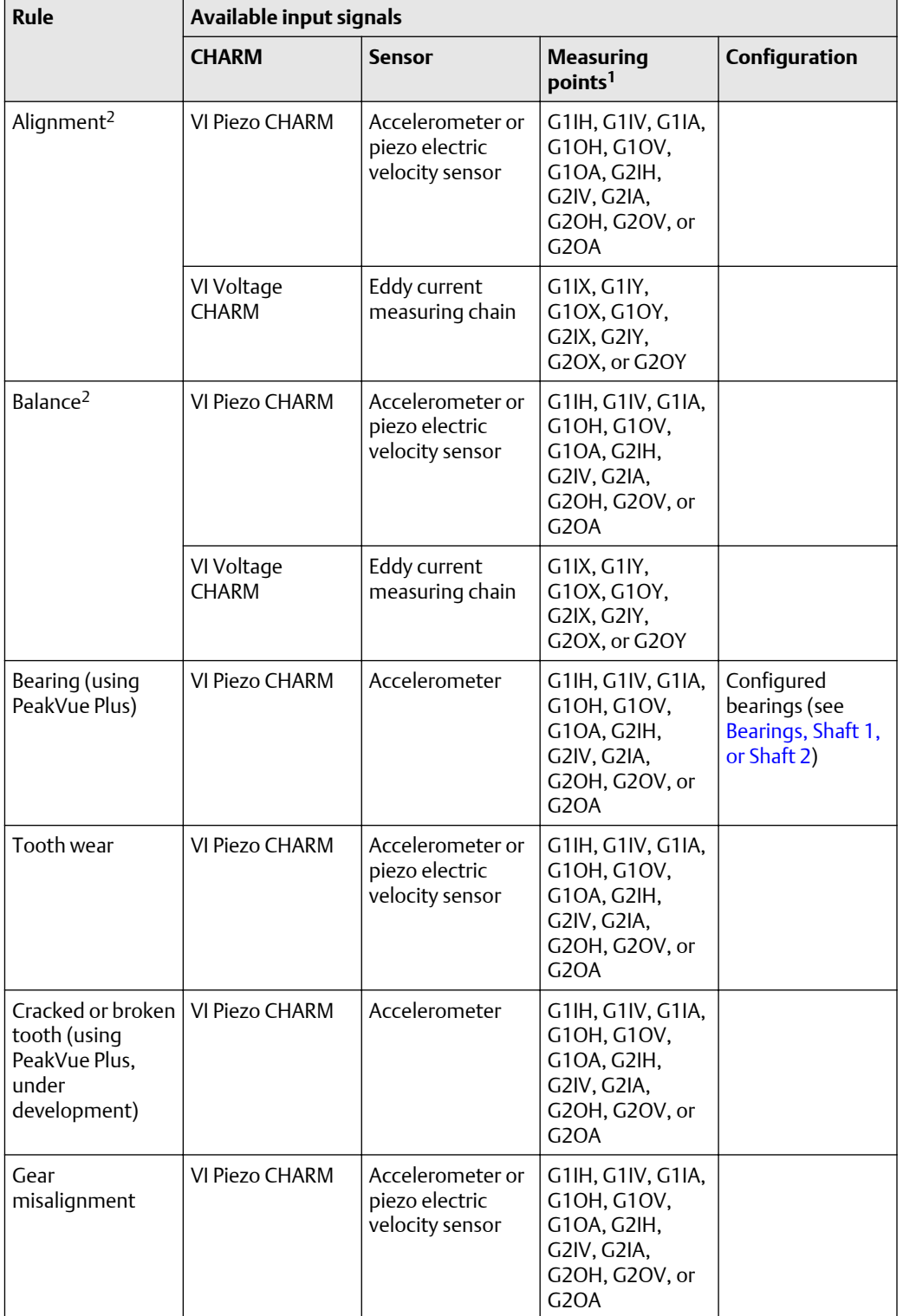

## <span id="page-97-0"></span>**Table 6-16: Gearbox – single reduction**

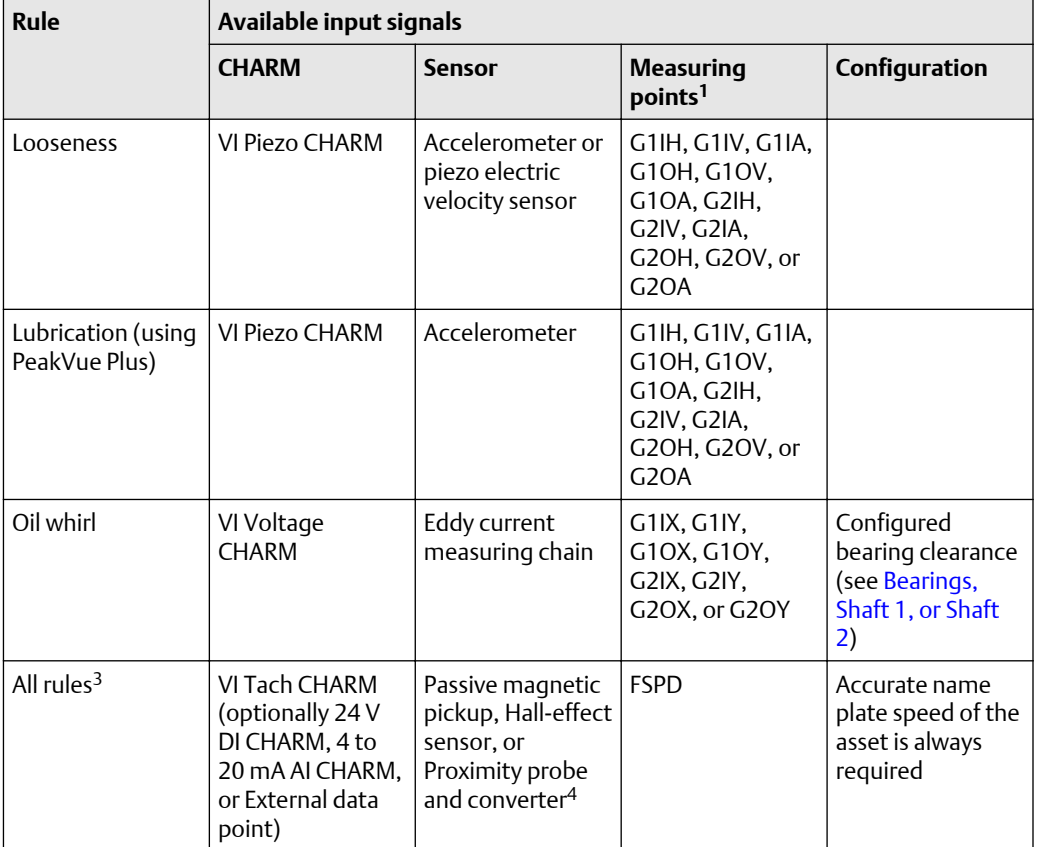

#### <span id="page-98-0"></span>**Table 6-16: Gearbox – single reduction (continued)**

*1 A single measuring point is sufficient to activate the rule.*

*2 One of the listed CHARMs is sufficient for the rule.*

*3 Actual rpm input is recommended.*

*4 Requires an external voltage supply.*

At least one valid vibration sensor (connected and working properly) is needed to activate a rule. The use of multiple sensors and vibration measuring points helps significantly to detect asset condition deterioration and is recommended. The rules can work with configured nominal asset speed (Running speed), but the monitoring of the actual rotor speed with a VI Tach CHARM is recommended.

## 6.5.7 Generic – rotating, center hung

Generic asset consisting of a device with a rotating part mounted in the center of two bearings.

#### **Typical measuring points**

#### **Figure 6-33: Typical measuring points**

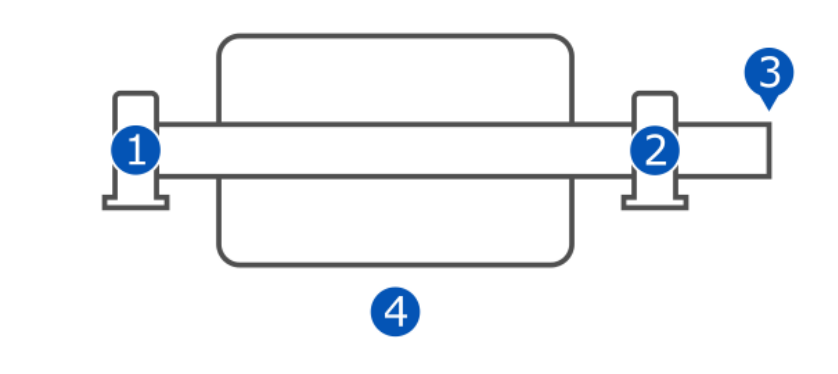

One bearing vibration measurement with a piezoelectric accelerometer on each bearing of the asset is the recommended measurement.

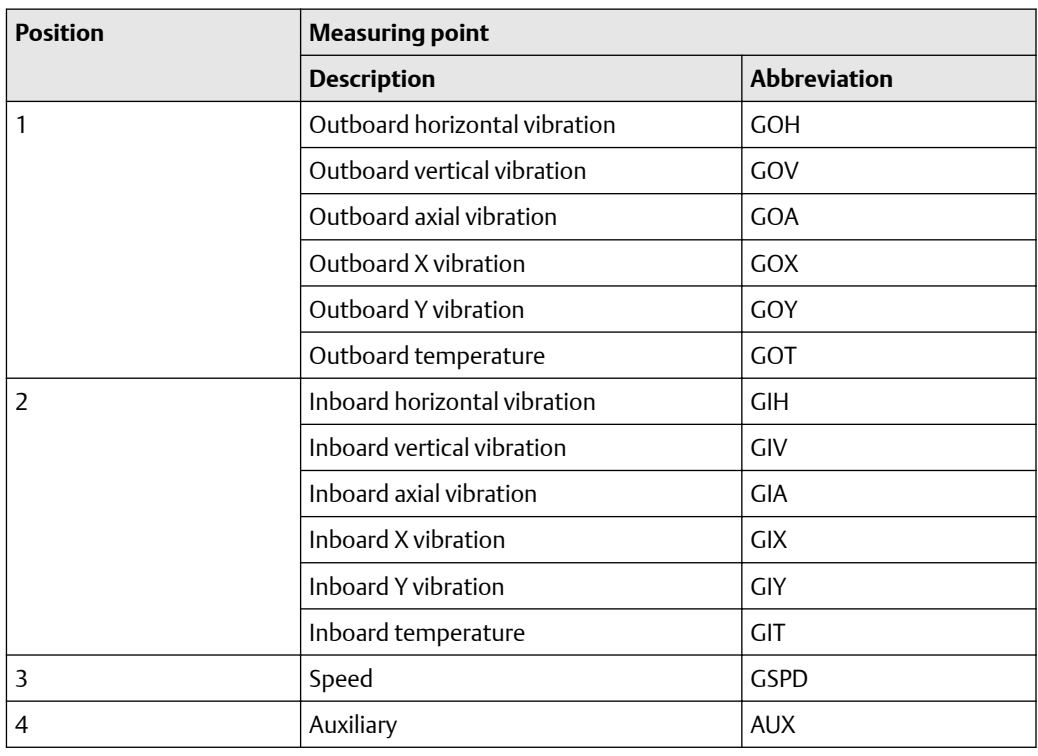

#### **Table 6-17: Typical measuring points**

### **Available rules**

[Table 6-18](#page-100-0) lists the selectable rules and their available signal inputs for the generic – rotating, center hung asset.

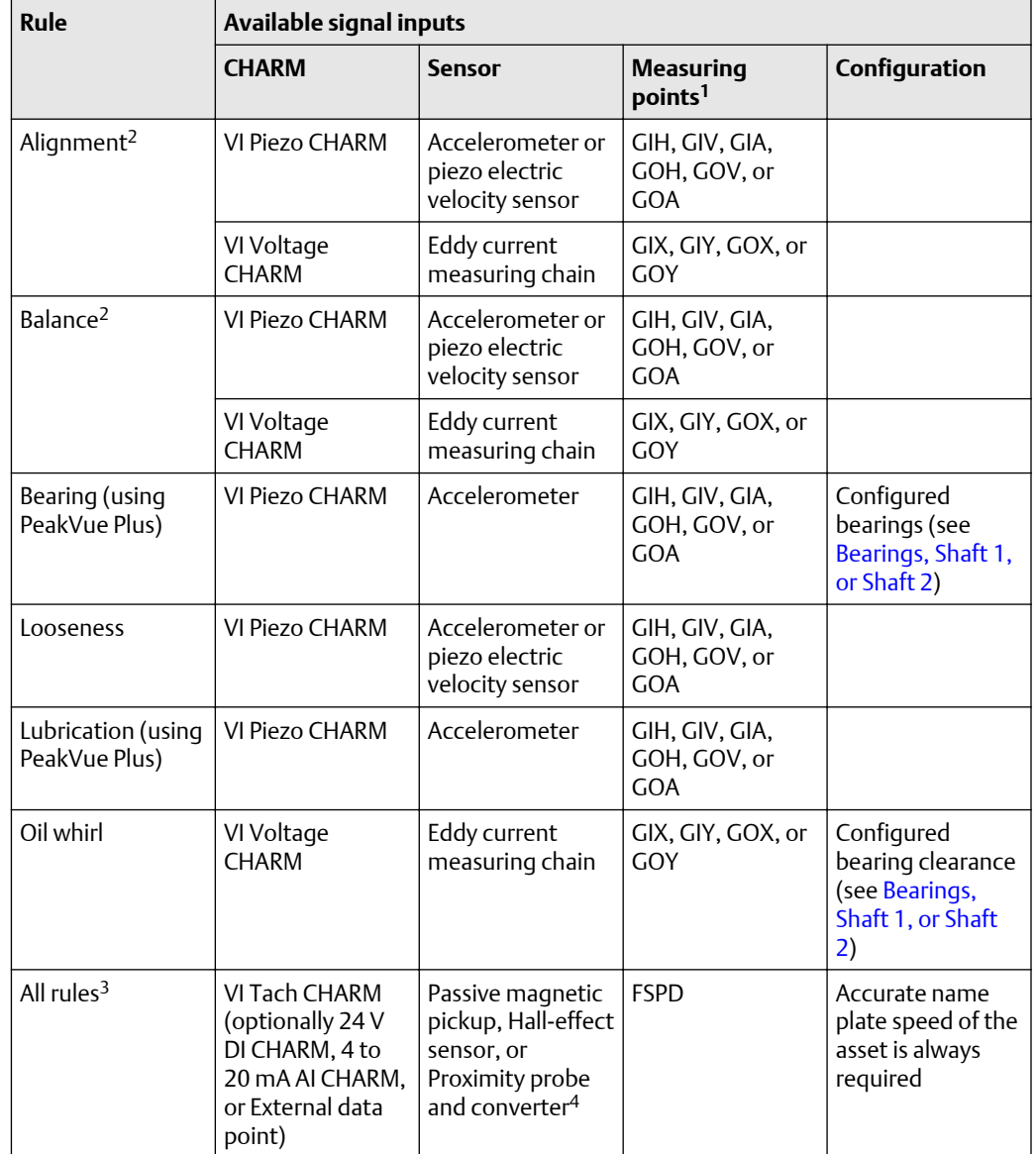

### <span id="page-100-0"></span>**Table 6-18: Generic – rotating, center hung**

*1 A single measuring point is sufficient to activate the rule.*

*2 One of the listed CHARMs is sufficient for the rule.*

*3 Actual rpm input is recommended.*

*4 Requires an external voltage supply.*

At least one valid vibration sensor (connected and working properly) is needed to activate a rule. The use of multiple sensors and vibration measuring points helps significantly to detect asset condition deterioration and is recommended. The rules can work with configured nominal asset speed (Running speed), but the monitoring of the actual rotor speed with a VI Tach CHARM is recommended.

## 6.5.8 Generic – rotating, over hung

Generic asset consisting of a device with a rotating part mounted in an overhung position – the rotating part is supported by two bearings at one side of the device.

#### **Typical measuring points**

### **Figure 6-34: Typical measuring points**

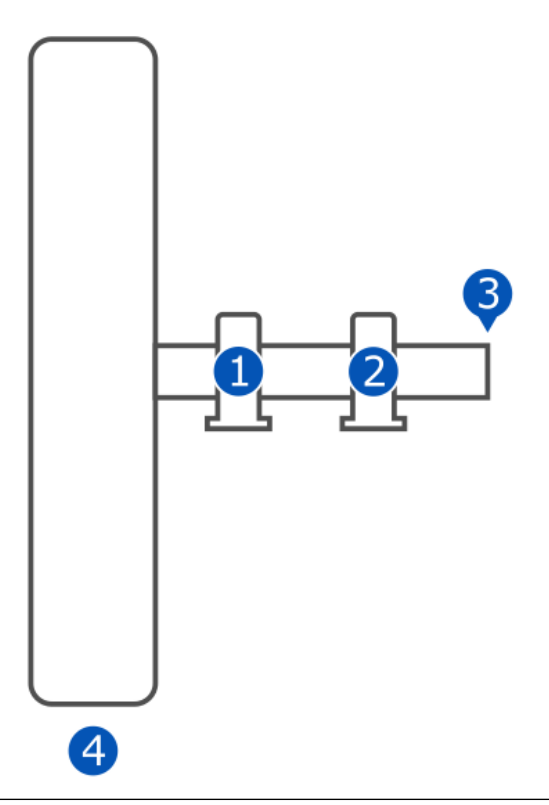

One bearing vibration measurement with a piezoelectric accelerometer on each bearing of the asset is the recommended measurement.

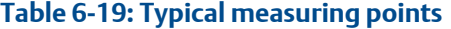

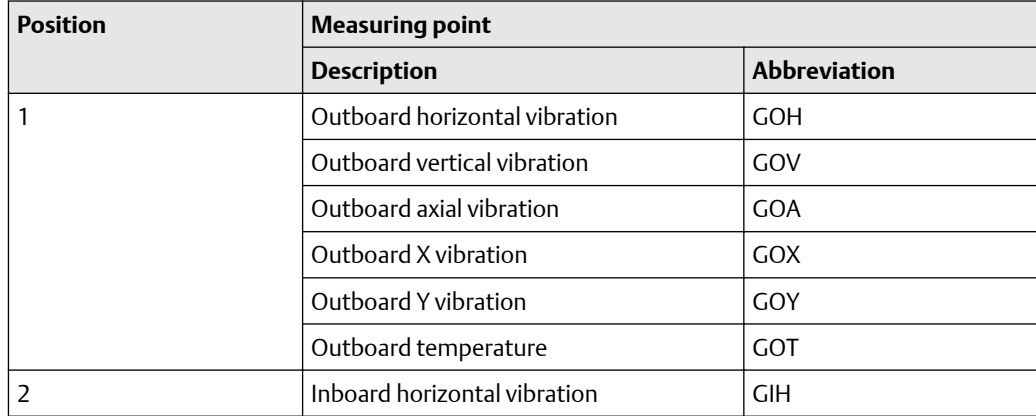

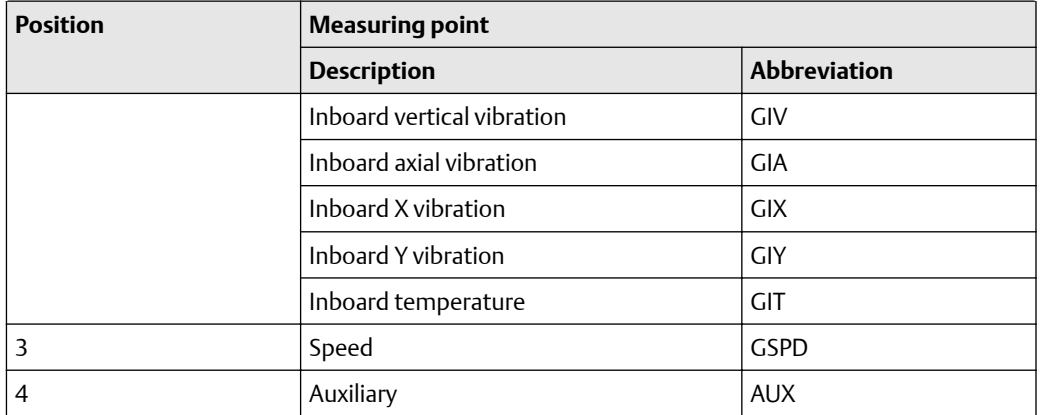

## **Table 6-19: Typical measuring points (continued)**

#### **Available rules**

Table 6-20 lists the selectable rules and their available input signals for the generic – rotating, over hung asset.

## **Table 6-20: Generic – rotating, over hung**

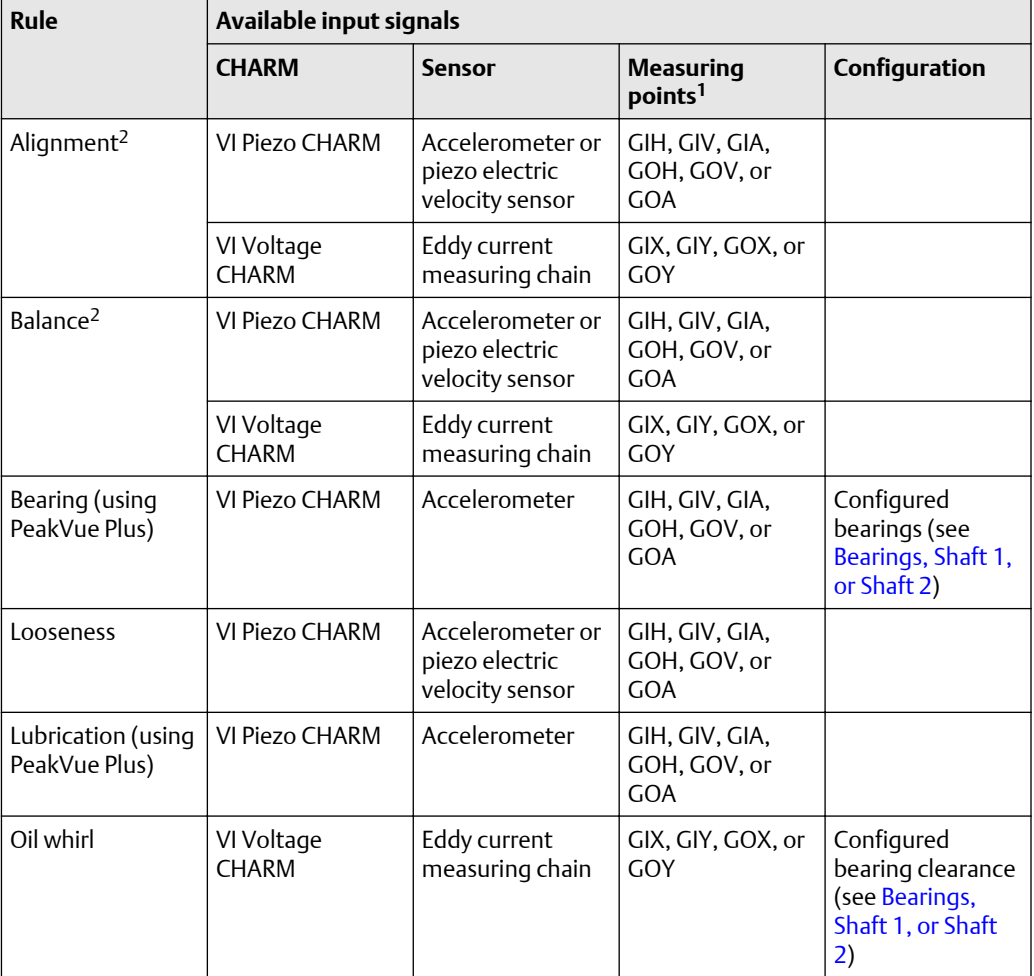

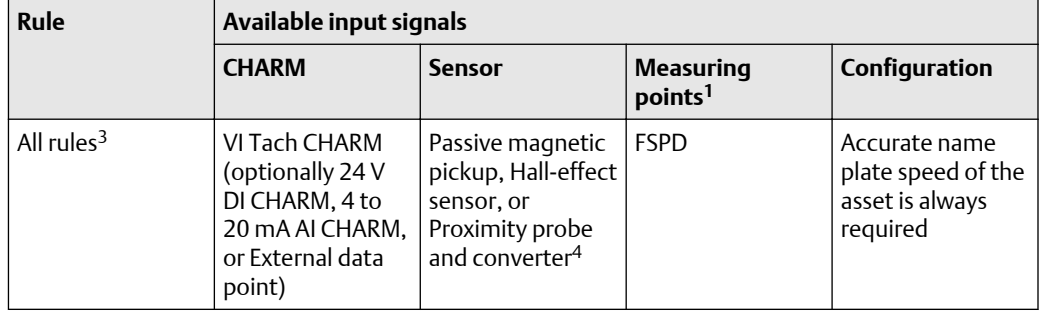

#### <span id="page-103-0"></span>**Table 6-20: Generic – rotating, over hung (continued)**

*1 A single measuring point is sufficient to activate the rule.*

*2 One of the listed CHARMs is sufficient for the rule.*

*3 Actual rpm input is recommended.*

*4 Requires an external voltage supply.*

At least one valid vibration sensor (connected and working properly) is needed to activate a rule. The use of multiple sensors and vibration measuring points helps significantly to detect asset condition deterioration and is recommended. The rules can work with configured nominal asset speed (Running speed), but the monitoring of the actual rotor speed with a VI Tach CHARM is recommended.

## 6.5.9 Heat exchanger – shell & tube, counter-current

#### **Typical measuring points**

Asset consisting of a counter current shell and tube heat exchanger.

#### **Figure 6-35: Typical measuring points**

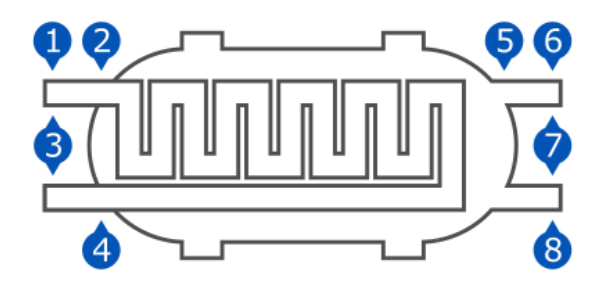

#### **Table 6-21: Heat exchanger – shell & tube, counter-current**

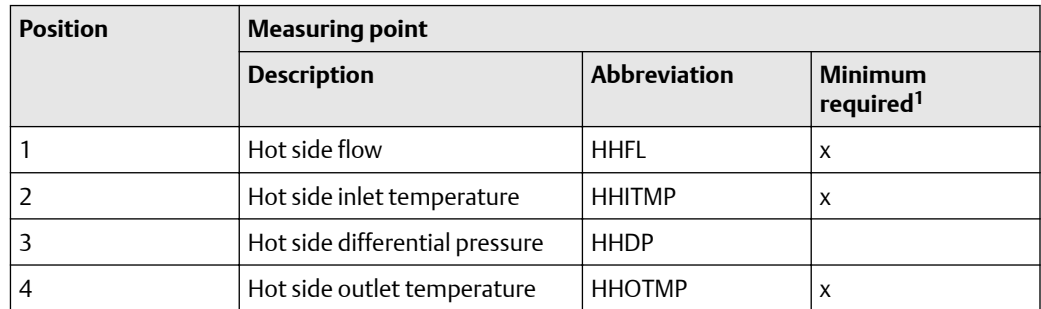

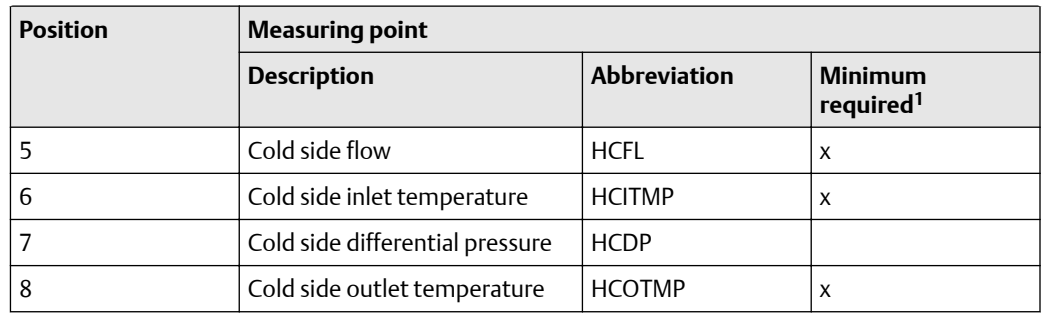

#### <span id="page-104-0"></span>**Table 6-21: Heat exchanger – shell & tube, counter-current (continued)**

*1 Required measuring points are marked with* **x***.*

#### **Available rules**

Table 6-22 lists the selectable rules and their minimum requirements for the asset.

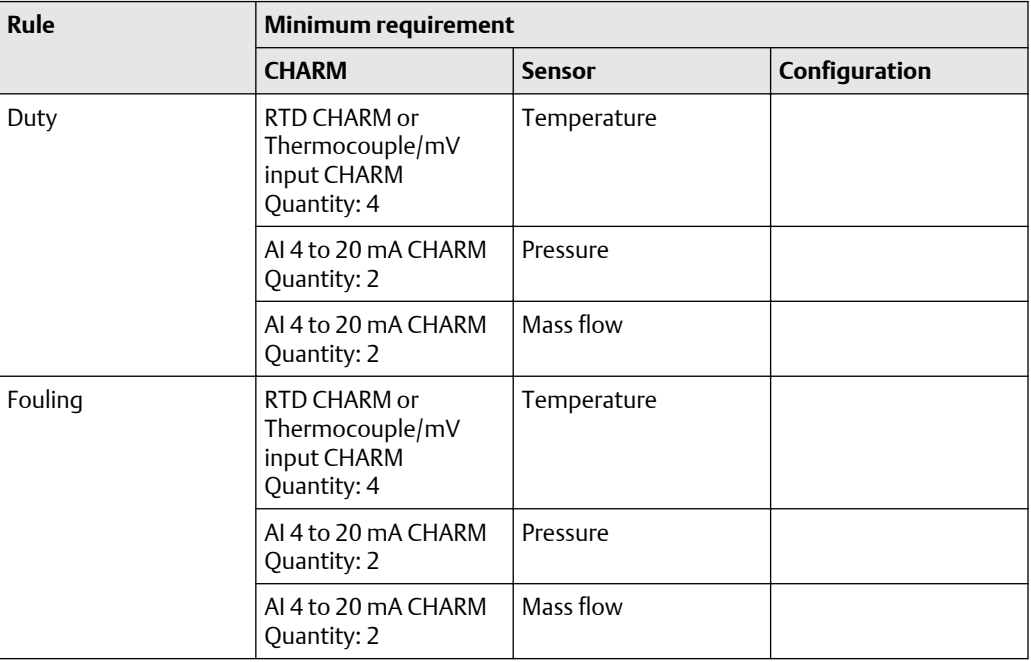

#### **Table 6-22: Heat exchanger – shell & tube, counter-current**

# 6.5.10 Hydrocarbon pump – centrifugal, overhung

### **Typical measuring points**

Asset consisting of a hydrocarbon pump including fluid sealing. The rotating part is mounted in an overhung position – it is supported by two bearings at one side of the pump.

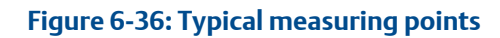

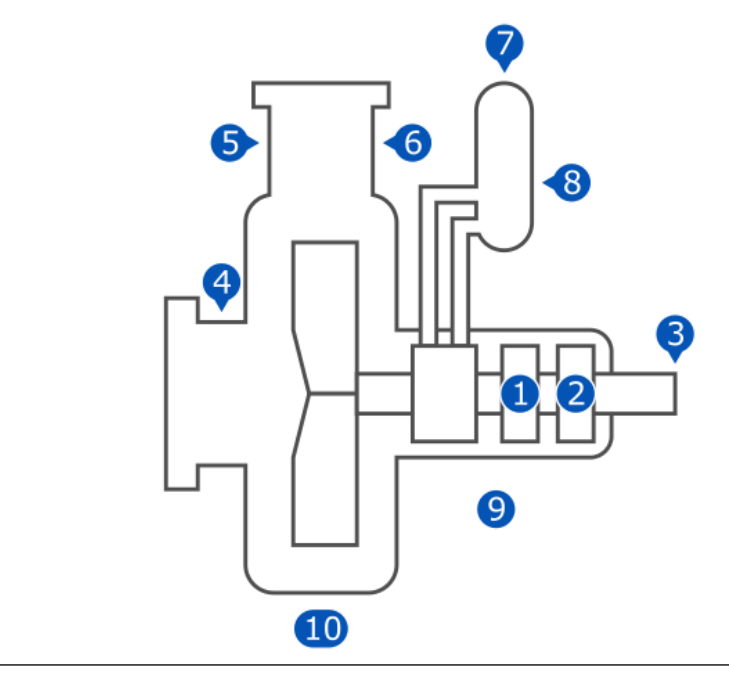

## **Table 6-23: Typical measuring points**

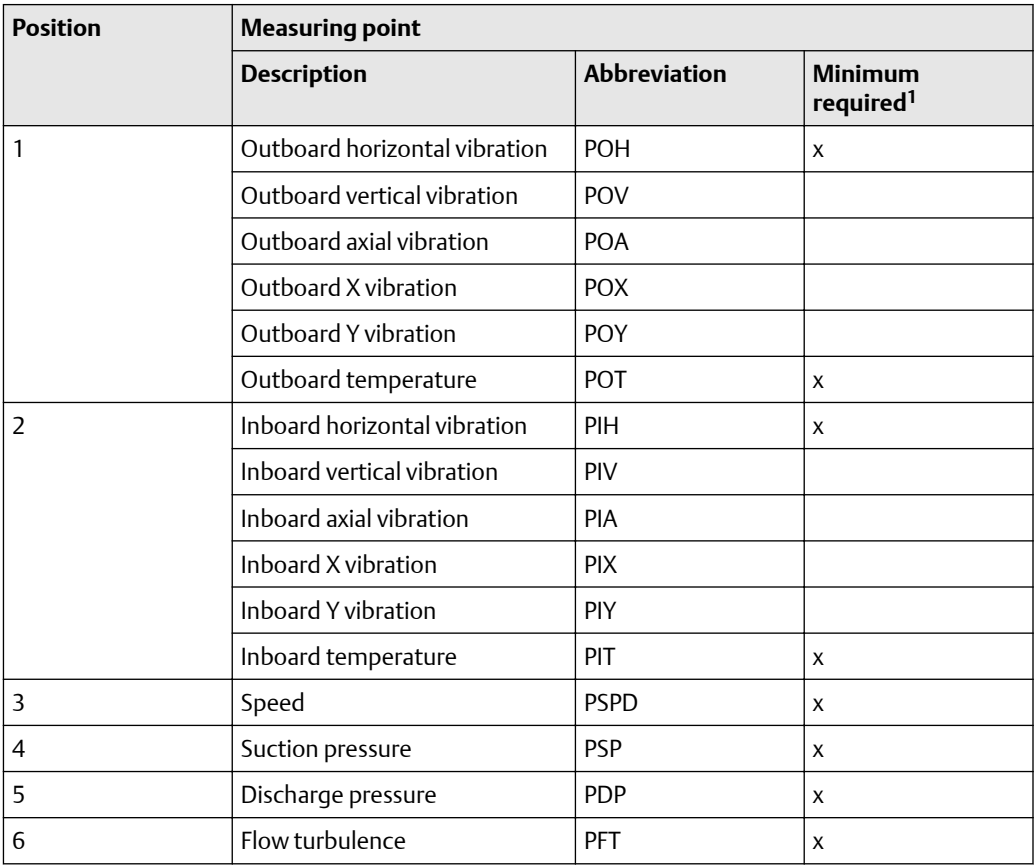

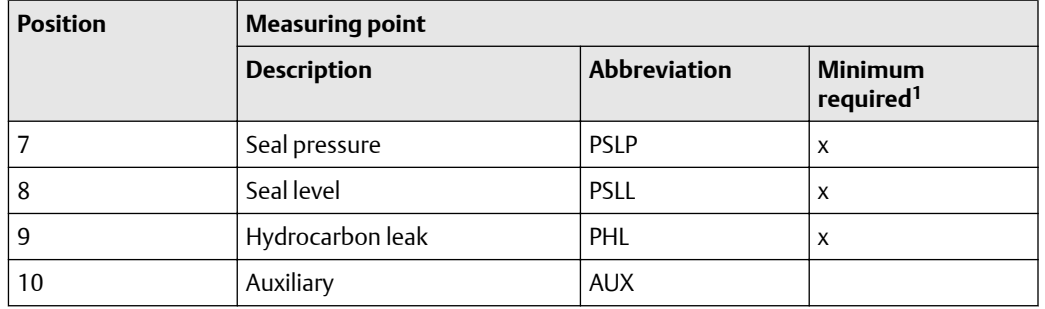

## <span id="page-106-0"></span>**Table 6-23: Typical measuring points (continued)**

*1 Required measuring points are marked with* **x***.*

#### **Available rules**

Table 6-24 lists the selectable rules and their available signal inputs for the hydrocarbon pump – centrifugal, overhung asset.

| Rule                                | Available signal inputs    |                                                       |                                         |                                                                  |  |
|-------------------------------------|----------------------------|-------------------------------------------------------|-----------------------------------------|------------------------------------------------------------------|--|
|                                     | <b>CHARM</b>               | <b>Sensor</b>                                         | <b>Measuring</b><br>points <sup>1</sup> | Configuration                                                    |  |
| Alignment <sup>2</sup>              | VI Piezo CHARM             | Accelerometer or<br>piezo electric<br>velocity sensor | PIH, PIV, PIA,<br>POH, POV, or POA      |                                                                  |  |
|                                     | VI Voltage<br><b>CHARM</b> | Eddy current<br>measuring chain                       | PIX, PIY, POX, or<br><b>POY</b>         |                                                                  |  |
| Balance <sup>2</sup>                | VI Piezo CHARM             | Accelerometer or<br>piezo electric<br>velocity sensor | PIH, PIV, PIA,<br>POH, POV, or POA      |                                                                  |  |
|                                     | VI Voltage<br><b>CHARM</b> | Eddy current<br>measuring chain                       | PIX, PIY, POX, or<br><b>POY</b>         |                                                                  |  |
| Bearing (using<br>PeakVue Plus)     | VI Piezo CHARM             | Accelerometer                                         | PIH, PIV, PIA,<br>POH, POV, or POA      | Configured<br>bearings (see<br>Bearings, Shaft 1,<br>or Shaft 2) |  |
| <b>Blade pass</b>                   | VI Piezo CHARM             | Accelerometer or<br>piezo electric<br>velocity sensor | PIH, PIV, PIA,<br>POH, POV, or POA      |                                                                  |  |
| Flow turbulence $-$<br>pump         | VI Piezo CHARM             | Accelerometer or<br>piezo electric<br>velocity sensor | PIH, PIV, PIA,<br>POH, POV, or POA      |                                                                  |  |
| Looseness                           | VI Piezo CHARM             | Accelerometer or<br>piezo electric<br>velocity sensor | PIH, PIV, PIA,<br>POH, POV, or POA      |                                                                  |  |
| Lubrication (using<br>PeakVue Plus) | VI Piezo CHARM             | Accelerometer                                         | PIH, PIV, PIA,<br>POH, POV, or POA      |                                                                  |  |

**Table 6-24: Hydrocarbon pump – centrifugal, overhung**

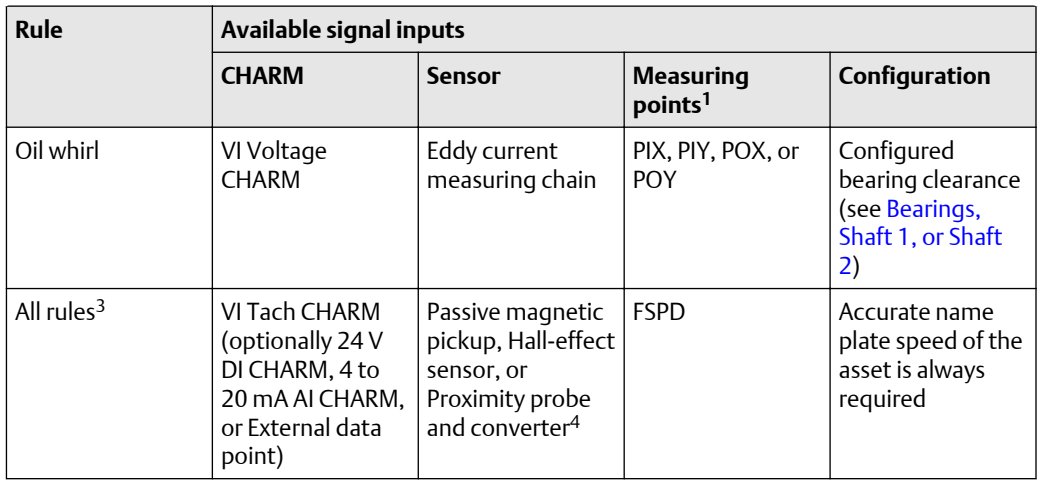

### <span id="page-107-0"></span>**Table 6-24: Hydrocarbon pump – centrifugal, overhung (continued)**

*1 A single measuring point is sufficient to activate the rule.*

*2 One of the listed CHARMs is sufficient for the rule.*

*3 Actual rpm input is recommended.*

*4 Requires an external voltage supply.*

At least one valid vibration sensor (connected and working properly) is needed to activate a rule. The use of multiple sensors and vibration measuring points helps significantly to detect asset condition deterioration and is recommended. The rules can work with configured nominal asset speed (Running speed), but the monitoring of the actual rotor speed with a VI Tach CHARM is recommended.

## 6.5.11 Motor – inductive

Asset consisting of an inductive motor.

#### **Typical measuring points**

#### **Figure 6-37: Typical measuring points**

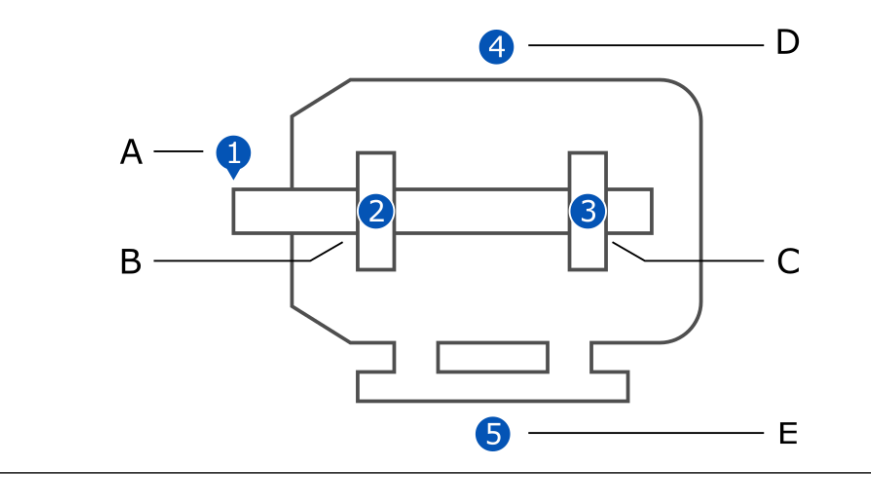
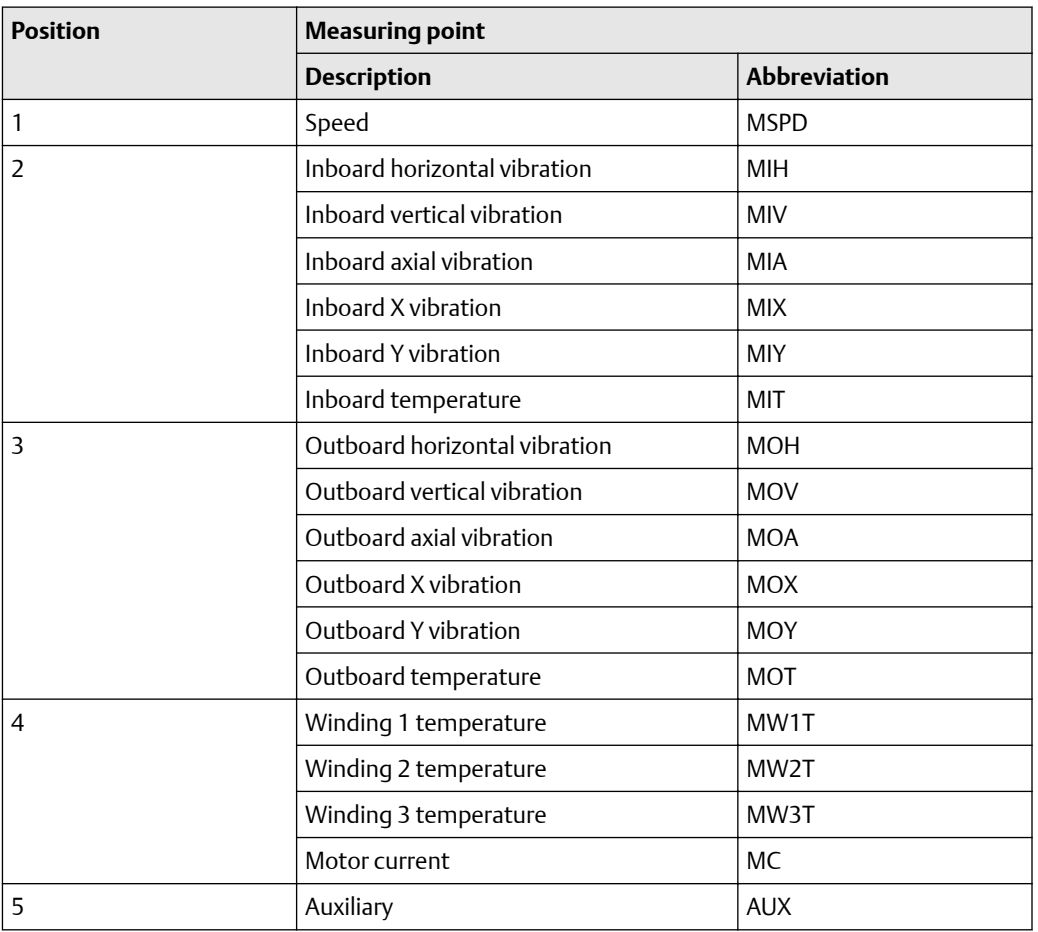

### **Table 6-25: Typical measuring points**

### **Available rules**

Table 6-26 lists the selectable rules and their available input signals for the motor – inductive asset.

**Table 6-26: Motor – inductive**

| <b>Rule</b>            | Available input signals    |                                                       |                                              |               |  |
|------------------------|----------------------------|-------------------------------------------------------|----------------------------------------------|---------------|--|
|                        | <b>CHARM</b>               | <b>Sensor</b>                                         | <b>Measuring</b><br>points <sup>1</sup>      | Configuration |  |
| Uneven air gap         | VI Piezo CHARM             | Accelerometer or<br>piezo electric<br>velocity sensor | MIH, MIV, MIA,<br>MOH, MOV, or<br><b>MOA</b> |               |  |
| Alignment <sup>2</sup> | VI Piezo CHARM             | Accelerometer or<br>piezo electric<br>velocity sensor | MIH, MIV, MIA,<br>MOH, MOV, or<br><b>MOA</b> |               |  |
|                        | VI Voltage<br><b>CHARM</b> | Eddy current<br>measuring chain                       | MIX, MIY, MOX, or<br><b>MOY</b>              |               |  |

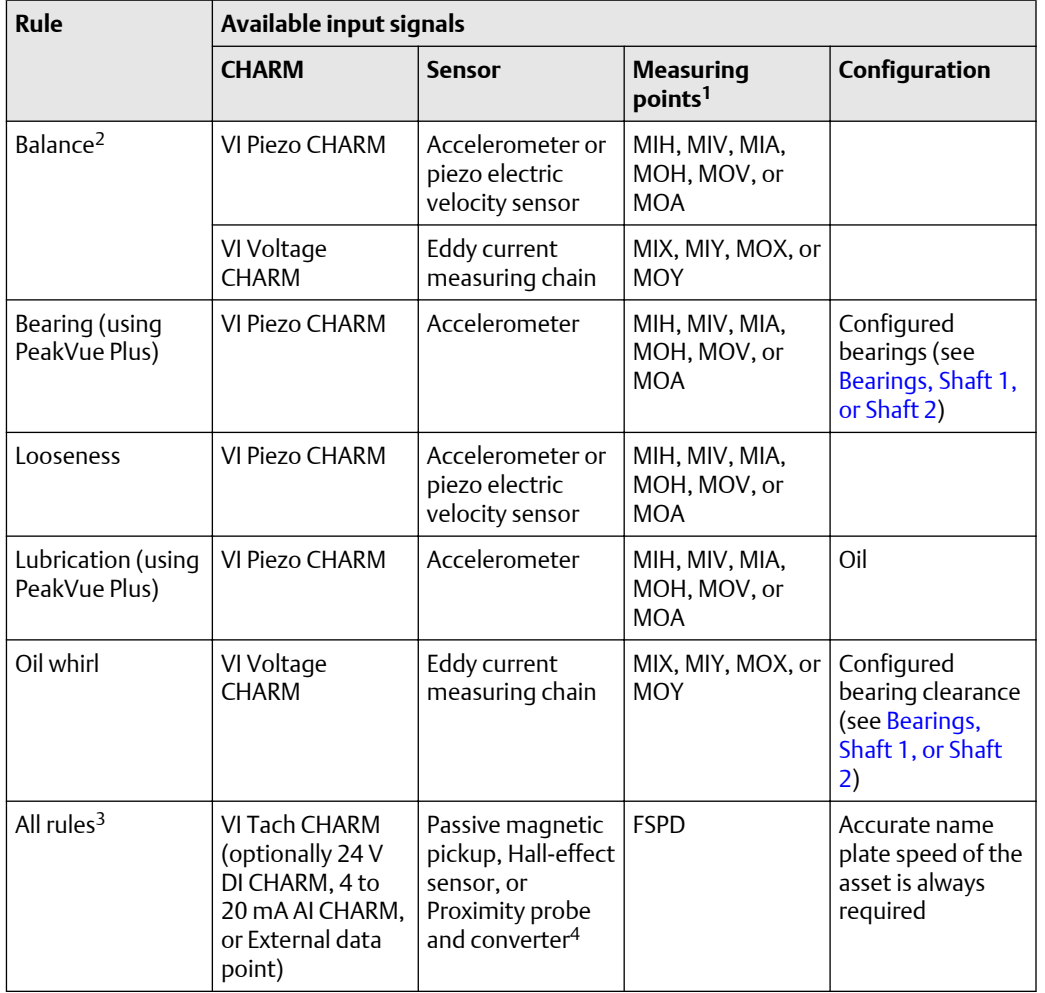

### <span id="page-109-0"></span>**Table 6-26: Motor – inductive (continued)**

*1 A single measuring point is sufficient to activate the rule.*

*2 One of the listed CHARMs is sufficient for the rule.*

*3 Actual rpm input is recommended.*

*4 Requires an external voltage supply.*

At least one valid vibration sensor (connected and working properly) is needed to activate a rule. The use of multiple sensors and vibration measuring points helps significantly to detect asset condition deterioration and is recommended. The rules can work with configured nominal asset speed (Running speed), but the monitoring of the actual rotor speed with a VI Tach CHARM is recommended.

# 6.5.12 Pump – centrifugal, center hung

Asset consisting of a centrifugal pump with a rotating part mounted in the center of two bearings.

### **Typical measuring points**

### **Figure 6-38: Typical measuring points**

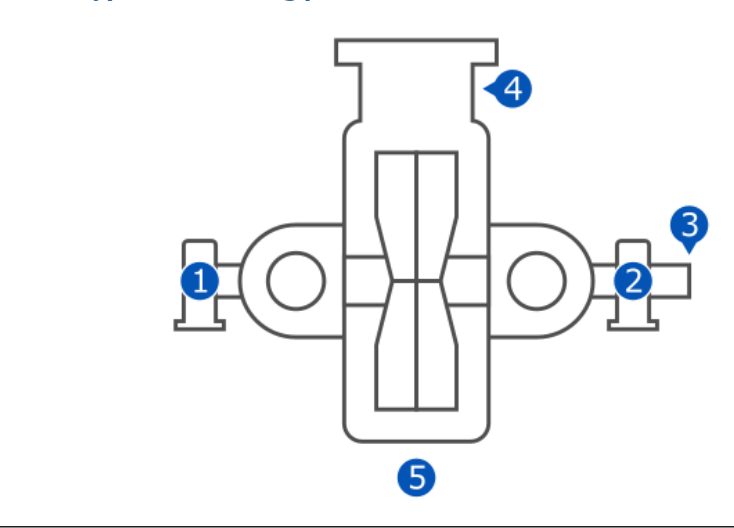

One bearing vibration measurement with a piezoelectric accelerometer on each bearing of the asset is the recommended measurement.

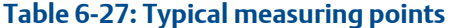

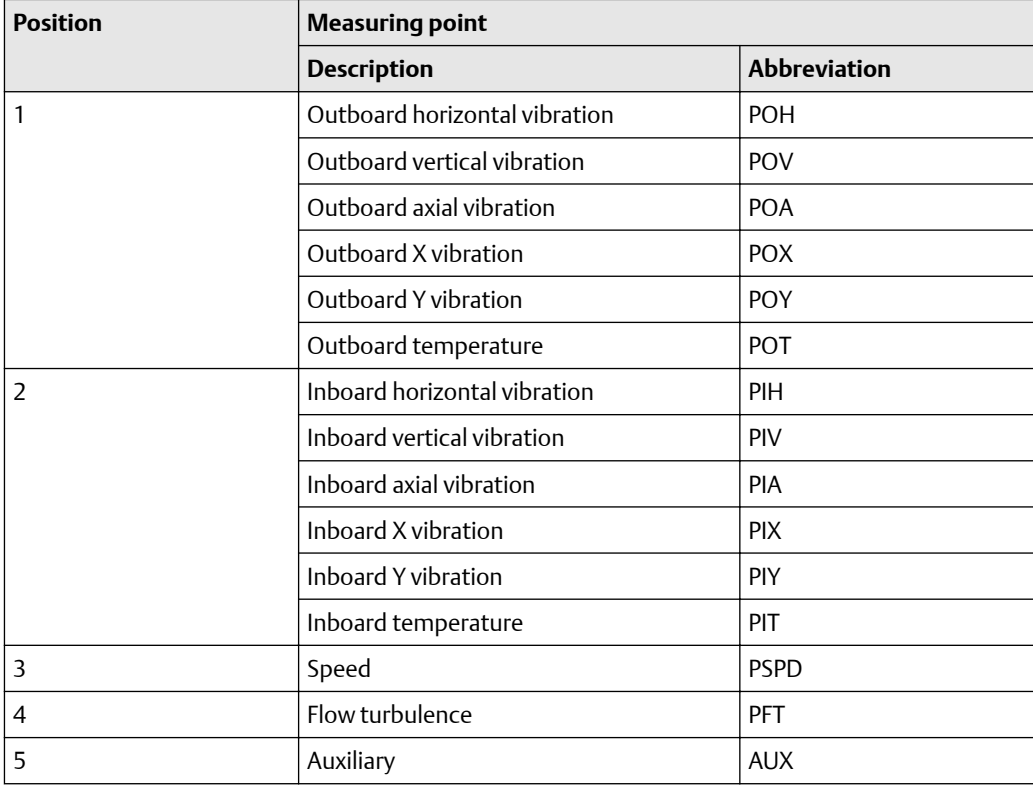

### **Available rules**

Table 6-28 lists the selectable rules and their available input signals for the pump – centrifugal, center hung asset.

**Table 6-28: Pump – centrifugal, center hung**

| Rule                                | Available input signals                                                                              |                                                                                                    |                                         |                                                                              |  |
|-------------------------------------|----------------------------------------------------------------------------------------------------|----------------------------------------------------------------------------------------------------|-----------------------------------------|------------------------------------------------------------------------------|--|
|                                     | <b>CHARM</b>                                                                                         | <b>Sensor</b>                                                                                          | <b>Measuring</b><br>points <sup>1</sup> | Configuration                                                                |  |
| Alignment <sup>2</sup>              | VI Piezo CHARM                                                                                       | Accelerometer or<br>piezo electric<br>velocity sensor                                                  | PIH, PIV, PIA,<br>POH, POV, or POA      |                                                                              |  |
|                                     | VI Voltage<br><b>CHARM</b>                                                                           | Eddy current<br>measuring chain                                                                        | PIX, PIY, POX, or<br><b>POY</b>         |                                                                              |  |
| Balance <sup>2</sup>                | VI Piezo CHARM                                                                                       | Accelerometer or<br>piezo electric<br>velocity sensor                                                  | PIH, PIV, PIA,<br>POH, POV, or POA      |                                                                              |  |
|                                     | VI Voltage<br><b>CHARM</b>                                                                           | Eddy current<br>measuring chain                                                                        | PIX, PIY, POX, or<br><b>POY</b>         |                                                                              |  |
| Bearing (using<br>PeakVue Plus)     | VI Piezo CHARM                                                                                       | Accelerometer                                                                                          | PIH, PIV, PIA,<br>POH, POV, or POA      | Configured<br>bearings (see<br>Bearings, Shaft 1,<br>or Shaft 2)             |  |
| <b>Blade pass</b>                   | VI Piezo CHARM                                                                                       | Accelerometer or<br>piezo electric<br>velocity sensor                                                  | PIH, PIV, PIA,<br>POH, POV, or POA      |                                                                              |  |
| Flow turbulence -<br>pump           | VI Piezo CHARM                                                                                       | Accelerometer or<br>piezo electric<br>velocity sensor                                                  | PIH, PIV, PIA,<br>POH, POV, or POA      |                                                                              |  |
| Looseness                           | VI Piezo CHARM                                                                                       | Accelerometer or<br>piezo electric<br>velocity sensor                                                  | PIH, PIV, PIA,<br>POH, POV, or POA      |                                                                              |  |
| Lubrication (using<br>PeakVue Plus) | VI Piezo CHARM                                                                                       | Accelerometer                                                                                          | PIH, PIV, PIA,<br>POH, POV, or POA      |                                                                              |  |
| Oil whirl                           | VI Voltage<br><b>CHARM</b>                                                                           | Eddy current<br>measuring chain                                                                        | PIX, PIY, POX, or<br><b>POY</b>         | Configured<br>bearing clearance<br>(see Bearings,<br>Shaft 1, or Shaft<br>2) |  |
| All rules $3$                       | VI Tach CHARM<br>(optionally 24 V<br>DI CHARM, 4 to<br>20 mA AI CHARM,<br>or External data<br>point) | Passive magnetic<br>pickup, Hall-effect<br>sensor, or<br>Proximity probe<br>and converter <sup>4</sup> | <b>FSPD</b>                             | Accurate name<br>plate speed of the<br>asset is always<br>required           |  |

*1 A single measuring point is sufficient to activate the rule.*

*2 One of the listed CHARMs is sufficient for the rule.*

*3 Actual rpm input is recommended.*

*4 Requires an external voltage supply.*

At least one valid vibration sensor (connected and working properly) is needed to activate a rule. The use of multiple sensors and vibration measuring points helps significantly to detect asset condition deterioration and is recommended. The rules can work with configured nominal asset speed (Running speed), but the monitoring of the actual rotor speed with a VI Tach CHARM is recommended.

# 6.5.13 Pump – centrifugal, over hung

Asset consisting of a centrifugal pump with a rotating part mounted in an overhung position – the rotating part is supported by two bearings at one side of the pump.

### **Typical measuring points**

#### **Figure 6-39: Typical measuring points**

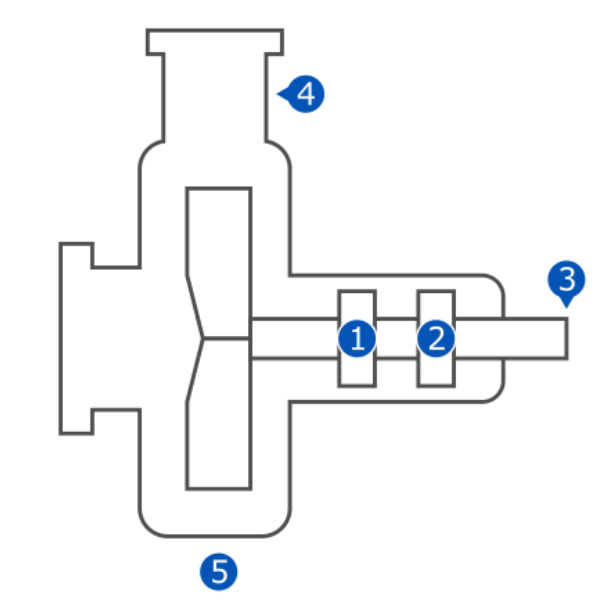

One bearing vibration measurement with a piezoelectric accelerometer on each bearing of the asset is the recommended measurement.

| <b>Position</b> | <b>Measuring point</b>        |                     |  |  |  |
|-----------------|-------------------------------|---------------------|--|--|--|
|                 | <b>Description</b>            | <b>Abbreviation</b> |  |  |  |
| 1               | Outboard horizontal vibration | <b>POH</b>          |  |  |  |
|                 | Outboard vertical vibration   | <b>POV</b>          |  |  |  |
|                 | Outboard axial vibration      | <b>POA</b>          |  |  |  |
|                 | Outboard X vibration          | <b>POX</b>          |  |  |  |
|                 | Outboard Y vibration          | <b>POY</b>          |  |  |  |
|                 | Outboard temperature          | <b>POT</b>          |  |  |  |
| 2               | Inboard horizontal vibration  | PIH                 |  |  |  |

**Table 6-29: Typical measuring points**

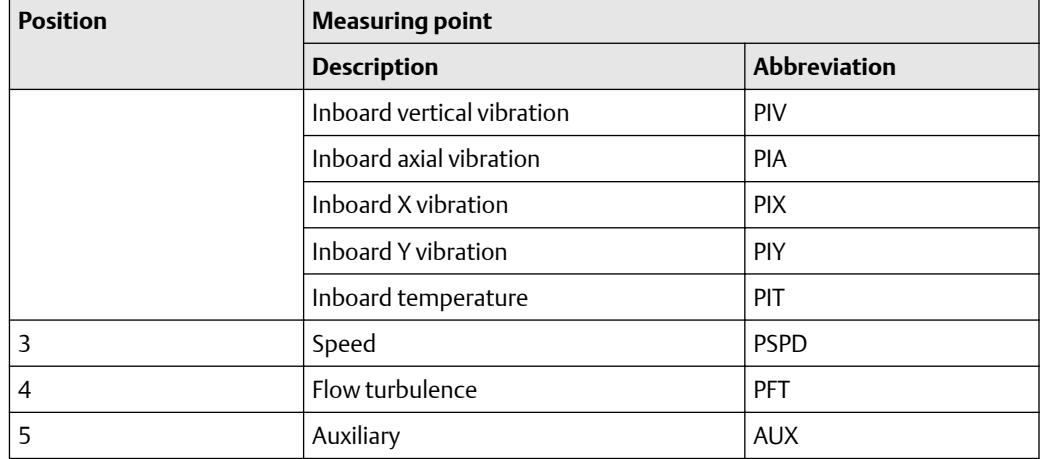

### **Table 6-29: Typical measuring points (continued)**

### **Available rules**

Table 6-30 lists the selectable rules and their available input signals for the pump – centrifugal, over hung asset.

### **Table 6-30: Pump – centrifugal, over hung**

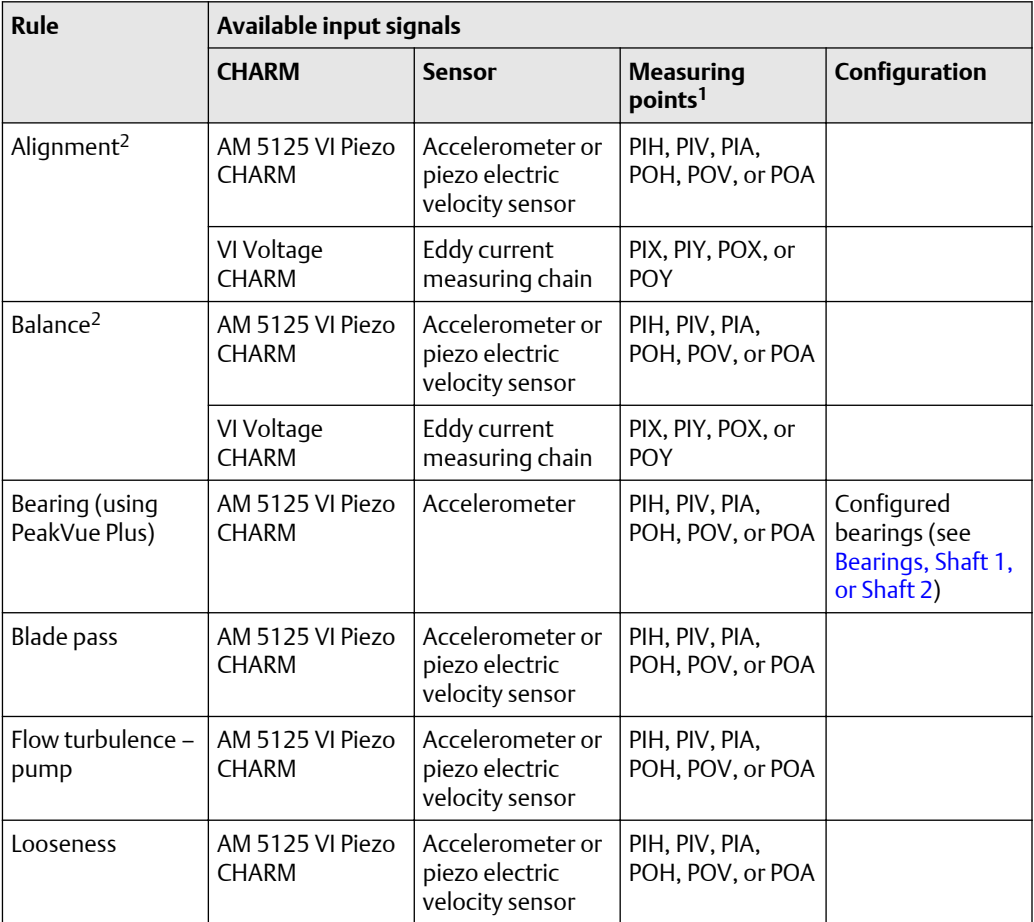

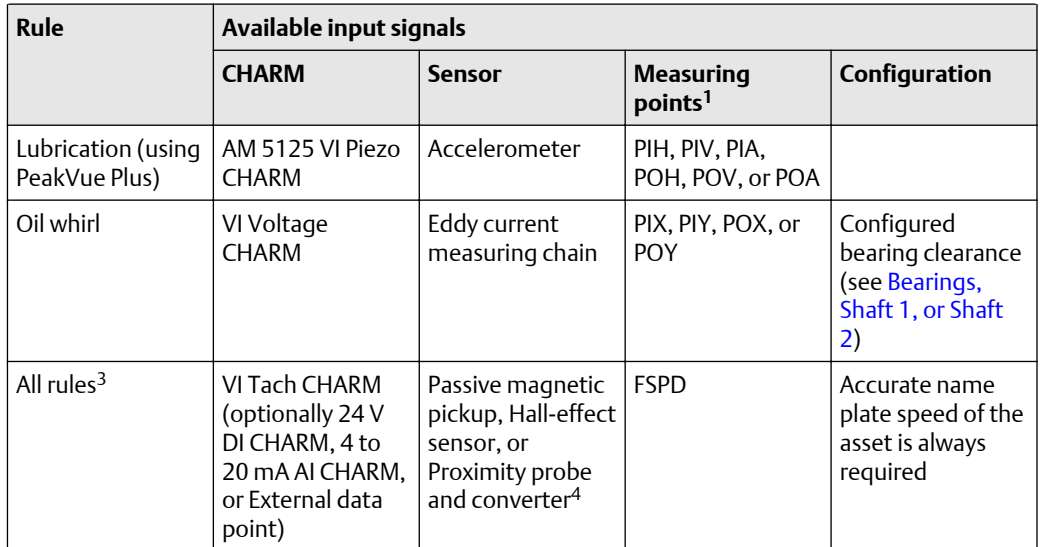

### <span id="page-114-0"></span>**Table 6-30: Pump – centrifugal, over hung (continued)**

*1 A single measuring point is sufficient to activate the rule.*

*2 One of the listed CHARMs is sufficient for the rule.*

*3 Actual rpm input is recommended.*

*4 Requires an external voltage supply.*

At least one valid vibration sensor (connected and working properly) is needed to activate a rule. The use of multiple sensors and vibration measuring points helps significantly to detect asset condition deterioration and is recommended. The rules can work with configured nominal asset speed (Running speed), but the monitoring of the actual rotor speed with a VI Tach CHARM is recommended.

# 6.5.14 Recommended procedure – Assets

# **First configuration – Assets**

### **Procedure**

- 1. Select Assets from the sidebar.
- 2. Click New asset.

The dialog for selecting a new asset opens.

3. Select an asset type and click Create asset.

The assets (fan, pump, motor, gearbox, and heat exchanger) have rules assigned in accordance to their structure and function.

The number of assets depends on the usage of the four internal tachometer. Most of the assets require one tachometer except the assets with gear boxes. These assets require two tachometers. If three tachometer are already used all assets that are require two tachometers are disabled for the selection.

4. Enter configuration parameters according to the selected asset and map CHARMs to the measurement locations.

#### **Note**

An available source can only be mapped to one measuring location of an asset. Once mapped the source cannot be mapped to other measuring locations of the same asset or to measuring locations of other assets. Undo the mapping to use the source for other measuring locations.

5. Click Save & Close to accept the entries.

A new asset object appears on the overview page and the health of the asset is calculated for the first time. All further calculations are made in accordance to the health calculation cycle of 60 minutes.

### **Figure 6-40: New asset object**

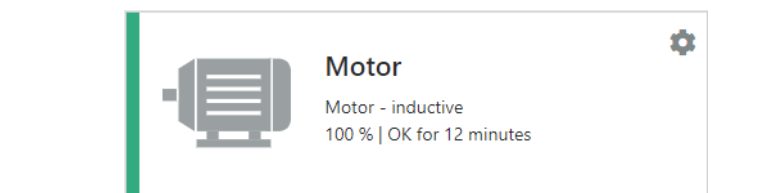

# **Configuration change – Assets**

### **A CAUTION**

Any work on the system may impair asset health monitoring and machine protection.

### **Procedure**

- 1. Select Assets from the sidebar.
- 2. Click on the asset object to be changed to open the asset's overview.
	- In the Tiles view, click on the asset object to be changed to open the asset's overview. Click Configure in the right upper corner of the content area to open the configuration. See [Tiles view – Assets](#page-190-0).
	- In the List view, click Configure in the column Action in the row of the asset to be configured. See [List view – Assets.](#page-190-0)
- 3. Check the configuration parameters and change them according to your needs.
- 4. Click Save & Close to accept the entries.

### **Delete an Asset**

### **CAUTION**

Any work on the system may impair asset health monitoring and machine protection.

### **Procedure**

- 1. Select Assets from the sidebar.
- 2. Click on the asset object to be deleted to open the asset's overview.
- 3. Click Delete in the right upper corner of the content area to remove the asset.
- 4. Confirm the confirmation prompt. The asset is removed from the system.

# 6.5.15 Parameter description – Assets

# **General**

This page contains parameters for general asset information and specific basic parameters. Optional parameters are marked with (optional).

### **Basic**

Parameter group for entering identification data.

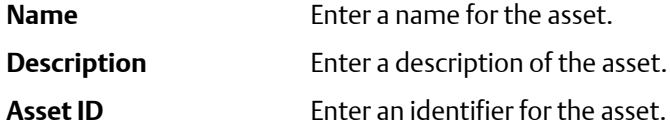

### **Vendor information**

Parameter group for entering vendor data.

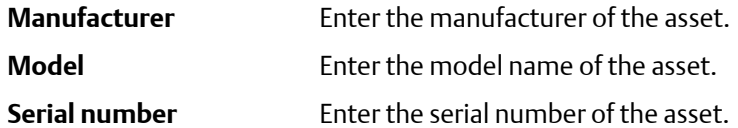

### **Details – asset specific parameter**

Parameter group for entering specific basic parameters. The available parameters depend on the selected asset.

### **Fans**

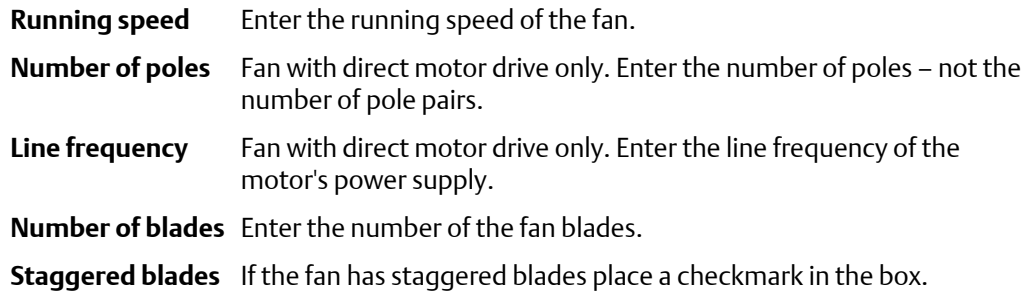

### **Gearbox – single reduction**

**Running speed** Enter the running speed of the input shaft.

### <span id="page-117-0"></span>**Generic assets**

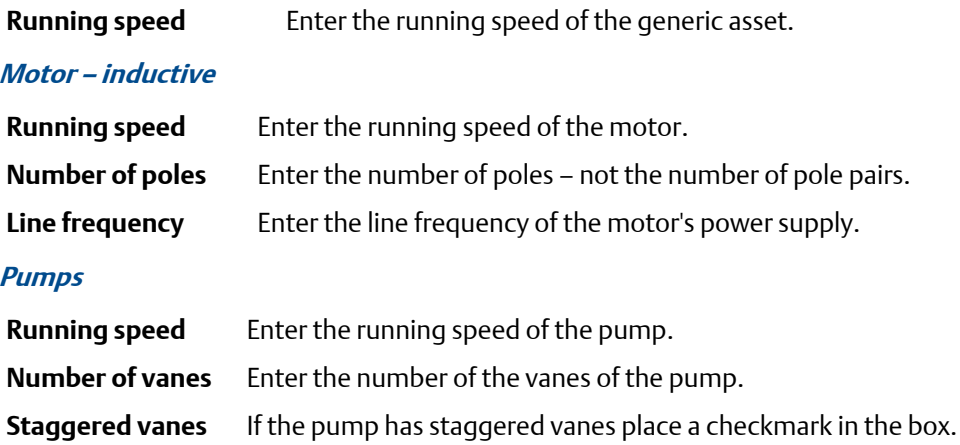

#### **Heat exchanger – shell & tube, counter-current**

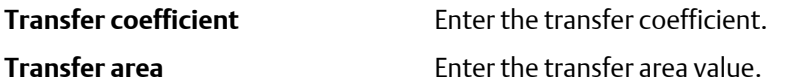

# **Bearings, Shaft 1, or Shaft 2**

#### Inboard bearing

Parameter group for entering bearing data of the assets, except for the Heat exchanger – shell & tube, counter-current assets.

Enter bearing data or load antifriction bearing data from the integrated library.

1. Click Load from library to open the bearing selection dialog.

### **Figure 6-41: Open bearing selection dialog**

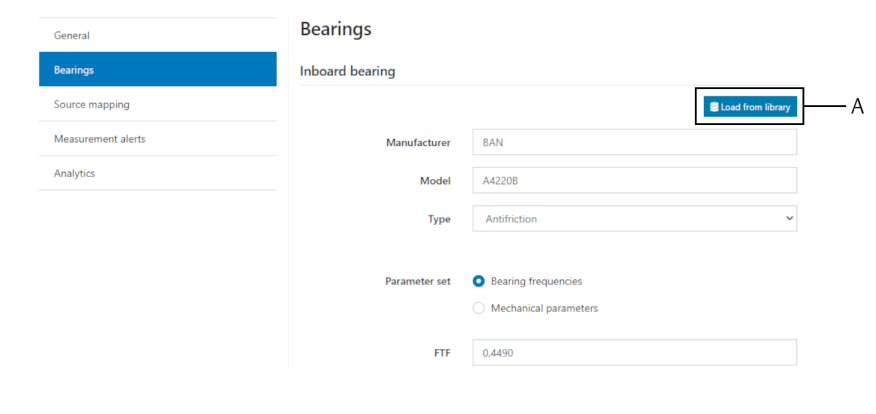

*A. Button Load from Library*

2. Select a bearing from the list.

Use the search function to search for a bearing manufacturer or a bearing model. Click the plus sign the open the bearing details.

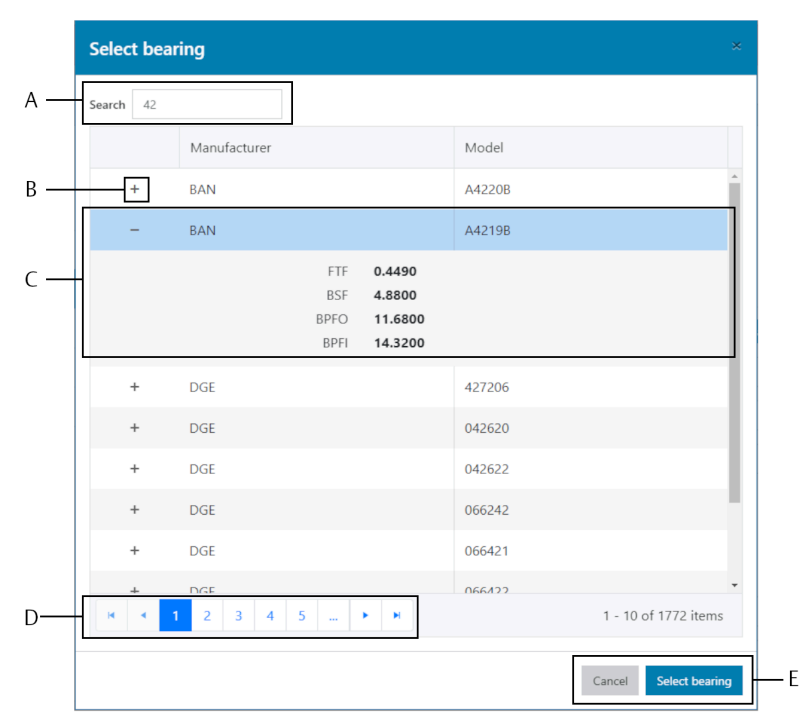

Click the desired bearing to select it. A selected bearing is highlighted in blue.

### **Figure 6-42: Bearing selection**

- *A. Search field*
- *B. Button to open the bearing details*
- *C. Selected bearing with opened details*
- *D. Navigation buttons*
- *E. Buttons to cancel the dialog or the confirm the selection*
- 3. Click Select bearing to transfer the selected bearing data to the bearing configuration.

Enter the bearing data by hand if the bearing is not contained in the library or if the asset is equipped with sleeve bearings.

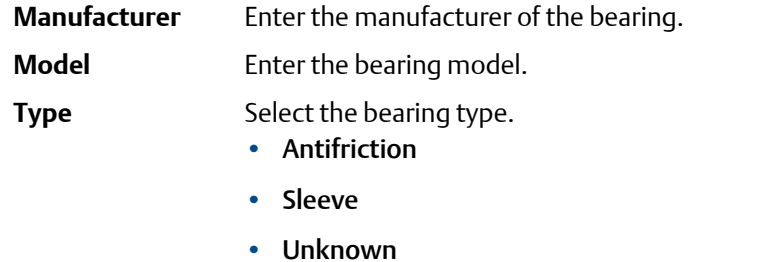

The entry fields for bearing details are not available.

**Bearing clearance** Only if Sleeve is selected for Type.

Enter the bearing clearance, the width of the nominal gap between journal (shaft) and bearing.

The bearing clearance (c) is defined as bearing diameter (D) minus the journal diameter (d).

### **Figure 6-43: Bearing clearance definition**

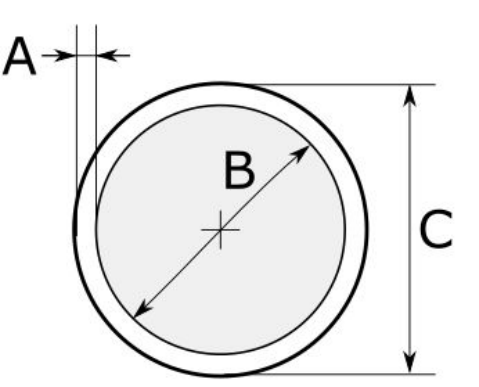

- *A. Bearing clearance (c)*
- *B. Diameter of the journal (d)*
- *C. Diameter of the bearing (D)*

**Parameter set**

Only if Antifriction is selected for Type.

Select whether mechanical data or bearing frequencies are available for the bearing.

- Mechanical parameters Select this option if the mechanical data of the bearing is known.
- Bearing frequencies

Select this option if the bearing fault frequencies of the bearing are known.

#### **Mechanical parameters**

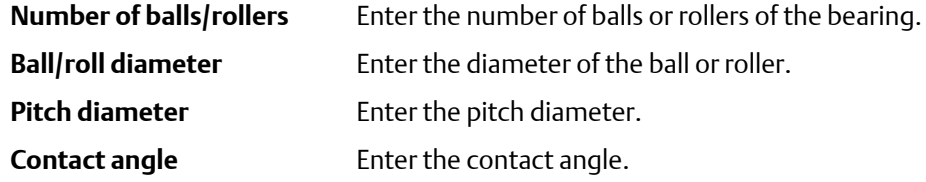

### **Bearing frequencies**

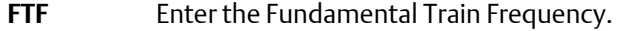

- **BSF** Enter the Ball Spin Frequency.
- **BPFO** Enter the Ball Pass Frequency Outer.
- **BPFI** Enter the Ball Pass Frequency Inner.

### <span id="page-120-0"></span>Outboard bearing

See [Inboard bearing.](#page-117-0)

#### **Gear**

Only if an asset with a gear box is selected.

**Number of** Enter the number of teeth of the gear wheel. The number of teeth of the **teeth** gear wheel of both shafts is used to calculate the transmission ratio of the gear box. This ratio is used for further calculations such as calculation of an output shaft's speed if only one physical sensor is installed at the input shaft of a gear box.

### **Hot side**

Parameter group for entering hot side data of the Heat exchanger - shell & tube, counter-current assets.

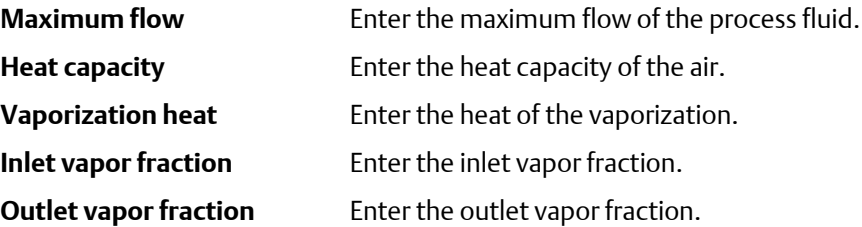

# **Cold side**

Parameter group for entering cold side data of the Heat exchanger - shell & tube, counter-current assets. See Hot side for parameter description.

### **Source mapping**

Assign installed CHARMs and external data points to measurement locations of the asset. All available measurement locations including a short description are listed. A list field containing all installed CHARMs and all configured external data points are assigned to each measurement location.

### **Note**

An available source can only be mapped to one measuring location of an asset. Once mapped the source cannot be mapped to other measuring locations of the same asset or to measuring locations of other assets. Undo the mapping to use the source for other measuring locations.

### **Figure 6-44: Source mapping**

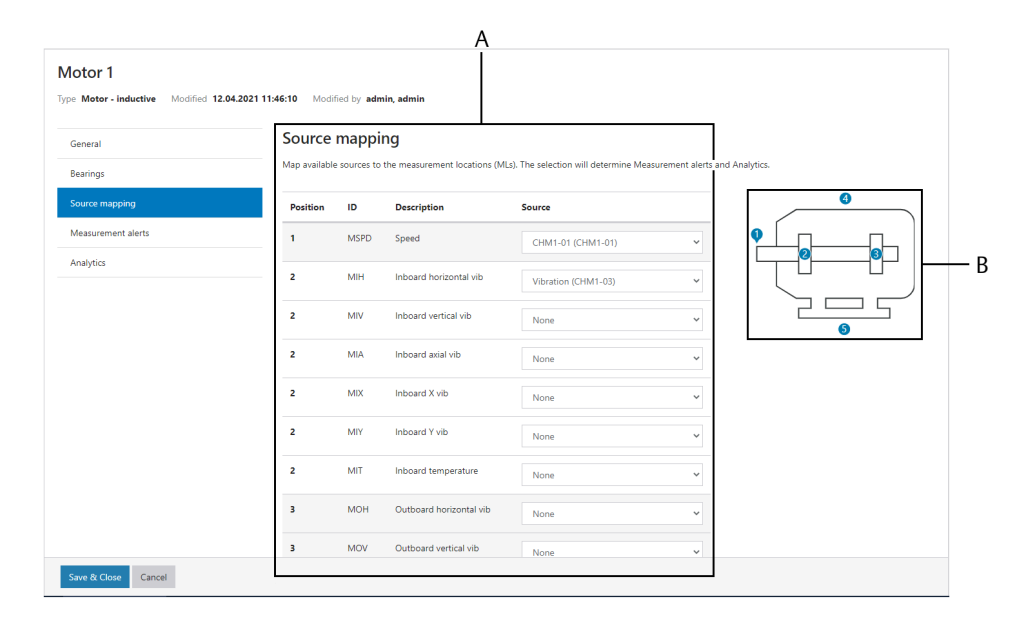

- *A. List of measurement locations of the asset including description and selection field*
- *B. Asset with marked group of measurement locations (see [Measurement locations](#page-123-0) for details)*

Select the CHARM or external data point that is physically connected to the measurement location of the asset from the list field. Repeat this for all physically connected measurement locations.

The CHARMs are named according to entered named and related to their position within the AMS Asset Monitor.

**Figure 6-45: CHARM naming**

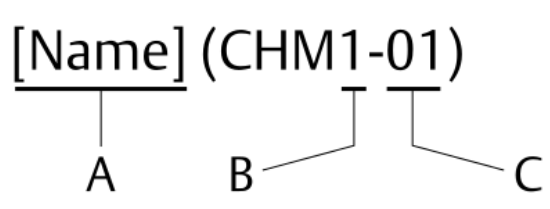

- *A. Name entered during CHARM configuration*
- *B. Number of the AMS Asset Monitor (1 to 8) where the CHARM is installed.*
- *C. Slot number (1 to 12)*

The name of the external data points are defined during the data point configuration (see [Parameter description – External data points\)](#page-79-0).

Column description of the list for the source mapping:

**ML** Number of the grouped measurement location.

<span id="page-122-0"></span>**ID** Identifier of the measurement location. The identifier is structured as followed:

### **[Asset][Measuring point]**

### **Table 6-31: Abbreviations used for the measurement location identifier**

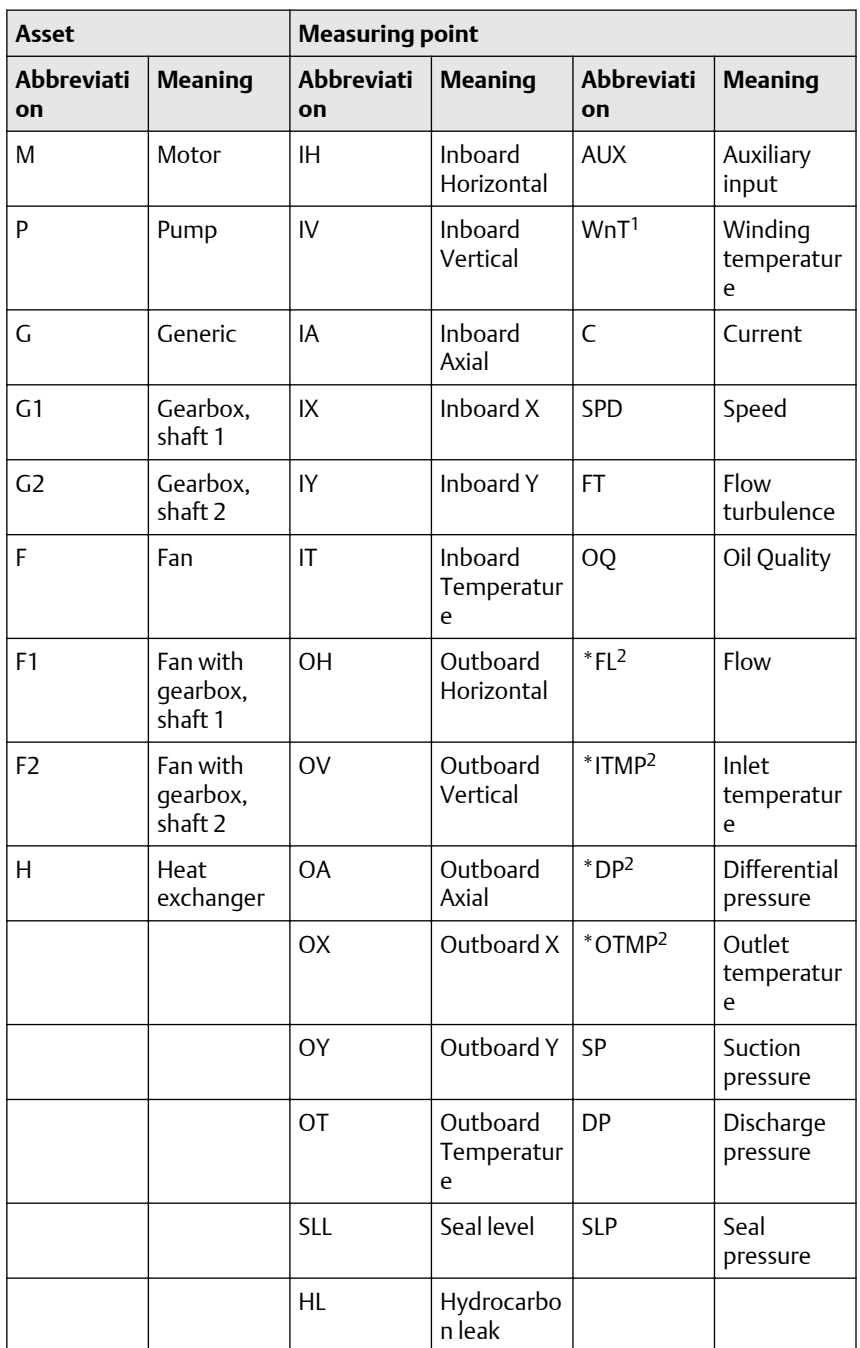

*1 n: 1 to 3*

*2 \*: H = Hot side; C = Cold side*

<span id="page-123-0"></span>**Description** Description of the measurement location with signal type.

**Source** Selection field for the mapping of available sources to a measurement location.

### **Auxiliary input**

The source mapping table of almost all assets, except the Heat exchanger – shell & tube, counter current asset, contains an additional auxiliary input (AUX). Use this input to add further process data to the asset. Sources for the auxiliary input are:

- External data points
- CHARMs

Configure alarm limits for the auxiliary input (see [Measurement alerts](#page-124-0)) to supervise this measurement. The source mapped to the auxiliary input is not used for the health calculation of the asset.

### **Measurement locations**

Measuring locations are marked on the asset diagram with numbered bubbles. Each bubble represents a single measurement or a group of measurements.

### **Figure 6-46: Inductive motor asset with marked measurement locations.**

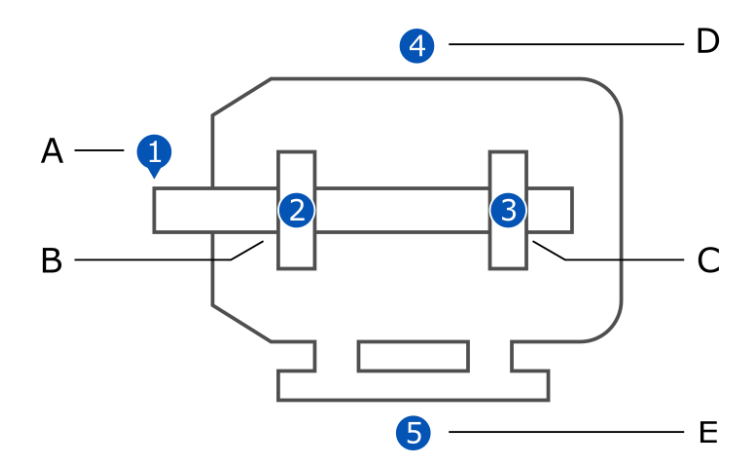

- *A. Speed*
- *B. Group of measurements at the inboard bearing*
- *C. Group of measurements at the outboard bearing*
- *D. Group of temperatures*
- *E. Auxiliary input (AUX)*

A grouped bearing measuring location can contain measurements in X, Y, vertical, horizontal, and axial direction, and a temperature measurement. See [Figure 6-47](#page-124-0) for an example about measuring locations at an inboard bearing of the inductive motor asset.

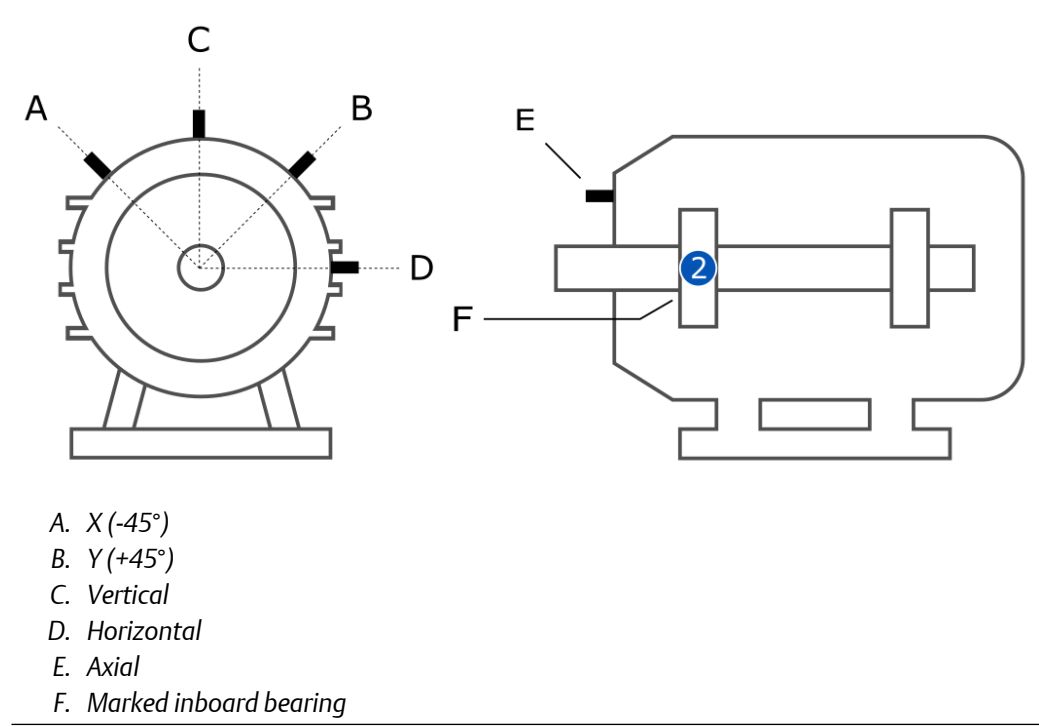

### <span id="page-124-0"></span>**Figure 6-47: Grouped measurement locations – inboard bearing**

# **Measurement alerts**

Define a set of alarm limits for each source assigned to the asset. An alarm limit set can consists of up to six alarm limits. One alarm limit is the minimum. The result of the limit supervision is included in the asset health calculation (see [Health calculation\)](#page-27-0).

### **Figure 6-48: Measurement alerts**

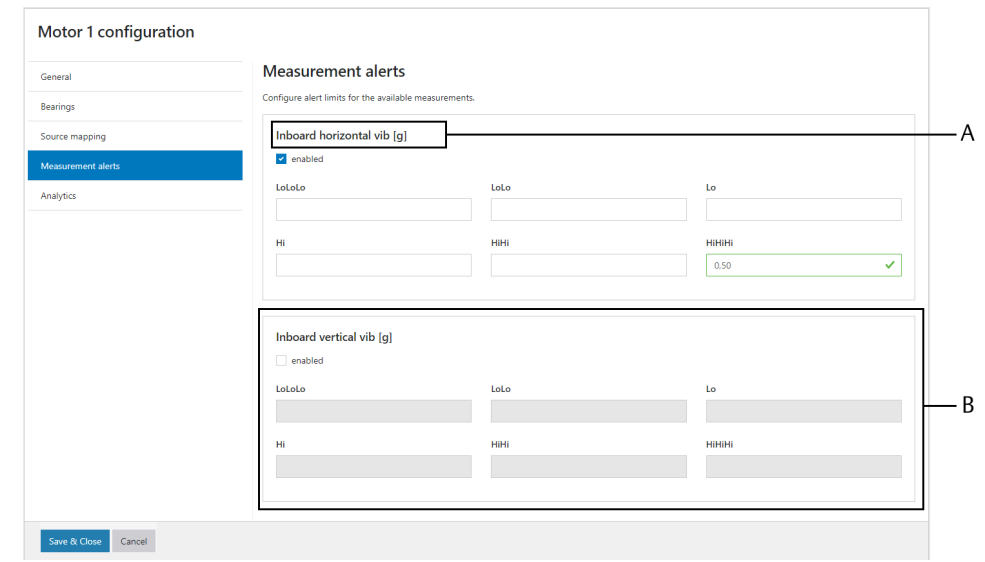

- *A. Designation of the measurement location with signal type and unit.*
- *B. Alarm limit set*

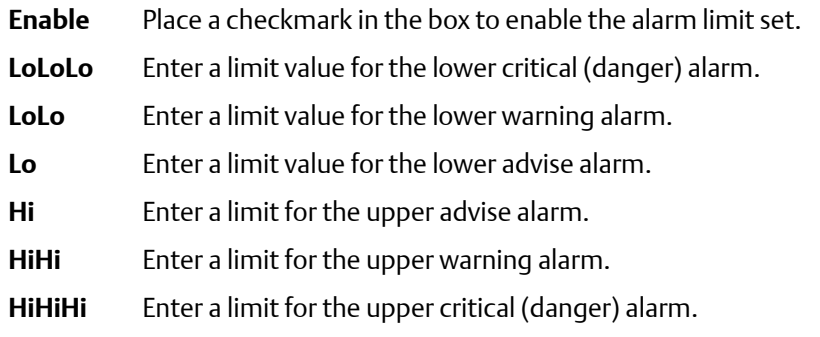

### **Note**

```
The lower alarm limits must be entered in descending order (Lo > LoLo > LoLoLo) and the
upper alarm limits in increasing order (Hi < HiHi < HiHiHi).
```
# **Analytics**

Enable or disable available rules, and select a sensitivity for the health calculation. The availability of the rules depends on the selected asset. The mapped measurement locations (see [Source mapping\)](#page-120-0) are grouped below the rules applicable to the asset.

### **Figure 6-49: Analytics**

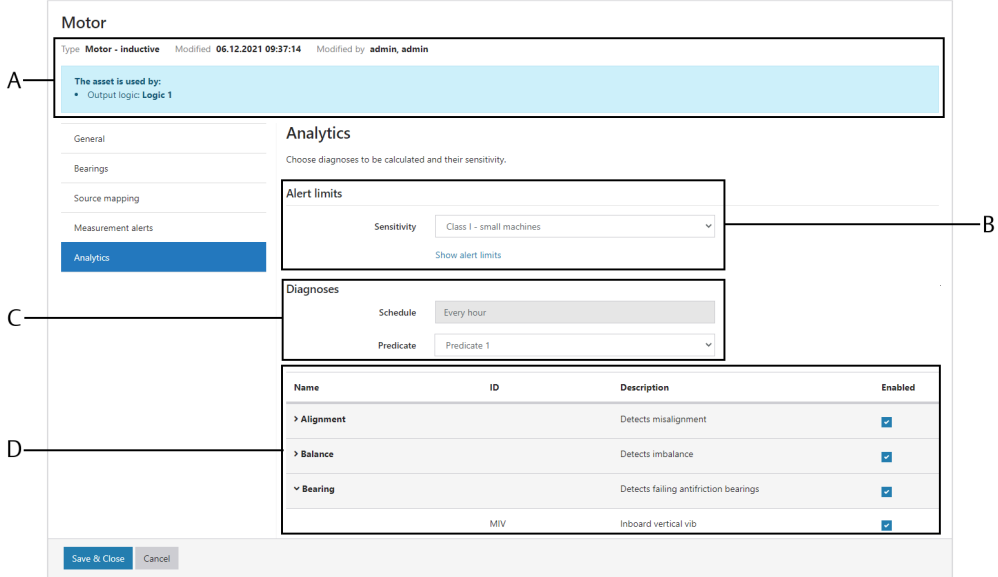

- *A. Asset information*
- *B. Calculation sensitivity selection*
- *C. Diagnoses settings*
- *D. List of rules with mapped measuring locations*

#### **Alert limits**

- **Sensitivity** Select a sensitivity for the diagnosis calculation in accordance to the ISO 10816 classification of your asset. Select Custom to customized limits for the calculation. This option is recommended for expert users who know the function of the selected rules and the influence of limit changing.
	- Class I small machines
	- Class II medium machines
	- Class III large rigid foundation
	- Class IV large soft foundation
	- Custom

Click Show alert limits to open a list of all limit parameters used for the calculation. If Custom is selected these limits can be modified.

Click Hide alert limits to close the list.

### **Diagnoses**

Define when and under which conditions health is calculated. The asset health can be calculated at a defined interval in combination with a configurable condition (predicate). With a selected predicate, health is calculated at the scheduled interval when the predicate is TRUE.

- **Schedule** The schedule is set to Every hour. This setting cannot be changed. To execute a diagnoses manually click the refresh button in the upper right corner of the analytics display (see [Status overview – asset](#page-173-0)). **Predicate** Select a predicate from the drop-down list or select None if only the configured time schedule is to be used for the health calculation. All predicates configured on page Predicates are listed.
- **Name** Name of the rules. Click the arrow in front of the rule to expand the list with measurement locations used for the calculation.
- **ID** Identifier of the measurement location (see [Table 6-31](#page-122-0)).
- **Description** Description of the rule, and if the list is expanded also the designation of the measurement location.
- **Enable** Place a checkmark in the box assigned to the rule to activate the calculation for all measurement locations assigned to the rule at once. To deselect a single measurement location click the arrow in front of the rule to expand the list of assigned locations and remove the corresponding checkmark.

### **List of available rules**

- **Name** Name of the rules. Click the arrow in front of the rule to expand the list with measurement locations used for the calculation.
- **ID** Identifier of the measurement location (see [Table 6-31](#page-122-0)).
- **Description** Description of the rule, and if the list is expanded also the designation of the measurement location.
- **Enable** Place a checkmark in the box assigned to the rule to activate the calculation for all measurement locations assigned to the rule at once. To deselect a single measurement location click the arrow in front of the rule to expand the list of assigned locations and remove the corresponding checkmark.

# 6.5.16 Tachometer

There are three different sources with different accuracy that can be used for a tachometer signal. The most accurate of the available sources is automatically used by the AMS Asset Monitor.

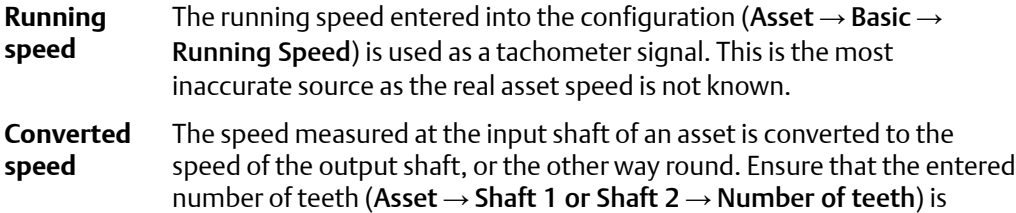

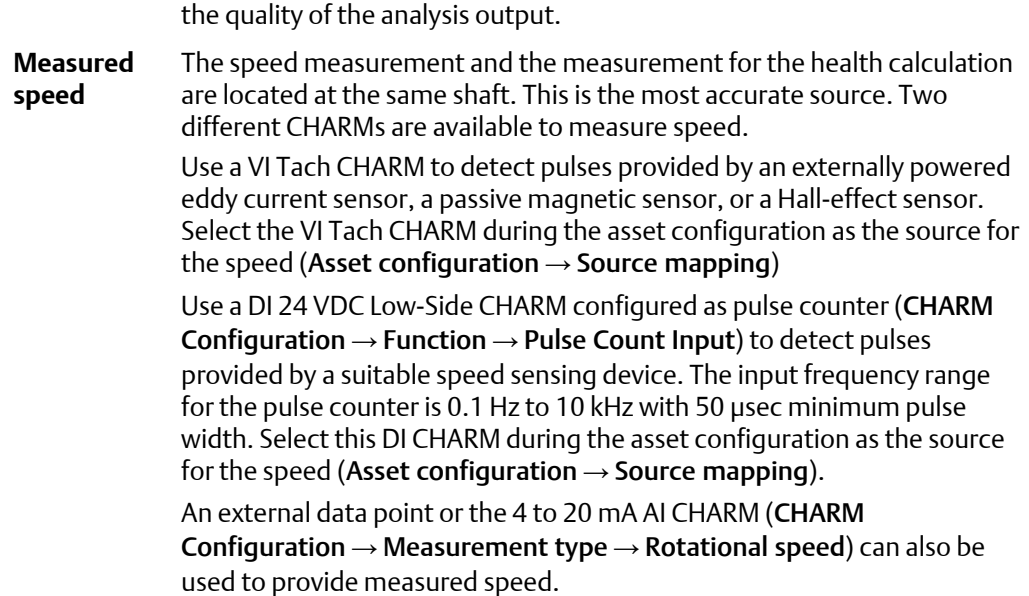

correct to avoid wrong speed calculation, which would significantly affect

# 6.5.17 Export asset specific information as MTP file

Use this function to export asset specific information as a Module Type Package (MTP) file. Import this MTP file in a system such as Emerson's DeltaV system to ease setup of asset visualizations and data import trough the OPC UA interface. The following data is gathered and stored in one MTP file:

- Specific information of all configured assets
- OPC UA Server information
- OPC UA items for CHARM values and status
- OPC UA items for external data points
- Inner temperature and supply voltage of the AMS Asset Monitor

### **Procedure**

1. Select Assets from the sidebar to open the overview about all configured assets (tiles view or list view).

### **Figure 6-50: Export MTP**

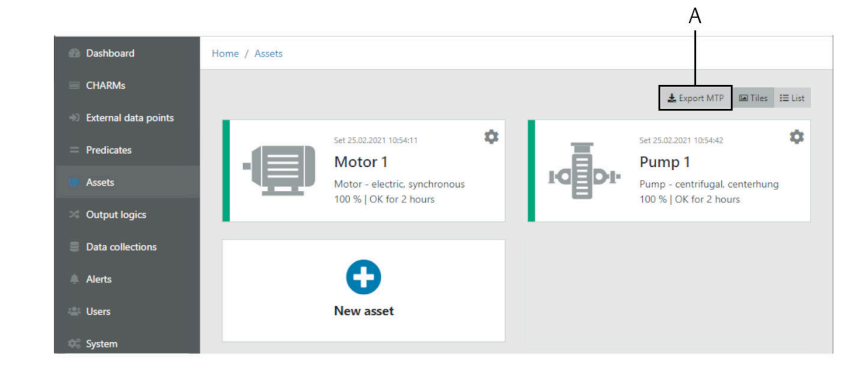

- *A. Export MTP Button*
- 2. Click Export MTP to generate a file that contains the specific information of all configured assets.

The default file name is Asset\_Monitor\_Assets\_YYYY-MM-DD-hh-mm-ss.mtp (Y, M, D, h, m, and s are placeholders for the current year, month, day, hour, minute, and second). Depending on the settings of the used browser, the file is automatically copied to the predefined download location or the dialog for selecting a download location opens (continue with Step 3).

- 3. Use the default name or enter a name for the file and select a storage location.
- 4. Click Save to save the MTP file.

# **6.6 Output logics**

[Recommended procedures – External data points](#page-77-0) describes procedures to create, change, and delete a configuration of an output logic. [Parameter description – Output Logics](#page-131-0) describes the parameters to be configured.

# 6.6.1 Recommended procedures – Output logics

# **First configuration – Output logics**

### **Procedure**

- 1. Select Output logics from the sidebar.
- 2. Click New output logic. The dialog for defining the logic opens. Up to 20 output logics can be defined.
- 3. Define the logic.
- 4. Click Save & Close to accept the entries. A new logic object appears on the overview page.

# **Figure 6-51: New logic object** 而 Logic 1 TRUE (1) | OK for 4 hours

# **Configuration change – Output logics**

### **CAUTION**

Any work on the system may impair asset health monitoring and machine protection.

### **Procedure**

- 1. Select Output logics from the sidebar.
- 2. Click the output logic object to be changed to open the dialog for defining the logic.
	- In the Tiles view, click on the output logic object to be changed to open the configuration. See [Tiles view – Output logics.](#page-191-0)
	- In the List view, click Configure in the column Action in the row of the output logic to be configured. See [List view – Output logics](#page-191-0).
- 3. Check the settings and change them according to your needs.
- 4. Click Save & Close to accept the entries.

# **Delete an output logic**

### **CAUTION**

Any work on the system may impair asset health monitoring and machine protection.

### **Procedure**

- 1. Select Output logics from the sidebar.
- 2. Click the trash can icon in the logic object to be deleted to remove the logic.

### **Figure 6-52: Output logic object – trash can icon**

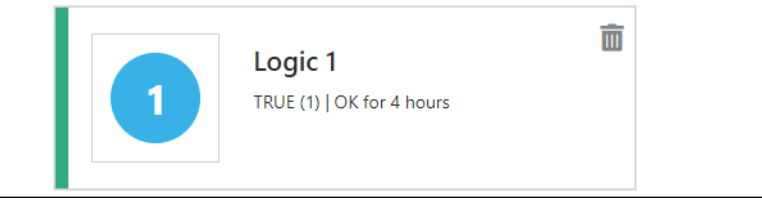

The output logic is removed immediately.

# <span id="page-131-0"></span>6.6.2 Parameter description – Output Logics

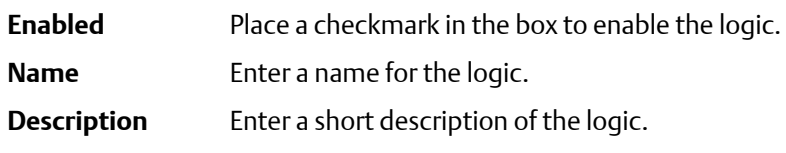

### **Figure 6-53: Condition configuration**

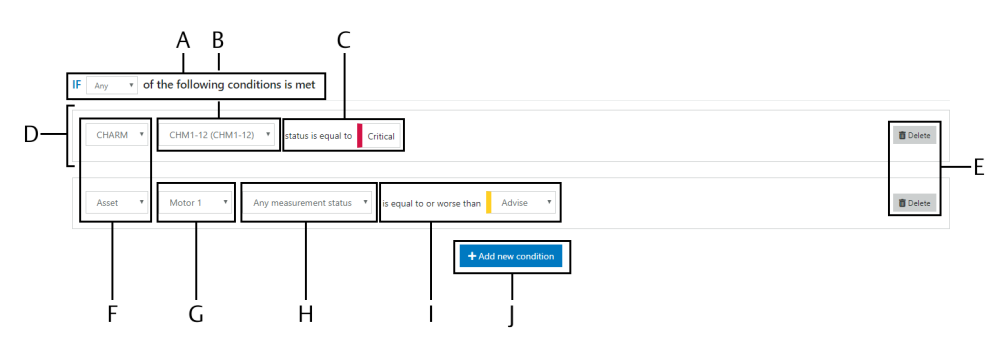

- *A. Execution condition*
- *B. CHARM selection*
- *C. Alarm condition*
- *D. Condition*
- *E. Button to delete a condition*
- *F. Data source selection*
- *G. Asset selection*
- *H. Status type selection*
- *I. Alarm condition and level selection*
- *J. Button + Add new condition*

**If** Select when the logical conditions listed below must be executed.

### • Any

One or more of the selected conditions has been fulfilled (OR).

• All

All selected conditions have been fulfilled (AND).

**Add a new condition** Click +Add new condition to add a new row for defining a logic condition. Up to 20 conditions can be defined.

Complete the new logical condition.

- 1. Select the data source.
	- Select CHARM to supervise the status of a single CHARM or of all CHARMs (any CHARM).
	- Select Asset to supervise the measurement status of a selected asset or of all assets (any asset).
- 2. Depending on the selected data source, select an asset or a CHARM. The list field contains all configured assets or all installed CHARMs.
- 3. If Asset is selected for the data source the additional field for selecting the status type appears.
	- Select Status to supervise the measurement status and the diagnosis status.
	- Select Any measurement status to supervise all available measurement status.
- 4. Select the alarm level. The alarm level for the data source CHARM is non-changeable set to status is equal to Critical. Select the alarm level for the data source Asset:
	- … is equal to or worse than:
	- Advise
	- Warning
	- Critical

To delete a condition, click the trash can icon at the end of the row to be deleted.

If an asset has more than one measuring location, the status of the measurement location with currently the worst measuring result is used for the logic.

### **Figure 6-54: Action configuration**

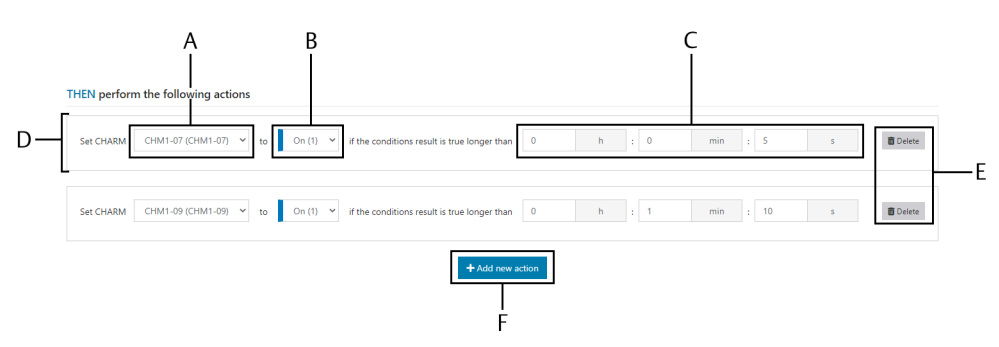

- *A. Output CHARM selection*
- *B. Selection of the output state if the condition is met*
- *C. Fields to enter a delay*
- *D. Action*
- *E. Button to delete an action*
- *F. Button + Add new action*
- **Then** Click +Add new action to add a new row for defining an output action. Up to 12 output actions can be defined. Complete the new action.
- 1. Select the output CHARM form the list field. Only discrete output CHARMs are selectable.
- 2. Select the output state the selected CHARMs must switch to if the selected logical condition is met.
	- ON
	- OFF
- 3. Enter a delay time in hours, minutes, and seconds for switching the output. The entered value is the time between the detection of the alarm status and the switching of the output.

To delete an action, click the trash can icon at the end of the row to be deleted.

### **Output behavior when the configuration is changed during an active condition**

The behavior of an assigned CHARM might change if an Output Logics configuration is saved while the configured logic condition is fulfilled.

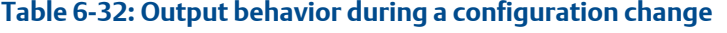

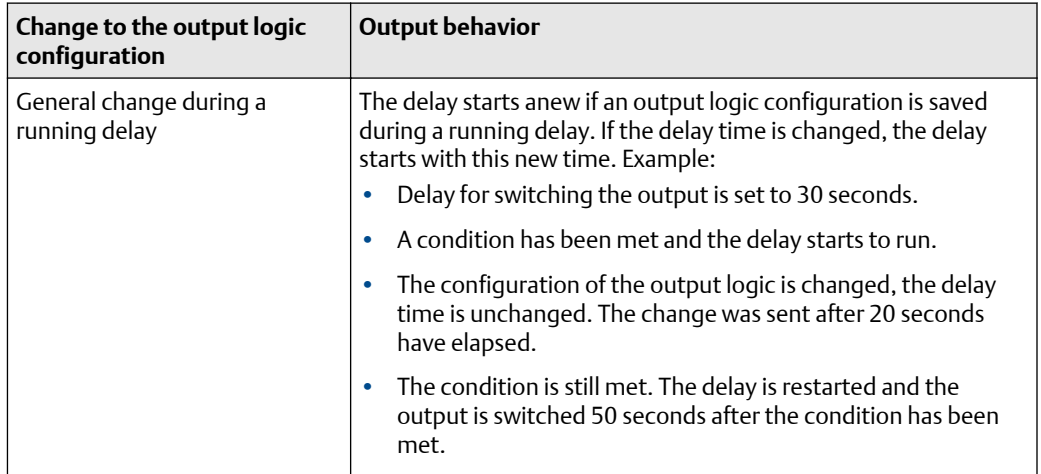

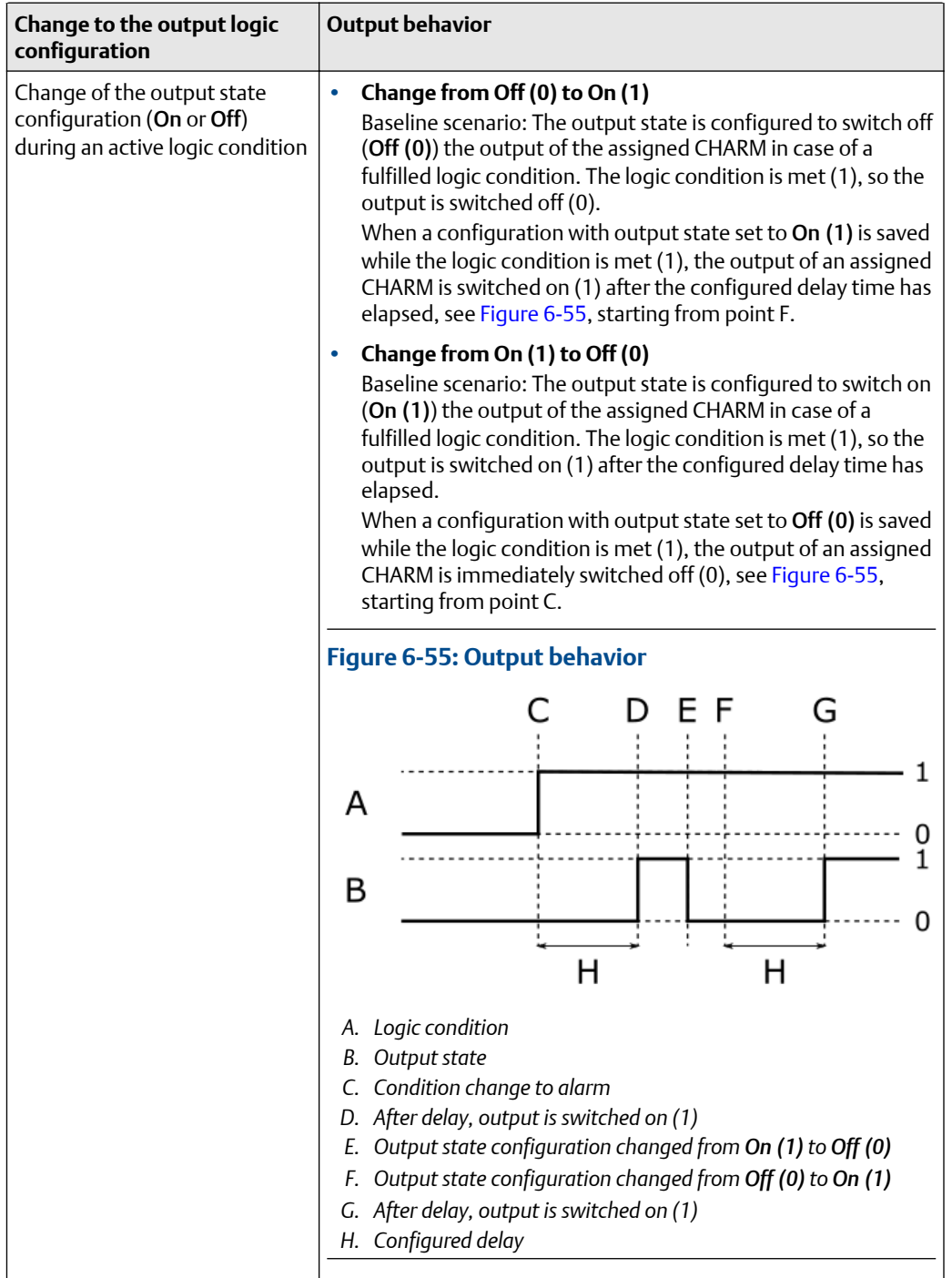

### **Table 6-32: Output behavior during a configuration change (continued)**

# **6.7 Data collections**

# 6.7.1 Recommended procedures – Data collections

# **First configuration – Data collections**

### **Procedure**

- 1. Select Data collections from the sidebar.
- 2. Click + New Data Collection.

The dialog for defining a data collection opens. Up to 12 data collections can be defined.

- 3. Enter parameters in accordance to the needed data collection task.
- 4. Click Save & Close to accept the entries.

A new data collection object appears on the overview page.

### **Figure 6-56: New data collection**

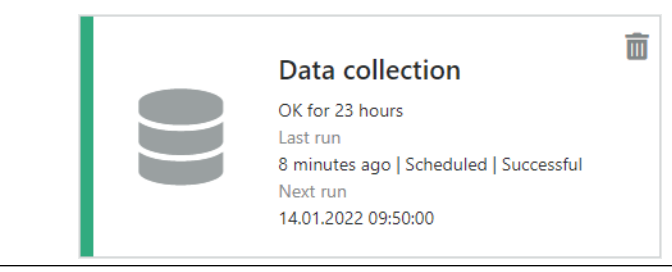

Now the AMS Asset Monitor automatically sends waveform data to a connected AMS Machine Works, based on the configured schedule or predicate.

# **Configuration change – Data collections**

### **CAUTION**

Any work on the system may impair asset health monitoring and machine protection.

### **Procedure**

- 1. Select Data collections from the sidebar.
- 2. Click the data collection to be changed to open the dialog to define the data collection.
	- In the Tiles view, click on the data collection object to be changed to open the configuration. See [Tiles view – Data collections](#page-192-0).
	- In the List view, click Configure in the column Action in the row of the data collection to be configured. See [List view – Data collections](#page-192-0).
- 3. Check the settings and change them according to your needs.
- 4. Click Safe & Close to accept the entries.

# **Delete a data collection**

### **A CAUTION**

Any work on the system may impair asset health monitoring and machine protection.

### **Procedure**

- 1. Select Data collections from the sidebar.
- 2. Delete the data collection.
	- In the Tiles view, click the trash can icon in the data collection object to be deleted to remove the data collection. See [Tiles view – Data collections.](#page-192-0)
	- In the List view, click Delete in the column Action in the row of the data collection to be deleted to remove the data collection. See [List view – Data](#page-192-0) [collections.](#page-192-0)
- 3. Confirm the confirmation prompt.

The data collection is removed from the system. Waveform data of this data collection is no longer sent to AMS Machine Works.

# 6.7.2 Parameter description – Data collections

#### **Basic**

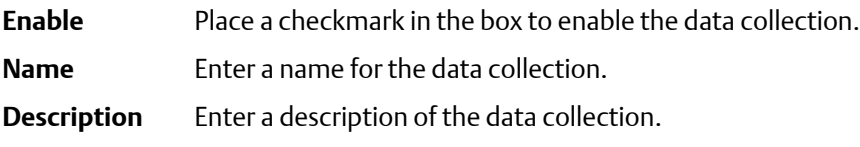

### **Schedule & Predicate**

Define when and under which conditions data is collected. Data can be collected at a defined interval or time in combination with a configurable condition (predicate). With a selected predicate, data is collected at the scheduled time when the predicate is true.

A preview note below the schedule parameters informs about the configured intervals and the next run of the data collection. This note is available after the schedule has been fully configured.

### **Note**

Data collections configured to start at the same time are processed one after another, where the sequence is random. So collected data can have different time stamps.

### **Figure 6-57: Schedule Preview**

**Schedule & Predicate** 

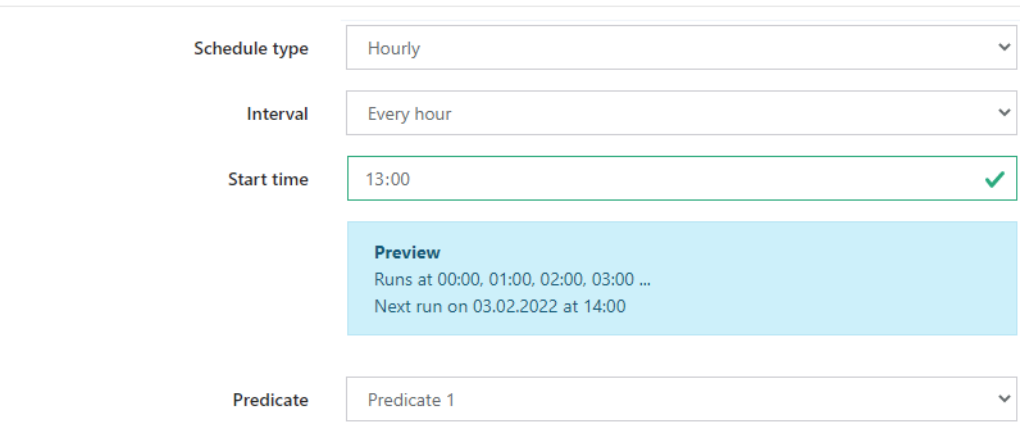

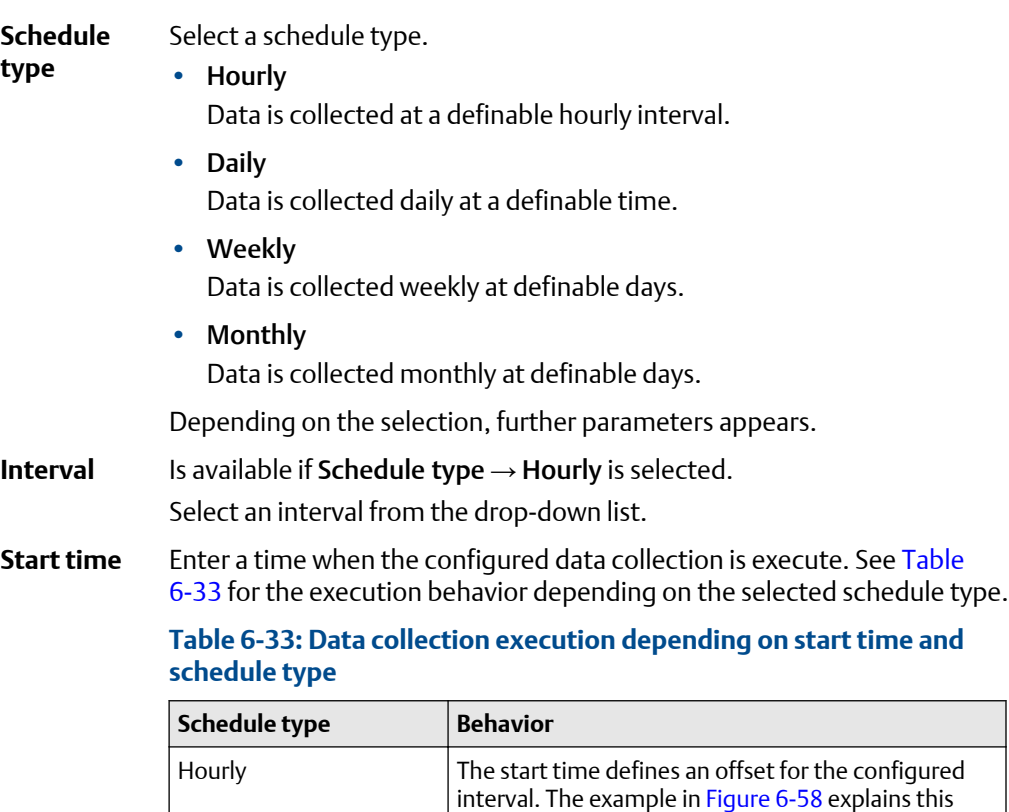

example:

midnight.

Schedule type: Hourly Interval: Every 4 hours Start time: 06:00

behavior. Configured parameter used for the

The data collection will be configured around

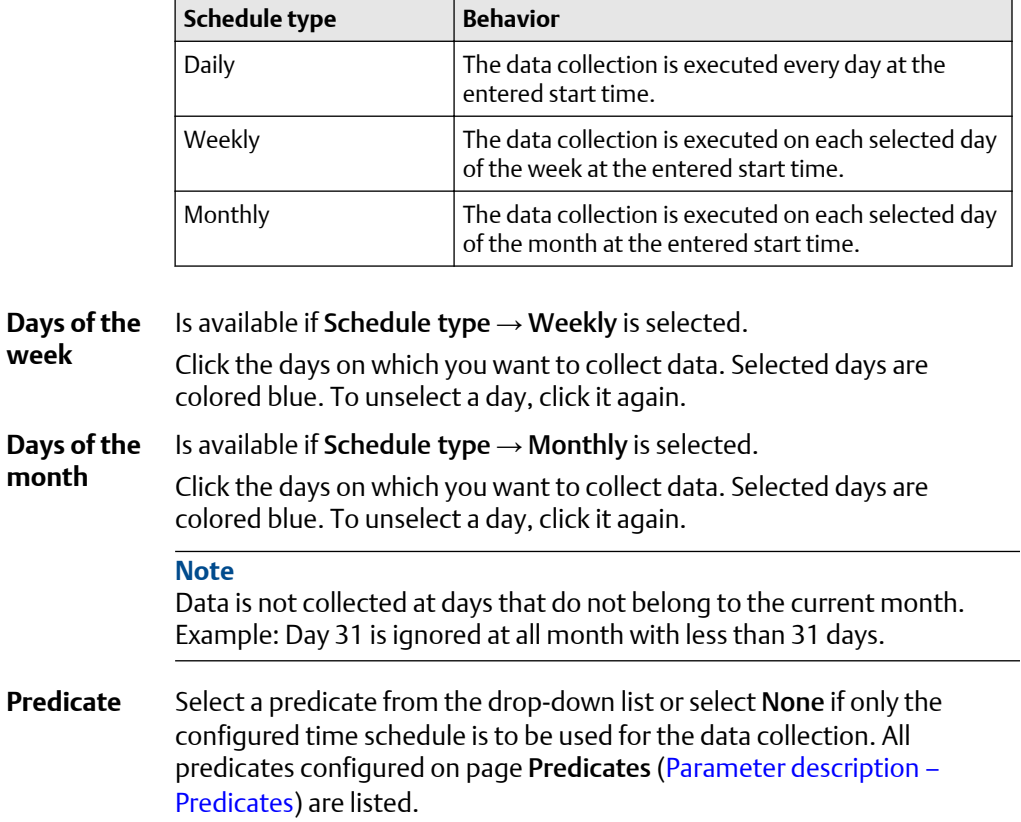

### **Table 6-33: Data collection execution depending on start time and schedule type (continued)**

<span id="page-139-0"></span>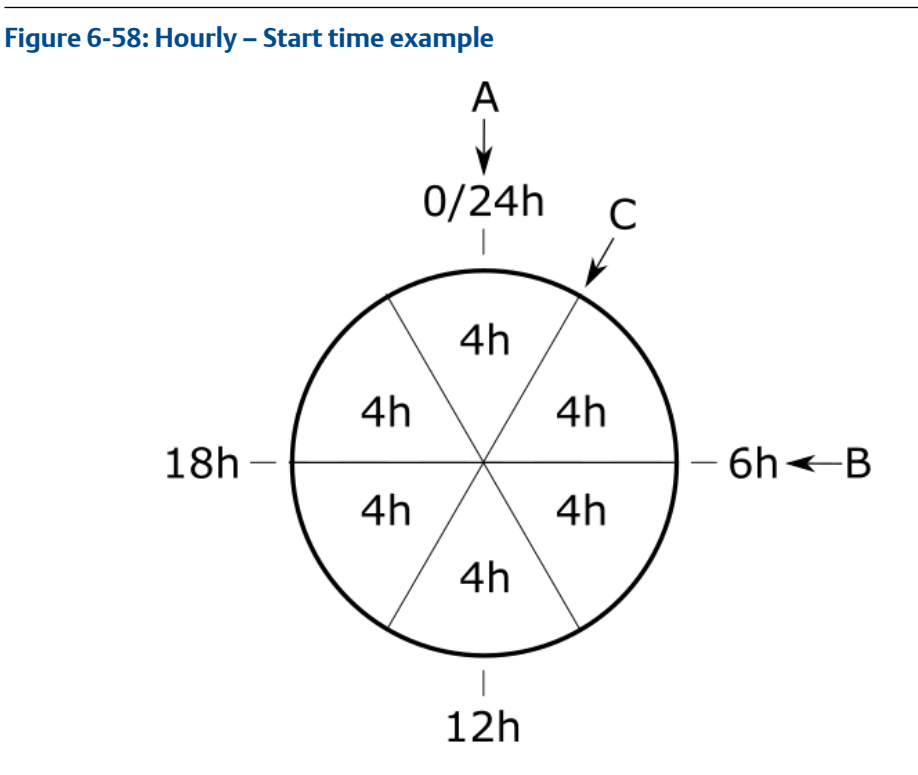

- *A. Time when the schedule is configured*
- *B. Configured start time*
- *C. First data collection*

The first collection occurs before the configured Start time at 02:00, as the next interval after the time of the configuration is always used for the collection.

### **Waveform sources**

Add waveform sources line by line by clicking + Add source or all available sources at once by clicking + **Add all available sources<sup>7</sup>.** The same waveform sources can be added twice if different acquisition types are available for the source. The maximum number of waveform sources per data collection is 24.

The capacity of the AMS Asset Monitor for simultaneous data collection is limited. If a preconfigured data collection setup (see Fmax | LOR) with a collection time of more than 10 seconds is selected for more than six CHARMs, the collection is split into two parts. So collected data can have different time stamps. The data of the first six CHARMs in the list of waveform sources is collected simultaneously. The data of the remaining CHARMs is simultaneously collected afterward.

If both waveform sources (acquisition types Normal and PeakVue) of one CHARM are configured to be collected, these waveform sources are always collected together in the background even if they are scattered in the list of waveform sources. That means, if a waveform source with Acquisition type  $\rightarrow$  Normal of a CHARM is on position 1 in the list and a waveform source with Acquisition type  $\rightarrow$  PeakVue of the same CHARM is on position 11, both waveforms are collected simultaneously. [Table 6-34](#page-140-0) shows an example

*<sup>7</sup> Available as long as no waveform source is selected.*

<span id="page-140-0"></span>of configured waveform sources and Table 6-35 shows which configured waveforms of Table 6-34 are collected simultaneously.

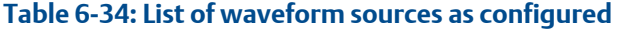

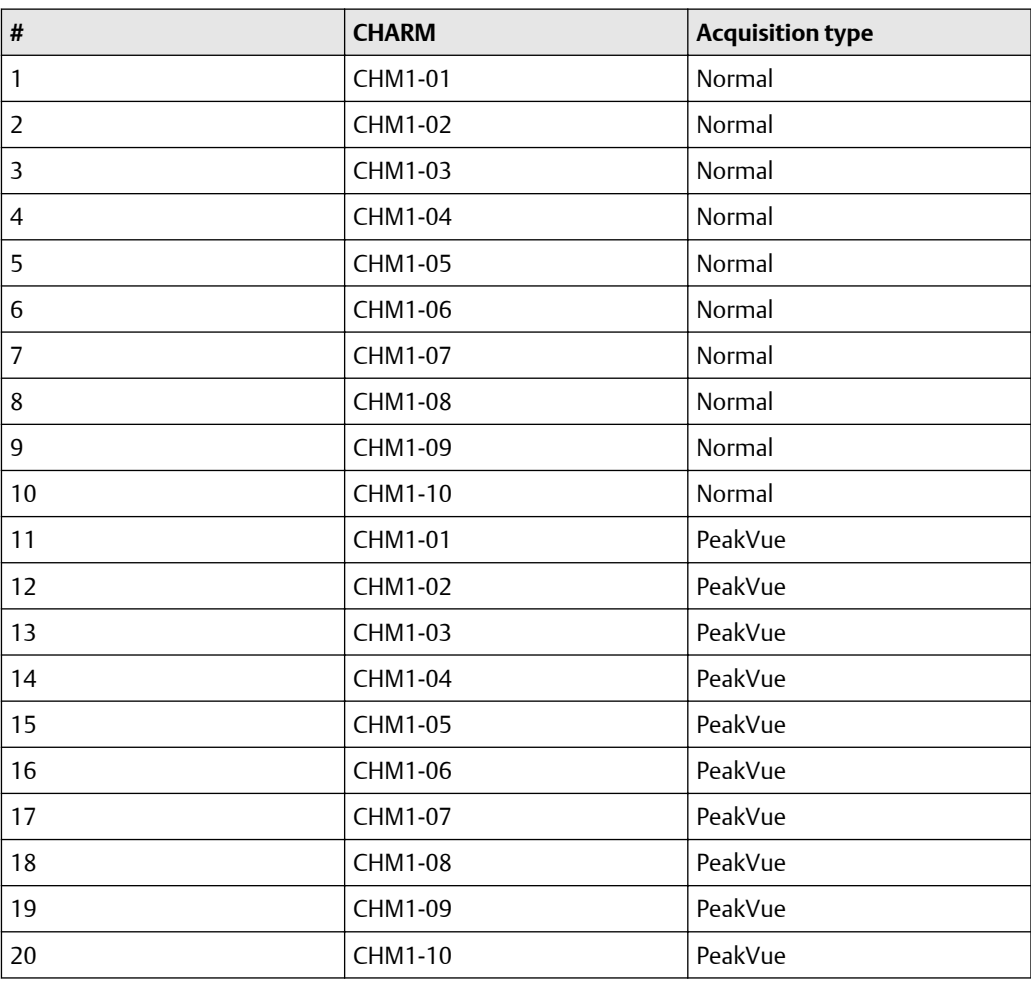

### **Table 6-35: List of waveform sources as grouped in the background for simultaneously collection**

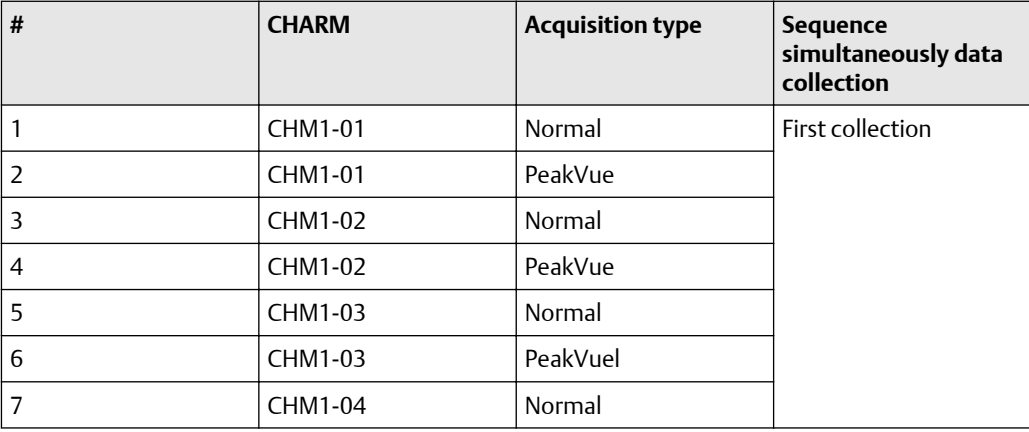

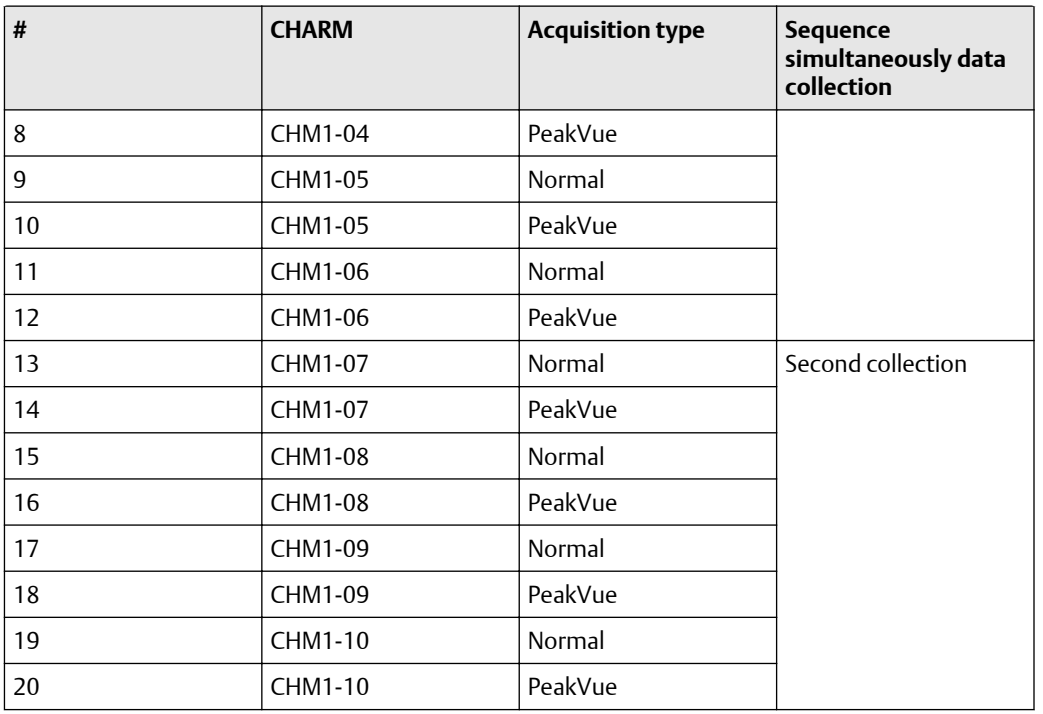

### **Table 6-35: List of waveform sources as grouped in the background for simultaneously collection (continued)**

### **Note**

Emerson recommends to group CHARMs, whose data must be collected simultaneously, within the range of the first six CHARMs or in the range of the remaining CHARMs. CHARMs that need to be grouped for data collection could be, for example, CHARMs that measure at the same bearing.

### **Figure 6-59: Waveform sources**

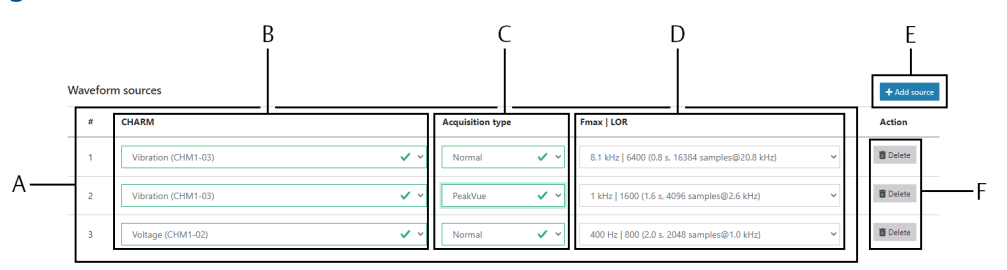

- *A. List of selected waveform sources*
- *B. Selected CHARMs*
- *C. Selected acquisition type*
- *D. Configuration of the data block*
- *E. Button to add a source*
- *F. Button to delete a waveform source*

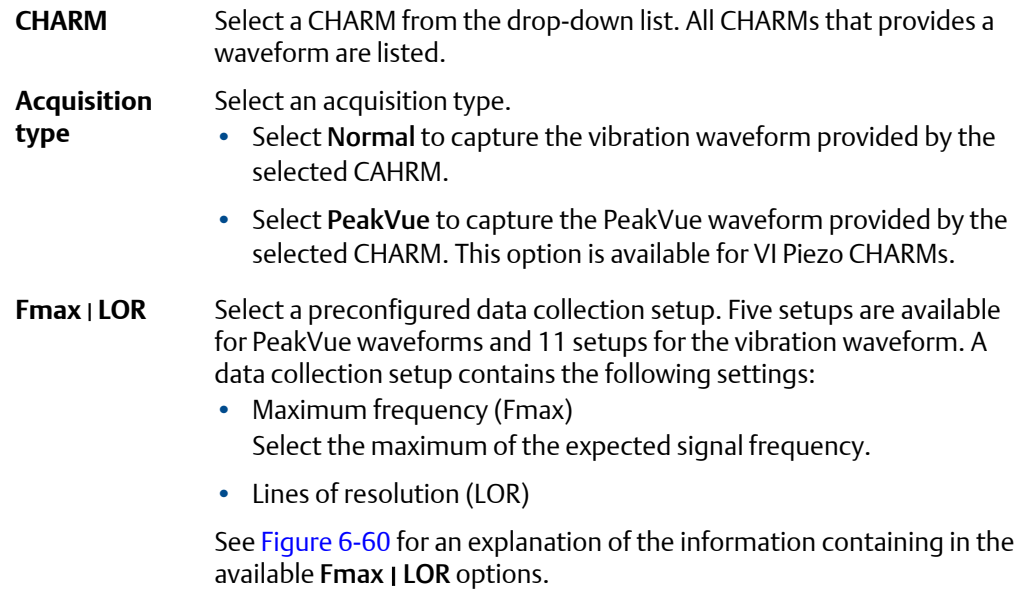

### **Figure 6-60: Fmax and LOR settings**

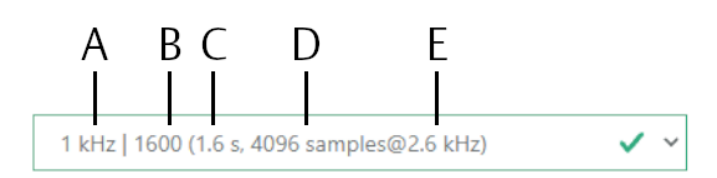

- *A. Upper cutoff frequency (Fmax)*
- *B. Lines of resolution (LOR)*
- *C. Time (length) of the collected data block*
- *D. Number of samples*
- *E. Sampling frequency*

# **6.8 Users**

Add a new user, delete a user, or edit a user.

Click Users to open the list of the existing users.

### **Figure 6-61: List of existing users**

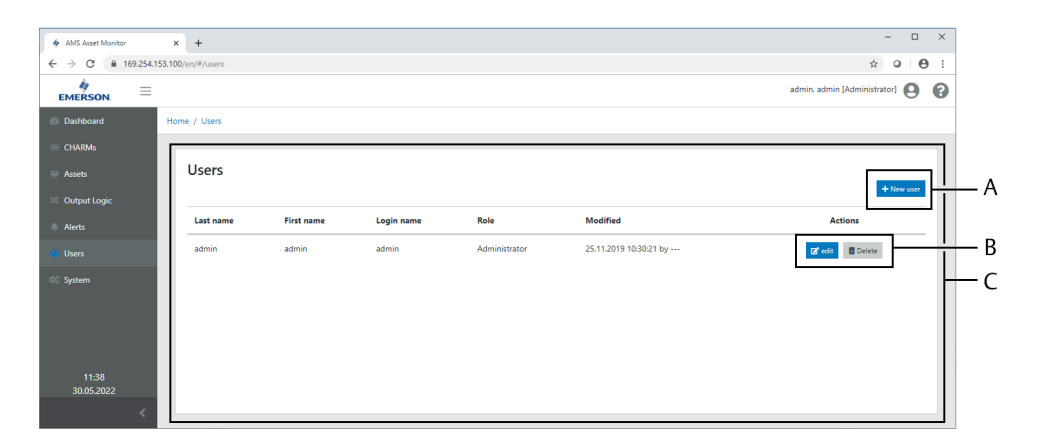

- *A. Button New user*
- *B. Buttons for editing or deleting an user*
- *C. List of existing users*

Recommended procedures – Users describes procedures to add, edit, and delete a user. [Parameter description](#page-144-0) describes the parameters to be configured. See [User menu](#page-145-0) for the description of the user menu.

# 6.8.1 Recommended procedures – Users

# **Add a new user**

Add a new user.

### **Procedure**

- 1. Click + New user to open the dialog for creating a new user. The dialog for entering the user settings opens. Up to 50 users can be defined.
- 2. Complete the dialog. See [Parameter description](#page-144-0) for a detailed description of the parameters.
- 3. Click Save & Close to save the settings on the AMS Asset Monitor or click Cancel to discard the entries. The changes take effect immediately.

### **Edit a user**

Change an existing user.

### **Procedure**

- 1. Click Edit in the row of the user to be changed. The dialog for entering the user settings opens.
- 2. Change the user settings according to your needs.
See Parameter description for a detailed description of the parameters.

<span id="page-144-0"></span>3. Click Save & Close to save the settings on the AMS Asset Monitor or click Cancel to discard the entries. The changes take effect immediately.

# **Delete a user**

Remove an user from the list.

# **Procedure**

- 1. Click Delete in the row of the user to be deleted. A confirmation dialog opens.
- 2. Confirm the security query. The user is removed from the list.

# 6.8.2 Parameter description

# **Information**

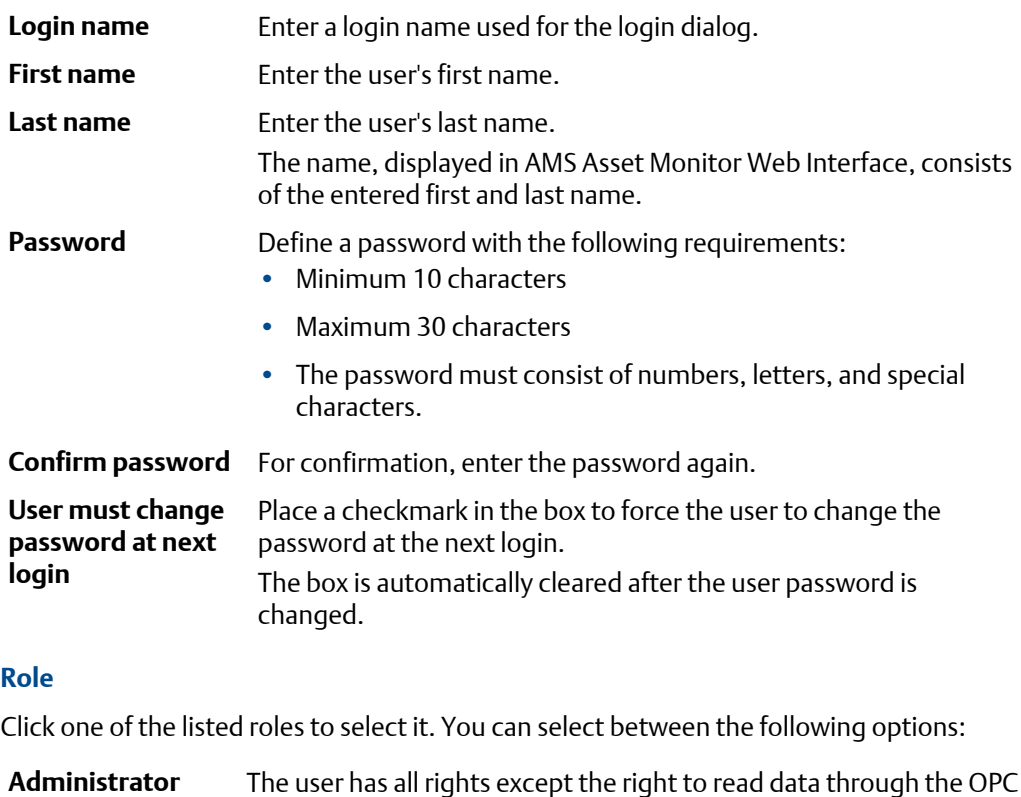

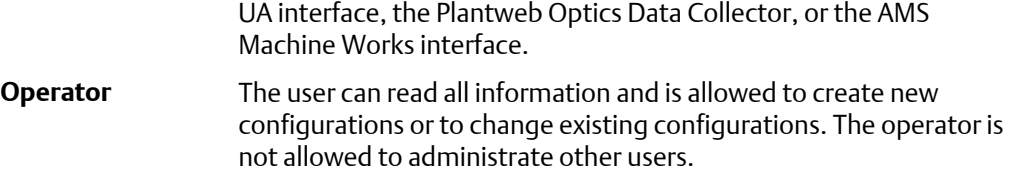

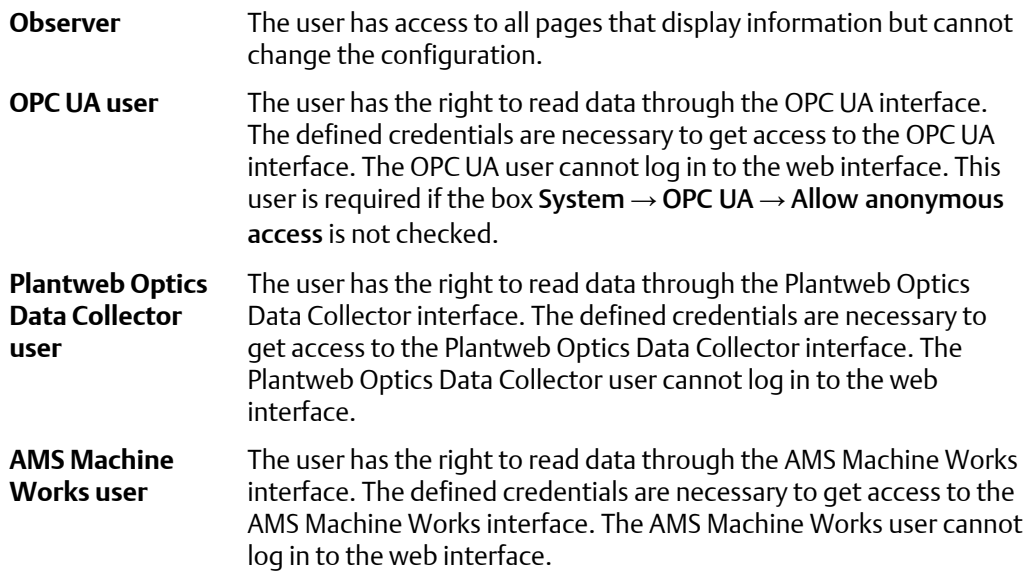

# **Preferences**

**Language** Use the drop-down list to select a language.

**Units** Click SI to select the metric system of units or click Imperial to select imperial units.

# 6.8.3 User menu

The user menu contains the following items:

- Profile
- Change password
- Logout

# **Profile**

Click Profile to open the profile of the user currently logged in.

The language of AMS Asset Monitor Web Interface and the system of units can be changed in this dialog.

# **Figure 6-62: Menu item: Profile**

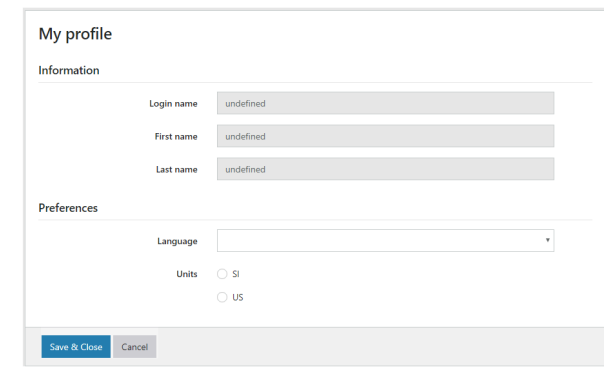

For a parameter description see [Parameter description](#page-144-0).

## **Change password**

Change the password of the user currently logged in.

1. Click Change password to open the dialog for changing the password.

# **Figure 6-63: Change password dialog**

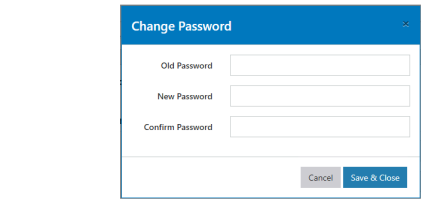

- 2. Enter the old password in the field Old Password.
- 3. Enter the new password in the field New Password.
- 4. To confirm the new password enter it in the field Confirm Password again.
- 5. Click Save & Close to save the change or click Cancel to discard the changes. Use the new password at the next log in of the user.

# **Logout**

Click Logout to exit AMS Asset Monitor Web Interface. The login dialog opens.

# **6.9 System**

[Recommended procedures – System](#page-147-0) describes a procedures to change the system configuration. [Parameter description – System](#page-147-0) describes the parameters to be configured for OPC UA and Modbus TCP communication. For a description of the other system parameters and configuration procedures see [Enter basic settings.](#page-36-0)

# <span id="page-147-0"></span>6.9.1 Recommended procedures – System

# **Configuration change – System**

# **A CAUTION**

Any work on the system may impair asset health monitoring and machine protection.

# **Procedure**

- 1. Select System from the sidebar.
- 2. Click Configure in the right upper corner of the content area to open the configuration.
- 3. Check the configuration parameters and change them according to your needs.
- 4. Click Save & Close to accept the entries.

# 6.9.2 Parameter description – System

See [Enter basic settings](#page-36-0) for description of the dialogs Basics, Network IPv4, DNS, and Date and time.

# **OPC UA**

The AMS Asset Monitor is equipped with an OPC UA (Open Platform Communications United Architecture) server.

# **Connection and communication**

Each of the three RJ-45 sockets can be used as a connection interface for the OPC UA server.

## **Figure 6-64: Configuration and data exchange interface**

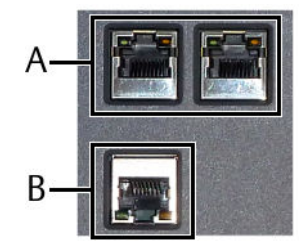

- *A. Ethernet switch with two RJ-45 connectors (left connector LAN2.1, right connector LAN2.2)*
- *B. RJ-45 Ethernet connector LAN1 for configuration and connection to subsequent systems*

Up to five OPC UA clients can simultaneously connect to the OPC UA server.

An IP address and port is required for the client to connect to the OPC UA server. The OPC UA communication is protected by selectable policies. The communication is designed for the reading of data and for writing of external data points. The sending of commands is not possible through the OPC UA communication.

#### **Note**

OPC UA is not backwards compatible to OPC.

# **OPC UA data points and cycle time**

The available data points depend on the configuration of the AMS Asset Monitor.

A maximum of 1000 OPC items (data points) per connection to an AMS Asset Monitor can be read.

The data points (nodes) of the OPC UA server are structured as shown on [Figure 6-65](#page-149-0) to facilitate the location of the single data points. The structure of the CHARM's items is based on the physical structure of the AMS Asset Monitor. The structure of the Asset items is based on the configuration of the assets.

<span id="page-149-0"></span>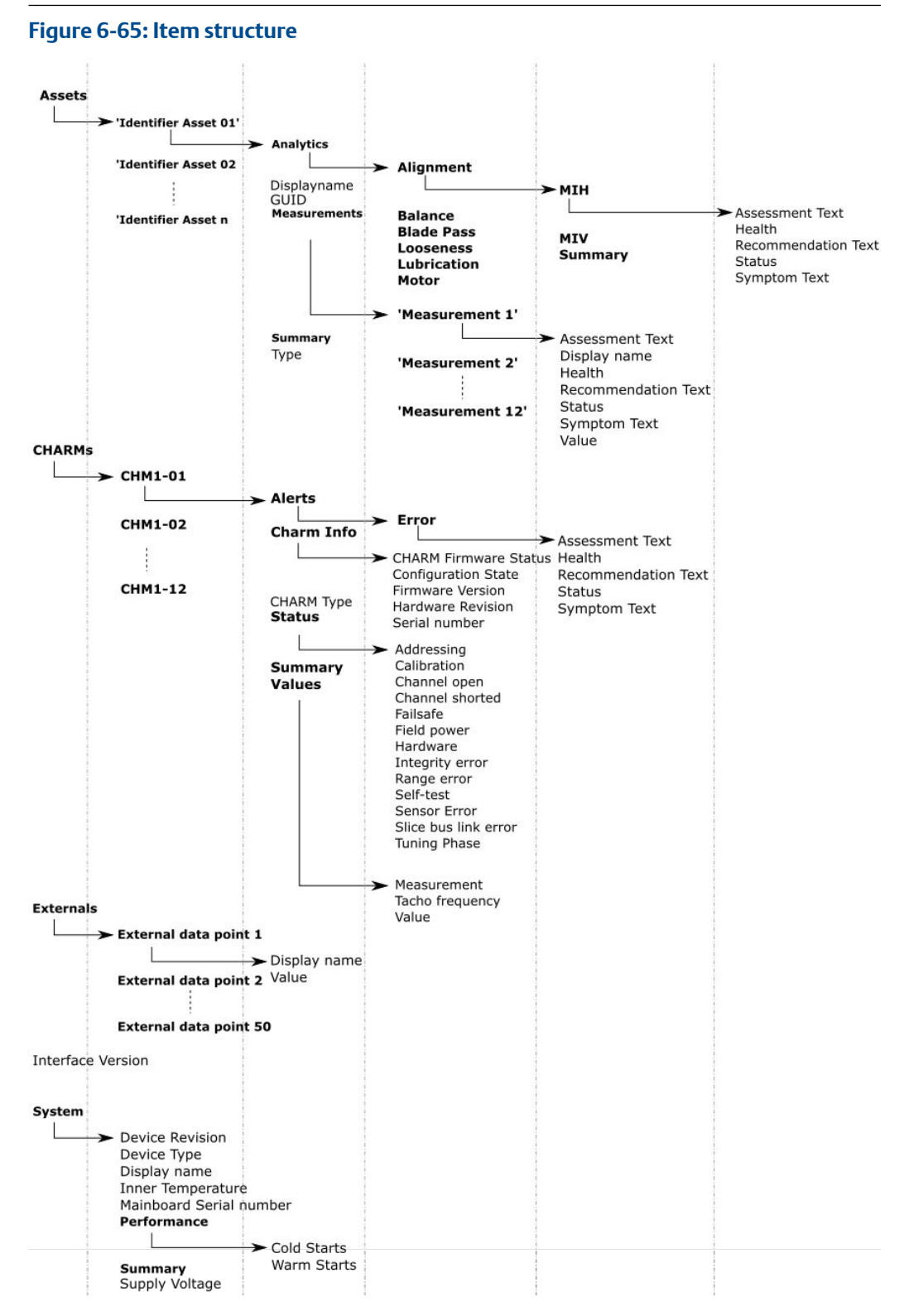

**Bold**: Groups

Not bold: Data points (nodes)

Group Summary: Summary contains the data points Assessment Text, Health, Recommendation Text, Status, and Symptom Text of the corresponding item structure level.

The availability of the data points depends on the installed CHARM types and the configuration of assets and CHARMs.

The minimum OPC UA server cycle time is one second. Use the OPC UA client to change its cycle time.

# **Note**

The OPC UA data is generally provided in SI units, independently of the selected system of units.

# **Configuration**

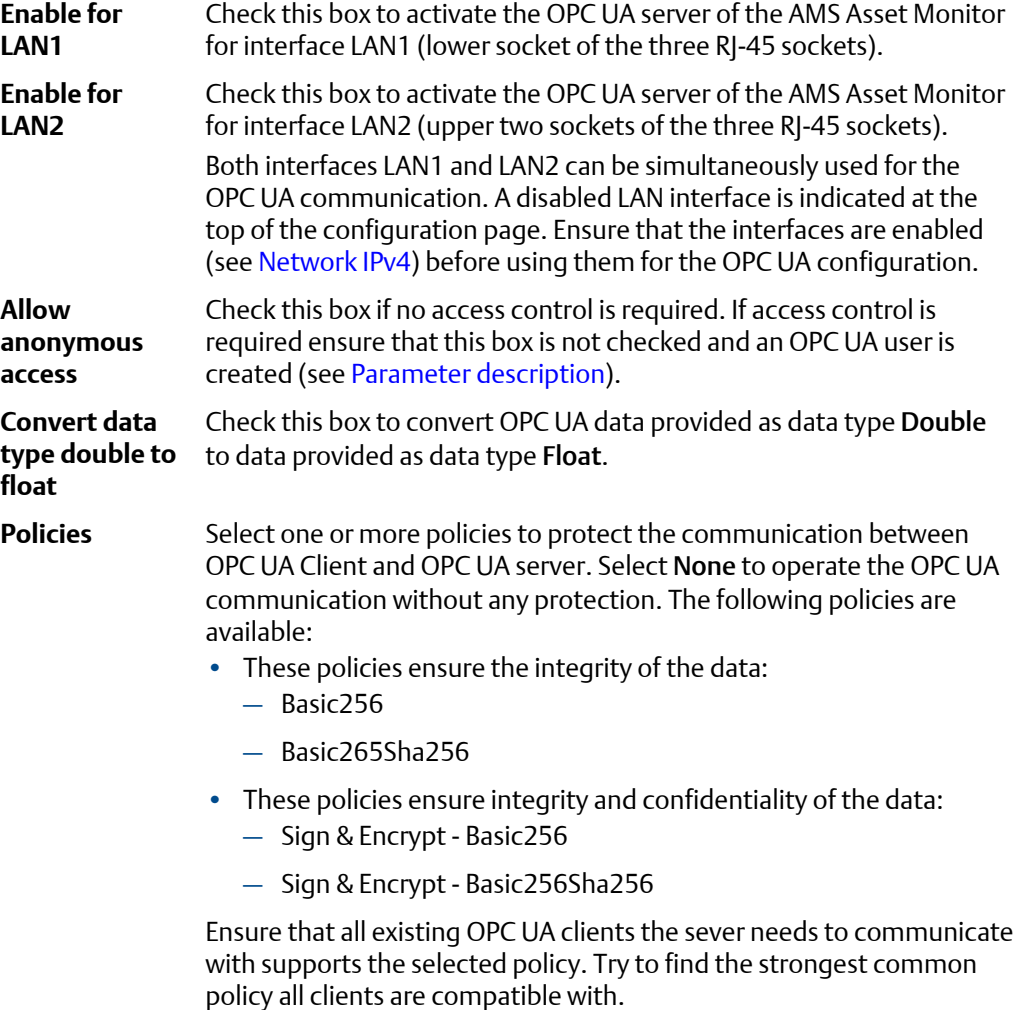

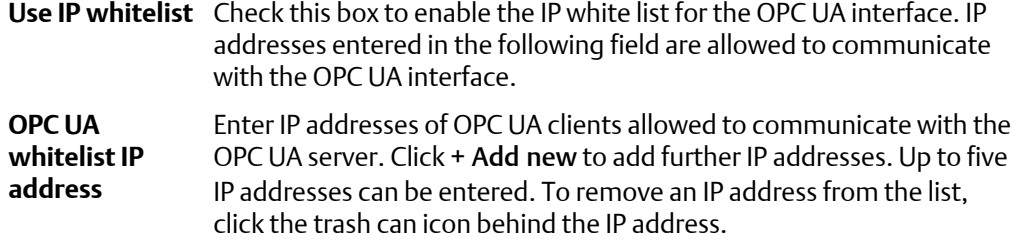

# **Modbus TCP**

The AMS Asset Monitor is equipped with a Modbus TCP server. The Modbus registers that need to be provided by the Modbus TCP server can be freely arranged in a register range of 0 to 65535. The data format complies with iEEE 754. Float values occupy two 16 bit registers. See Table 6-36 for the byte order.

#### **Note**

Modbus data is generally provided in SI units, independently of the selected system of units in the user configuration (see [Users](#page-142-0)). Except for external data points, the configured source unit is used (see [Parameter description – External data points](#page-79-0)).

## **Table 6-36: Two-register value float**

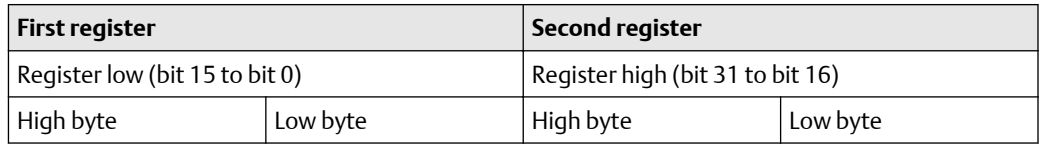

## **Data points**

Table 6-37 to [Table 6-42](#page-156-0) provide a general overview about the available data points. The availability of the data points depends on the configuration of the AMS Asset Monitor. The assignment of the data points to the Modbus registers depends on the configured Input and Holding registers (see [Input registers](#page-158-0) and [Holding registers\)](#page-160-0).

## **Table 6-37: General data points – AMS Asset Monitor**

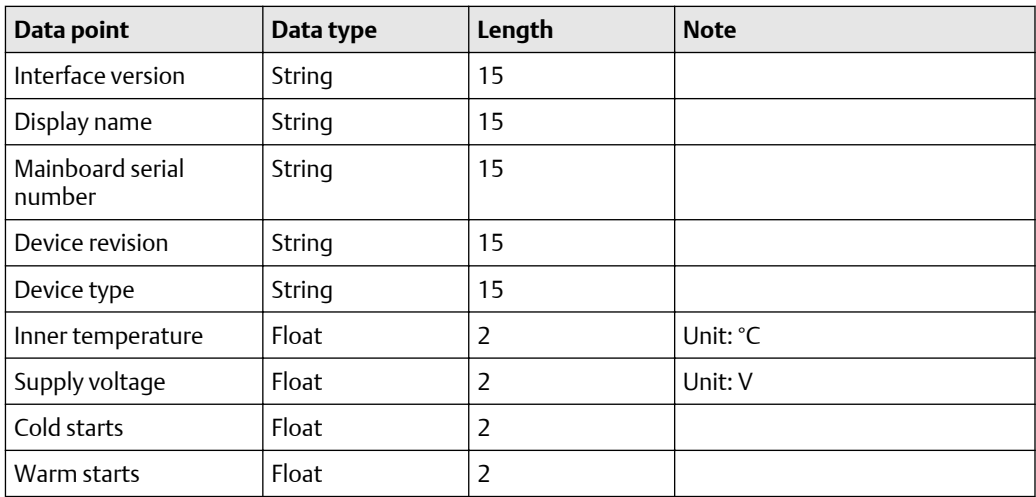

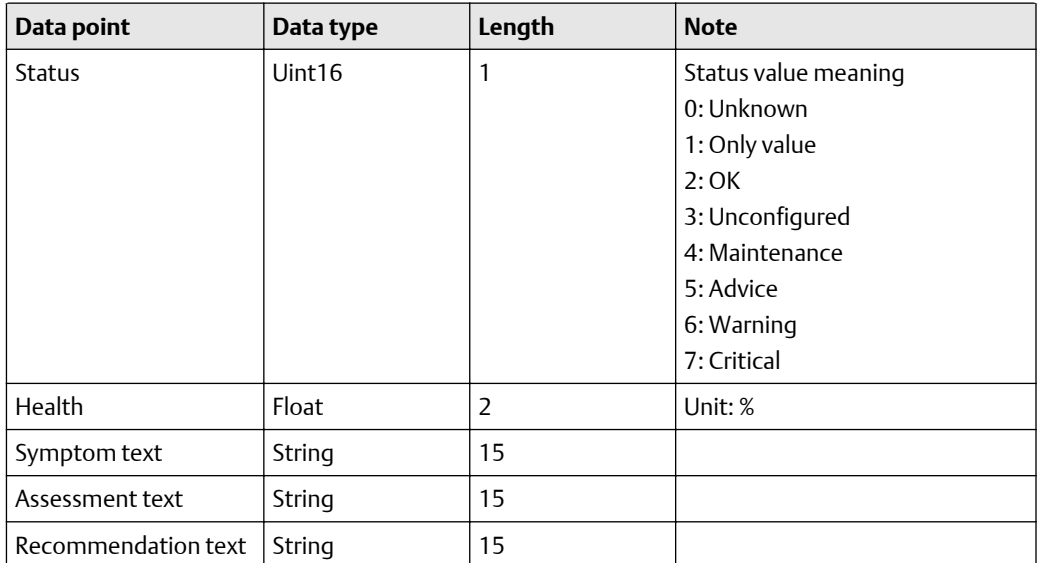

# **Table 6-37: General data points – AMS Asset Monitor (continued)**

# **Table 6-38: Data points – Assets**

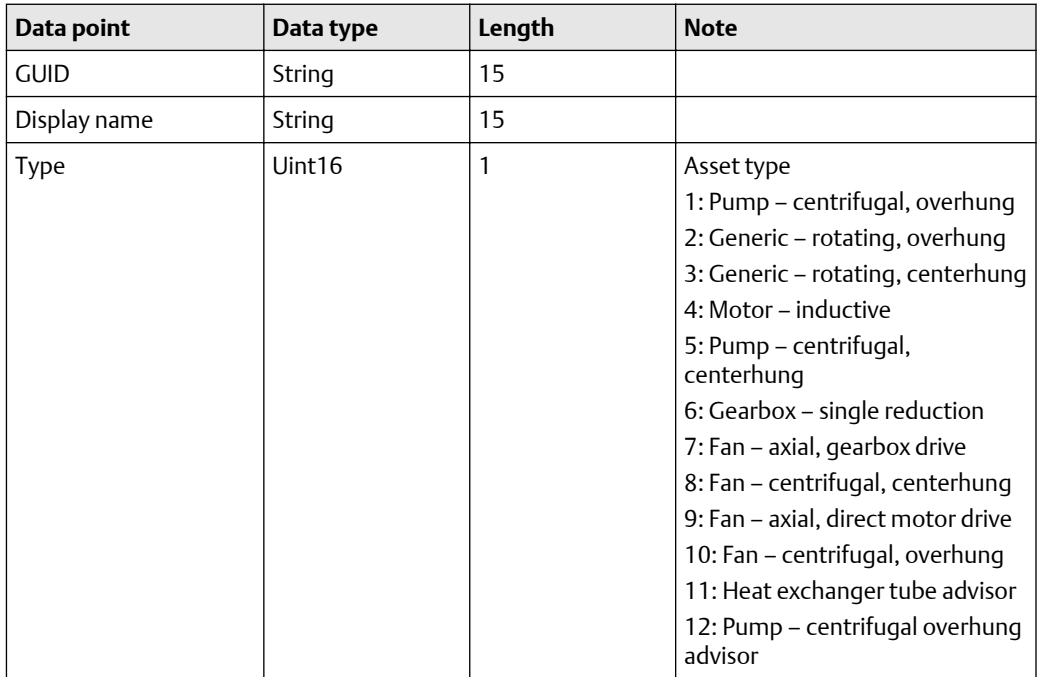

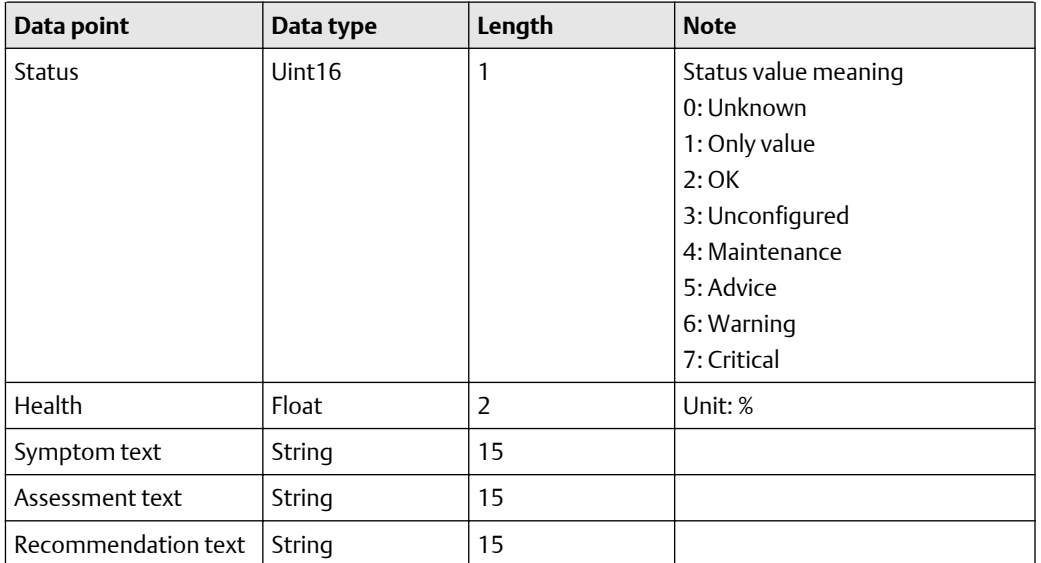

# **Table 6-38: Data points – Assets (continued)**

# **Table 6-39: Data points – Measurements**

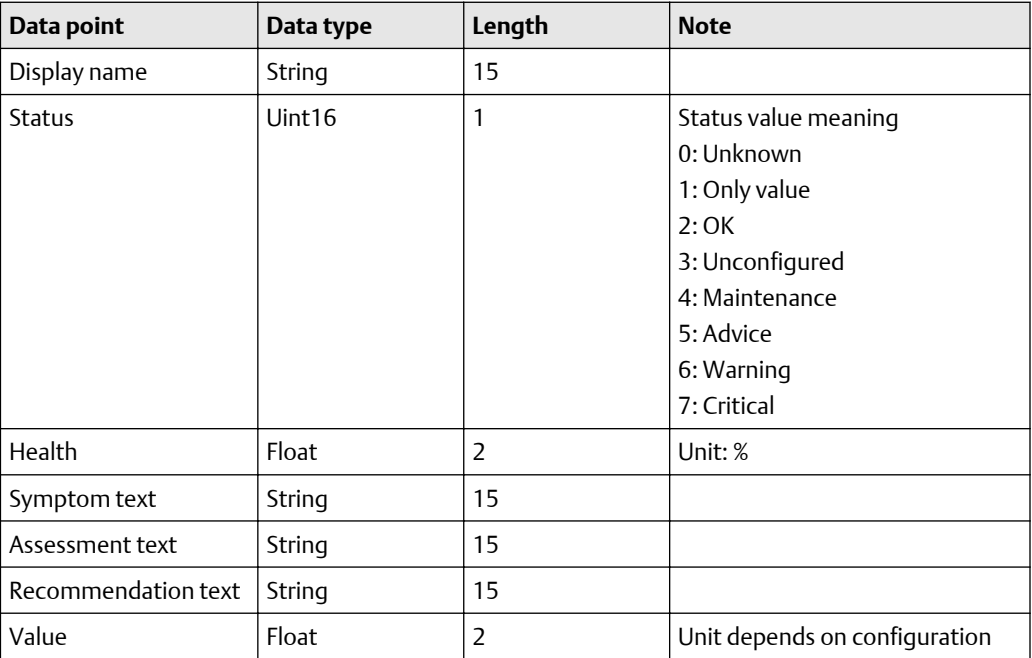

# **Table 6-40: Data points – Analytics**

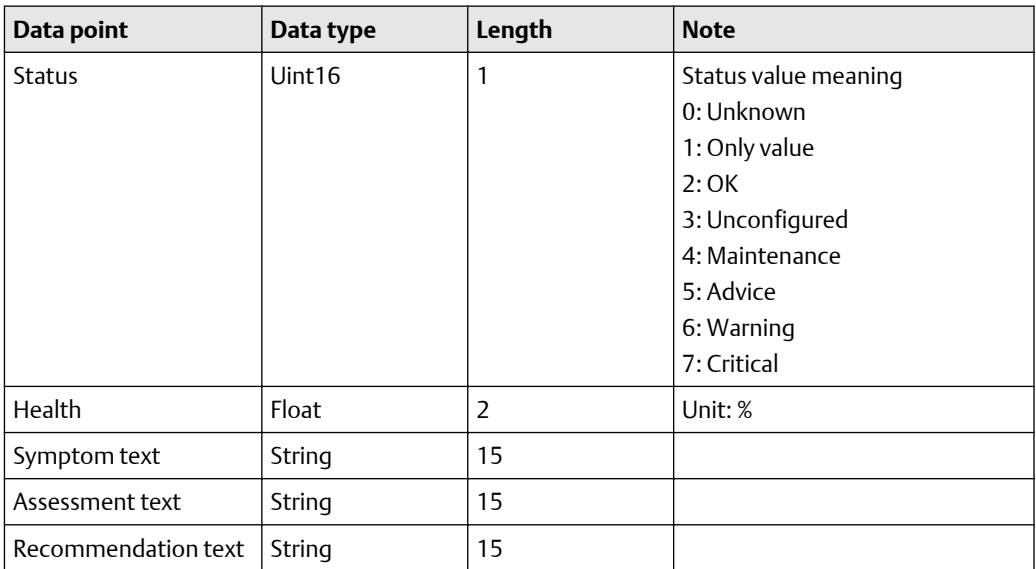

# **Table 6-41: Data points – CHARMs**

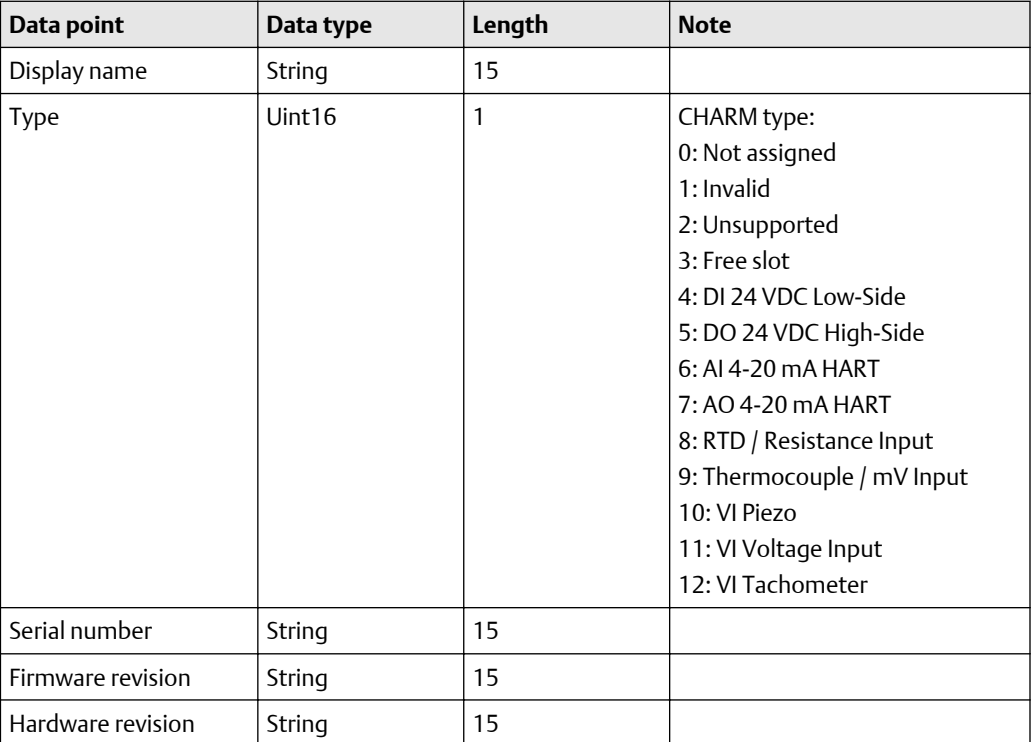

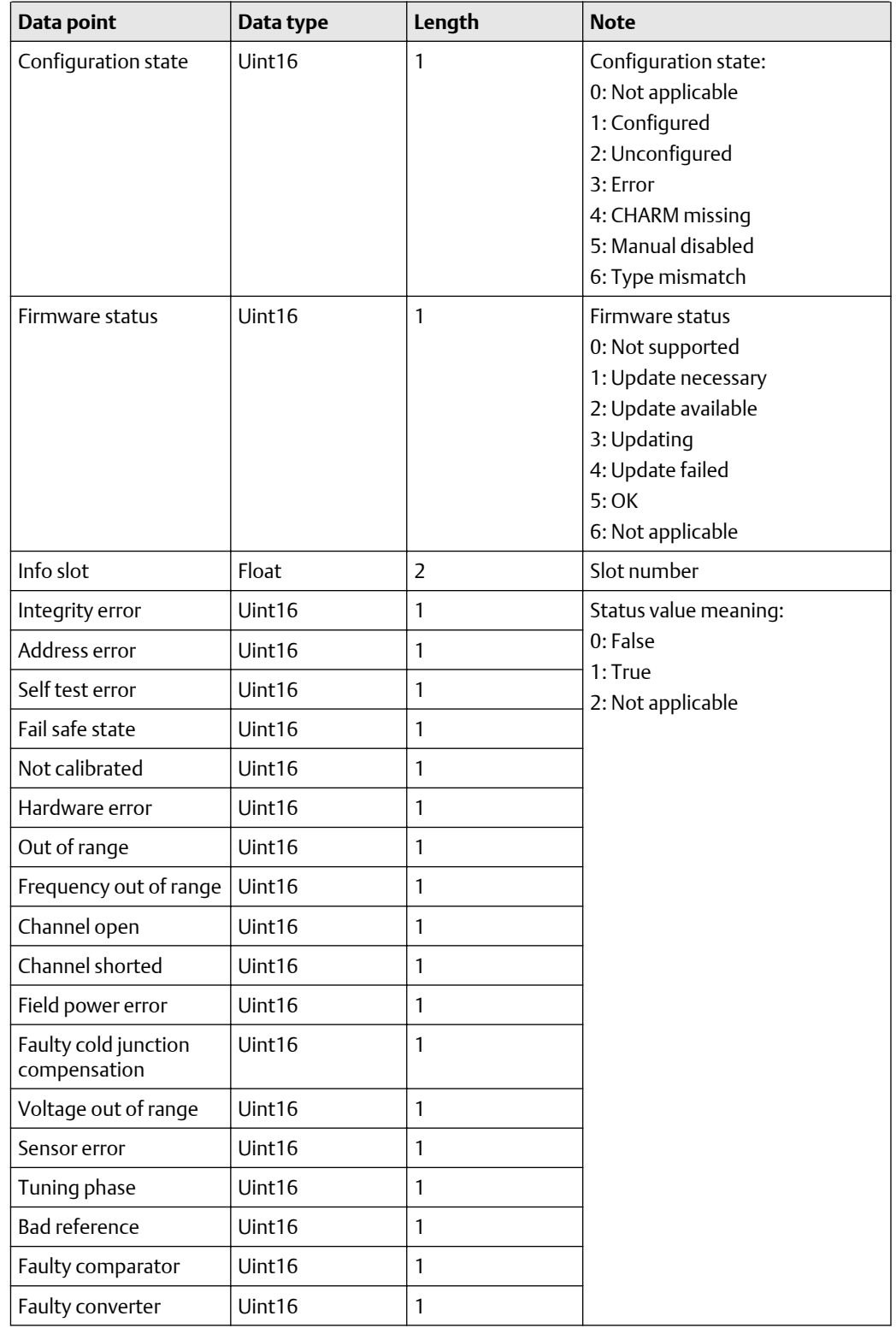

# **Table 6-41: Data points – CHARMs (continued)**

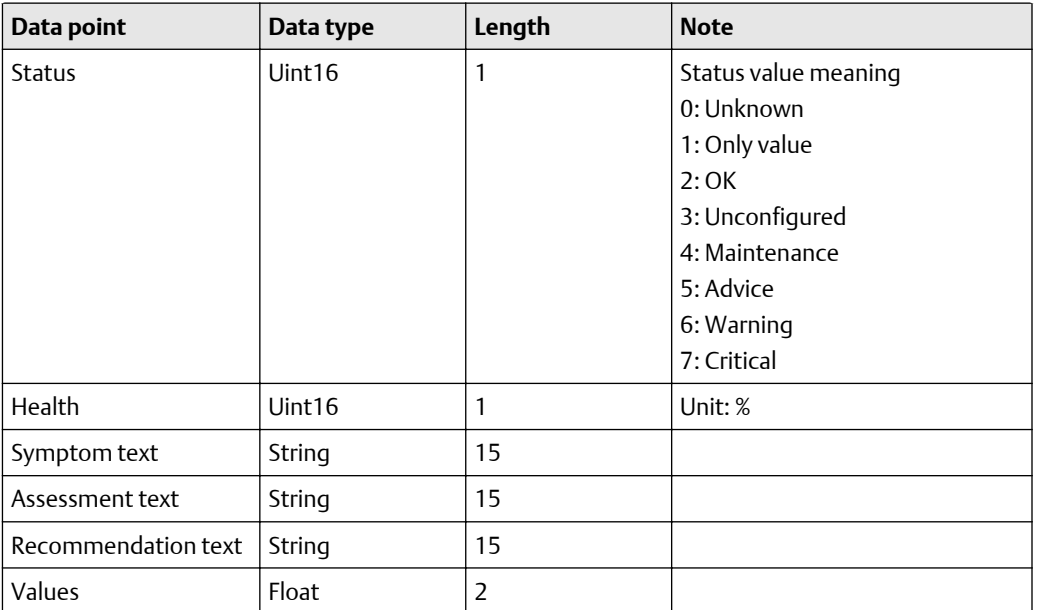

# <span id="page-156-0"></span>**Table 6-41: Data points – CHARMs (continued)**

## **Table 6-42: Data points – External data points**

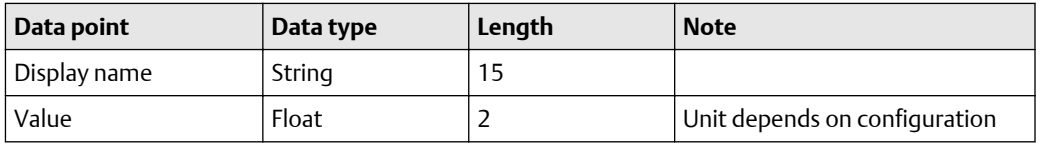

# **Connection and communication**

Each of the three RJ-45 sockets can be used as a connection interface for the Modbus TCP server. See Figure 6-66 for position of the RJ-45 sockets.

## **Figure 6-66: RJ-45 sockets**

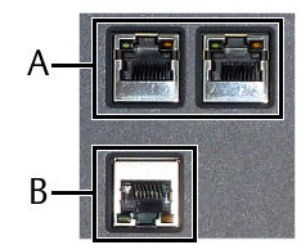

- *A. Ethernet switch with two RJ-45 connectors (left connector LAN2.1, right connector LAN2.2)*
- *B. RJ-45 Ethernet connector LAN1 for configuration and connection to subsequent systems*

Up to five Modbus TCP clients can be simultaneously connect to the Modbus TCP server. The three RJ-45 connectors can also be used simultaneously.

An IP address and a port is required for the client to connect to the Modbus TCP server. The communication is designed for reading and writing data.

# **Server**

Configure the Modbus TCP server.

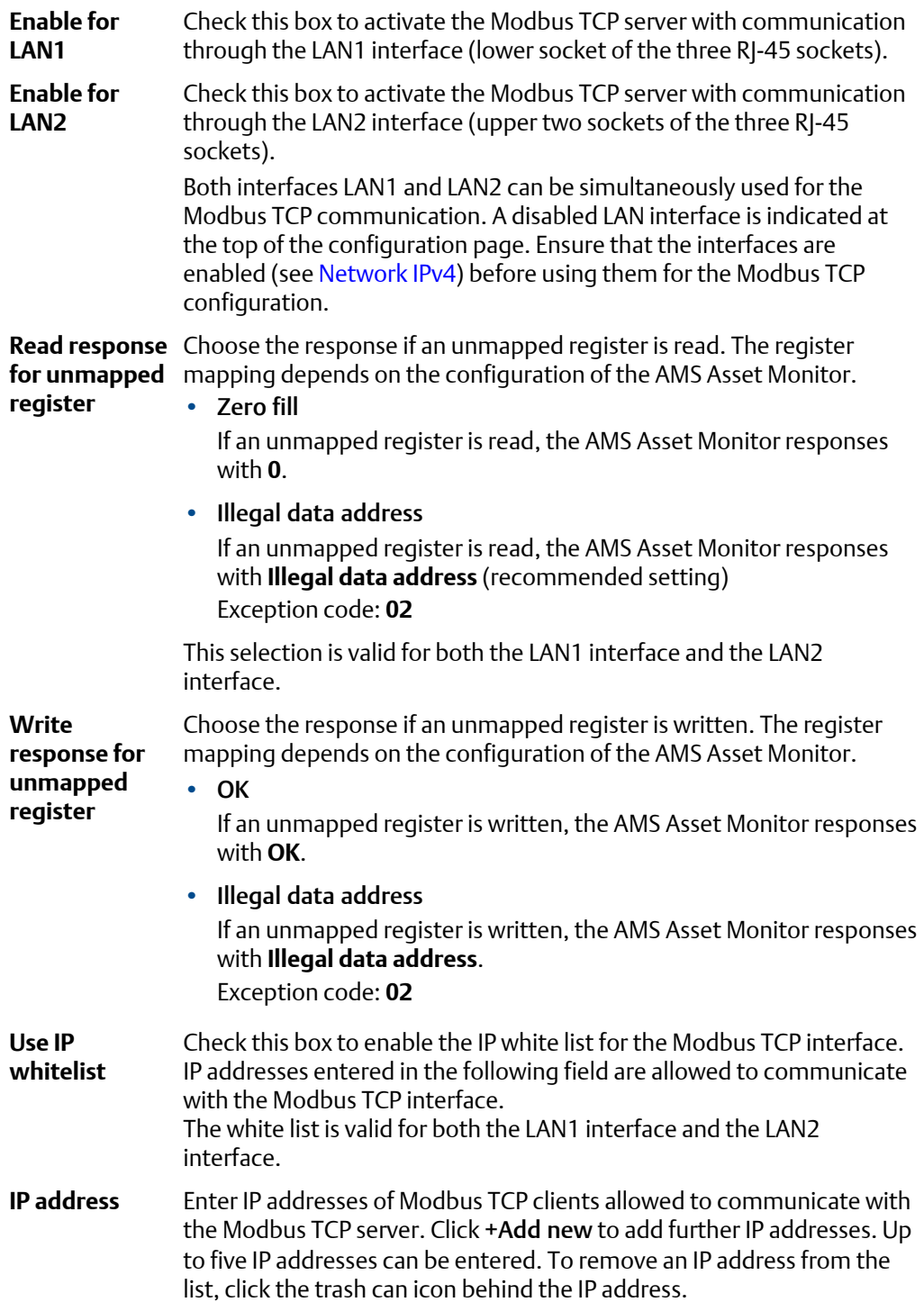

# <span id="page-158-0"></span>**Input registers**

Compose a list of input registers that are provided by the Modbus TCP server. The list can contain up to 65535 registers.

#### **Procedure**

1. Click + Add register to open the dialog for selecting data points.

## **Figure 6-67: Select data points**

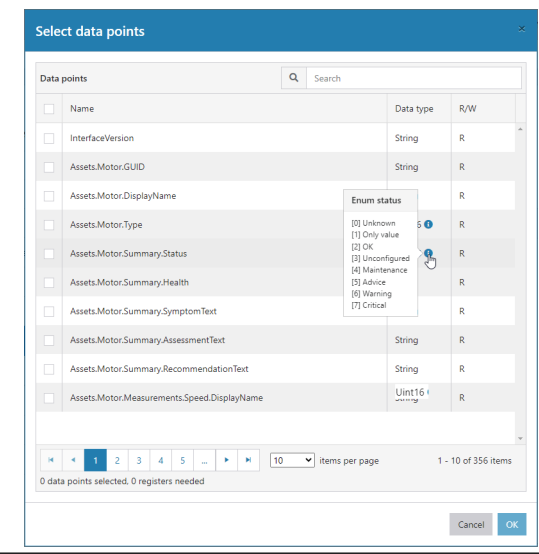

The availability of data points are defined by the configuration of the AMS Asset Monitor. All available data points are listed. Use the search function to reduce the amount of listed data points to facilitate the data point selection. All data points are listed whose name contains the entered search string, regardless of which part of the name is entered. The search string can consist of several words separated by a blank. The Uint16 data types in the column Data type are marked with the information icon. Hover the cursor over the icon to get further information such as the meaning of status values. The column R/W indicates whether the register is readable, writable, or both.

a) Check the box in front of the data points you want to select. Check the box in the header of the list (in front of Data point) to select all data points listed on the page.

Uncheck a box to deselect a data point.

- b) Click OK to add the selected data points to the data points entry field of the Add register dialog.
- 2. Enter the start address for the list of registers. The selected data points are sequentially added to the list started with the start address. If registers are already contained in the list the next possible start address for adding the selected registers is entered as default. This default address can be changed.
- 3. Click Add register to add the selected data points to the list, starting at the entered start address.

#### The selected registers are added to the list.

#### **Figure 6-68: List of registers**

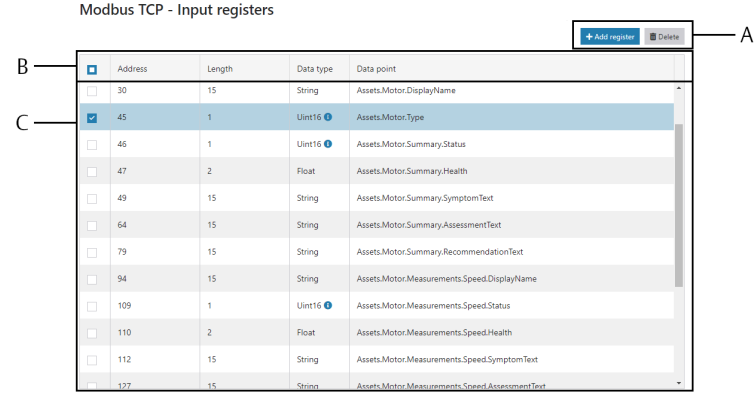

- *A. Buttons for add and delete registers*
- *B. List header*
- *C. List of registers*

# **Change a register address**

- a. Click the desired address filed to enable the entry of addresses.
- b. Enter a address or use the arrows to stepwise changes the address. The field is red framed and a error message appears if an already used address is entered. The entry field is green framed if the address is valid.
- c. Click somewhere outside the list to close the entry field.

#### **Change a data point**

- a. Click the desired data point to select it. The row is highlighted and a button to browse for a new data point appears at the end of the row.
- b. Click Browse to open the dialog for selecting data points.
- c. Select a new data point and click OK.
- d. Click somewhere outside the list to unselect the data point.

#### **Delete a register**

- a. Check the box in the row of the register to be deleted to select it. The row is highlighted. Select further register if a number of register must be deleted. Check the box in the list header to select all register.
- b. Click Delete to remove the selected register from the list. The selected rows are removed immediately.

# <span id="page-160-0"></span>**Holding registers**

Compose a list of user defined holding registers that are provided by the Modbus TCP server. Each new external data point creates a new holding registers (see [First](#page-77-0) [configuration – External data points\)](#page-77-0). The list can contains up to 65535 registers. For the procedure see [Input registers](#page-158-0).

# **AMS Machine Works interface**

The AMS Asset Monitor is equipped with an interface to send data to AMS Machine Works. Table 6-43 lists the provided data.

#### **Note**

The available data depends on the configuration of the AMS Asset Monitor.

# **Table 6-43: Provided data**

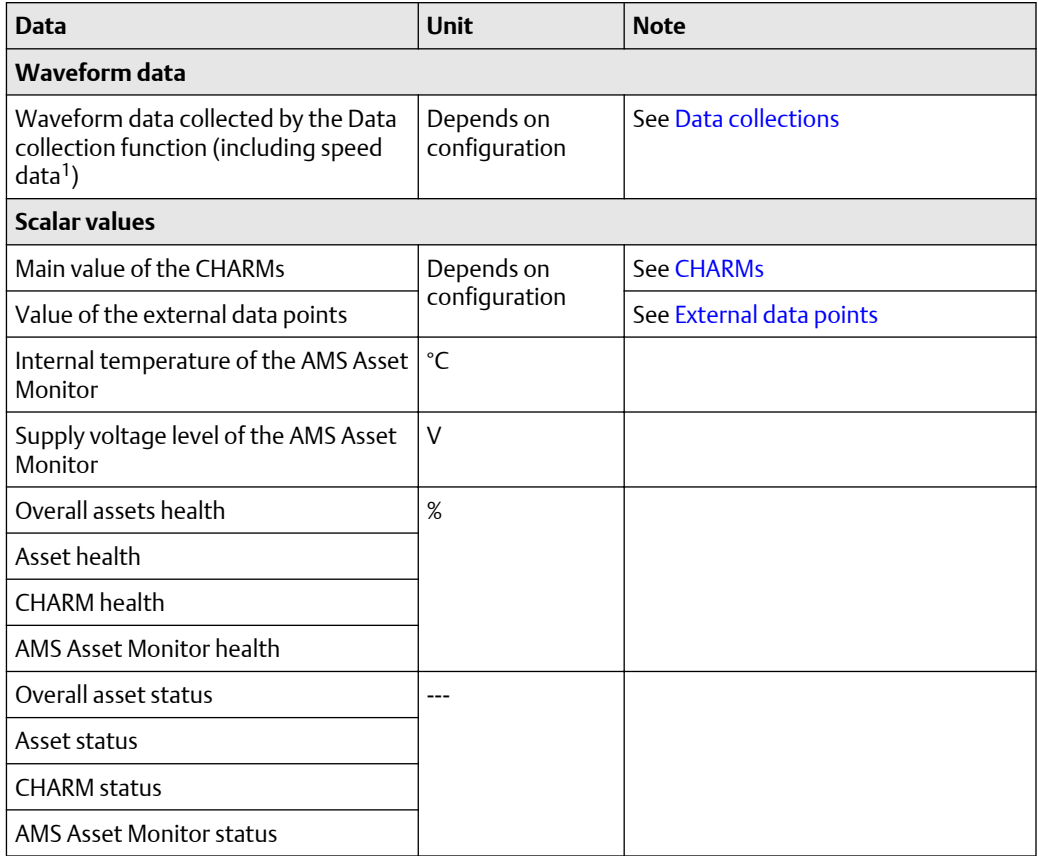

*1 If the CHARM is mapped to an asset.*

## **Update rate**

Waveform data is provided according to the configured schedule (see [Parameter](#page-136-0) [description – Data collections\)](#page-136-0). Scalar values are provided according to the entered Scalar values publish rate (see [Configuration\)](#page-161-0) and when waveform data is provided.

# <span id="page-161-0"></span>**Connection**

Each of the three RJ-45 sockets can be used as a connection for the AMS Machine Works interface.

**Figure 6-69: Connection interface**

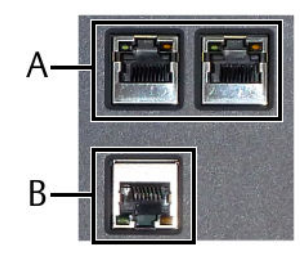

- *A. Ethernet switch with two RJ-45 connectors (left connector LAN2.1, right connector LAN2.2)*
- *B. RJ-45 Ethernet connector LAN1*

## **Configuration**

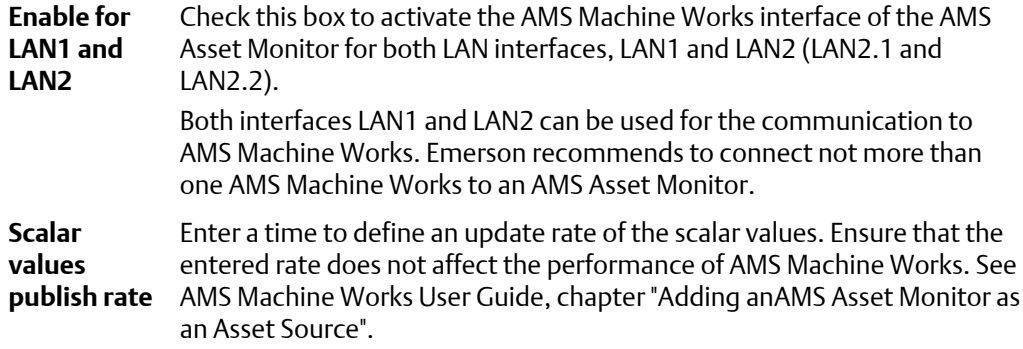

# **Plantweb Optics Data Collector Interface**

The AMS Asset Monitor is equipped with an interface to send data to Plantweb Optics. The available data is identical with the data provided through the OPC UA interface (see [OPC](#page-147-0) [UA\)](#page-147-0).

## **Connection**

Each of the three RJ-45 sockets can be used as a connection for the Plantweb Optics Data Collector interface.

# **Figure 6-70: Connection interface**

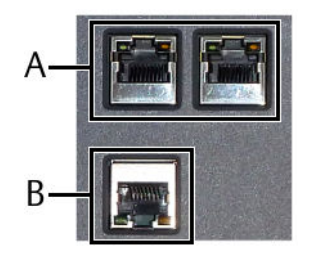

- *A. Ethernet switch with two RJ-45 connectors (left connector LAN2.1, right connector LAN2.2)*
- *B. RJ-45 Ethernet connector LAN1*

# **Configuration**

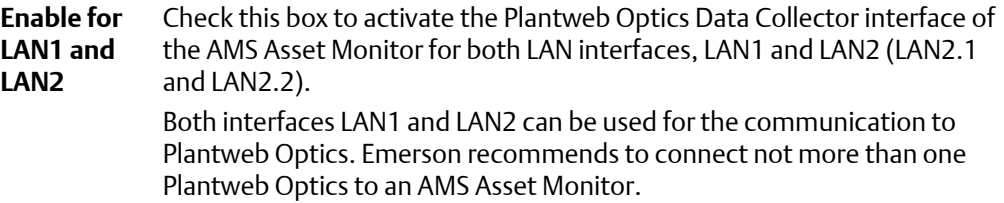

# 7 Commission the AMS Asset Monitor

# **Prerequisites**

Commission the AMS Asset Monitor when the following has been completed:

- The AMS Asset Monitor is installed.
- Sensors are mounted on the equipment to be supervised and connected to the AMS Asset Monitor.
- Power supply of the AMS Asset Monitor is switched on.
- The AMS Asset Monitor is configured according to the measuring and analysis tasks.

#### **Procedure**

- 1. Ensure that all installed CHARMs are working fault free Status LED of all installed CHARMs show a steady green light.
- 2. Check the input signals on plausibility. See CHARM status overview [\(Status overview](#page-167-0) [– CHARM](#page-167-0)) for the input signal indication.
- 3. Check if the output signals (Ethernet connection and discrete output signals, if applicable) arrive the systems they are connected to.

# 8 Status and health indication

# **8.1 Dashboard**

The dashboard contains several widgets for an overview about status and health information.

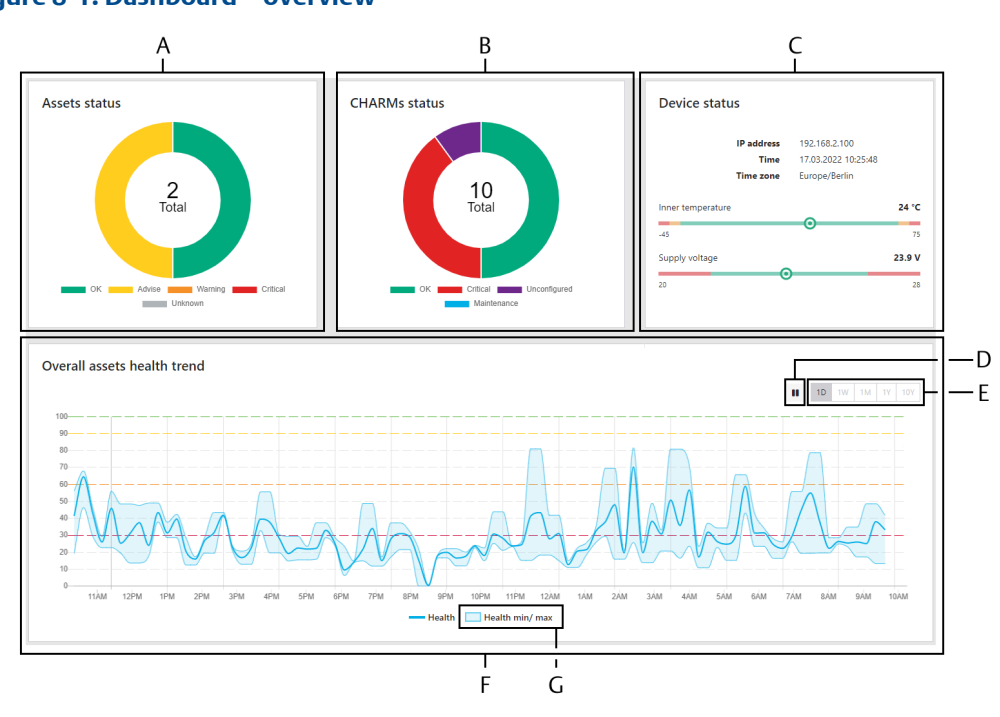

# **Figure 8-1: Dashboard – overview**

- *A. Assets status*
- *B. CHARMs status*
- *C. Device status*
- *D. Button for pausing the trend displaying*
- *E. Interval selection*
- *F. Overall assets health trend*
- *G. Health min/max button for displaying minimum and maximum health values used for the averaging.*

**Assets status** The assets status is visualized by a doughnut chart. The center of the chart displays the number of configured assets. The circular graph informs about the status statistic – how many assets are okay, issue an advise or a warning, are critical, or unknown. The legend below the doughnut chart explains the meaning of the colors. See also [Notification system](#page-19-0). Click somewhere on the widget to go to the assets page.

#### **CHARMs status** The status of the installed CHARMs is visualized by a doughnut chart. The center of the chart displays the total number of the installed CHARMs. The

circular graph informs about the status statistic – how many CHARMs are okay, critical, unconfigured, or are in maintenance mode. The legend below the doughnut chart explains the meaning of the colors. See also [Notification](#page-19-0) [system.](#page-19-0) Click somewhere on the widget to go to the CHARMs page.

<span id="page-167-0"></span>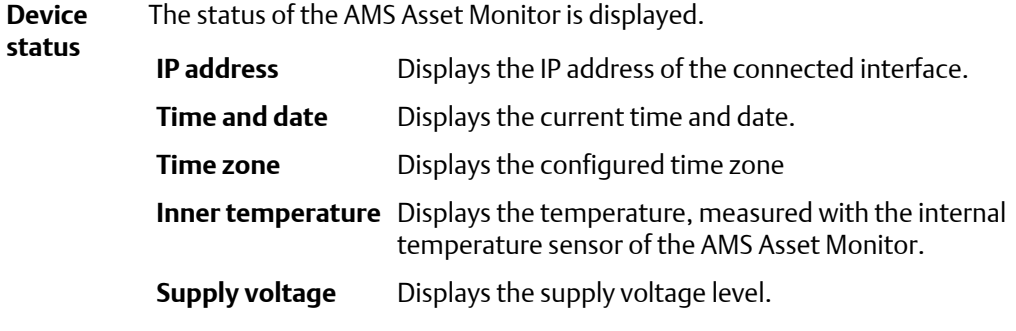

**Overall assets health trend** The overall assets health trend is visualized by a diagram over selectable time intervals (see [Trend data storage\)](#page-28-0). The blue solid line displays the overall asset health – the health of all configured assets – scaled on a basis of 0 to 100% (see [Health calculation\)](#page-27-0). The trend is generated by averaging the calculated health values over a certain time. The solid blue line is displayed by default. Click Health min/max to enable the indication of the minimum and maximum of the health values used for the averaging. The notification levels Advise, Warning, and Critical are displayed by colored dotted lines. See for [Notification system](#page-19-0) meaning of the colors.

Click the pause button to pause the continuously writing of the trend. Only the displaying of the trend is paused. The health calculation and data storage are not affected by this button. With paused trending move the cursor over arbitrary points of the trend to display health value, and date and time at this point. Click the button again to restart the continuously writing of the trend.

# **8.2 Status overview – CHARM**

To open the status overview of a CHARM click in the CHARM list view on the CHARM's name or click in the CHARM tiles view on the CHARM's symbol. The available display objects depend on the selected CHARM.

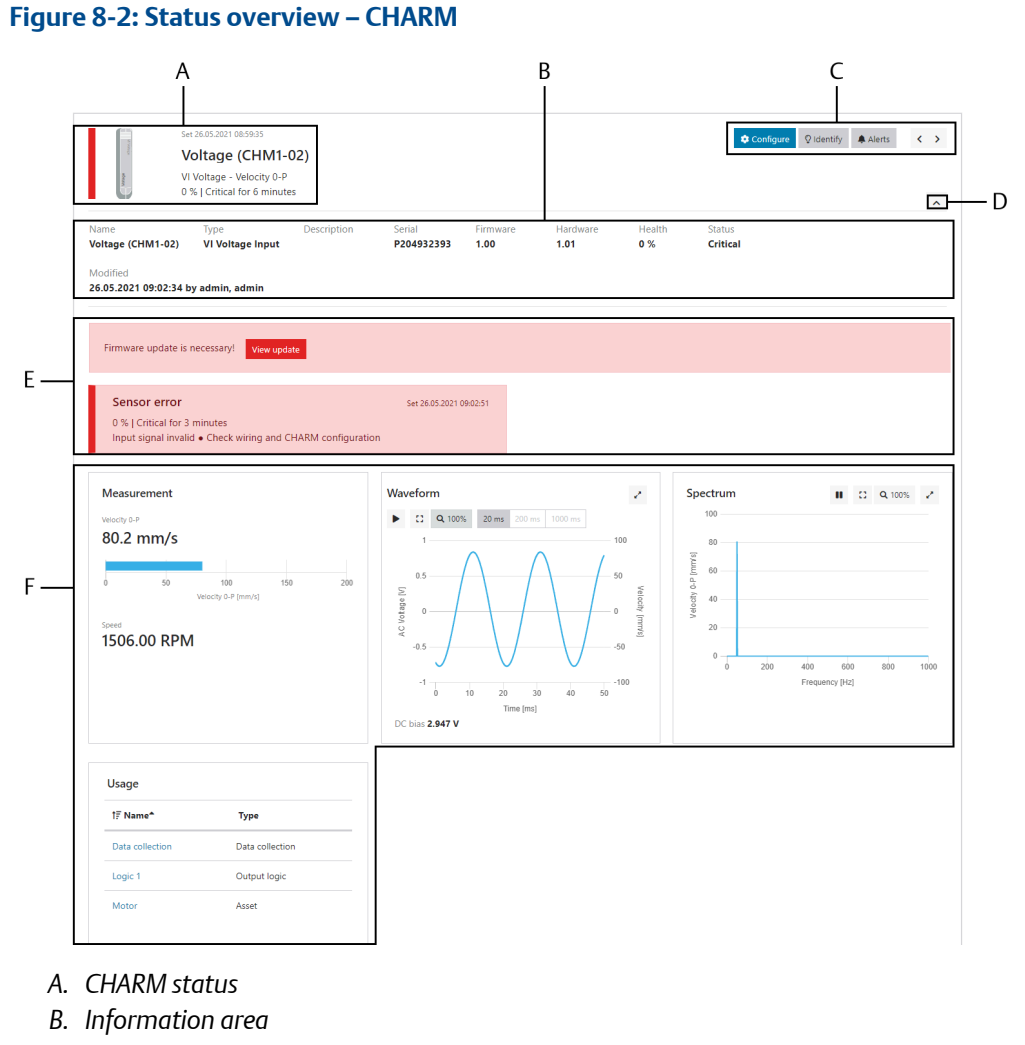

- *C. Buttons*
- *D. Button for opening or closing the information area*
- *E. Notification area*
- *F. Measurement display*
- **CHARM status** Displays the CHARM's name (see [Figure 8-3](#page-169-0)), the CHARM's function, the CHARM's status with a health percentage and a colored bar, and a time information about a how long the current status already last.

<span id="page-169-0"></span>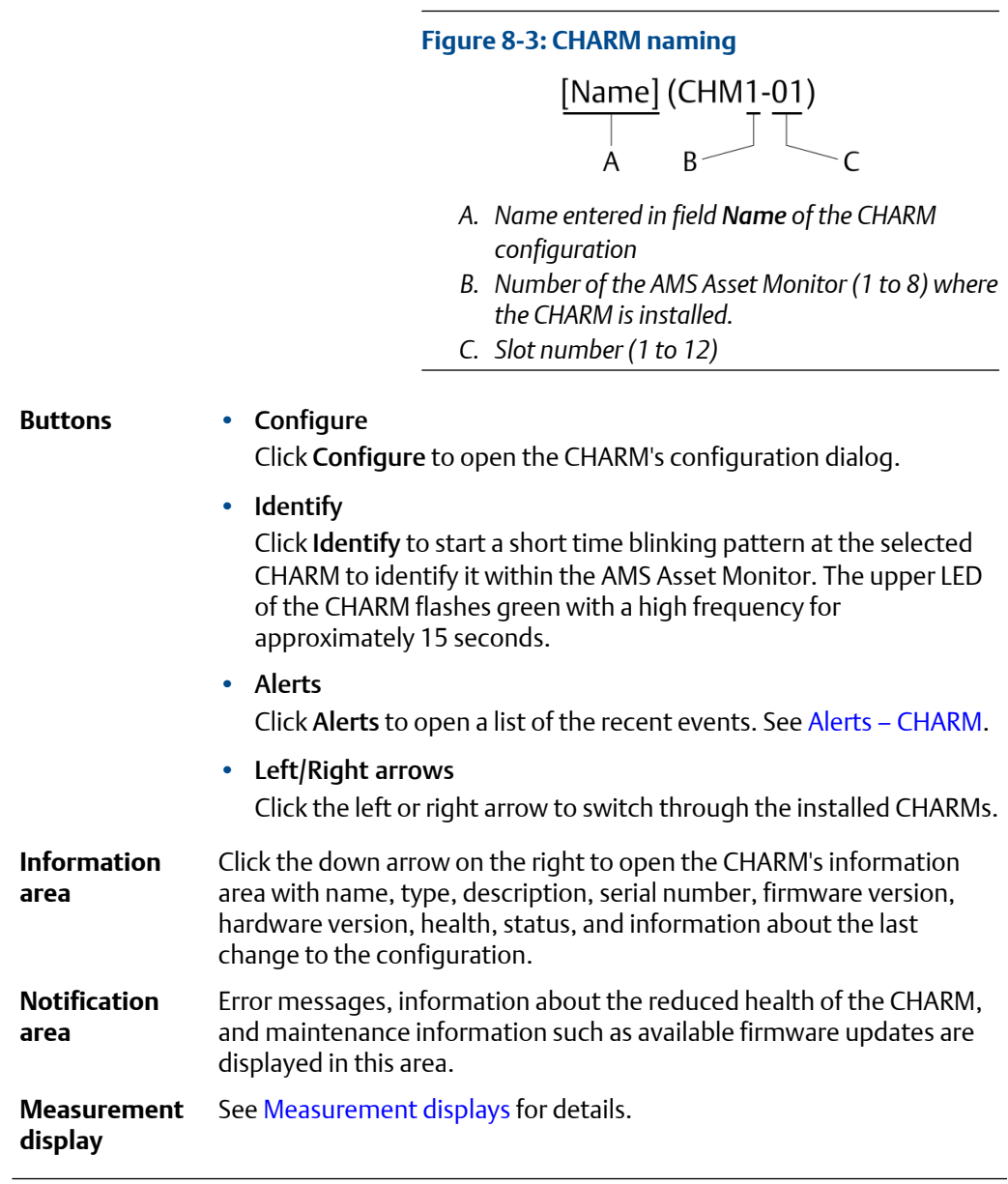

#### **Note**

If no sensor is connected to the VI Tach CHARM or there is a sensor cable break, the status overview indicates an open-circuit voltage in the range of +12 V to +17 V. The open-circuit voltage is caused by the sensing current of approximately 240 μA, required for the open sensor circuit detection of Hall-effect and passive magnetic sensors. This behavior is independently of the configured sensor type.

# 8.2.1 Measurement displays

The four different objects Measurement, Waveform, Spectrum, and Output display measurement data. The trend displays Waveform and Spectrum contain buttons to

adjust the displayed trend to the viewers needs. The availability of the objects depend on the CHARM type.

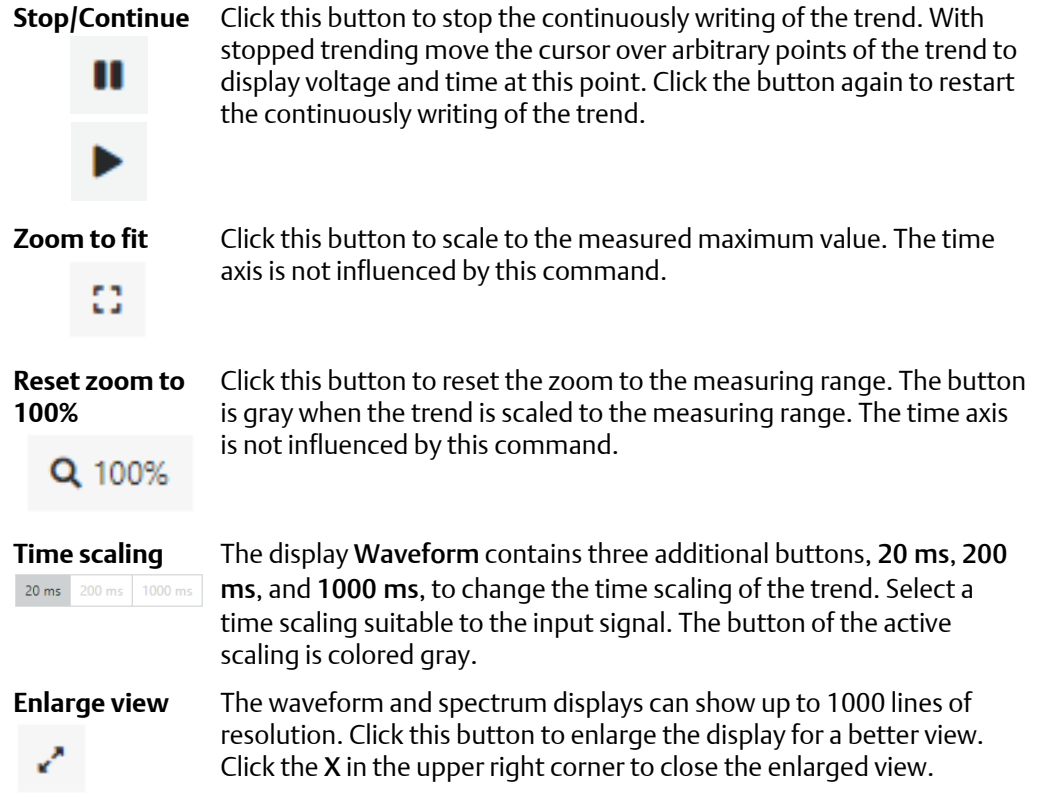

The object Usage is available for all CHARMs and shows in which asset, CHARM, predicate, data collection, or output logic the CHARM is used.

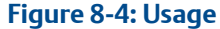

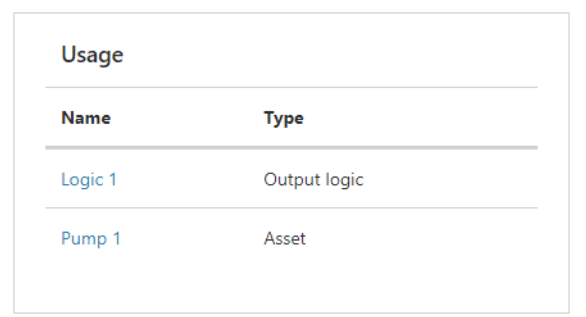

Click the listed name in the Name column to go to the corresponding page.

## **VI Voltage CHARM and VI Piezo CHARM**

Measurement data of the VI Voltage CHARM and the VI Piezo CHARM is displayed with the three objects Measurement, Waveform, and Spectrum.

The waveform display shows the AC part of the input signal. The DC part (Bias voltage) is filtered out and indicated below the trend diagram.

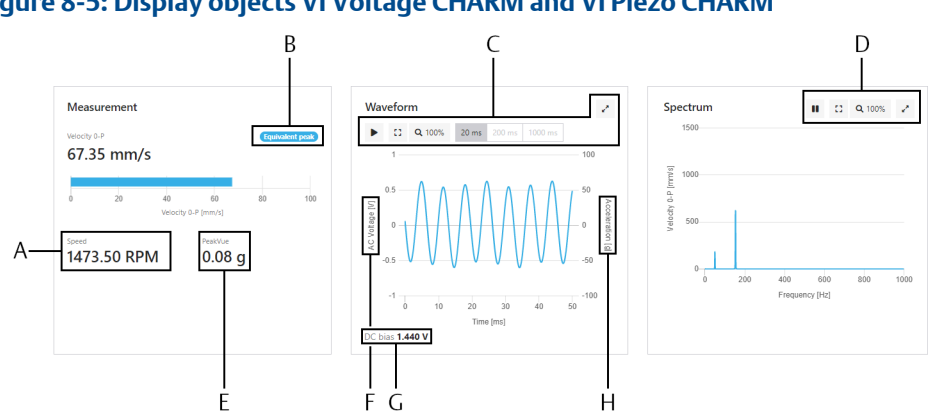

# **Figure 8-5: Display objects VI Voltage CHARM and VI Piezo CHARM**

- *A. Speed information*
- *B. Equivalent peak indication*
- *C. Buttons to adjust the trend and change the time scaling*
- *D. Buttons to adjust the trend*
- *E. PeakVue value*
- *F. AC signal voltage*
- *G. DC bias voltage*
- *H. Sensor signal, not influenced by the configured evaluation (Configuration → Details → Evaluation))*

The speed information shown on Measurement is the speed of the asset where the CHARM is mapped to. Measurement of the VI Piezo CHARM additionally indicates the PeakVue value if a signal evaluation combined with PeakVue, such as Velocity 0-P + PeakVue, is selected. Equivalent peak is shown if the Equivalent peak ( $\sqrt{2}$ \*Velocity RMS) calculation is activated for a VI Piezo CHARM.

# **VI Tach CHARM**

Measurement data of the VI Tach CHARM is displayed with the two objects Measurement and Waveform.

# **Figure 8-6: Display objects VI Tach CHARM**

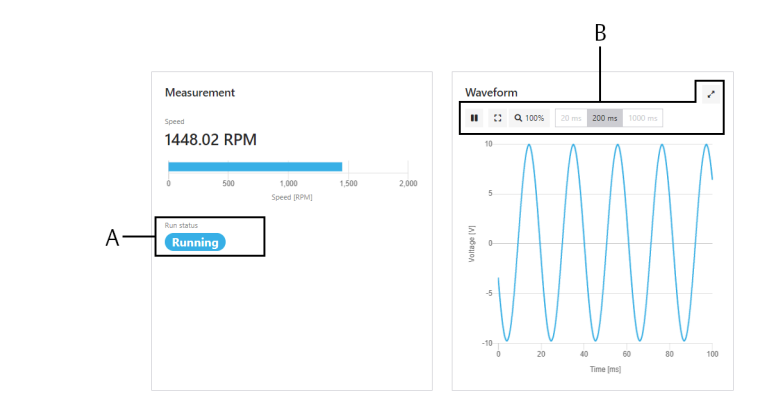

- *A. Run status of the asset where the speed is measured*
- *B. Buttons to adjust the trend and change the time scaling*

Run status indicates whether, the asset where the speed is measured, is Running or Stopped.

# **RTD CHARM and TC/mV CHARM**

Measurement data of the RTD CHARM and the TC/mV CHARM is displayed with the object Measurement.

# **Figure 8-7: Display object RTD CHARM and TC/mV CHARM**

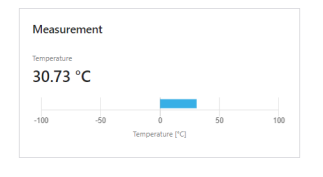

## **24 V DO CHARM and 24 V DI CHARM**

Measurement data of the 24 V DO CHARM and 24 V DI CHARM is displayed with the objects Measurement. The displayed data depends on the configured functionality of the CHARM.

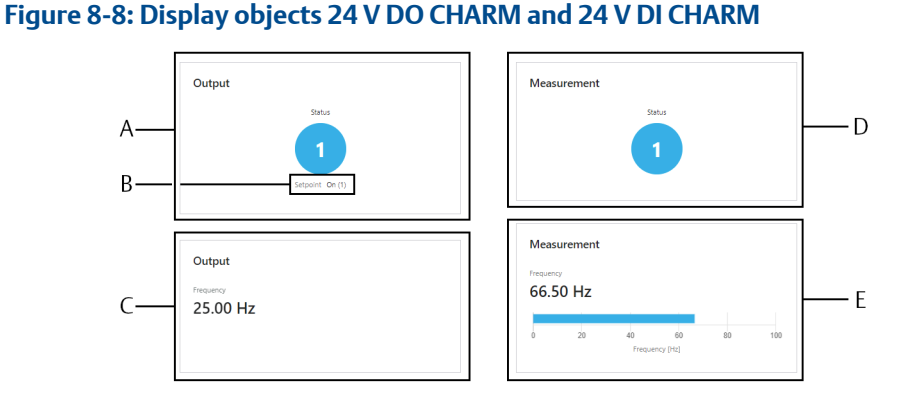

- *A. Display object Output 24 V DO CHARM, Functionality → Discrete Output and Momentary Output*
- *B. Setpoint of the output signal*
- *C. Display object Output 24 V DO CHARM, Functionality → Continuous Pulse Output*
- *D. Display object Measurement 24 V DI CHARM, Functionality → Discrete Input*
- *E. Display object Measurement 24 V DI CHARM, Functionality → Pulse Count Input*

The setpoint indication can be use to check if the current output is equal to the setpoint.Measurement data of the 24 to 20 mA AI CHARM is displayed with the object

## **4 to 20 mA AI CHARM**

MeasurementMeasurement data of the 24 to 20 mA AI CHARM is displayed with the object. The measured input current and the scaled measurement value is displayed.

**Figure 8-9: Display object 4 to 20 mA AI CHARM**

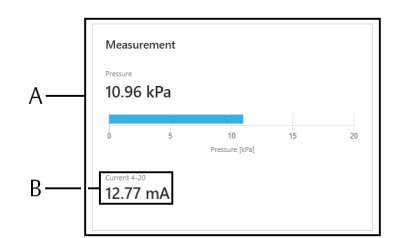

- *A. Measurement display*
- *B. Indication of the measured current*

# **8.3 Status overview – asset**

To open the status overview of an asset click in the assets list view on the asset name or click in the assets tiles view on the asset symbol. The available display objects depend on the selected asset.

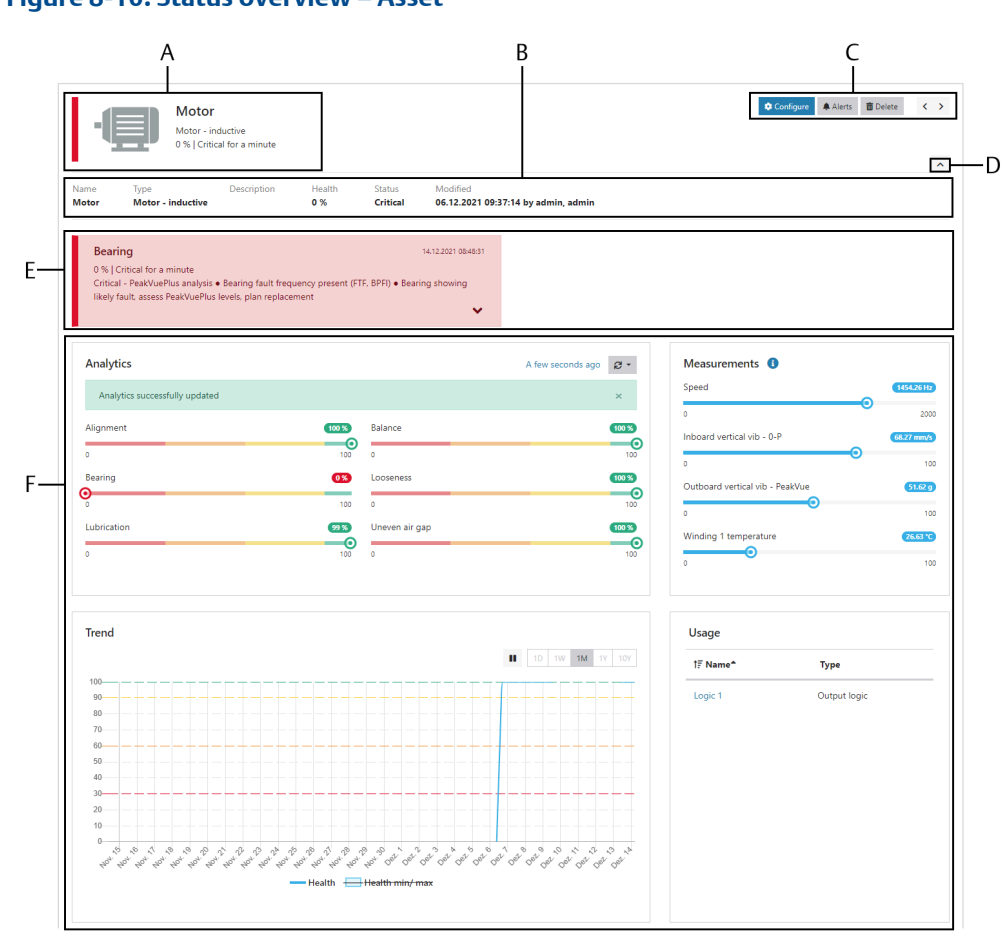

**Figure 8-10: Status overview – Asset**

- *A. Asset status*
- *B. Information area*
- *C. Buttons*
- *D. Button for opening or closing the information area*
- *E. Notification area*
- *F. Health display*

**Asset status** Displays the asset name, the asset type, the asset status with a health percentage and a colored bar, and a time information about a how long the current status already last.

# **Buttons** • Configure

Click Configure to open the asset's configuration dialog.

• Alerts Click Alerts to open a list of the last health events. See [Alerts –](#page-182-0) [asset](#page-182-0).

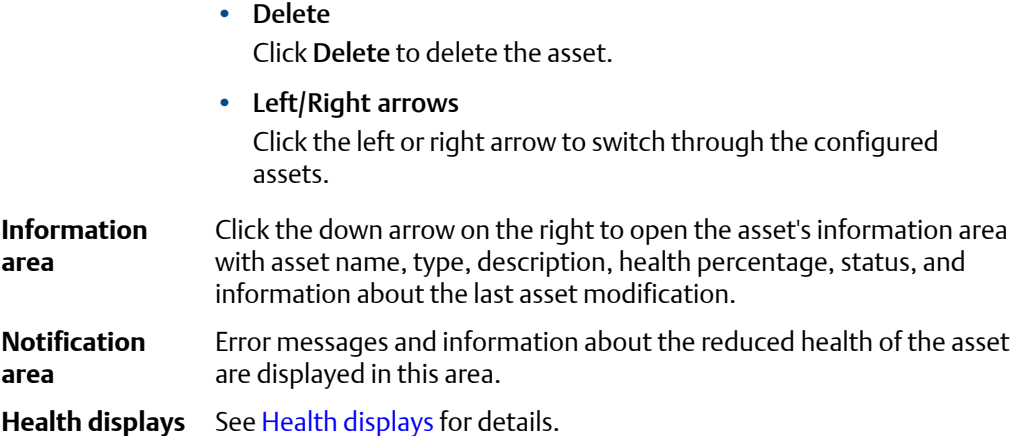

# 8.3.1 Health displays

Different objects display health information of the asset.

**Analytics** Displays the individual health status of the configured diagnose calculations. The time that has passed since the last health calculation is displayed in the upper right corner. Click the time to see further analytics information:

- Schedule: Interval is fixed set to Every hour.
- Predicate: The name of the predicate selected in the asset configuration (Analytics  $\rightarrow$  Diagnoses  $\rightarrow$  Predicate is displayed. None is displayed if no predicate is selected.
- Last update: Date and time of the last health calculation.
- Next scheduled update: Date and time of the next health calculation.
- Information about a skipped calculation because of a FALSE predicate.

## **Figure 8-11: Analytics information display**

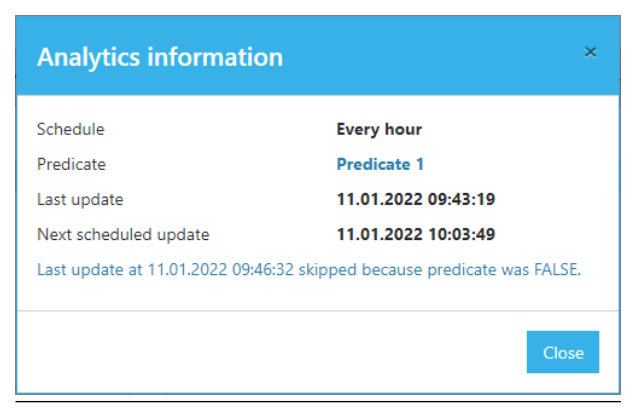

Click the refresh button in the upper right corner to manually start a health calculation. When a predicate is configured, there are two options to run the calculation:

- Select Consider predicate to run the health calculation considering the predicate assigned to the asset (Analytics  $\rightarrow$  Predicate). The health is not calculated if the predicate is not true.
- Select Ignore predicate to run the health calculation regardless of an assigned predicate.

An active health calculation is indicated by blue circling arrows.

**Measurements** Displays the measurement value of the sources assigned to the asset. Missing or bad values are indicated by three dashes--. Click the

information icon  $\ddot{\mathbf{i}}$  to open the measurement locations overview.

# **Figure 8-12: Measurements overview**

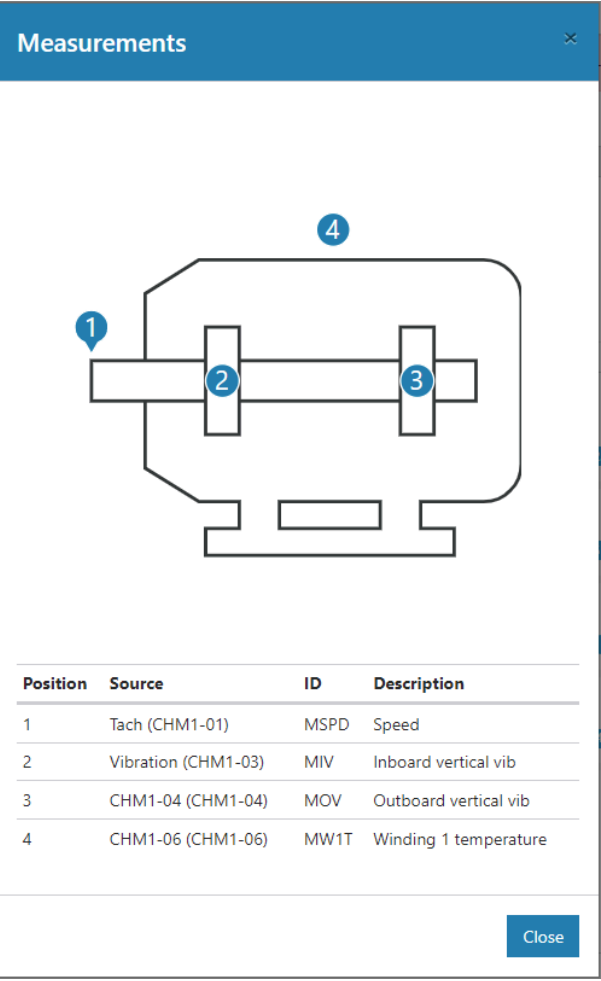

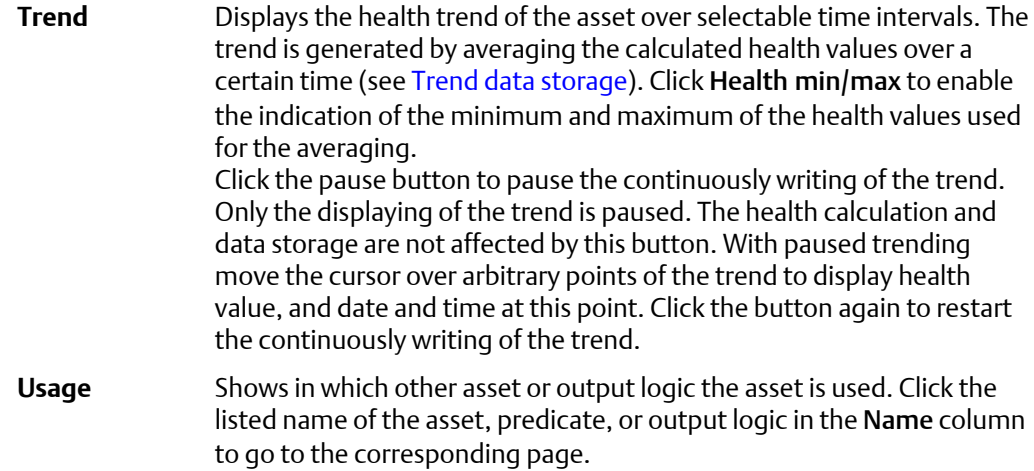

# **8.4 Status overview – system**

Select System from the sidebar to open the system overview. This page is the starting point for all system related actions such as configuration, firmware update, and backup and restore. Information about the AMS Asset Monitor is displayed. For information about the installed CHARMs see [Status overview – CHARM.](#page-167-0)

# **Figure 8-13: System overview**

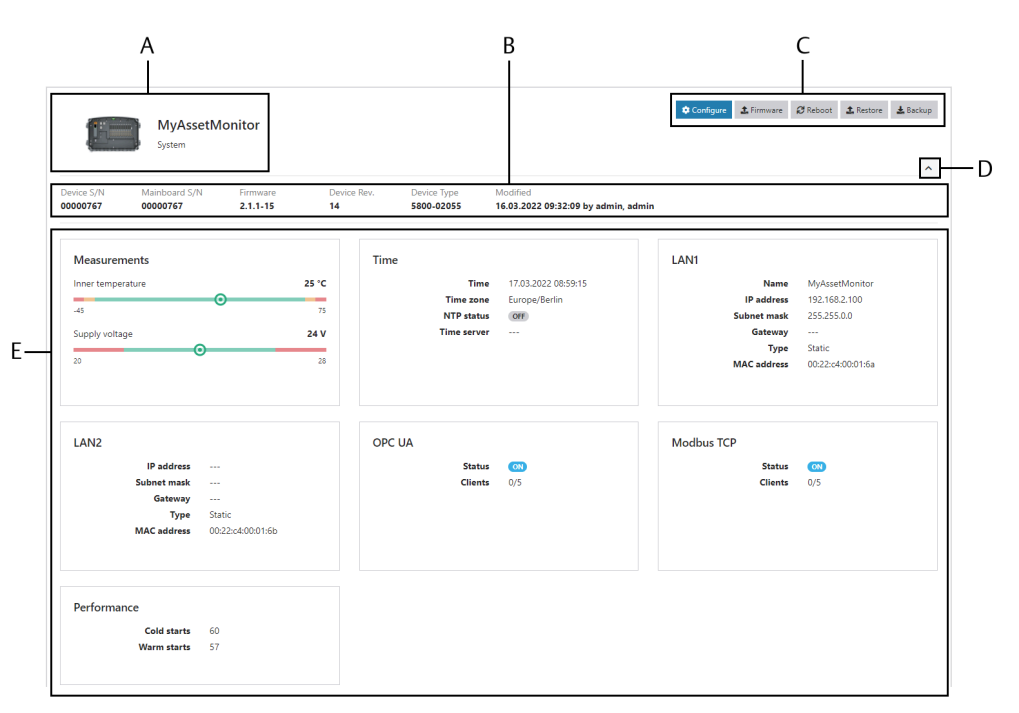

- *A. AMS Asset Monitor*
- *B. Information area*
- *C. Buttons*
- *D. Button to open or close the information area*
- *E. Detailed status information*

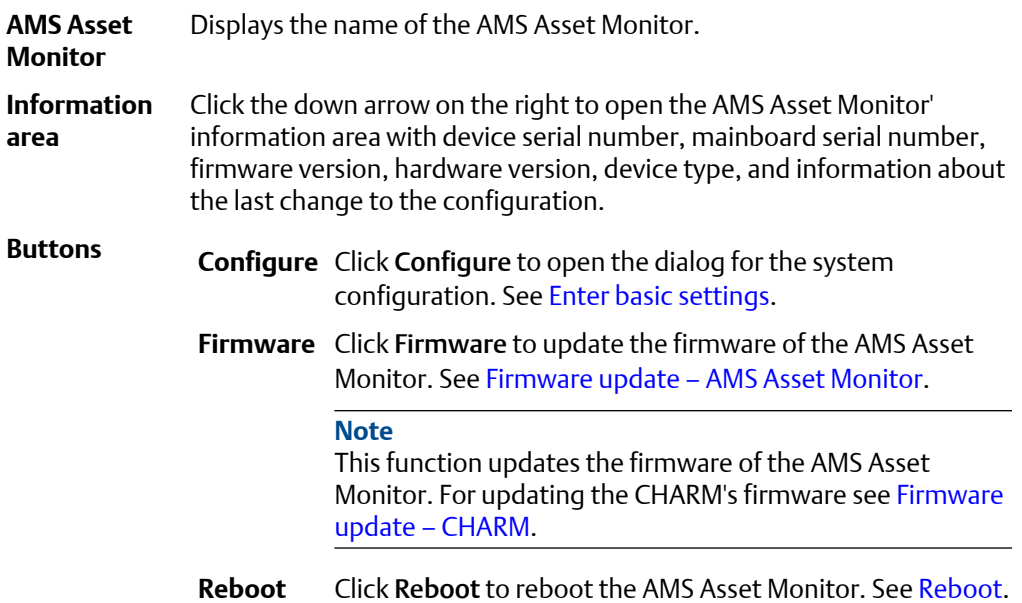

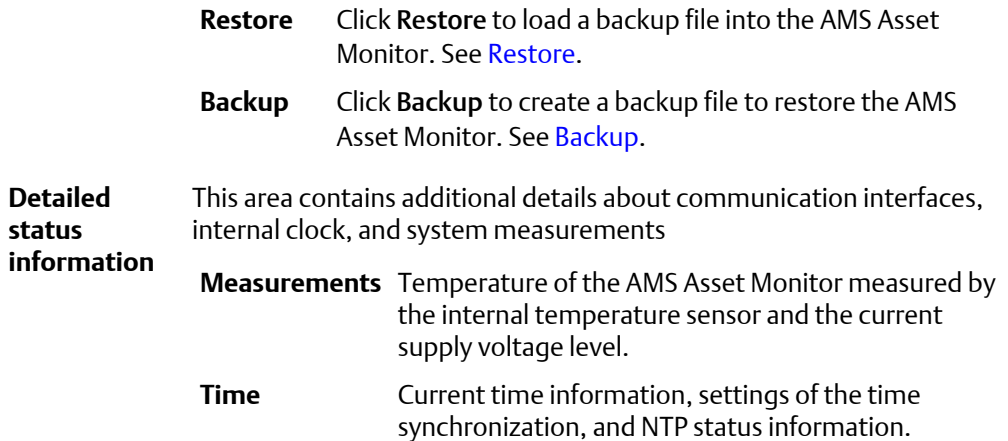

# **Table 8-1: NTP status indication**

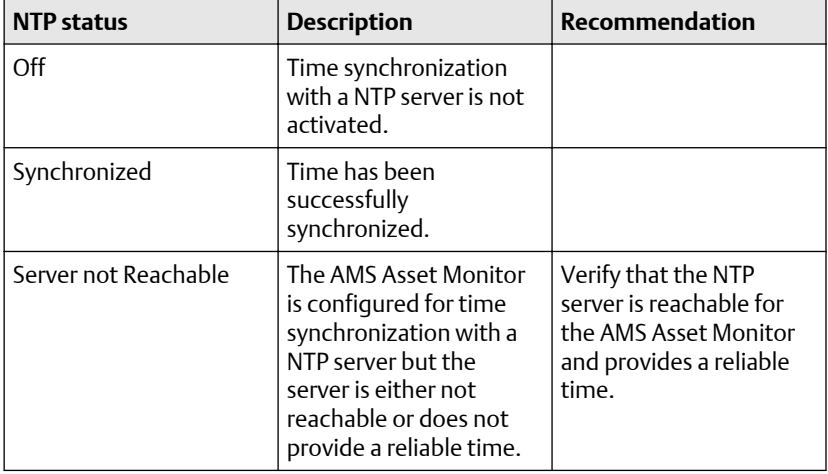
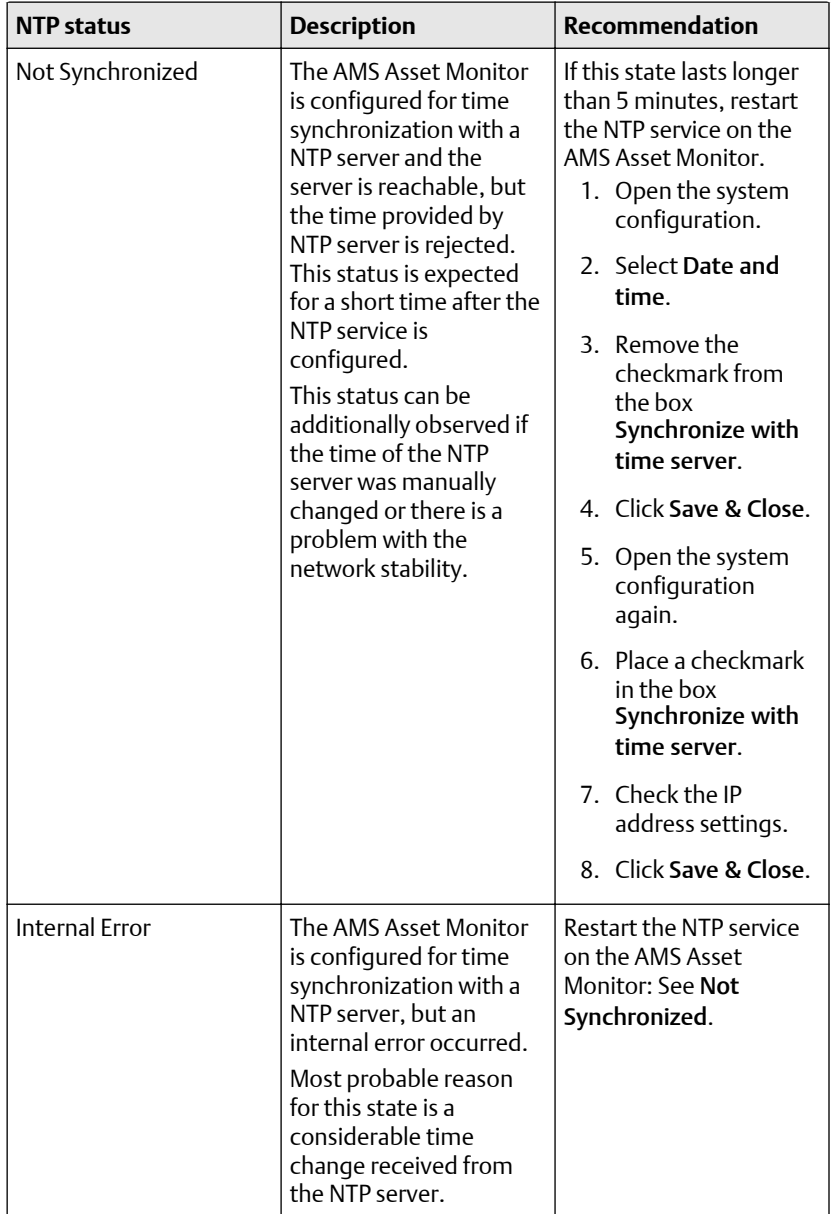

### **Table 8-1: NTP status indication (continued)**

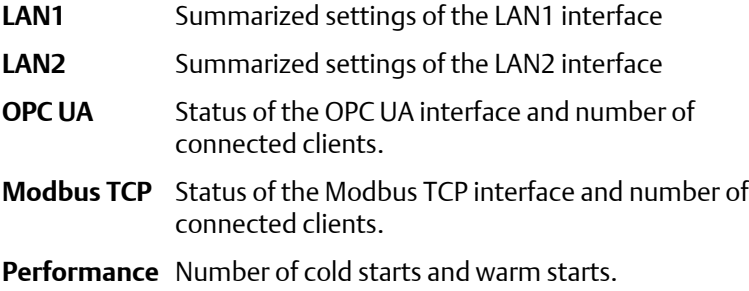

- The Cold starts counter is increase at each power on of the AMS Asset Monitor.
- Warm starts are software initialized reboots of the AMS Asset Monitor. An event such as a firmware update increases this counter.

## <span id="page-181-0"></span>**8.5 Alerts**

Alerts provides an overview about all alerts.

#### **Figure 8-14: Alerts – overview**

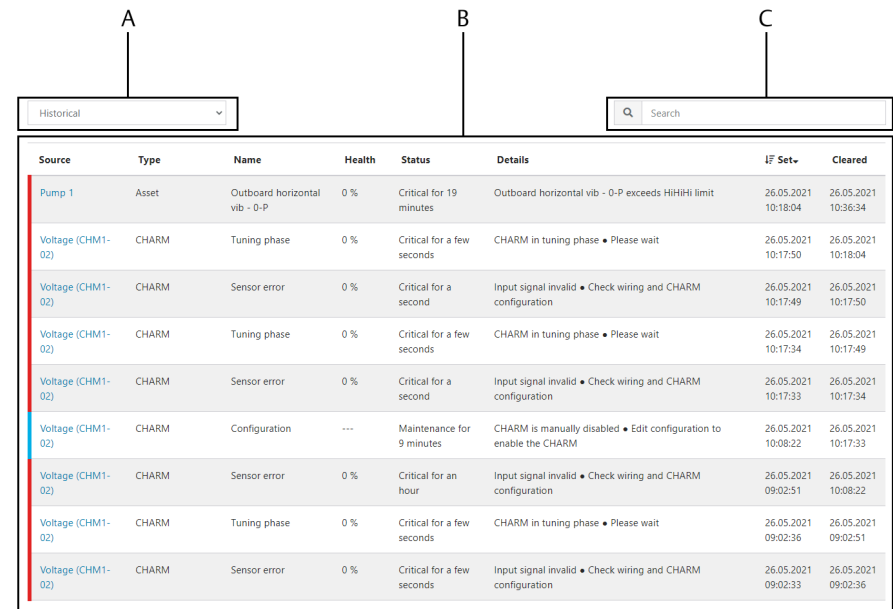

- *A. Alert selection*
- *B. List of alerts*
- *C. Search field*

List functions:

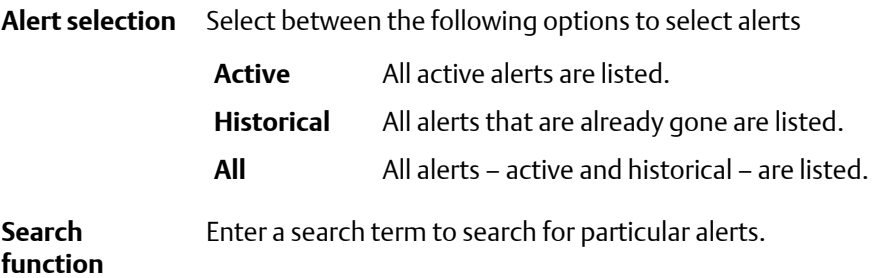

- <span id="page-182-0"></span>**Source** Contains the source name.
- **Type** Contains the type of the source (asset, CHARM, external data point, or output logic).
- **Name** Short description of the event.
- **Health** Displays the source health in percent.
- **Status** Displays the status and time information about how long the current status already last.
- **Details** Displays a short description of the event and, if available, a recommendation on how to solve the detected health issue.
- **Set** Date and time when the event has occurred.

## **8.6 Alerts – asset**

Alerts provides an overview about all alerts belonging to the selected asset. Open the status overview of the asset and click Alerts to open the list of alerts.

#### **Figure 8-15: Asset related alerts**

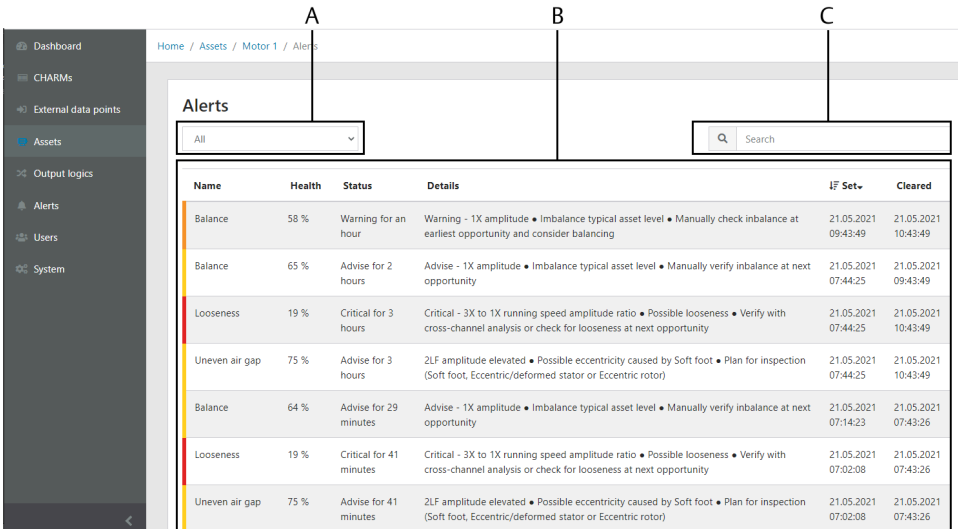

- *A. Alert selection*
- *B. List of alerts*
- *C. Search field*

List functions:

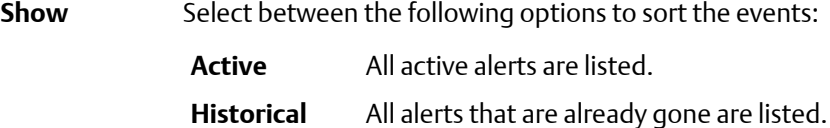

**Cleared** Date and time when the event has disappeared.

<span id="page-183-0"></span>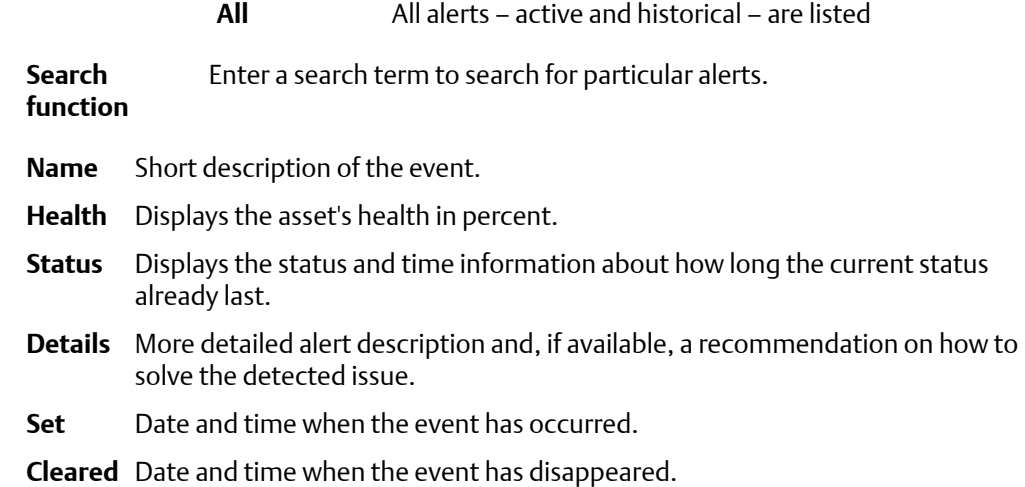

## **8.7 Alerts – CHARM**

Alerts provides an overview about all alerts belonging to the selected CHARM. Open the status overview of the CHARM and click Alerts to open the list of alerts.

#### **Figure 8-16: CHARM related alerts**

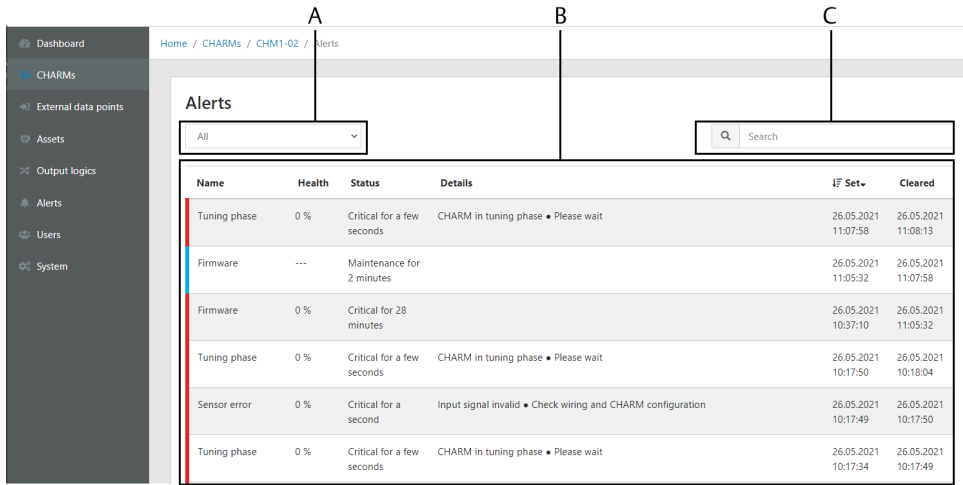

- *A. Alert selection*
- *B. List of alerts*
- *C. Search field*

List functions:

- **Show** Select between the following options to sort the events:
	- **Active** All active alerts are listed.

**Historical** All alerts that are already gone are listed.

<span id="page-184-0"></span>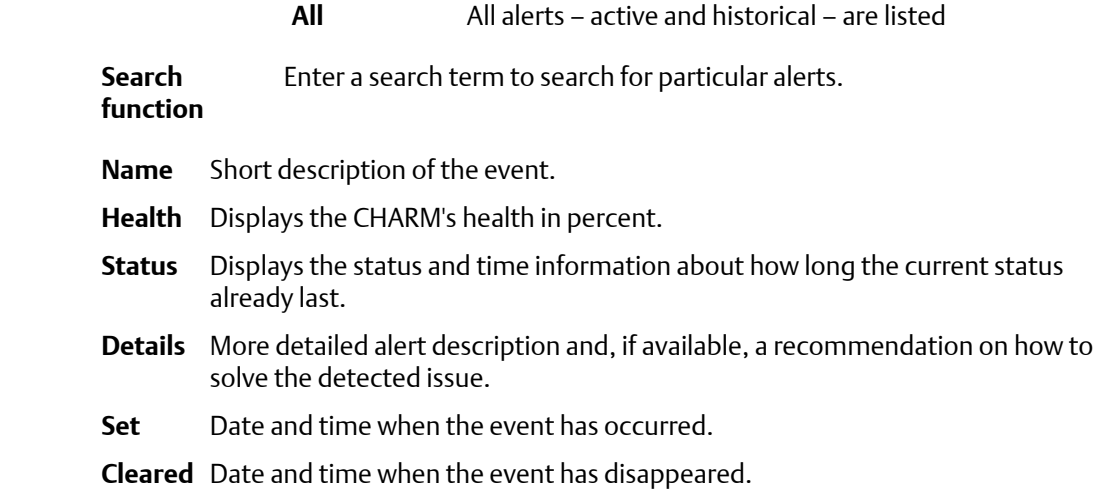

## **8.8 Tiles view and list view**

There are two different views – Tiles and List – to provide an overview about all installed CHARMs, all defined External data points, all configured Assets, and all defined Logics.

## 8.8.1 Tiles view – CHARMs

Select CHARMs in the sidebar to open the overview of all installed CHARMs. If the List view is opened, click Tiles in the upper right corner to open the Tiles view.

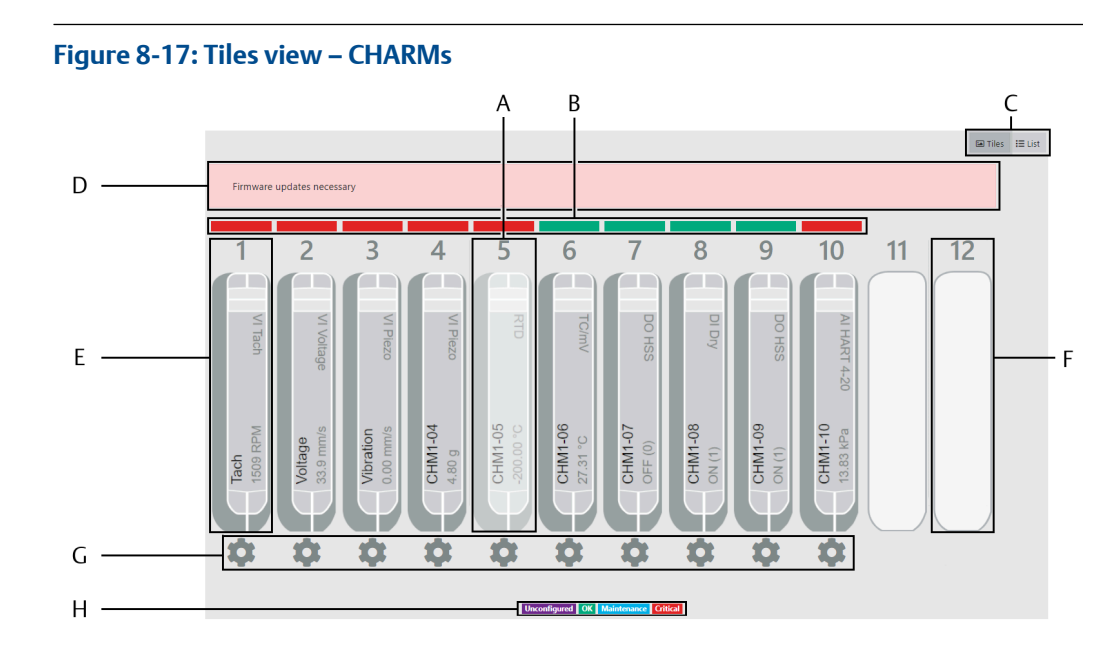

- *A. Configured but empty slot*
- *B. Status indication (see [Notification system\)](#page-19-0)*
- *C. Buttons to switch between Tiles and List view*
- *D. Notification area*
- *E. Position of the installed CHARM within the AMS Asset Monitor including further details, see [Figure 8-18](#page-186-0)*
- *F. Free slot*
- *G. Buttons to open the configuration*
- *H. Legend*

#### <span id="page-186-0"></span>**Figure 8-18: Details – tiles view**

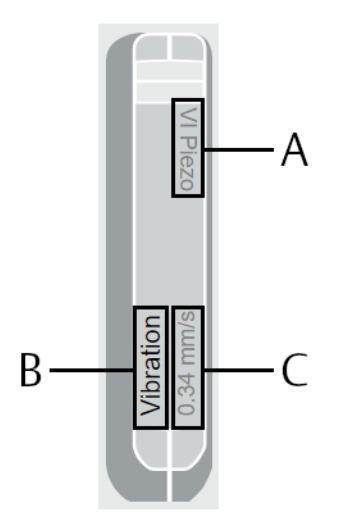

- *A. CHARM type*
- *B. Configured name (Configuration → Basic → Name)*
- *C. Current measurement value with unit*

## 8.8.2 List view – CHARMs

Select CHARMs in the sidebar to open the overview of all installed CHARMs. If the Tiles view is opened, click List in the upper right corner to open the List view. The List view provides a more detailed overview of the installed CHARMs.

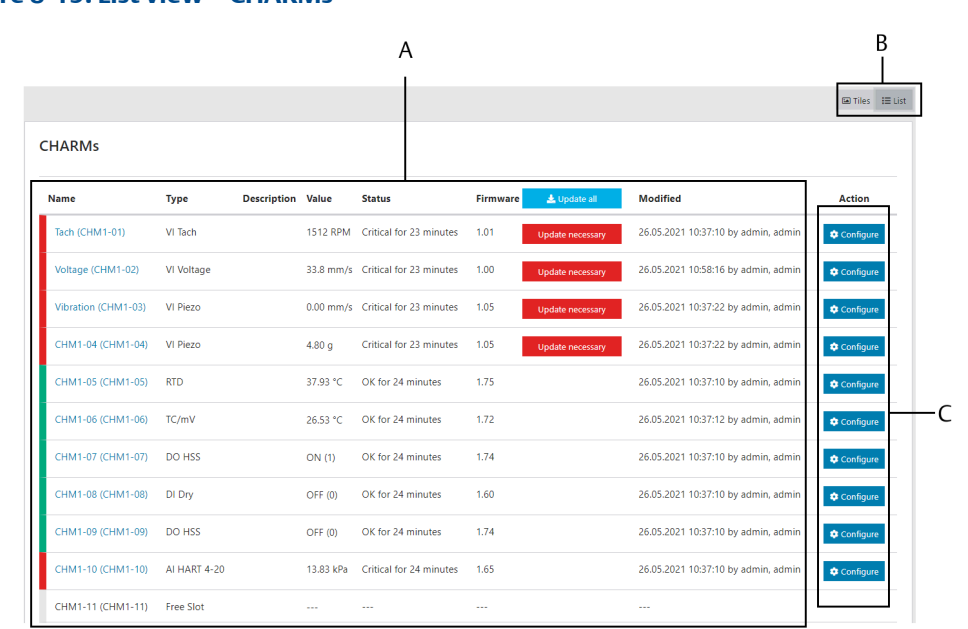

#### **Figure 8-19: List view – CHARMs**

- *A. Detailed list of all installed CHARMs.*
- *B. Buttons to switch between Tiles and List view*
- *C. Buttons to open the configuration*

Listed details of the installed CHARMs:

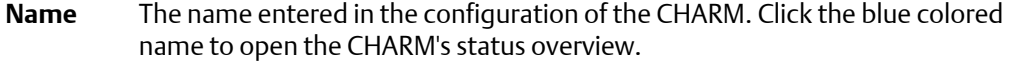

- **Type** Type of the installed CHARM The description entered in the configuration of the CHARM.
- 
- **Value** Current measurement value with unit.
- **Status** Status of the CHARM including how long this status has been present. The status is also indicated by a colored bar in front of the name.
- **Firmware** Version of the firmware installed on the CHARM. A button appears behind the firmware version if a newer version is available. See [Firmware update –](#page-195-0) [CHARM](#page-195-0).

## 8.8.3 Tiles view – External data points

Select External data points in the sidebar to open the overview of all defined External data points. If the List view is opened, click Tiles in the upper right corner to open the Tiles view.

#### **Figure 8-20: Tiles view – External data points**

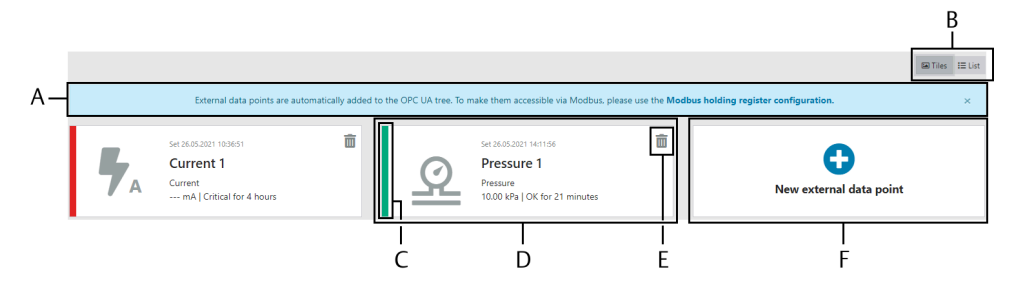

- *A. Notification area*
- *B. Buttons to switch between Tiles and List view*
- *C. Status indication (see [Notification system\)](#page-19-0)*
- *D. External data point, click somewhere on the tile to open the configuration*
- *E. Button to delete the external data point*
- *F. Button to add a new external data point*

## 8.8.4 List view – External data points

Select External data points in the sidebar to open the overview of all defined External data points. If the Tiles view is opened, click List in the upper right corner to open the List view.

### **Figure 8-21: List view – External data points**

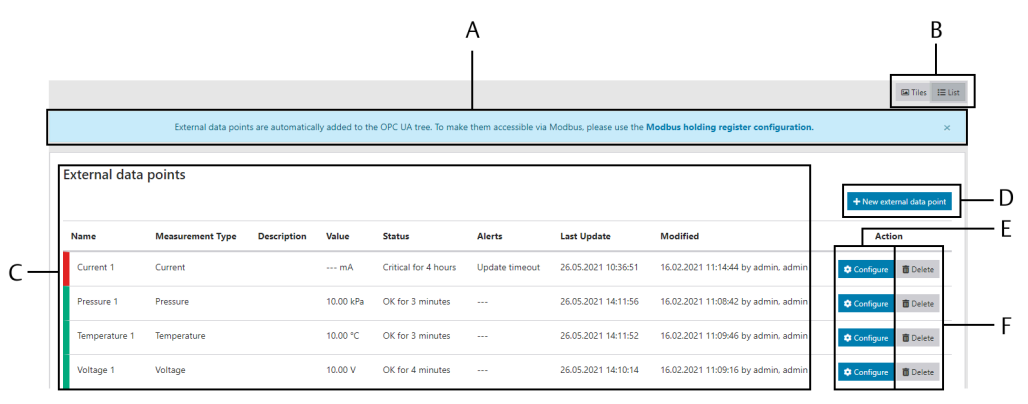

- *A. Notification area*
- *B. Buttons to switch between Tiles and List view*
- *C. Detailed list of all configured external data points*
- *D. Button to add a new external data point*
- *E. Button to open the configuration*
- *F. Button to delete the external data point*

## <span id="page-189-0"></span>8.8.5 Tiles view – Predicates

Select Predicates in the sidebar to open the overview of all defined predicates. If the List view is opened, click Tiles in the upper right corner to open the Tiles view.

#### **Figure 8-22: Tiles view – Predicates**

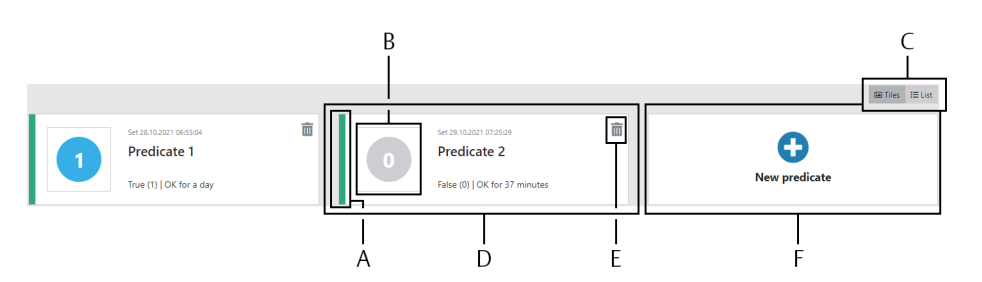

- *A. Status indication (see [Notification system\)](#page-19-0)*
- *B. Indication of the predicate's logic state*
- *C. Buttons to switch between Tiles and List view*
- *D. Predicate, click somewhere on the tile to open the configuration*
- *E. Button to delete the predicate*
- *F. Button to add a new predicate*

## 8.8.6 List view – Predicates

Select Predicates in the sidebar to open the overview of all defined predicates. If the Tiles view is opened, click List in the upper right corner to open the List view.

#### **Figure 8-23: List view – Predicates**

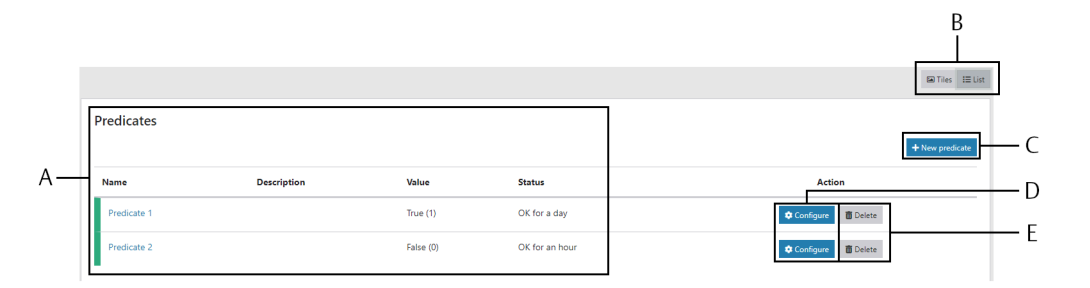

- *A. Detailed list of all configured predicates*
- *B. Buttons to switch between Tiles and List view*
- *C. Button to add a new predicate*
- *D. Button to open the configuration*
- *E. Button to delete the predicate*

## <span id="page-190-0"></span>8.8.7 Tiles view – Assets

Select Assets in the sidebar to open the overview of all configured assets. If the List view is opened, click Tiles in the upper right corner to open the Tiles view.

**Figure 8-24: Tiles view – Asset**

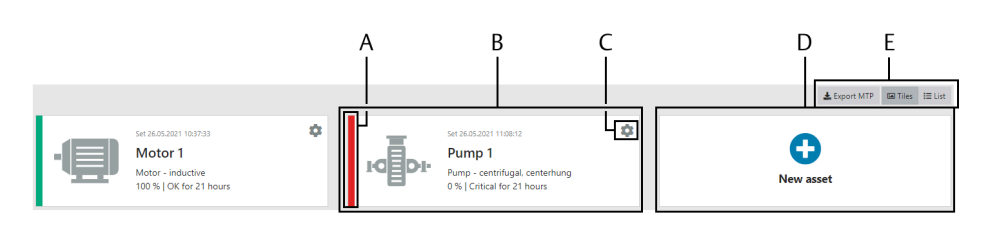

- *A. Status indication (see [Notification system\)](#page-19-0)*
- *B. Asset, click somewhere on the tile to open the status view of the asset*
- *C. Button to open the configuration*
- *D. Button to add a new asset*
- *E. Buttons to switch between Tiles and List view and to export a MTP file*

## 8.8.8 List view – Assets

Select Assets in the sidebar to open the overview of all configured assets. If the Tiles view is opened, click List in the upper right corner to open the List view.

#### **Figure 8-25: List view – Assets**

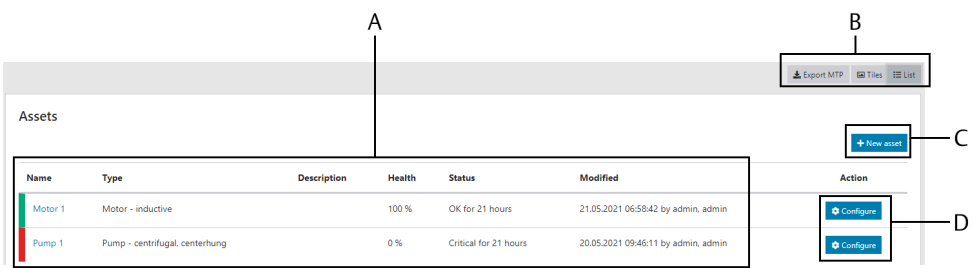

- *A. Detailed list of all configured assets, click on the blue colored asset name to open the status view of the asset*
- *B. Buttons to switch between Tiles and List view and to export a MTP file*
- *C. Button to add a new asset*
- *D. Button to open the configuration*

## <span id="page-191-0"></span>8.8.9 Tiles view – Output logics

Select Output logics in the sidebar to open the overview of all configured output logics. If the List view is opened, click Tiles in the upper right corner to open the Tiles view.

#### **Figure 8-26: Tiles view – Output logics**

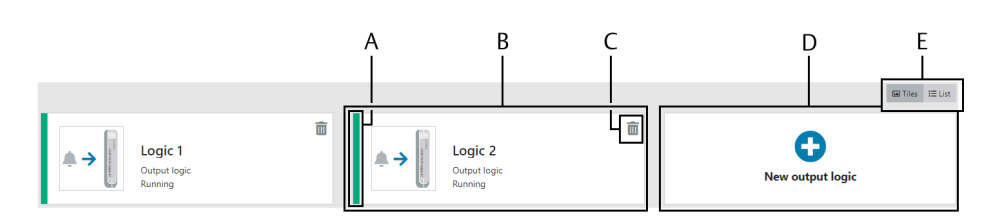

- *A. Status indication (see [Notification system\)](#page-19-0)*
- *B. Logic, click somewhere on the tile to open the configuration of the output logic*
- *C. Button to delete the output logic*
- *D. Button to add a new output logic*
- *E. Buttons to switch between Tiles and List view*

## 8.8.10 List view – Output logics

Select Output logics in the sidebar to open the overview of all configured output logics. If the Tiles view is opened, click List in the upper right corner to open the List view.

#### **Figure 8-27: List view – Output logics**

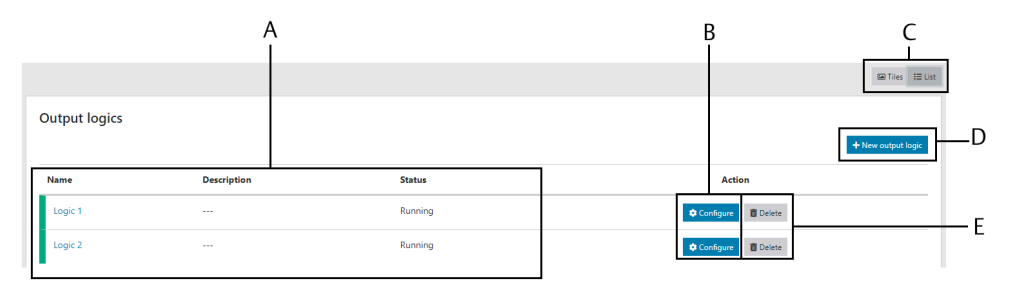

- *A. Detailed list of all configured output logics, click the blue colored name to open the configuration of the output logic*
- *B. Button to open the configuration*
- *C. Buttons to switch between Tiles and List view*
- *D. Button to add a new output logic*
- *E. Button to delete the output logic*

## <span id="page-192-0"></span>8.8.11 Tiles view – Data collections

Select Data collections in the sidebar to open the overview of all defined data collections. If the List view is opened, click Tiles in the upper right corner to open the Tiles view.

**Figure 8-28: Tiles view – Data collections**

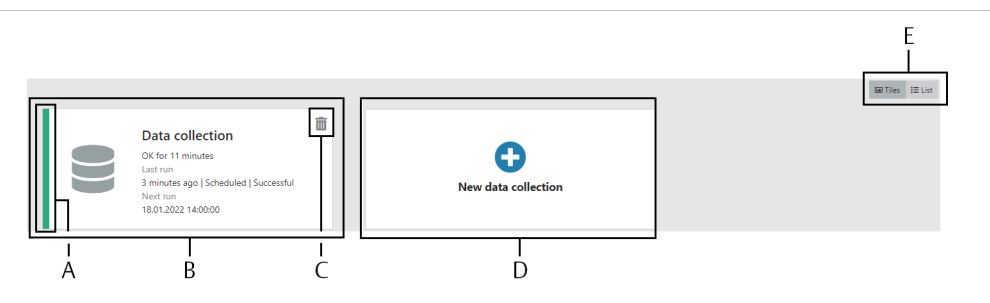

- *A. Status indication (see [Notification system\)](#page-19-0)*
- *B. Data collection, click somewhere on the tile to open the configuration*
- *C. Button to delete the data collection*
- *D. Button to add a new data collection (currently not supported)*
- *E. Buttons to switch between Tiles and List view*

The tile contains additional status information about the last run of the data collection and the next run.

- Event that has started the collection, scheduled or on demand
- Time that has passed since the last data collection
- Status of the collection: successful, failed, or skipped by a predicate
- Date and time of the next scheduled data collection

## 8.8.12 List view – Data collections

Select Data collections in the sidebar to open the overview of all defined data collections. If the Tiles is opened, click List in the upper right corner to open the List view.

#### **Figure 8-29: List view – Data collections**

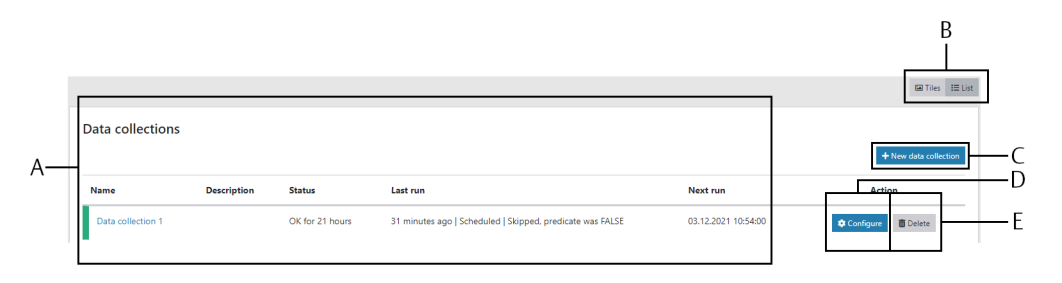

- *A. Detailed list of the configured data collections*
- *B. Buttons to switch between Tiles and List view*
- *C. Button to add a new data collection (currently not supported)*
- *D. Button to open the configuration*
- *E. Button to delete the data collection*

The list contains additional status information about the last run of the data collection and the next run.

- Event that has started the collection, scheduled or on demand
- Time that has passed since the last data collection
- Status of the collection: successful, failed, or skipped by a predicate
- Date and time of the next scheduled data collection

# 9 Maintenance

## **9.1 Firmware update**

The firmware of the AMS Asset Monitor and the firmware of the installed CHARMs can be updated on-site. The firmware file contains the firmware for the AMS Asset Monitor and for all compatible CHARMs. The file has the extension \*.fwp. Necessary firmware updates for the CHARMs are displayed after the installation of the firmware update for the AMS Asset Monitor.

## 9.1.1 Firmware update – AMS Asset Monitor

### **A CAUTION**

Any work on the system may impair asset health monitoring and machine protection.

#### **Prerequisites**

You need an AMS Asset Monitor firmware file with the extension \*.fwp.

#### **Procedure**

1. In the sidebar click System to open the system page. Click Firmware to open the dialog for updating the firmware.

#### **Figure 9-1: Firmware update**

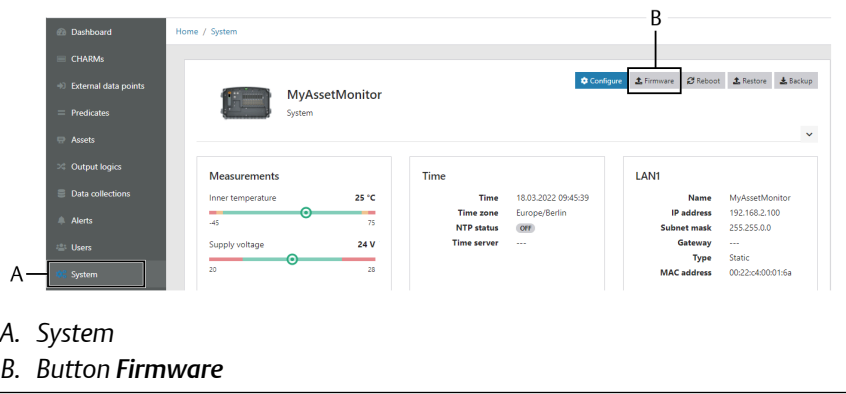

- 2. Click Browse to open the files browser.
- 3. Go to the storage location of the firmware file and select it.

The dialog shows the current firmware version and information about the selected firmware file.

4. Click Update now to start the process.

### **Note** The system cannot respond during the update process.

<span id="page-195-0"></span>The LED, allocated to the reset button (see [Reset button](#page-196-0)), flashes green during the update process.

The AMS Asset Monitor restarts automatically after the update process is finished. The current firmware version is indicated in the information area of the system overview page.

The configuration of the AMS Asset Monitor generally remains unchanged by the update process.

## 9.1.2 Firmware update – CHARM

Necessary firmware updates are indicated as a critical status (red section) on the CHARM's status doughnut chart on the Dashboard. Click the red section to go either to the CHARM's tiles view or to the CHARM's list view – depending on which view was opened before. If the tiles view opens click Firmware update necessary to go to the list view. The button to start a firmware update is on the CHARM's list view.

Necessary firmware updates are indicated on the CHARM's tiles view and CHARMs list view.

#### **A CAUTION**

Any work on the system may impair asset health monitoring and machine protection.

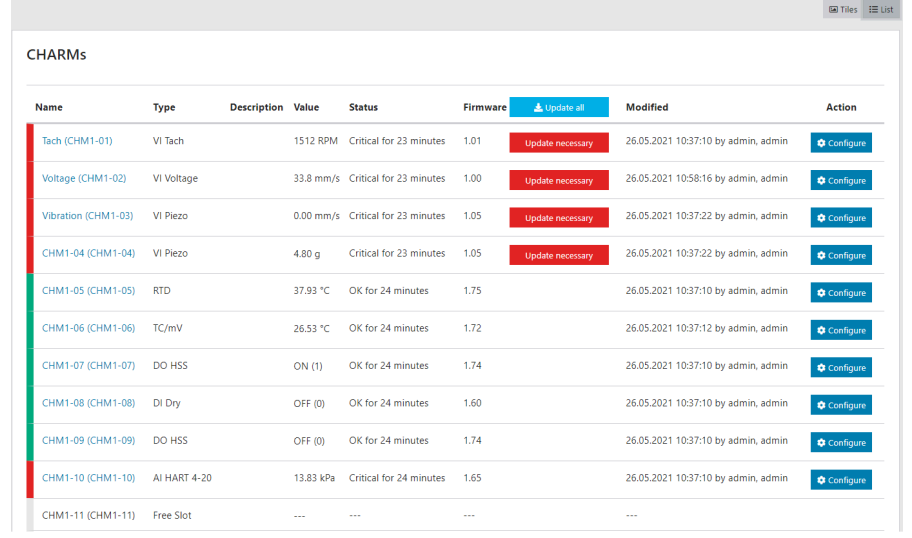

#### **Figure 9-2: CHARMs list view**

#### **Procedure**

- 1. Open the CHARMs list view (Home  $\rightarrow$  CHARMs  $\rightarrow$  List). An available firmware update is indicated by a red button in column Firmware.
- 2. Click the update button to open the update dialog.

<span id="page-196-0"></span>The dialog contains information about the already installed firmware and the new firmware to be installed. Check the displayed information.

To update all CHARMs that have a firmware update indication at once, click Update all .

3. Click Update now to start the update process.

#### **DANGER**

Do not interrupt the update process to avoid damaging the CHARM. Loss of the power supply of the AMS Asset Monitor or removal of the CHARM to be updated interrupts the update process.

The result of the update process – successful or failed – is indicated by a message in the column Firmware.

After a successful update, the current firmware version is indicated in column Firmware and the CHARM automatically restarts.

4. The update process generally does not affect the configuration of the CHARM. To ensure proper function after the update verify the configuration.

## **9.2 Reset button**

The AMS Asset Monitor is equipped with a reset button to start the following functions:

- Recovery mode
- Bypass IP address activation
- Reset to factory default

See [Figure 9-3](#page-197-0) for the location of the reset button and its allocated feedback LED.

#### <span id="page-197-0"></span>**Figure 9-3: Location of the reset button**

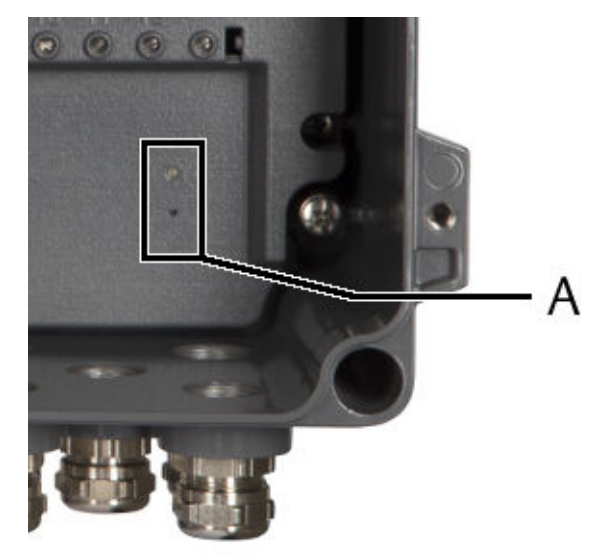

*A. Reset button with allocated LED.*

#### **Prerequisites**

Use a screwdriver such as Wera 118002 0.23x1.5, a paper clip, or a suitable pen to press the reset button.

## 9.2.1 Recovery mode

If the AMS Asset Monitor does not boot successfully because of a failed firmware update for example, use the recovery mode to bring the AMS Asset Monitor into a defined condition that allows to reboot the AMS Asset Monitor, to set the AMS Asset Monitor to factory default, or to install the firmware of the AMS Asset Monitor anew.

#### **Prerequisites**

- PC, laptop, or similar with one free Ethernet port for a direct (Peer-to-Peer) connection to the AMS Asset Monitor.
- Ethernet cable (CAT 5 or better)
- Compatible web browser
- Screwdriver, pen, or paperclip.
- Firmware in file format \*.fwp (only for firmware recovery)

#### **Procedure**

- 1. Ensure that the power supply of the AMS Asset Monitor is switched off.
- 2. Open the door.
- 3. Ensure that the Ethernet settings of the network adapter of the configuration device matches to the recovery IP address (169.254.153.110) of the AMS Asset Monitor.

#### **Example**

Ethernet settings of the configuration device:

- IP address: 169.254.153.7
- Subnet mask: 255.255.0.0
- 4. Make a direct connection (Peer-to-Peer) between your configuration device and the AMS Asset Monitor.

The configuration interface of the AMS Asset Monitor is the lower socket of the three RJ-45 sockets.

#### **Figure 9-4: Configuration and data exchange interface**

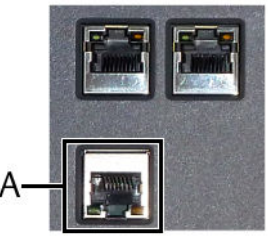

- *A. RJ-45 Ethernet connector for configuration and to connect to subsequent systems.*
- 5. Press the reset button with a screwdriver, pen, or paperclip and hold it pressed.

**Figure 9-5: Location of the reset button**

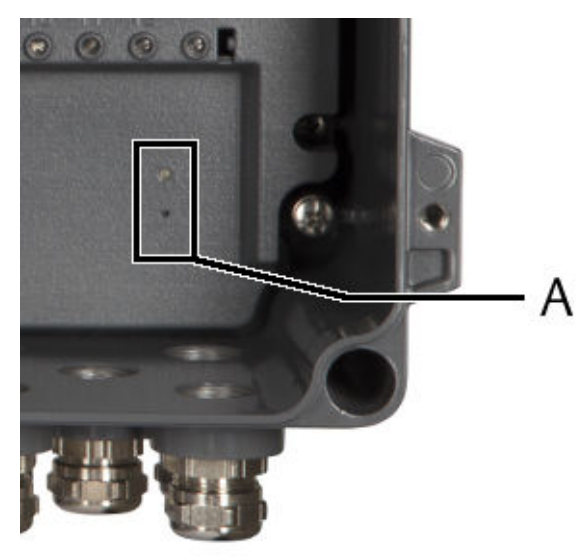

*A. Reset button with allocated LED*

- 6. Switch on the power supply.
- 7. Hold the reset button pressed until the LED above the button shows a blue steady light.

8. Release the reset button.

The LED switches to a green steady light after finishing the boot process. The AMS Asset Monitor is in the recovery mode and accessible through the recovery IP address (169.254.153.110) of the AMS Asset Monitor.

#### **Note**

To exit the recovery mode without any changes, switch off the power supply and switch it on again.

- 9. It might take some time before the IP address is accessible. Wait for approximately two minutes before accessing the AMS Asset Monitor.
- 10. Start your web browser and enter the recovery IP address 169.254.153.110. The page of the recovery mode opens.

#### **Note**

If the page does not appear, click Ctrl+F5 to override the browser cache and to reload the page.

#### **Figure 9-6: Recovery mode**

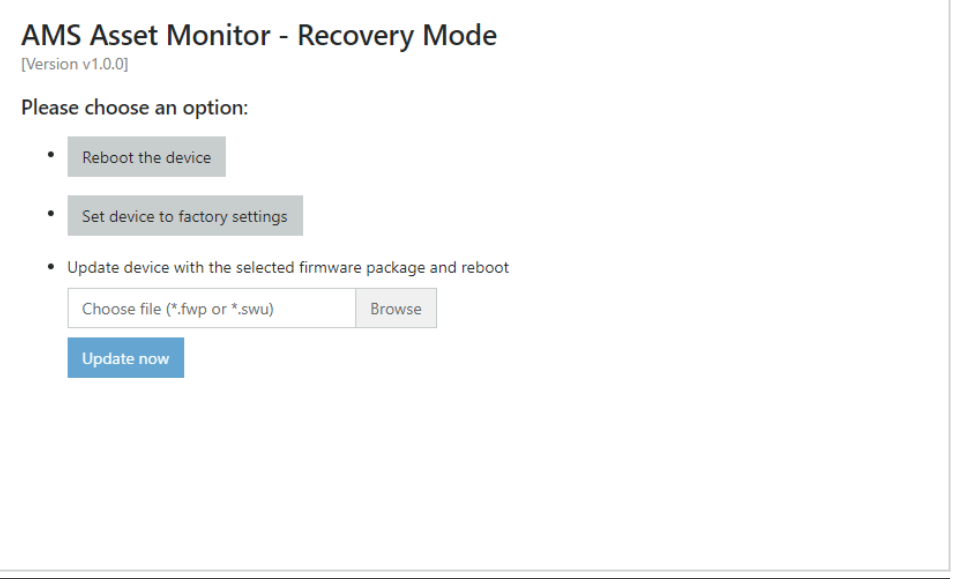

11. Select an option.

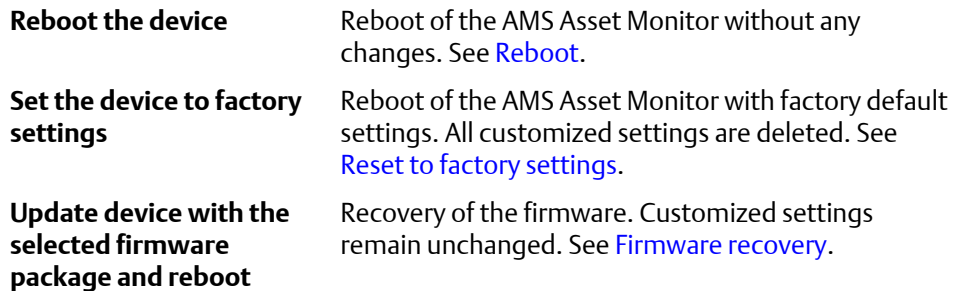

### <span id="page-200-0"></span>**Reboot**

#### **Procedure**

- 1. Click Reboot the device to reboot the AMS Asset Monitor. The reboot process starts immediately.
- 2. After the reboot, wait a few minutes then connect to the AMS Asset Monitor by using the configured IP address.

### **Reset to factory settings**

#### **Procedure**

1. Click Set device to factory settings to reboot the AMS Asset Monitor with default settings.

The process starts immediately.

2. After the reboot, wait a few minutes then connect to the AMS Asset Monitor by using the default IP address (169.254.153.110). The AMS Asset Monitor is reset to factory settings. All user defined settings and configurations are deleted.

### **Firmware recovery**

#### **Procedure**

- 1. Click Browse to open the file browser.
- 2. Go to the storage location of the \*.fwp file and select it.
- 3. Click Open to select the firmware package for the recovery process. The version of the selected firmware is displayed.
- 4. Click Update now to start the recovery process.

The progress of the recovery process is displayed.

The AMS Asset Monitor automatically reboots after the successful recovery.

5. Once the reboot process is finished – status light of the AMS Asset Monitor is solid green, flashing green, or flashing red – enter the IP address previously configured to access the AMS Asset Monitor.

If it is not possible to access the AMS Asset Monitor by using the configured IP address, activate the bypass IP address. See Activate bypass IP address.

#### **Note**

If the login dialog does not appear, click Ctrl+F5 to override the browser cache and to reload the page.

## 9.2.2 Activate bypass IP address

The IP address of the RJ-45 Ethernet interface for the configuration is generally set during the first configuration of the AMS Asset Monitor. If the AMS Asset Monitor cannot be

<span id="page-201-0"></span>reached through this IP address, you can enable a bypass IP address, which is 169.254.153.110.

The enabled bypass IP address is indicated by a flashing blue LED and active for approximately five minutes. Afterwards the bypass is automatically disabled.

#### **Note**

The bypass IP address does not replace the configured IP address. Both addresses – the configured IP address and the bypass IP address – are active in parallel.

#### **Procedure**

- 1. Ensure that the power supply of the AMS Asset Monitor is already switched on.
- 2. Open the cover.
- 3. Press the button with a screwdriver, pen, or paperclip until the allocated LED starts flashing in blue.
- 4. Release the button. The bypass IP address is enabled for approximately five minutes.

## 9.2.3 Reset to factory default

Use the reset button to reset the AMS Asset Monitor to factory default without using the recovery mode.

#### **Procedure**

- 1. Ensure that the power supply of the AMS Asset Monitor is already switched on.
- 2. Press the button with a screwdriver, pen or paperclip for five seconds until the allocated LED starts flashing in blue.
- 3. Continue with pressing the button for another 15 seconds until the allocated LED starts fast flashing in blue.
- 4. Release the button and press it again for five seconds to enable the reset. The AMS Asset Monitor is reset to factory default and reboots automatically. All user defined settings and configurations are deleted.
- 5. After the reboot, wait a few minutes then connect to the AMS Asset Monitor by using the default IP address (169.254.153.110).

## **9.3 Reboot**

Use the reboot function to reboot the AMS Asset Monitor without power off and power on the AMS Asset Monitor. The reboot function is available for users with the role Administrator or Operator.

During the reboot, all connected devices lose their connection until the AMS Asset Monitor is completely rebooted.

#### **CAUTION**

Any work on the system may impair asset health monitoring and machine protection.

#### <span id="page-202-0"></span>**Procedure**

1. Select System from the sidebar to open the page of the system configuration.

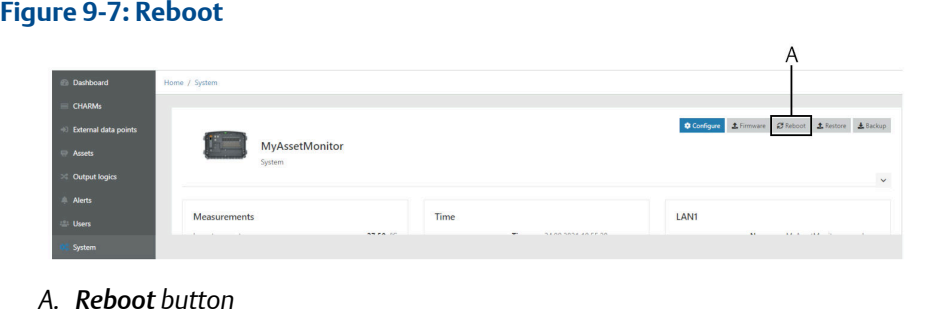

- 2. Click Reboot to start the process to reboot the AMS Asset Monitor. The confirmation dialog opens.
- 3. Click Reboot.

The reboot process can take several minutes.

4. After the successful reboot, click OK to return to the web interface.

## **9.4 Backup and restore**

Use the backup and restore function to create a backup of the AMS Asset Monitor and to restore it.

#### **Note**

The availability of this function depends on the rights of the currently active user.

The backup file contains the following data:

- General configuration of the AMS Asset Monitor (system configuration)
- Configuration of the assets
- Configuration of the CHARMs
- Configuration of the external data points
- Configuration of the predicates
- Configuration of the output logics
- Configuration of the data collections
- User accounts

#### **Note**

Before restoring a system ensure that the hardware setup (installed CHARM types and position of the CHARMs within the system) of the AMS Asset Monitor has not been changed since the creation of the backup file.

## <span id="page-203-0"></span>9.4.1 Backup

#### **Procedure**

1. Select System from the sidebar to open the page of the system configuration.

#### **Figure 9-8: Backup**

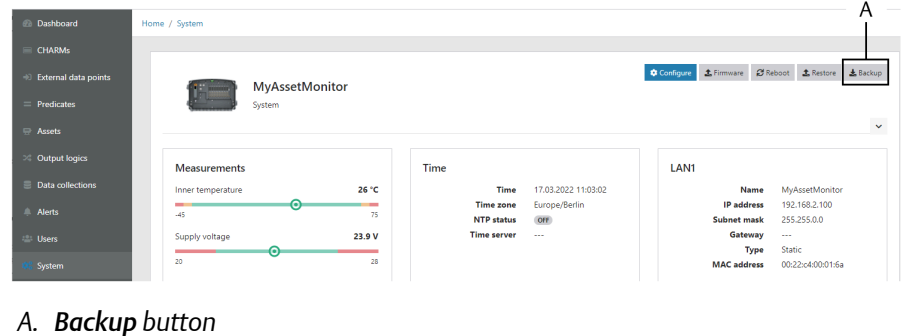

2. Click Backup to generate a backup file.

The backup file is generated. The default file name is Asset\_Monitor\_Backup\_YYYY-MM-DD\_hh-mm-ss.amb (Y, M, D, h, m, and s are placeholders for the current year, month, day, hour, minute, and second). Depending on the settings of the used browser, the file is automatically copied to the predefined download location or the dialog for selecting a download location opens (continue with Step 3).

- 3. Use the default name or enter a name for the file and select a storage location.
- 4. Click Save to save the backup file.

## 9.4.2 Restore

#### **CAUTION**

Any work on the system may impair asset health monitoring and machine protection.

Observe the following points before restoring the configuration of an AMS Asset Monitor:

- The firmware version installed on the AMS Asset Monitor at that time the backup was generated must be identical with the firmware version of the AMS Asset Monitor where the backup is going to be restored.
- Ensure that the login details of the users contained in the backup are known. Otherwise it is not possible to get access to the AMS Asset Monitor after the backup is restored.

#### **Procedure**

1. Select System from the sidebar to open the page of the system configuration.

#### **Figure 9-9: Restore**

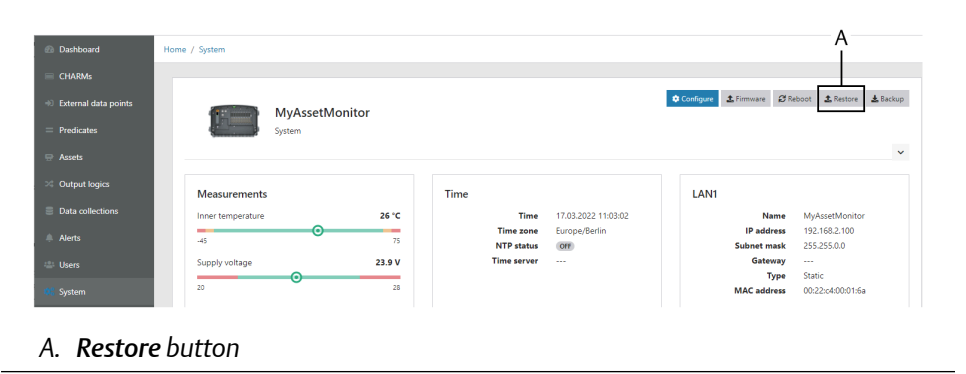

- 2. Click Restore to open the dialog for restoring the configuration. The dialog opens.
- 3. Click Browse to select a backup file. Backup files have the extension \*.amb or \*.zip.
	-
- 4. Click Restore now to restore the configuration.

# **Index**

### **Numerics**

0-to-Peak [30](#page-29-0)

### **A**

Acceleration [51](#page-50-0) Alarm limit set [125](#page-124-0) Alert [182](#page-181-0) Alert level [21](#page-20-0) Alignment [17](#page-16-0) AMS Machine Works [20](#page-19-0), [31,](#page-30-0) [37](#page-36-0), [45](#page-44-0), [136,](#page-135-0) [137](#page-136-0), [145](#page-144-0), [161](#page-160-0) Analytics [126](#page-125-0) Asset Alerts [183](#page-182-0) List view [191](#page-190-0) Tiles view [191](#page-190-0) Assets [83](#page-82-0), [115](#page-114-0)

### **B**

Backup [204](#page-203-0) Backup file [203](#page-202-0) Balance [17](#page-16-0) Basic settings [37](#page-36-0) Bearing [17](#page-16-0), [118](#page-117-0) Blade pass [18](#page-17-0) Bypass [201](#page-200-0)

## **C**

Certificates [43](#page-42-0) CHARM 24 V Digital Input [71](#page-70-0) 24 V Digital Output [69](#page-68-0) 4 to 20 mA Analog Input [77](#page-76-0) Alerts [184](#page-183-0) List view [187](#page-186-0) Piezo [51](#page-50-0) RTD [65](#page-64-0) Thermocouple [67](#page-66-0) Tiles view [185](#page-184-0) Cold side [121](#page-120-0) Configuration page [46](#page-45-0) Content area [37](#page-36-0) Cyber security [43](#page-42-0)

### **D**

Dashboard [37,](#page-36-0) [167](#page-166-0) Data collection [136,](#page-135-0) [137,](#page-136-0) [193](#page-192-0)

Data collections [30](#page-29-0), [45,](#page-44-0) [135,](#page-134-0) [203](#page-202-0) Data Collector [20,](#page-19-0) [162](#page-161-0) DeltaV [15](#page-14-0) Disposal [11](#page-10-0) DNS [40](#page-39-0)

### **E**

Equivalent peak ( $\sqrt{2}$  \* Velocity RMS) [30](#page-29-0) ESD [14](#page-13-0) External data point [78](#page-77-0) External data points [45,](#page-44-0) [78](#page-77-0), [80,](#page-79-0) [203](#page-202-0)

### **F**

Factory default [202](#page-201-0) Fan axial, direct motor drive [85](#page-84-0) axial, gearbox drive [88](#page-87-0) centrifugal, center hung [91](#page-90-0) centrifugal, over hung [93](#page-92-0) Firewall [43](#page-42-0) Flow turbulence Fan [18](#page-17-0) Pump [18](#page-17-0)

## **G**

Gear misalignment [18](#page-17-0) Gearbox single reduction [96](#page-95-0) Generic rotating, center hung [99](#page-98-0) rotating, over hung [102](#page-101-0)

### **H**

Health calculation [28](#page-27-0) Health level Advise [28](#page-27-0) Critical [28](#page-27-0) Healthy [28](#page-27-0) Warning [28](#page-27-0) Health score [28](#page-27-0) Heat exchanger Counter-current [104](#page-103-0) Duty [19](#page-18-0) Fouling [19](#page-18-0) Shell & tube [104](#page-103-0) Hot side [121](#page-120-0) Hydrocarbon pump

Hydrocarbon pump *(continued)* centrifugal, overhung [105](#page-104-0)

### **I**

Inductive motor Uneven air gap [18](#page-17-0) IP address Default [34](#page-33-0)

### **L**

LAN1 [39](#page-38-0) LAN2 [40](#page-39-0) Logics List view [192](#page-191-0) Tiles view [192](#page-191-0) Looseness [19](#page-18-0) Lubrication [19](#page-18-0)

### **M**

Measurement location [121,](#page-120-0) [124](#page-123-0) Modbus Holding register [161](#page-160-0) Input register [159](#page-158-0) Modbus server [158](#page-157-0) Modbus TCP [20,](#page-19-0) [152](#page-151-0) Motor Inductive [108](#page-107-0) MTP file [129](#page-128-0)

### **N**

Navigation bar [36](#page-35-0) Network IPv4 [39](#page-38-0) Network Time Protocol (NTP) Server [41](#page-40-0) New user [144](#page-143-0) Notification [20](#page-19-0)

### **O**

OPC UA Cycle time [149](#page-148-0) Data points [149](#page-148-0) Policies [151](#page-150-0) Output Logic [45](#page-44-0) Output logics [130,](#page-129-0) [203](#page-202-0)

### **P**

Password [147](#page-146-0) Peak-to-Peak [30](#page-29-0) PeakVue [30](#page-29-0), [52](#page-51-0), [83](#page-82-0) PeakVue Plus [83](#page-82-0)

Plantweb Optics [20](#page-19-0), [162](#page-161-0) Port [43](#page-42-0) Predicates [30,](#page-29-0) [45,](#page-44-0) [81](#page-80-0), [82,](#page-81-0) [190,](#page-189-0) [203](#page-202-0) Profile [146](#page-145-0) Pump centrifugal, center hung [110](#page-109-0) centrifugal, over hung [113](#page-112-0)

### **R**

Reboot [202](#page-201-0) Recovery mode [198](#page-197-0) Rest button [197](#page-196-0) Restore [204](#page-203-0) RMS [30](#page-29-0) Rules [17](#page-16-0)

### **S**

Sidebar [37](#page-36-0) Source [121](#page-120-0) Symbol bar [36](#page-35-0) System Overview [178](#page-177-0)

## **T**

Tachometer [128](#page-127-0) Technical support [10](#page-9-0) Time and date [41](#page-40-0) Time zone [41](#page-40-0) Trend storage [29](#page-28-0)

### **U**

User [203](#page-202-0) User account [44](#page-43-0) User menu [146](#page-145-0) Users [45,](#page-44-0) [143](#page-142-0)

### **V**

Velocity [51](#page-50-0) VI Tach CHARM [55](#page-54-0) VI Voltage CHARM [64](#page-63-0)

### **W**

Web browser [33](#page-32-0) Web interface [35](#page-34-0)

**Emerson**

12001 Technology Drive Eden Prairie, MN 55344 USA T 1(952)828-3000 **[www.Emerson.com](http://www.Emerson.com)**

#### **Emerson**

835 Innovation Drive Knoxville, TN 37932 USA T +1 865-675-2400 F +1 865-218-1401 **[www.Emerson.com](http://www.Emerson.com)**

#### **Emerson**

Jöbkesweg 3 48599 Gronau Germany T +49 2562 709 0 F +49 2562 709 401 **[www.Emerson.com/ams](http://www.Emerson.com/ams)**

#### ©2023, Emerson. All rights reserved.

The contents of this publication are presented for informational purposes only, and while diligent efforts were made to ensure their accuracy, they are not to be construed as warranties or guarantees, express or implied, regarding the products or services described herein or their use or applicability. All sales are governed by our terms and conditions, which are available on request. We reserve the right to modify or improve the designs or specifications of our products at any time without notice.

The Emerson logo is a trademark and service mark of Emerson Electric Co. The AMS logo is a mark of one of the Emerson family of companies. All other marks are the property of their respective owners.

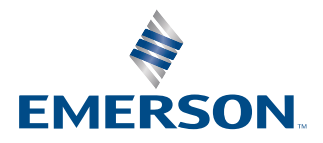